# RingCentral Office<sup>®</sup> UK

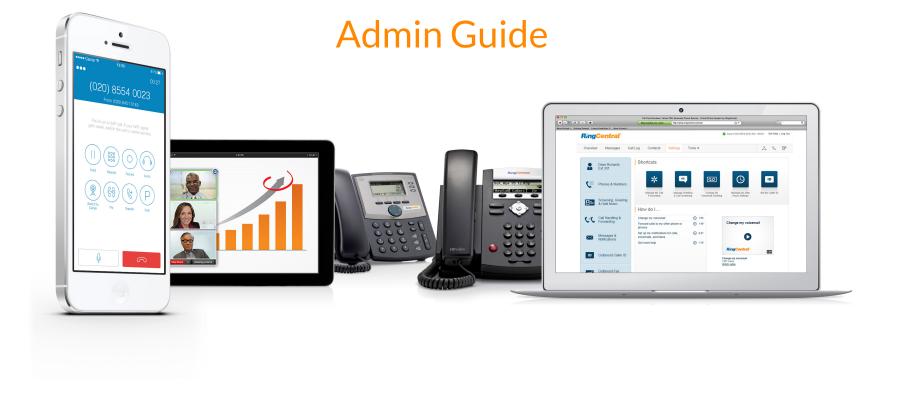

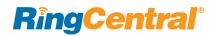

#### 8 Getting Started

- 9 Introduction
- 10 How to Access Your Account
- 10 Single Sign-on
- 10 Account Validation
- 11 Use a Corporate Email Address to Log In
- 12 Use a Google Account to Log In
- 13 Admin Homepage
- 13 Main Functions
- 13 Admin Portal
- 13 My Extension
- 14 Product Help
- 15 Do Not Disturb
- 16 Audio Conference
- 17 Launch the Conferencing Application
- 18 Conference Commands
- 19 RingOut
- 20 FaxOut
- 21 Phone System
- 22 Phone System
- 23 Company Info
- 23 Manage Sites with Multi-Site Support
- 24 Company Address

| 25 | Caller ID Name                                   |
|----|--------------------------------------------------|
| 26 | Directory Assistance                             |
| 27 | Phone Numbers                                    |
| 28 | Add Company Numbers                              |
| 29 | Add Assigned Numbers                             |
| 30 | Forward a Number                                 |
| 31 | View Unassigned Numbers                          |
| 32 | View Transferred and Vanity Numbers              |
| 34 | Auto-Receptionist                                |
| 35 | Auto-Receptionist Settings                       |
| 35 | Manage Auto-Receptionist with Multi-Site Support |
| 36 | Company Business Hours                           |
| 38 | Set a Company Greeting                           |
| 39 | Regional Settings                                |
| 41 | Operator Extension                               |
| 42 | Zero Dialing                                     |
| 44 | On-demand Call Recording                         |
| 44 | Choose an On-demand Call Recording Announcement  |
| 45 | Enable On-demand Call Recording Announcement     |
| 46 | Choose an Automatic Call Recording Announcement  |
| 47 | Enable an Automatic Call Recording Announcement  |
| 48 | Planning for Interactive Voice Response (IVR)    |
| 48 | Single-Location IVR Example                      |
| 48 | Multiple-Locations IVR Example                   |
| 49 | Switch to Multi-level IVR Mode                   |

#### 52 Import or Export XML Files

- 52 Download a Sample XML File
- 53 Export an XML File
- 54 Import an XML File
- 55 IVR Menus\*
- 55 Add an IVR Menu Group
- 56 Configure an IVR Menu
- 56 Configure Extension Info

#### 58 Visual IVR Editor

- 58 Launch the Visual Editor
- 59 Create a New IVR Menu or Open an Existing IVR Menu
- 63 Edit an Existing IVR Menu with the Visual IVR Editor

#### 64 Prompts

- 64 Record an Audio Prompt
- 65 Select Prompt Mode: Audio
- 66 Select Prompt Mode: Text-to-Speech
- 67 Recording Greetings and Messages
- 67 Import a WAV file for Your IVR Prompt
- 68 Record a Prompt over the Phone
- 69 Record a Prompt Using Your Computer Microphone

#### 70 Custom Rules

- 71 Create a Custom Rule
- 73 Custom Rule Condition Caller ID
- 74 Custom Rule Condition Called Number
- 75 Custom Rule Condition Date and/or Time
- 76 Custom Rule Call Handling Definitions
- 77 Custom Answering Rule List

77 Add Custom Rules 77 Validate Custom Rules 78 **Call Groups Groups Listing** 79 80 **Call Queue Group** 81 Call Queues Add a Call Queue Group 81 Configure a Call Queue 82 82 Call Queue Info 83 Configure Call Queue-to-Queue Overflow 83 **Overflow Call Queues** 84 Add a Direct Number 85 **Call Queue Greetings** 85 Set a Call Queue Greeting Incoming Call Handling 86 87 Messages and Notifications 87 Set a Voicemail Greeting 88 Message Recipient 88 Set the Message Recipient 89 Voicemail Preview\* 90 Notifications 91 **Paging Only Group** 92 Paging Only\*

- Add a Paging Only Group
- 93 Configure a Paging Only Group .

#### 94 Shared Lines Group

95 Shared Lines\*

- 95 Add a Shared Lines Group
- 96 Configure a Shared Lines Group
- 97 Add a Direct Number
- 98 Greeting and Blocked Calls
- 99 Call Handling
- 100 Outbound Caller ID
- 101 Messages & Notifications
- 101 Voicemail Greeting
- 102 Message Recipient
- 103 Voicemail Preview\*
- 104 Notifications

# 105 Park Location Group

#### 106 Park Locations

- 106 Add a Park Location
- 107 Configure a Park Location
- 108 Add Users to a Park Location
- 108 Enable this Park Location

### 109 Call Monitoring Group

- 111 Add and Configure a Call Monitoring Group\*
- 112 Message-Only Extension
- 113 Message-Only Extensions
- 113 Add a Message-Only Extension

- 114 Configure a Message-Only Extension
- 114 Extension Info
- 115 Add a Direct Number
- 116 Message Recipient
- 117 Messages and Notifications
- 117 Set a Voicemail Greeting
- 118 Set Voicemail Preview\*
- 119 Notifications

#### 120 Announcements-Only Extension

- 122 Edit Announcements-Only Extension Info
- 123 Add a Direct Number
- 124 Set an Announcement

### 125 Limited Extension

#### 126 Limited Extensions

- 126 Add a Limited Extension
- 128 Assign a Limited Extension
- 129 Edit Limited Extension Info
- 130 Phones and Devices
- 131 View and Edit Devices
- 131 Search Devices
- 131 Add a Device
- 132 Add a User Phone
- 134 Add a Hot Desk Phone
- 135 Add a Paging Device
- 137 Add an Unassigned Phone

#### 139 Hot Desking

140 Managing Hot Desking

- 140 Types of Hot Desk Phones
- 140 Phone Support and Setup
- 140 Using Hot Desking for Limited Extension
- 140 Managing Hot Desking Devices
- 141 Enabling a Limited Extension Phone for Hot Desking
- 142 Convert an Unassigned Phone to a Hot Desk Phone
- 143 Unassign a Hot Desk Phone
- 143 Log out a Hot Desk Phone
- 144 Set the Hot Desking Session Timeout
- 145 Assisted Provisioning

#### 146 User Management

- 147 User Management
- 147 View Users with Extensions
- 147 View Unassigned Extensions
- 148 Add Users with Phone Devices
- 149 Add Users without Phones
- 150 Manage Users and Extensions
- 150 Export a User List
- 151 Bulk Edit User Information
- 152 Managing Active User Extensions
- 152 Convert a Virtual Extension to a Digital Line
- 153 Call Forwarding for an Unreachable Phone
- 153 Feature Activation
- 154 Configuring Call Forwarding for Unreachable Phone

- 155 User Settings
- 156 User Settings
- 157 User Details
- 158 Phones & Numbers
- 159 Screening, Greeting & Hold Music
- 160 Call Handling & Forwarding
- 160 Messages and Notifications
- 161 Outbound Calls/Faxes
- 161 Outbound Caller ID
- 162 Outbound Fax Settings
- 163 Roles and Permissions
- 164 Manage Roles and Permissions
- 164 Predefined Roles
- 164 Custom Roles\*
- 165 Manage Permissions in Multi-Site Accounts
- 166 Assign Users to a Role
- 167 Modify a User's Role
- 168 Create a New Role\*
- 171 Setting a Default Role
- 172 User Groups
- 173 Manage User Groups\*
- 174 User Group Management Tasks

## **RingCentral**\*

- 175 Create a User Group
- 177 Edit a User Group
- 178 Templates
- 179 Templates\*
- 179 Create a Template for User Settings
- 185 Create a Template for Call Handling Settings
- 186 Apply a Template to Users
- 187 Reports
- 188 Live Reports
- 189 Historical Reports
- 190 Generate and Export Reports
- 192 Call Log
- 193 Call Log Description
- 194 Billing
- 195 Billing
- 195 Service Plan
- 195 View or change your service plan
- 196 View Service Plan Options
- 197 Active User Extensions
- 197 View Active User Extensions Usage and History
- 198 Payment Method
- 199 International Calling

| 201                                                  | Add Large Meeting Licenses                                                                                                    |
|------------------------------------------------------|----------------------------------------------------------------------------------------------------|
| 202                                                  | Add RingCentral Webinar Licenses                                                                                                    |
| 202                                                  | Add a RingCentral Webinar License                                                                                                    |
| 203                                                  | Add RingCentral Rooms Licenses                                                                                                    |
| 204                                                  | Add a RingCentral Rooms license                                                                                                    |
| 205                                                  | Add RingCentral Room Connector Licenses                                                                                                    |
| 206                                                  | Manage Device Orders                                                                                                    |
| 209                                                  | Cost Center Management*                                                                                                    |
| 210                                                  | Update and Add Cost Center Codes                                                                                                    |
| 211                                                  | CloudConnect                                                                                                    |
| 212                                                  | Live Reports                                                                                                    |
| 213                                                  | Tools Menu                                                                                                    |
|                                                      |                                                                                                    |
| 214                                                  | Tools                                                                                                    |
| 214<br>215                                           | Tools<br>Archiver                                                                                                    |
|                                                      |                                                                                                    |
| 215                                                  | Archiver                                                                                                    |
| 215<br>216                                           | Archiver<br>Appearance                                                                                                    |
| 215<br>216<br>217                                    | Archiver<br>Appearance<br>Session Timeout                                                                                                    |
| 215<br>216<br>217<br>218                             | Archiver<br>Appearance<br>Session Timeout<br>Account Federation                                                                                                    |
| 215<br>216<br>217<br>218<br>219                      | Archiver<br>Appearance<br>Session Timeout<br>Account Federation<br>Setting up Account Federation                                                                                          |
| 215<br>216<br>217<br>218<br>219<br>220               | Archiver<br>Appearance<br>Session Timeout<br>Account Federation<br>Setting up Account Federation<br>Single Sign-on*                                                                       |
| 215<br>216<br>217<br>218<br>219<br>220<br>221        | Archiver<br>Appearance<br>Session Timeout<br>Account Federation<br>Setting up Account Federation<br>Single Sign-on*<br>Set up Single Sign-On by Yourself                                  |
| 215<br>216<br>217<br>218<br>219<br>220<br>221<br>222 | Archiver<br>Appearance<br>Session Timeout<br>Account Federation<br>Setting up Account Federation<br>Single Sign-on*<br>Set up Single Sign-On by Yourself<br>Contact Support to Enable SSO |

| 224 | Mul | ti-Site | <b>Settings</b> |
|-----|-----|---------|-----------------|
|-----|-----|---------|-----------------|

- 225 Create a New Site
- 227 Manage a Dial-Plan Across Sites
- 228 Move Assets Across Sites
- 228 Move Users across Sites
- 229 Move IVR Menus across Sites
- 230 Move Call Queues across Sites
- 231 RingCentral Meetings
- 232 Introduction to Managing Meetings
- 232 System Requirements for RingCentral Rooms
- 233 Download RingCentral Rooms Software
- 233 Install the RingCentral Rooms software:
- 234 Add New RingCentral Rooms
- 234 For Google
- 234 For Exchange/Office 365
- 234 For all Rooms
- 235 View Rooms in Your Account
- 235 View existing conference rooms
- 236 Manage RingCentral Rooms General Settings
- 237 Manage RingCentral Rooms Display Settings
- 238 Configure Webinar Settings
- 239 Registration Settings
- 240 Questions and Custom Questions
- 241 View Meetings Reports

- 242 Meetings Settings
- 243 Configure Meetings Settings
- 247 Appendix A: Express Setup for Admins
- 248 Welcome to RingCentral
- 248 Activate Your Account
- 249 Your Account Security
- 250 Create Your Password
- 251 Set Your PIN
- 252 Set Your Security Question and Answer
- 253 Your Company Account is now ready for setup
- 254 Setting up Users
- 255 Set up User Profiles
- 256 Company Greeting
- 257 Set the Operator Extension
- 258 Verify My Info Profile
- 259 Check or Reset your Regional Settings
- 260 Emergency Calling Registered Location
- 261 My Info > Call Forwarding
- 263 Call Handling Simultaneously or Sequentially
- 264 My Info > Voicemail
- 265 Review Your Company Settings
- 266 Use RingCentral Anywhere
- 267 Congratulations!
- 268 The Admin Portal
- 268 To Find Information About

- 268 Knowledgebase Articles
- 269 While You are Using RingCentral Products
- 269 Attend a Training Webinar
- 269 Post in the RingCentral Community
- 269 Download Applications
- 270 Appendix B: Bulk Purchase and Upload
- 271 Bulk Purchase of Users

- 274 Bulk Upload of Users
- 275 Activation of Users
- 276 Appendix C: Multi-Account Access
- 277 Account Management Portal
- 278 Manage Linked Accounts
- 278 Access Accounts
- 279 View Service Status

# **Getting Started**

### Introduction

RingCentral is an award-winning cloud communications system that delivers high-quality online meetings, unified voice, fax, text, and audio conferencing for businesses of all sizes.

This guide will help system administrators set up and access the following RingCentral features:

- Auto-Receptionist
- Multi-level IVR (Auto-Attendant)
- Visual IVR Editor
- Company directory
- Company numbers
- Call groups
- Presence
- Call queues
- Call monitoring
- Call handling and forwarding
- Call recording on-demand and automatic
- Audio conferencing
- Paging
- Hot desking
- Reports
- Roles and Permissions
- Templates
- RingCentral Rooms and Room Connector\*
- Large Meetings\*
- Webinars\*
- Multiple Account Access
- Multi-site Support
- Corporate email as user ID
- Gmail (or G Suite) email as user ID
- Single sign-on

\*An additional license fee is required.

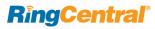

# How to Access Your Account

If you have created but not set up your administrator account, see\_"Appendix A: Express Setup for Admins" on page 247 to learn how to set up your account.

Log in to your online account by going to <u>https://</u> <u>service.ringcentral.com/</u>. The default method of account access is by RingCentral phone number. Select your country from the drop-down menu and enter your RingCentral phone number and password. Click **Log In**.

#### **Unified Login**

If you have both RingCentral and Glip credentials which use the same email address, you will use RingCentral credentials for logging in to all endpoints.

#### Email or Google as User ID

You may optionally configure users to log in with a unique corporate email address or Google (Gmail or G Suite) account. See <u>Use a Corporate Email Address to</u> Log In and <u>Use a Google Account to Log In</u>.

#### Single Sign-on

If Single Sign-on is set up for your account, click **Single Sign-on**. Enter your email address on the following screen, then log in with your corporate credentials. For more information see <u>Single Sign-on</u>\*.

#### **Account Validation**

Account Validation is a security feature that helps protect against fraudulent activity on your account, by prompting for a security validation code when you log in from a new or unrecognised computer.

| RingCentral<br>Glip                                                                                          | RingCentral                      |
|----------------------------------------------------------------------------------------------------|----------------------------------|
| Bring people and productivity together                                                                       | Sign In                          |
| Team messaging, file sharing, calling,<br>online meetings, and more for all<br>RingCentral Office customers. | Direct, Fax or Main Number       |
| <b>1</b>                                                                                                    | Extension (Optional)             |
|                                                                                                    | Password  Remember me Sign In    |
|                                                                                                    | Forgot Password?                 |
| Join your team now                                                                                           | Email G Google Sign-on           |
|                                                                                                    | New to RingCentral? Sign up here |

# **RingCentral**

#### Use a Corporate Email Address to Log In

The Email as User ID feature allows users to log in using a unique email address. When users log in to an account, they receive a notification about the feature, and can enable the feature by specifying a unique email address.

This feature applies to accessing your RingCentral online account, RingCentral Meetings, endpoints such as RingCentral Phone, RingCentral Glip, integration applications, and the Multiple Account Access portal. This feature can also be configured during Express Setup of your RingCentral account.

For information on automatically provisioning users from your corporate directory, see **Directory** Integration.

If not already configured, enable the feature:

- 1. Log into your account using RingCentral credentials.
- 2. Enable the feature as follows:
  - a. In the email popup, select **Enable now**, and click OK.
  - b.Or, in User Settings, select Use email to log in.
- 3. Verify the uniqueness of the email address.
- 4. Edit any duplicate email addresses.
- 5. Click Save and log out.

To Log In using Email as User ID:

- 1. In the login screen, click **Email**.
- 2. Enter the unique Email address and Password associated with your RingCentral account.
- 3. Click Sign In.

| Ri | ng | Ce | nti | al |
|----|----|----|-----|----|
|    | ng | ve |     | a  |

Direct, Fax, Main Number

Remember me

🖂 Email

#### **RingCentral**

| Sign In                             | Sign In                             |
|-------------------------------------|-------------------------------------|
| , Main Number                       | Email                               |
| O                                   | Password                            |
|                                     | Remember me                         |
|                                     | Sign In                             |
| Sign In                             | Forgot Password?<br>Or Sign In With |
| Forgot Password?<br>Or Sign In With | 🗞 Phone 🕒 Google 😔 Single Sign-on   |
| Google 🕤 Single Sign-on             | New to RingCentral? Sign up here    |

New to RingCentral? Sign up here

Forgot Passwor

G Google

# **RingCentral**

# Use a Google Account to Log In

The Google login feature allows users native support for logging in using a Google email address and password. This feature requires a unique Google email address (Gmail or G Suite email). The admin configures a Google email address when assigning an extension, and verifies the uniqueness of the email address. By default, users can log in with their Google email address or other RingCentral credentials.

This feature applies to accessing your RingCentral online account, endpoint such as RingCentral Phone, RingCentral Meetings, RingCentral Glip, integration plug-ins for Chrome, and the Multiple Account Access portal. You can configure Google Email addresses during the Express Setup of your RingCentral account.

If not already configured, set a Google email address.

- 1. Log in using your RingCentral credentials.
- 2. Select Users.
- 3. Select a user. The user settings page is displayed.
- 4. In the **Email** field, specify a unique email address.
- 5. Click **Verify email uniqueness**; resolve duplicates.
- 6. Click **Save** and log out.

To Log In using Google:

- 1. In the login screen, click **Google**.
- 2. Enter your unique Gmail **Email** address and **Password**.
- 3. Edit any duplicate email addresses.
- 4. Click **Allow** to allow the application access.

| <b>RingCentral</b>                       | Google                                                                                                    |
|------------------------------------------|----------------------------------------------------------------------------------------------------|
| Sign In                                  | One account. All of Google.                                                                                                    |
| Direct, Fax, Main Number                 | Sign in with your Google Account                                                                                                    |
| Extension (Optional)                     |                                                                                                    |
| Password                                 |                                                                                                    |
| Remember me                              | Enter your email                                                                                                    |
| Sign In                                  | Next                                                                                                    |
| Forgot Password?                         | Find my account                                                                                                    |
|                                          | Craste assaunt                                                                                                    |
| 🖂 Email 💪 Google 😔 Single Sign-on        | tion (Optional)<br>ord<br>nember me<br>Sign in<br>Forgot Password?<br>in With<br>Email ⓒ Google ⓒ Single Sign-on<br>New to RingCentral? Sign up here<br>Cecele account<br>New to RingCentral? Sign up here<br>Cocole<br>Cocole<br>Coc |
| New to RingCentral? Sign up here         |                                                                                                    |
| Google                                   |                                                                                                    |
| One account. All of Google.              |                                                                                                    |
|                                          | <ul> <li>RingCentral would like to:</li> </ul>                                                                                                    |
| ÷                                        | Know who you are on Google                                                                                                    |
|                                          | View your email address                                                                                                    |
| dave.richards@gmail.com                  |                                                                                                    |
| Password                                 | By clicking Allow, you allow this app and Google to use your information in accordance<br>with their respective terms of service. You can change this and other Account<br>Permissions at any time.                                                                                                    |
| Sign in                                  | Deny Allow                                                                                                    |
| ✓ Stay signed in Forgot password?        |                                                                                                    |
| Create account                           |                                                                                                    |
| One Google Account for everything Google |                                                                                                    |

G M 🕂 🖬 🛆 🂠 🕨 🚳

# Admin Homepage

When you log in as an administrator, you access the Admin Portal for admin-only tools and configuration of account-wide phone system settings. You can access your individual account overview and settings from the My Extension page. At the top of the screen, hover over Admin Portal and click My Extension to switch to your individual user homepage.

#### **Main Functions**

There are a few main functions that administrators can access from any online page. These functions are **Do Not Disturb**, **Conference**, **RingOut**, and **FaxOut**.

#### **Admin Portal**

From the Admin Portal, admins see admin-only tools. The Phone System tab houses all of the main settings for the entire phone system. Here, you have Company Info, Phone Number, Auto-Receptionist, Groups, and Phones and Devices. The Users tab allows you to view and manage users, and edit user permissions. The Reports tab presents usage analysis and trending metrics in an easy-to-read graphical format. The Call Log, and Billing tabs display information about your phone system. The Tools tab has more setup options such as Account Validation, and IVR.

#### My Extension

When you switch to the **My Extension** page, you see the standard user settings view of Overview, Messages, Call Log, Contacts, Settings, and Tools. Click on **Settings** to access your individual settings. The **My Extension** tab houses the same settings as a regular user has.

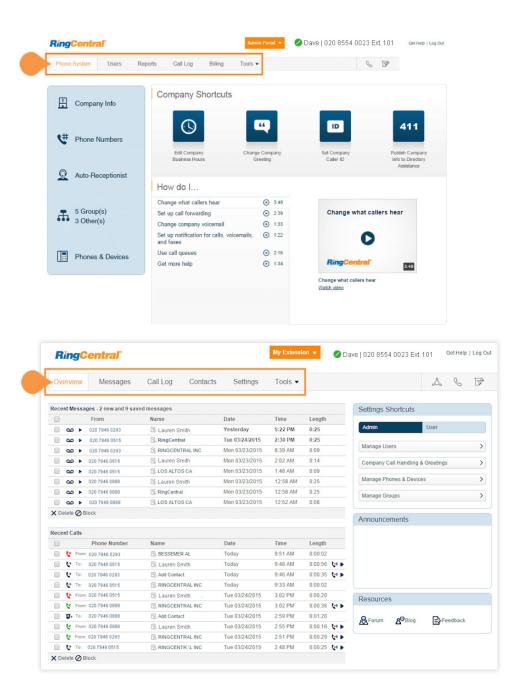

# Product Help

The user interface provides in-product help about the most frequently used features to help you gain quick understanding of the features. Help includes:

- **Tooltip** icons that display in-product help text to help you successfully configure the feature.
- Learn More links that link you to relevant Knowledgebase articles on the RingCentral Customer Care portal for more detailed feature information.

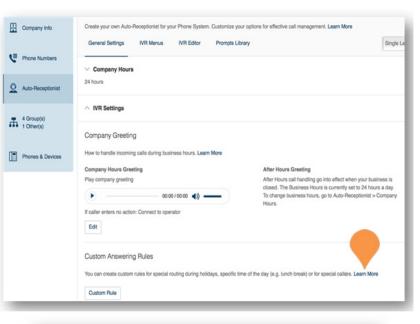

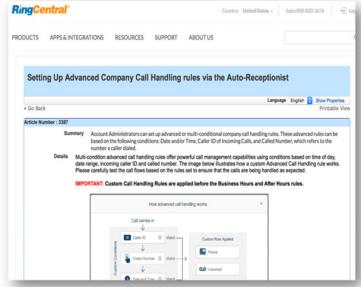

# Do Not Disturb

In the upper right of every page of your online account is a small colored icon next to your name. This icon displays your **Do Not Disturb** status. Click the icon to toggle between statuses:

- **Do Not Disturb Off:** Green means that you are available to take incoming calls.
- Do Not Disturb On: Orange means, "Do not accept call queue calls." These callers are sent to voicemail.
- Do Not Disturb On: Red means, "Do not accept any calls." All callers are sent to voicemail.

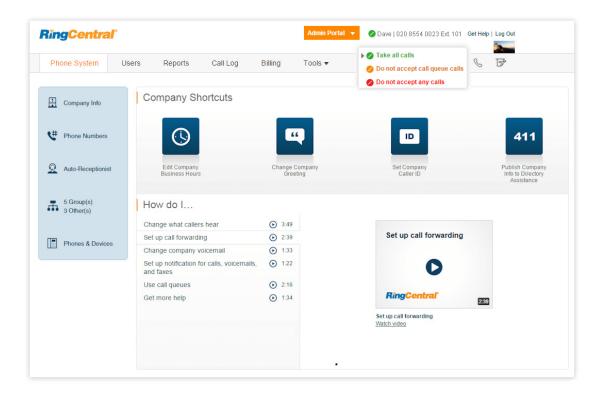

# Audio Conference

RingCentral customers can set up, host, and join conference calls anytime, anywhere. Click the Conference icon in the upper-right corner of your online account to get started.

Each customer receives a unique conference bridge number, and each user on the phone system gets his or her own host and participant access code so that you and your team can hold independent conferences at any time.

You can also add an international dial-in number in the invitation. Check the "I have international participants" option, then select the countries to be included from the list.

Each conference call can include up to 1000 attendees, enabling you to hold large meetings and broadcasts.

\*See Conference Commands on the following pages.

#### Launch the Conferencing Application

- 1. Click the Conference icon. A pop-up appears with conference numbers and settings.
- 2. View and set the following:
  - a. View Dial-in numbers.
    - b. View Host and Participant codes.
    - c. If you have international participants, check the box next to International Dial-in Numbers. Select international dial-in numbers at the bottom of the pop-up.
    - d. Check the box next to **Enable join before host** to allow participants to start a conference call without a host.
    - e. Click **Invite with Email** to open an email with pre-populated conference details. Then enter participant details and send.
    - f. Click **Conference Commands** to view and set additional features.
- 3. Click Done.

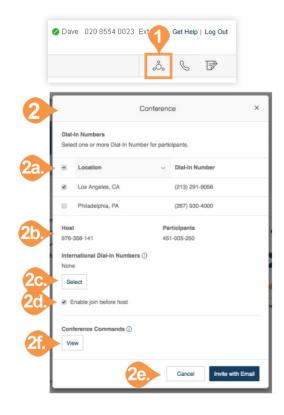

|                              | Select In | ternational Dial-In Numbers ×      |  |  |  |
|------------------------------|-----------|------------------------------------|--|--|--|
| Se                           | earch     | ٩                                  |  |  |  |
| Show All   Show Selected (0) |           |                                    |  |  |  |
|                              | Location  | <ul> <li>Dial-In Number</li> </ul> |  |  |  |
|                              | Argentina | +54 (11) 59842371                  |  |  |  |
|                              | Australia | +61 (2) 83104136                   |  |  |  |
|                              | Austria   | +43 (1) 2675024                    |  |  |  |
|                              | Bahrain   | +973 16198814                      |  |  |  |
|                              | Belgium   | +32 (2) 8089351                    |  |  |  |
|                              | Benin     | +229 61509862                      |  |  |  |
|                              | Brazil    | +55 (61) 35500673                  |  |  |  |
|                              | Bulgaria  | +359 (2) 4917819                   |  |  |  |
|                              | Canada    | +1 (438) 6000531                   |  |  |  |
|                              | Canada    | +1 (431) 8001649                   |  |  |  |
| Tota                         | l: 58     | Show: 10 ¢ < 1 2 3 4 3 >           |  |  |  |
|                              |           | Cancel Done                        |  |  |  |

# **Conference Commands**

For the Conferencing feature, the host and participants have the same conference bridge number to dial in to, but their call control depends on the access codes that they will use.

- The Host has the full call control and can access the conference commands in the table to the right.
- Participants have limited control of the conference commands.

The commands are displayed with the conferencing dial-in information.

#### Conference Use this command... Dial-In Number: To do this... 020 3318 0970 \* # 2 Caller Count: Keep track of how many people are on the call Host: 298-730-769 Participants: 879-989-060 # 3 Leave Conference: Lets the host hang up and end the call I have international participants (i) \* # 4 Menu: Listen to the list of touchtone commands Enable join before host Set Listening Modes • Press 1x: Mute callers - Callers can unmute with 🛎 📁 🧕 Select International Dial-In Numbers \* # 5 · Press 2x: Mute callers - Listen only. No unmuting option · Press 3x: Unmute callers - Opens the line again 9 +54 1159842371 Mute Host Line Argentina \* # 6 · Press once to MUTE +43 12675024 Austria · Press again to UNMUTE Bahrain +973 16198814 Brazil +55 6135500673 Secure the Call Bulgaria +359 (2) 491-7819 \* # 7 · Press once to BLOCK all callers · Press again to OPEN the call Canada +1 (437) 800-0918 +56 229382089 Chile Hear sound when people Enter or Exit call +86 1059045554 China · Press 1x: Turns OFF sound' +385 (1) 777-6559 Croatia · Press 2x: Enter tone is ON Exit tone is OFF · Press 3x: Enter tone is OFF Exit tone is ON Invite with Email · Press 4x: Turns ON sound Record your conference \* 9 · Press once to START recording **Conference Commands** (i) · Press again to STOP recording Close

# RingOut

RingOut enables one-touch calling from any phone or internet-enabled computer, allowing you to make calls using your business caller ID from any location, such as a hotel room. The RingOut icon is located in the upper right of every online account page.

- 1. Click the **RingOut** icon in the upper right corner.
- 2. A pop-up dialer will appear.
- 3. Dial a number or use your keyboard to type a number into the text field.
  - a. You can also choose from among recent calls, or from your contact list.
- 4. Select the **From** number you'd like to show as your caller ID. You also have the option to choose Custom phone number from the drop-down menu and enter the desired number in the text field below the drop-down menu.
- 5. Once you have entered From and To numbers, the **Call button** will turn green.
- 6. Check the box next to **Prompt me to press 1 before connecting the call** if you'd like the system to confirm that you would like to make the call before you are connected. When the system calls you, you will hear "*Please press 1 to connect*." This message protects you in case you mistyped your own number, or if your voicemail picks up too quickly.
- 7. Click the **Call** icon. The system first calls you. When you answer (and press 1 as instructed if you've selected this option), it then calls the other number and connects you.

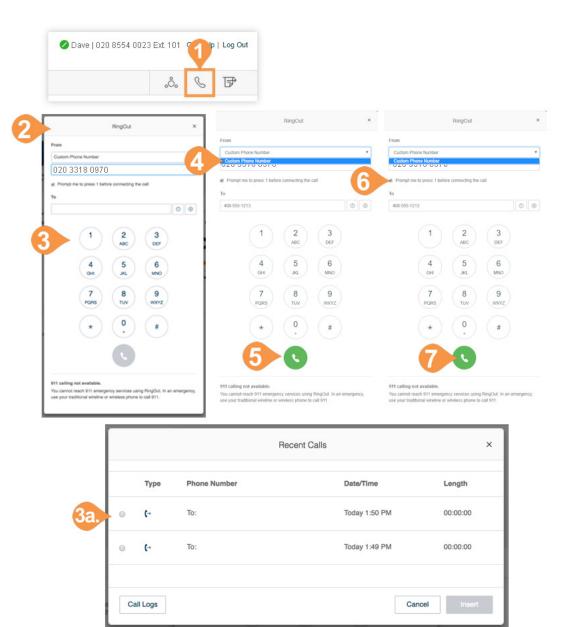

# FaxOut

To quickly send a fax from your online account, click the FaxOut icon located in the upper right corner. Fill in the form with recipient's fax number and cover page information, and attach or scan a document, which will automatically be converted into a fax.

FaxOut recognises a wide variety of standard document types, including word processing and spreadsheet and PDF documents.

Send files from Dropbox, Box, or Google Drive with just a few clicks.

- 1. Click the **FaxOut** icon in the upper-right corner.
- Enter up to 50 recipients.
   a. Search and choose Contacts or Groups.
   a. Click Insert.
- 3. Select your cover page and add a message.
- 4. Attach files from Dropbox, Box, Google Drive, or your computer and authorise RingCentral to access your files (you have to do this only once).
- 5. To enable scheduling, select **Enable** and select a time for **Send on**.
- 6. Click Schedule.

| .ů. 🖇 🗗                     |        |                    |                |           |                                                           |
|-----------------------------|--------|--------------------|----------------|-----------|-----------------------------------------------------------|
| Send a Fax                  | ×      | 1                  |                |           |                                                           |
| то ()                       | 2      | Contact            | s Groups       | Select Co | ntacts                                                    |
| "Jonny Test" (+1234567895)  | •      | Select con         | tact to insert |           |                                                           |
| Cover Page                  |        | Search of Show All | Contact        |           | Q                                                         |
| ► Attach Files ⑦            |        | 8                  | First Name v   | Last Name | Fax                                                       |
| Google Drive                | ~      | 8                  | Jason          | Zhang     | Business Fax: +6512345667<br>Other Fax: +12052345688      |
| Browse                      |        |                    | a              | a         | Other Fax: +12052345688                                   |
| 1234567.rtf 32.2K           | Delete | ۵                  | q              | q         | Business Fax: +441132345678                               |
| Schedule                    |        | 0                  | q              | q         | Business Fax: +441132345678<br>Business Fax: +18662643332 |
| Send on 10/17/2017 11:00 PM |        |                    |                |           | Business Fax: +12051234<br>Business Fax: +1205346         |
| Cancel Sche                 | edule  | Total: 8           |                |           | Show: 10 ¢ < 1                                            |

**RingCentral**\*

# **Phone System**

# Phone System

The **Phone System** tab houses all of the main settings for your entire phone system. Here you will find settings for:

- Company Info
- Phone Numbers
- Auto-Receptionist Settings
- Multi-Level Auto-Receptionist
- Groups
- Phones & Devices

On your **Phone System** page, you have Shortcuts for quick access to commonly used functions, such as:

- Edit Company Business Hours
- Change Company Greeting
- Set Company Caller ID
- Publish Company Info to Directory Assistance

Click "Get Help" in the upper right corner for access to the RingCentral Help Center.

How do I...

If you need help setting up your phone system, see the How do I... section to watch short, helpful videos.

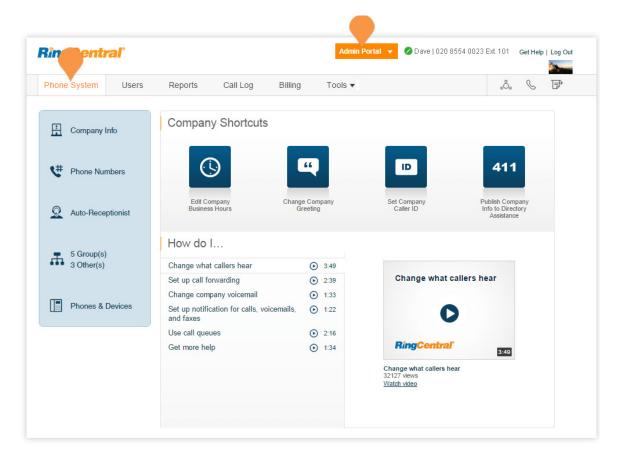

#### **Company Info**

Your account may be a single-site account, or may contain multiple sites when you have enabled RingCentral Multi-Site Support. With a single-site account, the Company Info page displays the settings for your account, including Company Address, Caller ID Name, and Directory Assistance. Select the appropriate tab to access each section.

#### Manage Sites with Multi-Site Support

When you have enabled RingCentral Multi-Site Support, the user interface displays each of the configured sites in your account, and allows you to create a new site (by selecting **New Site**) or edit the information for any of your existing sites (by selecting the site from the list). Site filter controls are also available from pages which contain site assets.

For more information on RingCentral Multi-Site Support, see Multi-Site Settings. To create a new site, see Create a New Site.

#### John | (650) 530-0164 Ext. 101 **Ringentral** Get Help | Log Out S P Phone System Users Call Log Billing Tools • Reports H Company Info Company Address Caller ID Name Directory Assistance Company Address information will be used for publishing to Directory Listing if this service is available for your account. Phone Numbers Company Name () City San Mateo My Company Q Auto-Receptionist Company Address State/Province 3 Other(s) 5 Group(s) 123 Main Street California Zlp Code Phones & Devices 94404 Save Company Info Q Search sites. + New Site Phone Numbers Name/Type Ext. General Info Address Caller ID Name **Directory Assistance** Main Site Q Auto-Receptionist This name along with the phone number will be displayed to the called party whenever an outbound call is Belmont Office made using the local number as the caller ID. Max 15 characters. Note: Does not apply to toll-free numbers. 30001 Denver Office 30002 0 Group(s) 0 Other(s) Enter the name you want the caller ID to be displayed for this site. If skipped, 30003 East Coast Regional Center site's caller ID name will be set to be the same as company's caller ID name. 30004 Warehouse Florida Phones & Devices BELMONT OFFICE 30005 Canada Toronto

#### **Company Address**

Set your Company Address information for the default Company Greeting and your company address for a Directory Listing (if available for your account).

- 1. From the Admin Portal, select the Phone System tab.
- 2. Click Company Info.
- 3. Click Company Address.
- 4. Enter your Company Name, Company Address with City, State, Zip Code, and Email Address.
- 5. Click Save.

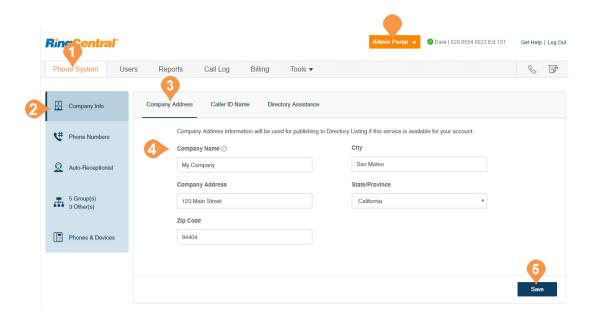

#### Caller ID Name

Set your Company Caller ID to your company's name so that your customers will know who is calling them.

This name along with the phone number is displayed to the called party whenever an outbound call is made using the local number as the caller ID.

- 1. From the Admin Portal, select the Phone System tab.
- 2. Click Company Info.
- 3. Click Caller ID Name.
- 4. Enter your company name exactly the way you want it to appear on Caller ID displays, for local calls made from your main company phone number. You can enter up to 15 characters.
- 5. Click Save.

Outbound Caller ID cannot be set for an individual number or digital line. It is only available for local numbers and not toll-free numbers.

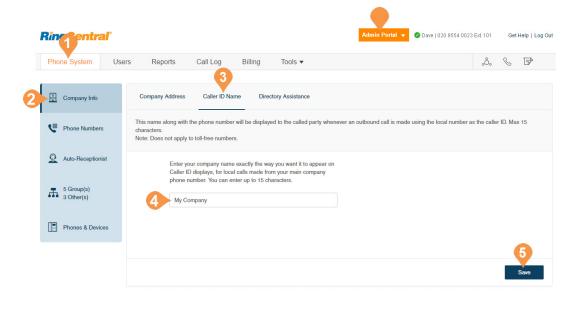

#### **Directory Assistance**

Directory Assistance is a free and convenient way to publish your business name, address, main number, and main fax number to increase your company's visibility in local directory assistance listings. For more information about Directory Listing, see Directory Listing Frequently Asked Questions.

To publish your information:

- 1. From the Admin Portal, select the Phone System tab.
- 2. Click Company Info.
- 3. Click Directory Assistance.
- 4. Enter your listing information.
- 5. Click Next.
- 6. Check the box next to "I agree to the terms of service."
- 7. Click Publish.

Allow five business days for your listing to appear. Edit or delete your listing any time by following these same steps.

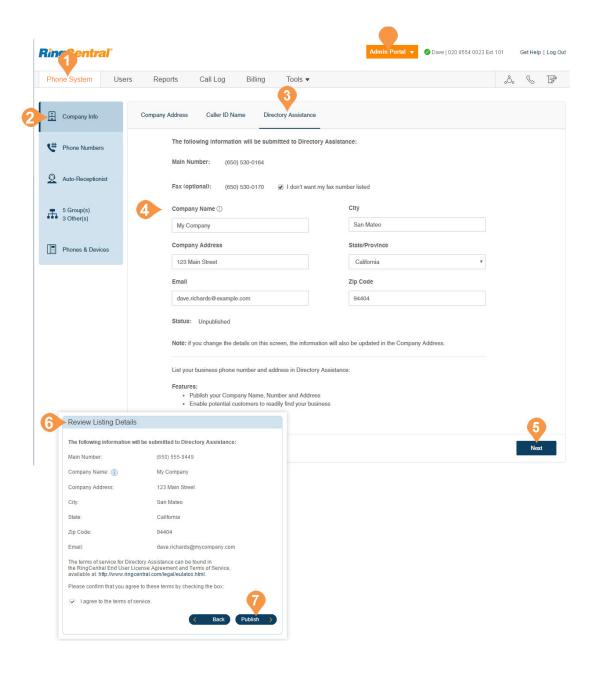

**RingCentral**\*

#### **Phone Numbers**

The Phone Numbers tab allows you to view your numbers by category of number, and add additional numbers to your account.

The tabs contain these types of numbers:

- **Company**: numbers that will connect the caller to the Auto-Receptionist.
- Assigned: numbers in your account assigned specifically to an extension.
- Unassigned: numbers in your account not assigned to any user.
- **Transferred and Vanity**: existing numbers that have been transferred, and vanity numbers to help customers remember your business phone number.
- **Common Phones**: numbers that are dedicated for use as phones for Hot Desking. For more information, see Managing Hot Desking.

| hone System Use                | ers Reports Call L          | og Billing Tools         | •                        | .ô. 🕓 🗄                |
|--------------------------------|-----------------------------|--------------------------|--------------------------|------------------------|
| Company Info                   | Company Assigned            | Unassigned Transferred a | Ind Vanity Common Phones |                        |
| Phone Numbers                  | Main Number: (650) 530-0164 | Fax: (650) 9             |                          |                        |
| Auto-Receptionist              | Search Numbers              | All Locations            | All Types     T          | + Add Number           |
| 5 Group(s)<br>3 Other(s)       | Number                      | Location                 | ~ Туре                   |                        |
| <ul> <li>3 Other(s)</li> </ul> | (650) 217-7777              | CA                       | Forwarded                | Assign to Ext   Delete |
| Phones & Devices               | (650) 257-8504              | CA                       | Forwarded                | Assign to Ext   Delete |
|                                |                             |                          |                          |                        |

#### Add Company Numbers

Adding company numbers to your RingCentral account is simple. Select from a list of local numbers by city and area code, choose an available toll-free number, create your own vanity (personalised) number, or use an existing number.

Each RingCentral number can function as a voice and fax line for incoming calls. This means that one number can be used for both calls and faxing to maximise the use of your service.

- 1. From the Admin Portal, select the Phone System tab.
- 2. Click Phone Numbers.
- 3. Click Company.
- 4. Click Add Number, then follow these instructions:
  - a. Local (Domestic): Provide the State/Province and Area Code and Select Number. Select one or more numbers and click Add Numbers.
  - b. Toll-Free Number: Select the button for Toll-Free Number. and select a Toll-Free prefix. Select one or more numbers and click Add Numbers.
  - c. Vanity: Select the tab for Vanity Number. Enter a number that helps customers remember your business phone number. Enter the numbers or letters you wish to use and click Search to check availability. Select a number and click Add Numbers.
  - d.International: Select the button next to Geographic Number or Toll-Free Number. Select one or more numbers and click Add Numbers.
- 5. Click Next.
- 6. Assign the number as Auto-Receptionist or Select Extension.
- 7. Review any changes to your number plan.
- 8. Click Done.

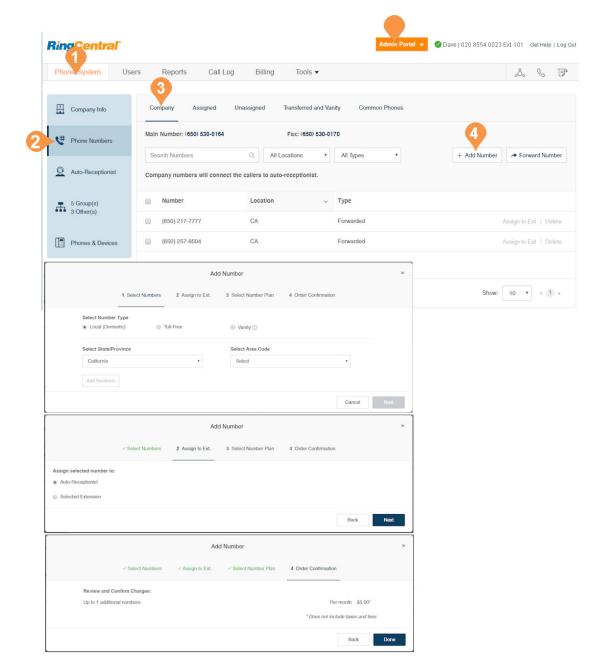

# **RingCentral**\*

#### Add Assigned Numbers

Under Assigned, you will see all of the numbers assigned to a user that have been set for your phone system. From here, you can add a number.

- 1. From the Admin Portal, select the Phone System tab.
- 2. Click Phone Numbers.
- 3. Click Assigned.
- 4. Click Add Number. Follow the following instructions for the type of number you choose:
  - a. Local (Domestic): Provide the State/Province and Area Code and Select Number. Select one or more numbers and click Add Numbers.
  - b. Toll-Free Number: Select the button for Toll-Free Number. and select a Toll-Free prefix. Select one or more numbers and click Add Numbers.
  - c. Vanity: Select the tab for Vanity Number. Enter a number that helps customers remember your business phone number. Enter the numbers or letters you wish to use and click Search to see if it is available. Select a number and click Add Numbers.
  - d.International: Select the button next to Geographic Number or Toll-Free Number. Select one or more numbers and click Add Numbers.
- 5. Click Next.
- 6. Assign the number as Auto-Receptionist or Select Extension.
- 7. Review any changes to your number plan.
- 8. Click Done.

| Phone, System Use                                                                                                    | rs Reports Call                                                     | Log Billing                                                                | Tools 💌                          |        | .°S. &                  |
|----------------------------------------------------------------------------------------------------|---------------------------------------------------------------------|----------------------------------------------------------------------------|----------------------------------|--------|-------------------------|
| Company Info                                                                                                    | Company Assigned                                                    | Unassigned Tr                                                              | ansferred and Vanity Common      | Phones | 4                       |
| Phone Numbers                                                                                                    | Search Numbers                                                      | Q All Exte                                                                 | All Locations                    | Y      | + Add Number Forward Nu |
| Q Auto-Receptionist                                                                                                    | All Types 🔻                                                         |                                                                            |                                  |        |                         |
|                                                                                                    | Number                                                              | Location                                                                   | <ul> <li>Assigned to</li> </ul>  | Ext.   | Туре                    |
| 5 Group(s)<br>3 Other(s)                                                                                                    | (205) 406-0306                                                      | Alabaster, AL                                                              | George Mc Lennon                 | 103    | Desk Phone              |
|                                                                                                    | (205) 419-0268                                                      | Alabaster, AL                                                              | Donald Harrison                  | 104    | Softphone               |
| Phones & Devices                                                                                                    | (205) 419-0285                                                      | Alabaster, AL                                                              | John Smith                       | 101    | Softphone               |
|                                                                                                    | Add                                                                 | d Number                                                                   |                                  | ×      | Desk Phone              |
| 1 Se                                                                                                    | elect Numbers 2 Assign to Ext.                                      | 3 Select Number Plan                                                       | 4 Order Confirmation             |        | Direct                  |
|                                                                                                    |                                                                     |                                                                            |                                  |        |                         |
|                                                                                                    |                                                                     |                                                                            |                                  |        | Desk Phone              |
| Select Number Type<br>Local (Domestic)                                                                                                   | Toll-Free                                                           | Vanity ①                                                                   |                                  |        | Desk Phone              |
|                                                                                                    | Toll-Free                                                           | Vanity ① Select Area Code Select                                           | *                                |        | Desk Phone Show: 10     |
| Local (Domestic)     Select State/Province                                                                                               |                                                                     | Select Area Code                                                           | ,                                |        |                         |
| <ul> <li>Local (Domestic)</li> <li>Select State/Province</li> <li>California</li> </ul>                                                  |                                                                     | Select Area Code                                                           |                                  | Next   |                         |
| <ul> <li>Local (Domestic)</li> <li>Select State/Province</li> <li>California</li> </ul>                                                  | ,                                                                   | Select Area Code                                                           |                                  | Net    |                         |
| Local (Domestic)     Select StateProvince     California     Add Numbers                                                                 | •<br>Add                                                            | Select Area Code<br>Select                                                 | Cancel                           |        |                         |
| Coal (Domestic)     Select StateProvince     California     Add Numbers     ✓ Se                                                         | ,                                                                   | Select Area Code                                                           |                                  |        |                         |
| Local (Domestic)     Select StateProvince     California     Add Numbers                                                                 | •<br>Add                                                            | Select Area Code<br>Select                                                 | Cancel                           |        |                         |
| Local (Domestic)     Select StateProvince     California     Add Numbers           Add Numbers                                           | •<br>Add                                                            | Select Area Code<br>Select                                                 | Cancel                           |        |                         |
| Local (Domestic)     Select StateProvince     California     Add Numbers     Select Aumbers     Selected number to:     Auto-Receptoniat | •<br>Add                                                            | Select Area Code<br>Select                                                 | Cancel                           |        |                         |
| Auto-Receptioniat                                                                                                    | Add<br>loct Numbers 2 Assign to Ext.                                | Select Area Code<br>Select                                                 | Cancel 4 Order Confirmation      | ×      |                         |
| Add Numbers      Selected number to:     Add Receptionat      Selected Extension                                                         | Add<br>loct Numbers 2 Assign to Ext.                                | Select Area Code<br>Select<br>I Number<br>3 Soloct Number Plan             | Cancel 4 Order Confirmation      | ×      |                         |
| Add Numbers      Selected number to:     Add Receptionat      Selected Extension                                                         | Add inct Numbers 2 Assign to Ext. Add inct Numbers ~ Assign to Ext. | Select Area Code<br>Salect<br>4 Number<br>3 Bolect Number Plan<br>1 Number | Cancel 4 Order Confirmation Back | ×      |                         |

#### Forward a Number

To maintain your phone number with your current provider, and forward calls automatically to your RingCentral account.

- 1. From the Admin Portal, select the Phone System tab.
- 2. Click Phone Numbers.
- 3. Click the Assigned tab.
- 4. Click Forward Number.
- 5. Enter an existing phone number and click **Next**.
- 6. Select Auto-Receptionist, or Select Extension. Click Next.
- 7. Review the information about ordering Busy Call Handling and No Answer Call Handling from your local telephone company, and local telephone company changes.
- 8. Click Done.

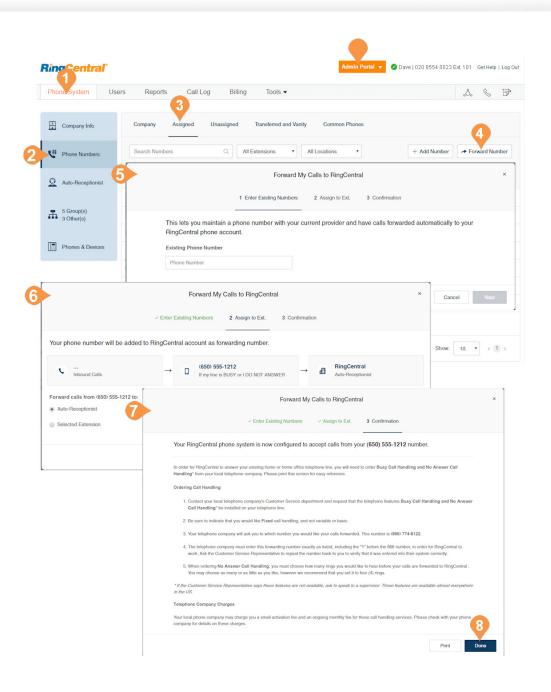

#### View Unassigned Numbers

Under Unassigned, you will see all of the numbers that have not yet been assigned to a user. From here, you can unassign a number.

- 1. From the Admin Portal, select the Phone System tab.
- 2. Click Phone Numbers.
- 3. Click Unassigned.
- 4. Click a number to see more details. You can filter results by **Location** and **Type**.

You can view phone properties in the Phones & Devices section.

| Phone         | System Use           | ers Reports Ca   | all Log Billing | Tools 🔻                         | S |
|---------------|----------------------|------------------|-----------------|---------------------------------|---|
| 🗄 c           | ompany Info          | Company Assigned |                 | ferred and Vanity Common Phones |   |
| <b>९</b> # РІ | hone Numbers         | Search Numbers   | Q All Locatio   | ns • All Types •                |   |
| Q A           | uto-Receptionist     | Number           | Location        | √ Туре                          |   |
| <b>~</b> / •  | 4                    | (650) 491-0148   | San Bruno, CA   | Desk Phone                      |   |
|               | Group(s)<br>Other(s) | (650) 491-0149   | San Bruno, CA   | Desk Phone                      |   |
|               | o anon (o)           | (650) 491-0153   | San Bruno, CA   | Unassigned User                 |   |
| PI            | hones & Devices      | (650) 515-0157   | San Bruno, CA   | Desk Phone                      |   |
|               |                      | (650) 515-0161   | San Bruno, CA   | Unassigned User                 |   |
|               |                      | (650) 763-0151   | San Bruno, CA   | Unassigned User                 |   |
|               |                      | (650) 763-0153   | San Bruno, CA   | Desk Phone                      |   |

#### View Transferred and Vanity Numbers

Under Transferred and Vanity Numbers, you will see the numbers that you have transferred, and vanity numbers.

1. From the Admin Portal, select the Phone System tab.

2

- 2. Click Phone Numbers.
- 3. Click **Transferred and Vanity**. You can filter results by **Location** and **Type**. Click a number to see more details.
- 4. To transfer a number to RingCentral, select Transfer Number. Select a Local US Number, Toll Free Number, Canadian Number, International Number.

| Phone System User     | s Reports   | Call Log      | Billing    | Tools •      | )            |               | ٥              | °. & F       |
|-----------------------|-------------|---------------|------------|--------------|--------------|---------------|----------------|--------------|
| Company Info          | Company     | Assigned      | Unassigned | Transferred  | and Vanity   | Common Phones |                |              |
| Phone Numbers         |             | Q             |            |              |              |               | 4 # Tran       | sfer Numbers |
|                       | Transferred | I Orders      |            |              |              |               |                |              |
| Auto-Receptionist     | Status      | Order Number  |            | ~            | Date Created |               | Date Completed |              |
| 20 Groups<br>8 Others | 0           | 813456645     |            |              | 01/20/2016   |               | 01/20/2016     |              |
| 8 Others              | 0           | 813456345     |            |              | 04/07/2016   |               | N/A            |              |
| Phones & Devices      | ٢           | 813456234     |            |              | 04/20/2016   |               | N/A            |              |
|                       | 0           | 813412345     |            |              | 01/09/2016   |               | 01/09/2016     |              |
|                       | Pending Va  | anity Numbers |            |              |              |               |                |              |
| Phone Number          |             |               | ~          | Date Created |              |               |                |              |
|                       | 813456645   |               |            |              | 01/20/2016   |               |                |              |
| 813456678             |             |               |            | 03/12/2016   |              |               |                |              |
|                       | 81341234    |               |            |              | 01/09/2016   |               |                |              |

#### **View Common Phones**

A telephone shared between users is called a common phone. **Hot Desking** allows users to share a common phone. With **Hot Desking** you can log in to a shared RingCentral desk phone remotely—and use it like your own—with access to your personal extension, saved settings, voicemail, and more.

Under Common Phones, you will see all of the numbers that have been assigned for hot desking.

- 1. From the Admin Portal, select the Phone System tab.
- 2. Click Phone Numbers.
- 3. Click **Common Phones**. Click a number to see more details. You can filter results by **Location** and **Type**.

You can view phone properties in the Phones & Devices section.

To learn more about Hot Desking, see page 139.

|   | Rin Intral               |                  |                                   | Admin Portal 👻 | 🖉 Dave   020 8554 0023 Ext. 101 | Get Help   Log Out |
|---|--------------------------|------------------|-----------------------------------|----------------|---------------------------------|--------------------|
| 2 | Phone System U           | sers Reports Ca  | II Log Billing Tools •            | •              | ංරිං                            | 6 F                |
|   | Company Info             | Company Assigned | Unassigned Transferred and Vanity | Common Phones  |                                 |                    |
|   | Phone Numbers            | Search Numbers   | Q All Locations •                 |                |                                 |                    |
|   | Q Auto-Receptionist      | Number           | Location                          |                |                                 | ~                  |
|   | 5 Group(s)<br>3 Other(s) | (650) 555-5654   | Woodside, CA                      |                |                                 |                    |
|   | Phones & Devices         |                  |                                   |                |                                 |                    |
|   |                          | Total: 0         |                                   |                | Show: 10                        | < (1) >            |

# Auto-Receptionist

#### Auto-Receptionist Settings

Create your own auto-receptionist for your phone system. Customise your options for effective call management, for example: choose your company hours, set your company greeting, define rules for call handling and more.

Note: The auto-receptionist defaults to IVR Mode: single level. You can change the IVR mode to multi-level for a more intricate IVR menu. Once the settings are changed to multi-level IVR mode, options are slightly different. For more information see <u>"Planning for</u> <u>Interactive Voice Response (IVR)" on page 48</u>.

#### Manage Auto-Receptionist with Multi-Site Support

When you have enabled RingCentral Multi-Site Support, the user interface displays the autoreceptionist for each of the sites' auto-receptionist with individual business hours, custom rules, IVR settings and regional settings. For more information on RingCentral Multi-Site Support, see Multi-Site Settings. To create a new site, see Create a New Site.

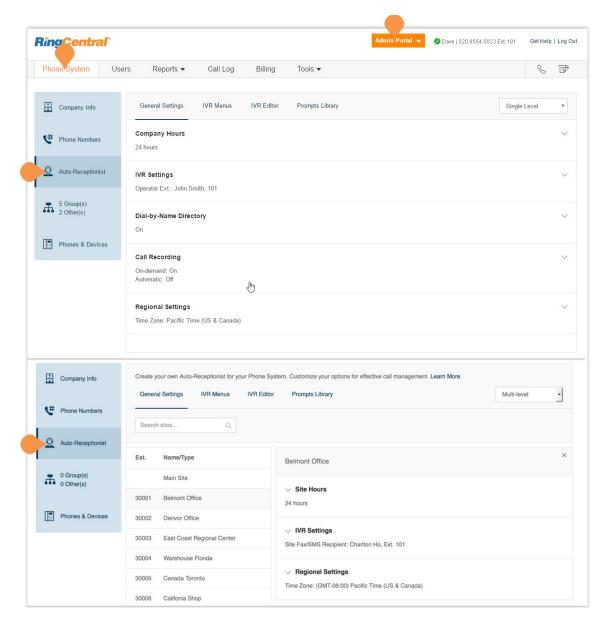

**RingCentral** 

### **Company Business Hours**

Customise your company's business hours. You can specify the opening and closing time for each day of the week or select 24 hours. This establishes the settings for the Business Hours and After Hours tabs in other settings areas (such as call queue settings and user settings).

- 1. From the Admin Portal, select the Phone System tab.
- 2. Click Auto-Receptionist.
- 3. Select Company Hours.
- Set your Company Hours to:
   a. 24 hours to have incoming calls handled the same way all the time.
  - b. **Custom hours** lets you specify hours for each day of the week. You can also set separate callhandling rules and greetings for Business Hours and After Hours.

To copy hours from one day to all weekdays, or to the entire week, select **Copy Settings to Weekdays** or **Copy Settings to All Days**.

5. Click Save.

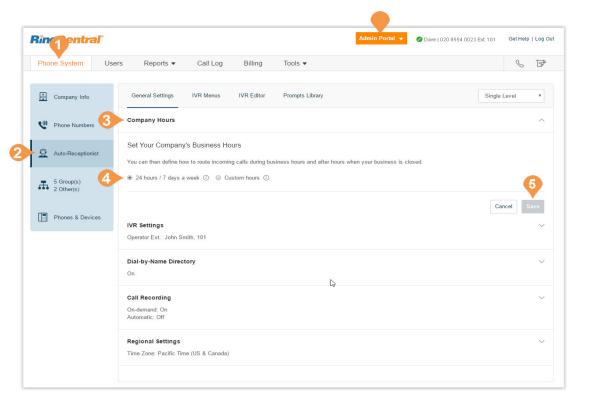

**RingCentral**\*

## **Company Call Handling**

The Auto-Receptionist greets callers with a recorded message when they call your company. Your Auto-Receptionist is initially set to play a default greeting with your company name using text-to-speech technology. You can set a custom greeting by recording through your phone or computer or by uploading a sound file. You can also connect the Auto-Receptionist callsdirectlytoanextensionofyourchoice.

Set Call Handling:

- 1. From the Admin Portal, select the Phone System tab.
- 2. Click Auto-Receptionist.
- 3. Click IVR Menus and select one of them. The IVR Details pop-up appears.
- 4. Click Call Handling.
- 5. Click Add Key. The Key Press Assignment popup appears.
- 6. Set the Key Press.
- 7. Select a Connect to action.
  - Transfer to voicemail of
  - Connect to dial-by-name directory
  - External transfer
- 8. Then select to whom the setting will apply.
  - All
  - IVR Menus
  - Users
  - Groups
  - Others
- 9. Select Users.
- 10. Click Save.

You can also use the Visual IVR Editor to configure call handling settings. Learn more about the <u>"Visual IVR</u> Editor" on page 58.

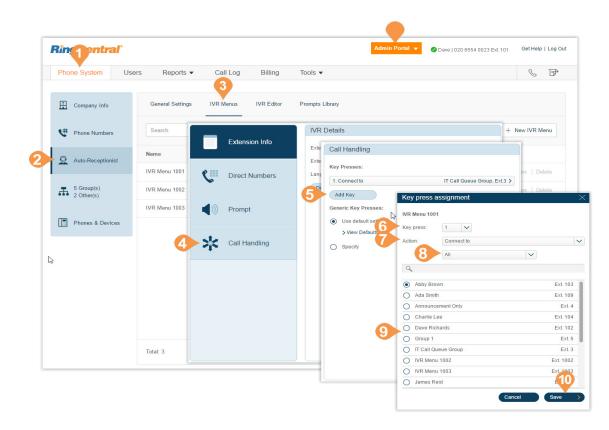

## Company Greeting and Menu

The Company Greeting provides additional call handling options, including hearing the **Default** greeting and recording a **Custom** greeting.

Set a Company Greeting

- 1. From the Admin Portal, select the Phone System tab.
- 2. Click Auto-Receptionist.
- 3. Click IVR Settings. Company Greeting appears under IVR Settings.
- 4. Click Edit under Company Greeting. The Company Hours Greeting pop-up appears.
- 5. Set the Incoming Calls During Company Hours will to one of these:
  - Play company greeting
  - Bypass greeting to go to extension
- 6. For Set Greeting
  - a. Default: Select Default and set the language the greeting for View In.
  - b.Custom: Select Custom to set your custom recording:
  - Follow the directions for "Recording Greetings and Messages" on page 67.
- 7. Under **If caller enters no action**, choose **Connect to an operator** or **Disconnect**
- 8. Click Done.

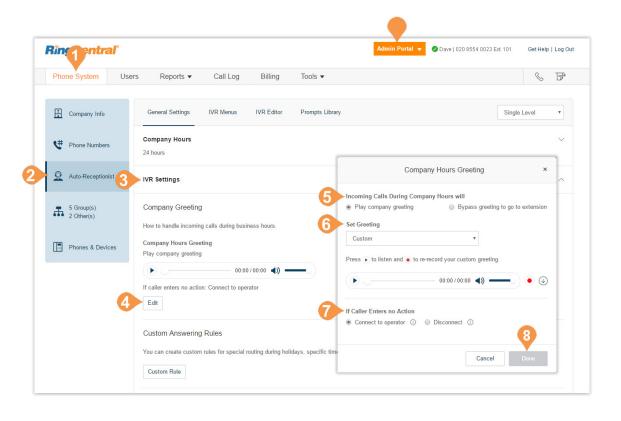

# **RingCentral**\*

### **Regional Settings**

Set your time zone in Regional Settings. Typically, your time zone is linked to the area code of your main company number. For example, for area code 650 (California), the time zone defaults to Pacific Time. If you are not physically located in your area code, you may want to change your time zone.

You can also set the following Regional Settings:

- Time Zone
- Time Format
- Home Country Code
- User Language
- Greetings Language
- Regional Format

To configure regional settings:

- 1. From the Admin Portal, select the Phone System tab.
- 2. Select Auto-Receptionist.
- 3. Click Regional Settings.
- 4. Under Regional Settings, select options:
  - Select your **Time Zone**.
  - Select **Time Format** as 12hr or 24hr.
  - Select your Home Country Code.
  - Select your **User Language** as the default language used for all accounts and notifications.
  - Select the **Greetings Language** as the default language you want to use for phone greetings.
  - Select **Regional Format** as the format used to show date, time, currency, and other numbers.
- 5. Click Save.

| Phone System Use         | ars Reports ▼ Call Log Billing Tools ▼                                                                      | S (1)          |
|--------------------------|----------------------------------------------------------------------------------------------------|----------------|
| Company Info             | General Settings IVR Menus IVR Editor Prompts Library                                                       | Single Level • |
| 🐫 Phone Numbers          | Company Hours<br>24 hours                                                                                   | ~              |
| Q Auto-Receptionist      | IVR Settings<br>Operator Ext.: John Smith, 101                                                              | V              |
| 5 Group(s)<br>2 Other(s) | Dial-by-Name Directory<br>On                                                                                | ~              |
| Phones & Devices         | Call Recording<br>On-demand: On<br>Automatic: Off                                                           | ~              |
| 3                        | Regional Settings                                                                                           | ^              |
|                          | Time Zone     Time Format       (GMT-08.00) Pacific Time (US & Canada)     •       (S12h (AMIPM)     © 24 h |                |
| 4                        | Home Country Code         User Language ①           United States(1)                                        | ¥              |
|                          | Greeting Language ③ Regional Format ④ English (U.S.)                                                        | . 6            |

## **Dial-by-Name Directory**

The Dial-by-Name section allows you to enable callers to search your phone system by users' first or last names using their dial pad keys.

### To Configure the Dial-By-Name Directory

- 1. From the Admin Portal, select the Phone System tab.
- 2. Select Auto-Receptionist.
- 3. Click Dial-by-Name Directory.
- 4. Under **Dial-by-Name Directory**, set the slider button to **On**. Select options for dialing by name:
  - By default, all extensions are included in the directory.
  - To limit included extensions, under **Extensions in Directory**, Click **Edit**. Then select the extensions you want to include in the Dial-by-Name Directory
- 5. Click Done.

| in         | <b>O</b> ntra            | a <i>l"</i> |                                                                                                    |           |            |                 | Admin Portal 👻                                      | 🖉 Dave   020 8554 0023 E)     | d. 101 Ge   | et Help   Log Ou |
|------------|--------------------------|-------------|----------------------------------------------------------------------------------------------------|-----------|------------|-----------------|-----------------------------------------------------|-------------------------------|-------------|------------------|
| ho         | ne System                | User        | s Reports 🔻                                                                                           | Call Log  | Billing    | Tools •         |                                                     |                               |             | 6 P              |
| <b>:</b>   | Company Info             |             | General Settings                                                                                      | IVR Menus | IVR Editor | Prompts Library |                                                     |                               | Single Leve | el 🔻             |
| <b>(</b> # | Phone Numbers            | 5           | Company Hours<br>24 hours                                                                             |           |            |                 |                                                     |                               |             | ~                |
| <u>0</u>   | Auto-Receptioni          | ist         | IVR Settings<br>Operator Ext.: John S                                                                 | mith, 101 |            |                 |                                                     |                               |             | ~                |
| Ŧ.         | 5 Group(s)<br>2 Other(s) | 3           | Dial-by-Name Direc                                                                                    | story     |            |                 |                                                     |                               |             | ^                |
|            | Phones & Devic           |             | Enable Dial-by-<br>Extensions in Dire<br>By default, all extensi<br>Searchable Extensio<br>16<br>Edit | ctory     |            |                 | de certain extensions that y<br>Directory Extension | ou do not want to be searchal | ble.        |                  |
|            |                          |             | Search Criteria<br>Search by<br>First name                                                            | Last nam  | e          |                 |                                                     |                               | Cancel      | 5<br>Save        |

# **RingCentral**\*

## **Operator Extension**

Select the extension to use for the operator, which receives all calls and messages by default. The operator extension is, by default, extension 101.

Note: Be careful when changing this setting, as the operator is the default call recipient when no other extension is dialed.

To reset the Operator Extension,

- 1. From the Admin Portal, select the Phone System tab.
- 2. Select Auto-Receptionist.
- 3. Select IVR Settings.
- 4. Under General IVR Settings, click Select Extension. The Operator Extension pop-up appears.
- 5. Select the extension for the operator.
- 6. Click Done.
- 7. Click Save.

The assigned Operator Extension then appears under **General IVR Settings** heading.

| none System  | Users   | s Reports 🔻                                | Call I         | _og Billing                 | Tools 🔻           |           |          |                |                                          | S E      |
|--------------|---------|--------------------------------------------|----------------|-----------------------------|-------------------|-----------|----------|----------------|------------------------------------------|----------|
| Company Inf  | þ       | General Settings                           | IVR Me         | nus IVR Editor              | Prompts I         | Library   |          |                | Single                                   | Level 🔻  |
| Phone Numb   | ers     | Company Hours<br>24 hours                  | Callers will ( | aress 0 to reach the Oneral | tor extension. Se | ect the e |          | Extension (0)  | ch receives all calls and messages by de | sfault   |
| Auto-Recepti | onist 3 | IVR Settings                               | Search         |                             | Q                 |           | artments | ~              |                                          |          |
| 5 Group(s)   |         | Company Greeti                             | Select         | Name                        |                   | ~         | Ext.     | Туре           | Department                               |          |
| 2 Other(s)   |         | How to handle incor                        | 0              | Abby Brown                  |                   |           | 103      | User           | Sales                                    |          |
|              |         | Company Hours G                            | •              | Ada Smith                   |                   |           | 109      | User           |                                          |          |
| Phones & De  | vices   | Play company greet                         | 0              | Announcement Only           |                   |           | 4        | Announcement-O | nly Extension                            |          |
|              |         |                                            | 0              | Charlie Lee                 |                   |           | 104      | User           | Marketing                                |          |
|              |         | If caller enters no ad                     | 0              | Dave Richards               |                   |           | 102      | User           | Sales                                    |          |
|              |         | Edit                                       | •              | Group 1                     | N                 |           | 5        | Shared Lines   |                                          |          |
|              |         |                                            | 0              | IT Call Queue Group         | 6                 |           | 3        | Call Queue     |                                          |          |
|              |         | Custom Answeri                             | 0              | James Reid                  |                   |           | 107      | User           |                                          |          |
|              |         | You can create cust                        | •              | Jane Smith                  |                   |           | 110      | User           |                                          |          |
|              |         | Custom Rule                                | •              | John Jones                  |                   |           | 108      | User           |                                          | 6        |
|              |         | General IVR Set                            | Total: 15      |                             |                   | Show:     | 10 🔻     | < 1 2 >        | Can                                      | cel Done |
|              |         | Operator Extension<br>John Smith, Ext. 101 |                | ₽                           |                   |           |          |                |                                          |          |

## Zero Dialing

Directly routes calls to a specified destination. Three options let you designate the call handling when the caller dials zero within your IVR.

To set zero dialing,

- 1. From the Admin Portal, select the Phone System tab.
- 2. Select Auto-Receptionist.
- 3. Select IVR Settings.
- 4. Scroll down and click Zero Dialing.
- 5. Select one of three options:
  - Connect to Company Greeting
  - **Do Nothing** System ignores any '0' dialed by caller and continues uninterrupted. This applies regardless of the number of times the caller dials '0'.
  - Connect to Extension Choose from Connect to Operator or Connect to Extension

If you choose **Connect to Extension**, the system prompts you for an extension number.

Removal of the destination extension:

A warning shows that the extension being removed is in use for 0-dial handling and you are given the option to cancel the removal.

When an extension is removed, the O-dial option defaults to the company greeting.

6. Click Save.

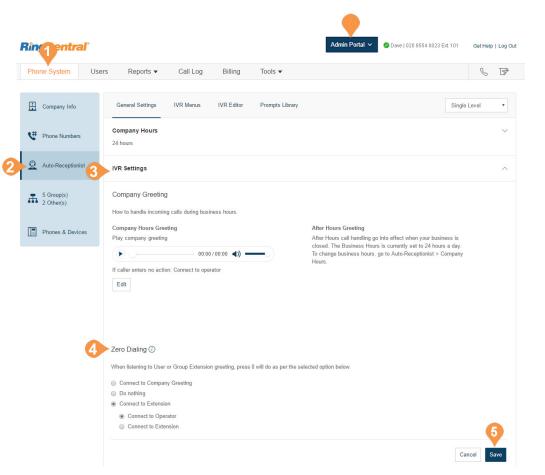

# **RingCentral**\*

### Name or Label Definition

You can label phone numbers in a meaningful way to help identify locations or users in your system<sup>\*</sup>. Larger businesses with multiple locations and advanced call handling rules might involve selecting from lists of numbers. Many numbers may appear similar unless they are renamed. An admin can assign an alternative name to a particular number using the following steps:

- 1. From the Admin Portal, select the Phone System tab.
- 2. Click Phone Numbers.
- 3. Click the phone number to which you want to apply a label. The **Direct Number** window opens.
- 4. Enter the label text in the **Name** field.
  - You can designate the kind of number by using **Number Type**.
- 5. Click Save.

\*This option is available for Ultimate users.

| <b>ing n</b> tral         |                                                                                                    |                     | A                          | dmin Portal | 🖉 🖉 Dave | 020 8554 0023 Ext. 101 | Ge            | at Help | Log Ou |
|---------------------------|----------------------------------------------------------------------------------------------------|---------------------|----------------------------|-------------|----------|------------------------|---------------|---------|--------|
| Phone System User         | s Reports Call Log                                                                                                    | Billing Too         | ls 🔻                       |             |          |                        |               | S       | F      |
| Company Info              | Company Assigned Una                                                                                                    | issigned Transferre | ed and Vanity              |             |          |                        |               |         |        |
| Phone Numbers             | Main Number: (650) 555-0012                                                                                                    | Fax: Ad             |                            |             |          |                        |               |         |        |
| Q Auto-Receptionist       | Search Numbers Q Company numbers will connect the o                                                                                            | All Locations ~     | All Types ~                |             |          | + Add Number           | ≁ Forwa       | rd Numb | er     |
| O Group(s)     O Other(s) | Number                                                                                                    | Name                | Location                   | ~           | Туре     |                        |               |         |        |
| 0 Other(s)                | (205) 304-5555                                                                                                    | Alabama Office      | United States, Alab        | aster, AL   | Direct   | As                     | ssign to Ext  | Dele    | te     |
| Phones & Device           | (650) 555-0012                                                                                                    | CA Branch           | United States, Hay         | ward, CA    | Direct   | As                     | ssign to Ext. |         |        |
| Phone System Use          | rs Reports Call Log                                                                                                    | Billing             | Fools ▼                    |             |          |                        |               |         | S      |
|                           | rs Reports Call Log                                                                                                    |                     | Гools ▼<br>ber: (650)555-0 | 012         |          | _                      |               |         | S      |
| Phone System Use          | rs Reports Call Log                                                                                                    |                     |                            | 012         |          |                        |               |         | S      |
|                           | Phone Number: 1(650) 555-0012                                                                                                    | Direct Num          |                            | Name        |          |                        |               |         | S      |
|                           |                                                                                                    | Direct Num          |                            |             | ranch    |                        |               |         | S      |
|                           | Phone Number: 1(650) 555-0012                                                                                                    | Direct Num          |                            | Name        | ranch    |                        |               |         | S      |
|                           | Phone Number: 1(650) 555-0012<br>Location: United States, Hayward, C                                                                           | Direct Num          |                            | Name        | ranch    |                        |               |         |        |
|                           | Phone Number: 1(650) 555-0012<br>Location: United States, Hayward, C<br>Number Type ①                                                          | Direct Numl         | der: (650)555-0            | Name        | ranch    |                        |               |         | S      |
|                           | Phone Number: 1(650) 555-0012<br>Location: United States, Hayward, C<br>Number Type O<br>Voice and Fax<br>Calls to this number will be connect | Direct Numl         | der: (650)555-0            | Name        | ranch    |                        |               |         | ¢      |

# **RingCentral**\*

## **On-demand Call Recording**

On-demand Call Recording makes it easy for RingCentral users to record calls they make or receive. When you enable On-demand Call Recording, users can activate it by pressing \*9 on their phone's dial pad. NOTE: State and federal laws require that your callers hear a call-recording notification before and after a call is recorded. As an administrator, you need to ensure your company's call recording procedures comply with federal and state laws; RingCentral is not responsible for your company's compliance.

### Choose an On-demand Call Recording Announcement

This explains how to select a particular recording announcement once On-demand call recording is enabled.

- 1. From the Admin Portal, select the Phone System tab.
- 2. Select Auto-Receptionist.
- 3. Click **Call Recording**. Slide the button on for **Ondemand Call Recording**.
- 4. Click Edit to change,
  - Announcement on Start
  - Click Set Greeting and choose Default or Custom.
  - Click Done.
  - Announcement on Stop

Click **Set Greeting** and choose **Default** or **Custom**.

Click **View in**, choose the language for viewing the message text.

- 5. Click Done.
- 6. Click Save.

To enable On-demand call recording, see page 45.

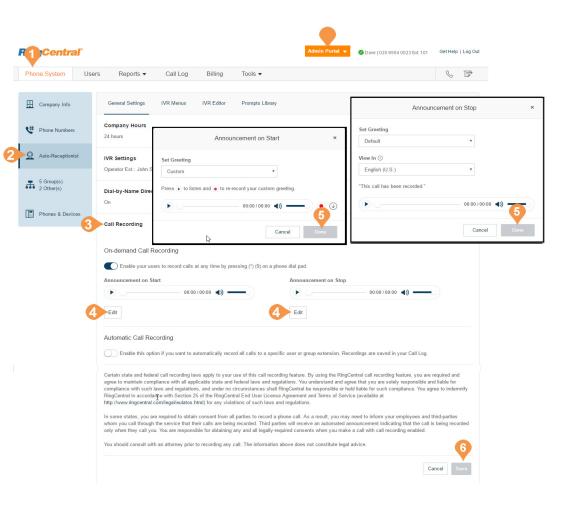

Enable On-demand Call Recording Announcement

- 1. From the Admin Portal, select the Phone System tab.
- 2. Select Auto-Receptionist.
- 3. Click Call Recording.
- Move the slider button to the right next to, Enable your users to record calls at any time by pressing (\*) (9) on a phone dial pad.
- 5. Click Save.

| Phone System             | Users Reports •                        | Call Log   | Billing            | Tools 🔻                                  |                                                      | & I      |
|--------------------------|----------------------------------------|------------|--------------------|------------------------------------------|------------------------------------------------------|----------|
| Company Info             | General Settings                       | IVR Menus  | IVR Editor         | Prompts Library                          | Sing                                                 | le Level |
| CH Phone Numbers         | Company Hours<br>24 hours              |            |                    |                                          |                                                      |          |
| Q Auto-Reception         | st IVR Settings<br>Operator Ext.: John | Smith, 101 |                    |                                          |                                                      |          |
| 5 Group(s)<br>2 Other(s) | Dial-by-Name Dire                      | ectory     |                    |                                          |                                                      |          |
| Phones & Devi            | Call Recording                         |            |                    |                                          |                                                      |          |
|                          | On-demand Call                         |            | at any time by pr  | essing (*) (9) on a phone dial pad.      | l₀                                                   |          |
|                          | Automatic Call R                       |            | automatically reco | ord all calls to a specific user or grou | up extension. Recordings are saved in your Call Log. | 6        |

# **RingCentral**

## Automatic Call Recording\*

Automatic Call Recording allows you to record incoming and outgoing calls automatically. You can also play back the recordings or download the recorded call logs for sales and support training, compliance, etc.

NOTE: State and federal laws require that your callers hear a call-recording notification before and after a call is recorded. As an administrator, you need to make sure your company's call recording procedures comply with federal and state laws; RingCentral is not responsible for your company's compliance.

### Choose an Automatic Call Recording Announcement

First enable automatic call recording. See page 47.

- 1. From the Admin Portal, select the Phone System tab.
- 2. Select Auto-Receptionist.
- 3. Click Call Recording.
  - Ensure that Automatic Call Recording is on.
- 4. Click boxes for the desired options:
  - Play periodic tones for outbound calls
  - Play Call Recording Announcement for Outbound Calls
  - Allow mute in auto call recording

You can also listen to your recording announcement or specify extensions to record.

- 5. Click **Edit** to select the call recording announcement. The Call Recording Announcement pop-up appears.
  - Select **Default** to use the provided greeting.
  - Select **Custom** to record a greeting.
- 6. Click Done.
- 7. Click Save.

\*This option is available for Office Premium and Ultimate.

| hone System Us           | ers Reports ▼ Call Log Billing Tools ▼                                                                                                    | s I                                                                                                    |
|--------------------------|----------------------------------------------------------------------------------------------------|----------------------------------------------------------------------------------------------------|
|                          |                                                                                                    |                                                                                                    |
| Company Info             | General Settings IVR Menus IVR Editor Prompts Library                                                                                                    | Single Level •                                                                                                    |
| Phone Numbers            | Company Hours 24 hours Call Recording A                                                                                                    | Announcement ×                                                                                                    |
| Auto-Receptionist        | IVR Settings Operator Ext.: John Smith, 101 Custom                                                                                                    | <b>v</b>                                                                                                    |
| 5 Group(s)<br>2 Other(s) | Dial-by-Name Directory On Con Computer microphone Computer microphone Computer microph | ▼ v<br>ing over the phone.                                                                                                    |
| Phones & Devices         | Call Recording Call me at                                                                                                    |                                                                                                    |
|                          | On-demand Call Recording  Enable your uses to record calls at any time by pressing (*) (9) on  Call Now                                                                                                    | 6                                                                                                    |
|                          | Automatic Call Recording                                                                                                    | Cancel Done                                                                                                    |
| 4                        | Enable this option if you want to automatically record all calls to a specific user or group extension. Recording Play periodic tones for outbound calls ① Play Call Recording Announcement for Outbound Calls ① Allow mute in auto call recording ② Call Recording Announcement 0 00:00/00:00 (1) - Edit                                                                                                    | ,                                                                                                    |
|                          | Certain state and federal call recording laws apply to your use of this call recording feature. By using the RingCentral<br>agree to maintain compliance with all applicable state and federal laws and regulations. You understand and agree tha<br>compliance with such laws and regulations, and under no circumstances shall RingCentral be responsible or held liable<br>RingCentral in accordance with Section 25 of the RingCentral End User License Agreement and Terms of Service (ave<br>http://www.ringcentral.com/legal/eulatos.html) for any violations of such laws and regulations.<br>In some states, you are required to obtain consent from all parties to record a phone call. As a result, you may need<br>whom you call through the service that their calls are being recorded. Third parties will receive an automated announce<br>only when they call you. You are responsible for obtaining any and all legally-required consents when you make a call<br>You should consult with an attorney prior to recording any call. The Information above does not constitute legal advice.                                                                                                    | It you are solely responsible and liable for<br>le for such compliance. You agree to indemnify<br>ailable at<br>to inform your employees and third-parties<br>sement indicating that the call is being recorded<br>with call recording enabled. |

Enable an Automatic Call Recording Announcement

To enable the automatic call recording feature:

- 1. From the Admin Portal, select the Phone System tab.
- 2. Select Auto-Receptionist.
- 3. Click Call Recording.
- 4. Slide the button on for Automatic Call Recording.
- 5. Click Save.

| Ring                   | lial      |                                       |           |                    | A                                       | Imin Portal 🔻 🖉 Dave          | 020 8554 0023 Ext. 101  | Get Help   Log |
|------------------------|-----------|---------------------------------------|-----------|--------------------|-----------------------------------------|-------------------------------|-------------------------|----------------|
| Phone Syste            | m Users   | Reports •                             | Call Log  | Billing            | Tools 🔻                                 |                               |                         | 6 F            |
| Company                | Info      | General Settings                      | IVR Menus | IVR Editor         | Prompts Library                         |                               | Single                  | Level •        |
| 📌 Phone Nu             | mbers     | Company Hours<br>24 hours             |           |                    |                                         |                               |                         | $\sim$         |
| Q Auto-Rec             | eptionist | IVR Settings<br>Operator Ext.: John S | mith, 101 |                    |                                         |                               |                         | ~              |
| 5 Group(s<br>2 Other(s | )         | Dial-by-Name Direc                    | ctory     |                    |                                         |                               |                         | $\sim$         |
| Phones 8               | Devices   | Call Recording                        |           |                    |                                         |                               |                         | ^              |
|                        |           | On-demand Call F                      |           | at any time by pre | essing (*) (9) on a phone dial pad.     | 2                             |                         |                |
|                        | 4         | Automatic Call Re                     |           | utomatically reco  | rd all calls to a specific user or grou | p extension. Recordings are s | saved in your Call Log. | 6              |
|                        |           |                                       |           |                    |                                         |                               | Ca                      | ancel Save     |

## Planning for Interactive Voice Response (IVR)

In the RingCentral system, you can create a multi-level

IVR as an additional option to the Auto-Receptionist. It extends the Auto-Receptionist menu with more powerful and efficient call handling.

### Layout Your Multi-level IVR Plan

The RingCentral Multi-level IVR facility supports up to 250 menus for each account you create. It provides callers with options to self-select how they can reach a person or a department in your company. The first step in creating a multi-level IVR menu is to lay out a call-routing plan similar to the examples shown on this page.

### Single-Location IVR Example

A local dentist office provides services to both Englishand Spanish-speaking customers. The dental office IT Manager configures the phone routing system with identical prompts in two languages.

### Multiple-Locations IVR Example

A nationwide furniture retailer has five stores located in San Francisco, Chicago, New York, Dallas, and Miami. The IT Manager sets up a toll-free number for the automated attendant system that can route incoming calls to the proper stores in the entire retail chain.

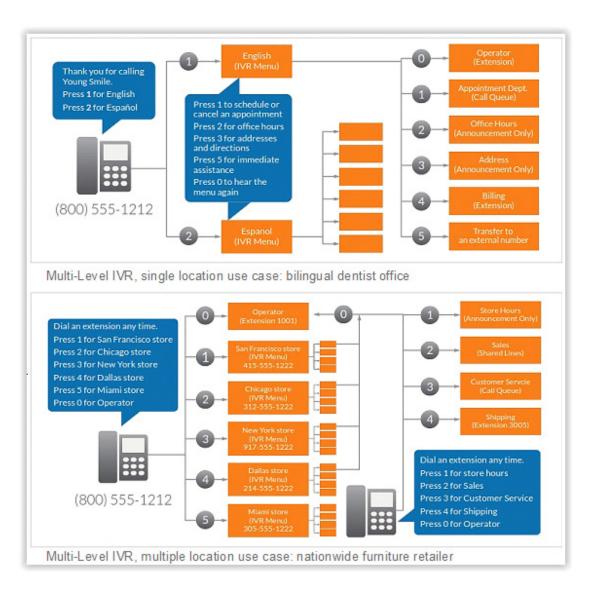

## Switch to Multi-level IVR Mode

As an option, you can change your Auto-Receptionist from a single-level to a multi-level IVR to serve users at multiple locations or to provide callers with multilingual menus.

- 1. From the Admin Portal, select the Phone System tab.
- 2. Click Auto-Receptionist.
- 3. On the Auto-Receptionist panel, click the **Single Level** button **Multi-level**. A pop-up will appear with a warning message. By switching to multilevel IVR mode, all of your company call handling settings will be discarded.

**Confirm** that you wish to proceed.

- 4. Click **Continue** to confirm switching to multilevel IVR.
- 5. The **Switch to Multi-level IVR** pop-up appears. Do one of the following:
  - Enter a top level menu in the **Select the top level menu to connect to** search field.
  - Select the button next to one of the listed Names.
- 6. Click Save.

Note: NOTE: Because your call handling settings are discarded, you will need to reset your call handling settings.

Note: NOTE: Your IT department should validate and test the IVR configuration to ensure the routing and prompts in a root menu work well before connecting them to the Auto-Receptionist.

For more details, see "IVR Menus\*" on page 55.

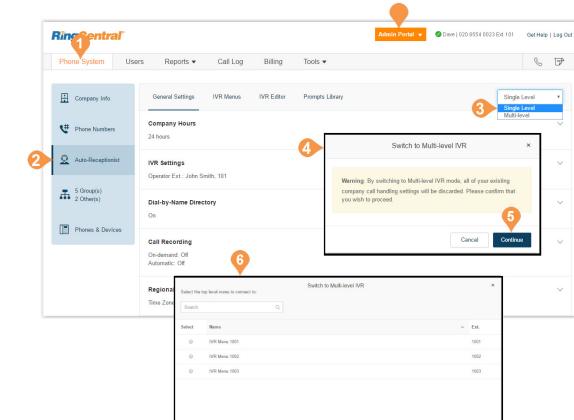

Show: 25 ▼ < 1 >

Total: 3

# **RingCentral**\*

### Set General IVR Settings

When you have set multi-level IVR mode, you can see general IVR settings from the Auto-Receptionist menu.

To set general IVR settings:

- 1. From the Admin Portal, select the Phone System tab.
- 2. Select Auto-Receptionist.
- 3. Select IVR Settings.
- 4. Scroll down to General IVR Settings.
- 5. Under General IVR Settings, select options:
  - Configure the actions for the general navigation keys. When callers press # (hash/ pound) or \* (star/asterisk), the following actions are available:

2

- Repeat menu greeting
- Return to root menu
- Return to previous menu
- If the caller enters no action after the prompt is played three times, the following actions are available:
  - **Disconnect:** The call will be disconnected.
  - **Connect directly to an extension:** The caller is routed to the extension you specify.

6. Click Save.

| n   | 1 <sup>entra</sup>       | ľ     |                                                                                       |           |                                           |                       | Admin Portal 👻                    | 🛛 🧭 Dave   020 8554 0023 Ext. 10                                                                            | 1 Get Help    | Log Out |
|-----|--------------------------|-------|---------------------------------------------------------------------------------------|-----------|-------------------------------------------|-----------------------|-----------------------------------|----------------------------------------------------------------------------------------------------|---------------|---------|
| hoi | ne System                | Users | Reports •                                                                             | Call Log  | Billing                                   | Tools •               |                                   |                                                                                                    | C             | ₽       |
| 3   | Company Info             |       | General Settings                                                                      | IVR Menus | IVR Editor                                | Prompts Library       |                                   | Mu                                                                                                    | lti-level     | Ŧ       |
| #   | Phone Numbers            |       | Company Hours<br>24 hours                                                             |           |                                           |                       |                                   |                                                                                                    |               | ~       |
| 2   | Auto-Receptionis         | 3     | IVR Settings                                                                          |           |                                           |                       |                                   |                                                                                                    |               | ^       |
| ħ   | 5 Group(s)<br>2 Other(s) |       | Top Level IVR Me<br>Incoming calls to com                                             |           | e connected to the                        | following top menus   |                                   |                                                                                                    |               |         |
|     | Phones & Device          | :5    | Company Hours Top<br>IVR Menu 1001, Ext.<br>No prompt defined for<br>Select IVR Menu  | 1001      | Nenu.                                     |                       | closed. The Business Hours        | into effect when your business is<br>is currently set to 24 hours a day<br>to to Auto-Receptionist > Compar |               |         |
|     |                          |       | Custom Answerin<br>You can create custor<br>Custom Rule                               |           | routing during holid                      | ays, specific time of | the day (e.g. lunch break) or for | special callers.                                                                                            |               |         |
|     |                          | 4     | General IVR Setti<br>Specify general navig<br>Press #                                 |           | menus will follow th                      | nese settings unless  | you overwrite them on an individ  | iual menu level.                                                                                            |               |         |
|     |                          | 6     | Repeat menu greet                                                                     | ing       |                                           | ¥                     | Return to previous menu           |                                                                                                    | *             |         |
|     |                          |       | If caller enters no ac                                                                |           | npt played 3 times<br>onnect to extension |                       |                                   |                                                                                                    |               |         |
|     |                          |       | Company Fax/SM<br>Select the extension I<br>Charlie Lee, Ext. 104<br>Select Extension |           | faxes and Busines                         | is SMS when connec    | ting incoming calls to company    | numbers to IVR menu with Multi-                                                                             | level IVR ena | bled.   |
|     |                          |       |                                                                                       |           |                                           |                       |                                   |                                                                                                    | Cancel        | Save    |

### IVR Tool\*

RingCentral provides additional IVR tools to help you create and manage your IVR Menus. Auto-Receptionist consists of three parts that help you configure your IVR: IVR Menus, IVR Editor, Prompts Library.

Use the IVR tool to:

- Configure IVR menus with the Visual IVR Editor
- Import prompt recordings
- Record prompts
- Import and export XML files

Note: Any change on the IVR menu overwrites the imported XML file. It is suggested that you export and save a new XML file after making changes.

Access the IVR Tool by using the following steps:

- 1. From the Admin Portal, select the Phone System tab.
- 2. Select Auto-Receptionist.
- 3. Select the IVR Editor tab.

\*Available for Office Premium and Ultimate users only.

**Ringentral** Dave | 020 8554 0023 Ext. 101 Get Help | Log Out SF Phone System Users Reports • Call Log Billing Tools • Company Info IVR Menus IVR Editor Prompts Library General Settings XML Editor E Phone Numbers You can create your IVR menus in XML. To get started you can download sample IVR xml files. Q Auto-Receptionist Download Sample IVR XML Files Single Level IVR Multi-level IVR 5 Group(s) 2 Other(s) Import XML file Export IVR XML File Import Export Phones & Devices Visual IVR Editor The Visual IVR Editor lets you configure your Multi-level IVR using an easy to use graphical interface. Add menus and assign to extensions with just a few clicks. Launch Visual IVR Editor 000 ← → C 2 🐨 🗉 Greeting ..... **0** ~ - 100% +

### Import or Export XML Files

In the XML section, you can import and export XML files for your IVR. Your IVR Menus are validated by RingCentral once you import an XML file.

Download a Sample XML File

- 1. From the Admin Portal, click the Phone System tab.
- 2. Click Auto-Receptionist.
- 3. Click the **IVR Editor** tab. the XML Editor displays.
- 4. Under Download Sample IVR XML Files,
  - Click Single Level IVR
  - Click Multi-level IVR

The sample XML file is downloaded to your browser.

| Ph      | none System                    | Users  | Reports •              | Call Log           | Billing             | Tools 💌                     |                          |                                                                                                    | S            | F |
|---------|--------------------------------|--------|------------------------|--------------------|---------------------|-----------------------------|--------------------------|----------------------------------------------------------------------------------------------------|--------------|---|
|         |                                |        |                        |                    | 3                   |                             |                          |                                                                                                    |              |   |
| ₿       | Company Info                   |        | General Settings       | IVR Menus          | IVR Editor          | Prompts Library             |                          |                                                                                                    |              |   |
| ¢       | Phone Number                   | s      | XML Editor             |                    |                     |                             |                          |                                                                                                    |              |   |
|         |                                |        | You can create your IV | R menus in XML.    | To get started you  | can download sample IVR >   | cml files.               |                                                                                                    |              |   |
| <u></u> | Auto-Reception                 | iist 4 | Download Sample IV     | R XML Files        | _                   |                             |                          |                                                                                                    |              |   |
|         |                                |        | Single Level IVR       | Multi-level IVR    |                     |                             |                          |                                                                                                    |              |   |
| Æ       | 5 Group(s)<br>2 Other(s)       |        | Import XML file        |                    |                     | Exp                         | ort IVR XML File         |                                                                                                    |              |   |
|         | <ul> <li>2 Other(s)</li> </ul> |        | Import                 |                    |                     | E                           | xport                    |                                                                                                    |              |   |
|         | Phones & Dev                   |        |                        |                    |                     |                             |                          |                                                                                                    |              |   |
|         | Filones & Dev                  |        | Visual IVR Editor      |                    |                     |                             |                          |                                                                                                    |              |   |
|         |                                |        | The Visual IVR Editor  | lets vou configure | vour Multi-level IV | R using an easy to use grap | hical interface. Add men | us and assign to extensions with jus                                                                                                    | a few clicks |   |
|         |                                |        |                        |                    | ,                   |                             |                          | ·····;                                                                                                    |              |   |
|         |                                |        |                        | ditor              |                     |                             |                          |                                                                                                    |              |   |
|         |                                |        | Launch Visual IVR E    |                    |                     |                             |                          |                                                                                                    |              |   |
|         |                                |        | Launch Visual IVR E    | 000                | ×                   |                             |                          | 1                                                                                                    |              |   |
|         |                                |        | Launch Visual IVR E    |                    | ×                   | Visual IVII Edito           |                          | <ul> <li>2</li> <li>2</li> <li>3</li> <li>4</li> <li>5</li> <li>5</li> <li>4</li> <li>5</li> <li>5</li> <li>5</li> <li>5</li> <li>5</li> <li>5</li> <li>5</li> <li>5</li> <li>5</li> <li>5</li> <li>5</li> <li>6</li> <li>5</li> <li>6</li> <li>6</li> <li>7</li> <li>6</li> <li>6</li> <li>6</li> <li>6</li> <li>7</li> <li>6</li> <li>7</li> <li>6</li></ul> |              |   |
|         |                                |        | Launch Visual IVR E    | 000                |                     | Visual MR Edito<br>Greeting |                          |                                                                                                    |              |   |
|         |                                |        | Launch Visual IVR E    | ● 0 0<br>← → C     |                     | Greeting                    |                          | ☆ € =                                                                                                    |              |   |
|         |                                |        | Launch Visual IVR E    | ● 0 0<br>← → C     |                     |                             |                          | ☆ ♥ =       Search                                                                                                    |              |   |
|         |                                |        | Launch Visual IVR E    | ● 0 0<br>← → C     |                     | Greeting                    |                          | ☆ ♥ =       Search                                                                                                    |              |   |

### Export an XML File

- 1. From the Admin Portal, click the Phone System tab.
- 2. Click Auto-Receptionist.
- 3. Click the IVR Editor tab. The XML Editor displays.
- 4. Under Export IVR XML File, click Export. The sample XML file is exported to your browser.

|   | <b>Ringentral</b>        | 15                 |                 |                           |                           | Admin Portal 👻              | 🖉 Dave   020 8554 0023 Ext. 101    | Get Help        | Log Out |
|---|--------------------------|--------------------|-----------------|---------------------------|---------------------------|-----------------------------|------------------------------------|-----------------|---------|
|   | Phone System             | Users Reports •    | Call Log        | Billing                   | Tools •                   |                             |                                    | S               | đ       |
|   | Company Info             | General Settings   | IVR Menus       | 3<br>IVR Editor           | Prompts Library           |                             |                                    |                 |         |
|   | CH Phone Numbers         | XML Editor         | /R menus in XMI | To get started you        | can download sample IV    | R xml files                 |                                    |                 |         |
| 2 | Auto-Receptionist        | Download Sample IV |                 | ro get stanted you        | cun downood sumple rv     | is and most.                |                                    |                 |         |
|   | 5 Group(s)<br>2 Other(s) | Import XML file    |                 |                           | <b>— –</b>                | Export IVR XML File         |                                    |                 |         |
|   | Phones & Devices         | Visual IVR Editor  |                 |                           | <b>•</b>                  |                             |                                    |                 |         |
|   |                          |                    |                 | your Multi-level IV       | R using an easy to use gr | raphical interface. Add men | us and assign to extensions with j | ust a few click | S.      |
|   |                          |                    | •••             | ×                         | Visual NR (               | [ditor                      | ~<br>☆`● ≡                         |                 |         |
|   |                          |                    |                 |                           | Greet                     |                             | Search • •                         |                 |         |
|   |                          |                    |                 |                           | ↓                         |                             |                                    |                 |         |
|   |                          |                    |                 | 1 2<br>Chunge A. New York | (                         |                             |                                    |                 |         |

### Import an XML File

- 1. From the Admin Portal, click the Phone System tab.
- 2. Click Auto-Receptionist.
- 3. Click the **IVR Editor** tab. the XML Editor displays.
- 4. Under **Import XML file**, click **Import** to browse and locate the XML file. then click **Import**.

RingCentral detects configuration issues as soon as you click **Import**. You can manually fix the errors in the XML file and upload it again or you can click **Accept and Continue** to manually fix the errors using your RingCentral Online account.

| Rìr | <b>D</b> entral          | ľ     |                                              |                                |                     |                              | Admin Portal 👻               | nave   020 8554 0023 Ext. 101       | Get Help       | Log Ou |
|-----|--------------------------|-------|----------------------------------------------|--------------------------------|---------------------|------------------------------|------------------------------|-------------------------------------|----------------|--------|
| Ph  | none System              | Users | Reports -                                    | Call Log                       | Billing             | Tools 🔻                      |                              |                                     | S              | ₽      |
| E   | Company Info             |       | General Settings                             | IVR Menus                      | 3<br>IVR Editor     | Prompts Library              |                              |                                     |                |        |
| ę   | Phone Numbers            |       | XML Editor<br>You can create your IV         | R menus in XML.                | To get started yo   | ı can download sample        | IVR xml files.               |                                     |                |        |
| 2   | Auto-Receptionist        |       | Download Sample IV<br>Single Level IVR       | R XML Files<br>Multi-level IVR |                     |                              |                              |                                     |                |        |
| Æ   | 5 Group(s)<br>2 Other(s) | 4     | Import XML file                              |                                |                     |                              | Export IVR XML File          |                                     |                |        |
|     | Phones & Device          |       | Visual IVR Editor                            |                                |                     |                              |                              |                                     |                |        |
|     |                          |       | The Visual IVR Editor<br>Launch Visual IVR E |                                | your Multi-level IV | R using an easy to use       | graphical interface. Add mer | us and assign to extensions with ju | st a few click | S.     |
|     |                          |       |                                              |                                | ×                   |                              | vil Color<br>eting c         | 2 <sup>8</sup>                      |                |        |
|     |                          |       |                                              |                                |                     | €<br>↓<br>∴ Greeng<br>> 1000 |                              | - 100% +                            |                |        |
|     |                          |       |                                              |                                | 1 2                 | 1                            | (3)                          | 2                                   |                |        |

## IVR Menus\*

RingCentral offers various tools to help manage and create IVR (interactive voice response) menus. Administrators can add new IVR menus as shown in the following instructions, use the Visual IVR Editor, or import an XML file.

## Add an IVR Menu Group

- 1. From the Admin Portal, select the Phone System tab.
- 2. Click Auto-Receptionist.
- 3. Click the IVR Menus tab.
- 4. Click New IVR Menu button The Add IVR Menu pop-up appears.
- 5. Enter the Extension Number and Extension Name.
- 6. Click Save.

The new IVR Menu appears listed under the **IVR Menus** tab.

\*Available for Office Premium and Ultimate users only.

Dave | 020 8554 0023 Ext. 101 **Ringentral** Get Help | Log Out Phone System Call Log Users Reports • Billing Tools • S F 3 Company Info General Settings IVR Menus IVR Editor Prompts Library Search Language ~ Validate Menus + New IVR Menu CH Phone Numbers Name Numbers Ext. Language Q Auto-Receptionist IVR Menu 1001 1001 English (U.S.) 5 Group(s) 2 Other(s) IVR Menu 1002 1002 English (U.S.) IVR Menu 1003 English (U.S.) 1003 Phones & Devices Add IVR Menu Extension Number 1004 IVR Menu 1004 Extension Name: Cancel Total: 3 Show: 25 ▼ < 1 >

### Configure an IVR Menu

After you have created an IVR Menu, configure the Extension Info, Direct Numbers, Prompt, and Call Handling.

#### **Configure Extension Info**

After you select an existing IVR Menu, edit your extension number, name, or delete your menu.

- 1. From the Admin Portal, select the Phone System tab.
- 2. Click Auto-Receptionist.
- 3. Click the IVR Menus tab.
- 4. Select an existing IVR Menus. The Extension Info IVR Details pop-up appears.
- 5. Enter the Extension Number, Extension Name, and set the Language.
  - If you would like to delete this IVR menu, click **Delete Menu**.
- 6. Click Save.

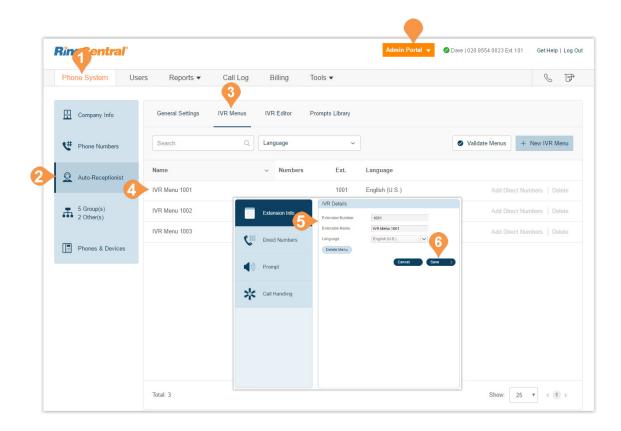

#### Add a Direct Number

To add a direct number for an IVR menu:

- 1. From the Admin Portal, select the Phone System tab.
- 2. Click Auto-Receptionist.
- 3. Click the IVR Menus tab.
- 4. Click an existing IVR Menu.
- 5. Click Direct Numbers.
- 6. Click Add Direct Number.
- 7. Select one of the number types. Follow these instructions for the type of number you choose:
  - a. Local (Domestic): Select the button for Local (Domestic). Provide the State/Province and Area Code and Select Number.
  - b. Toll-Free: Select the button for Toll-Free Number. Select a Toll-Free prefix and a number from the drop-down menu.
  - c. Vanity: Select the button for Vanity. Choose a number that helps customers remember your business phone number. Enter the numbers or letters you wish to use and click **Search** to see if it is available.
  - d. International: Select the button for international. Select the button next to
    Geographic Number or Toll-Free Number.
    Select the Country, call the phone number in the instructions to order an international number.
- 8. Click **Next** when finished choosing your number. Proceed to the completion of your order.

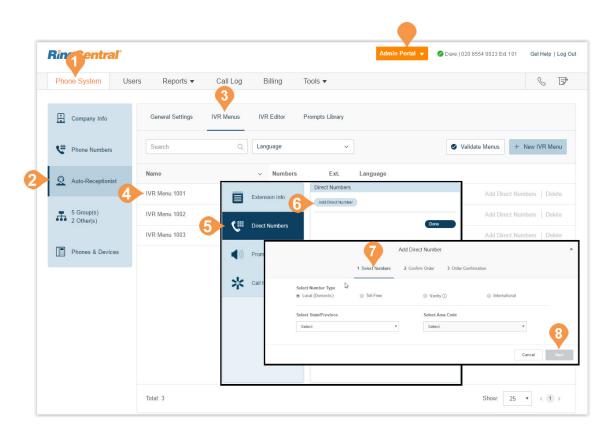

## **Visual IVR Editor**

The Visual IVR Editor lets you configure your Multilevel IVR using an easy-to-use graphical interface. Add menus and assign to extensions with just a few clicks.

### Launch the Visual Editor

- 1. From the Admin Portal, select the Phone System tab.
- 2. Click Auto-Receptionist.
- **3**. Click the **IVR Editor** tab.
- 4. Click Launch Visual IVR Editor. The Visual IVR Editor opens in a new browser tab.

| Company Info             |                                                            |           | 3                  |                                                                                                |                               |                   |
|--------------------------|------------------------------------------------------------|-----------|--------------------|------------------------------------------------------------------------------------------------|-------------------------------|-------------------|
|                          | General Settings                                           | IVR Menus | IVR Editor         | Prompts Library                                                                                |                               |                   |
| CH Phone Numbers         | XML Editor                                                 |           |                    |                                                                                                |                               |                   |
| Q Auto-Receptionist      | You can create your IV Download Sample IV Single Level IVR |           | To get started you | u can download sample IVR xml files.                                                           |                               |                   |
| 5 Group(s)<br>2 Other(s) | Import XML file                                            |           |                    | Export IVR XML File                                                                            |                               |                   |
| Phones & Devices         |                                                            |           |                    |                                                                                                |                               |                   |
| 4                        | The Visual IVR Editor                                      |           | •                  | I'R using an easy to use graphical interface. Add menus and<br>work to come<br>Greeting Q seek | d assign to extensions with j | ust a few clicks. |
|                          |                                                            |           |                    |                                                                                                | - 105 +                       |                   |

# **RingCentral**\*

Create a New IVR Menu or Open an Existing IVR Menu

Use these steps to create a new IVR menu with the visual editor.

Open the Visual IVR Editor.

- In the new tab, you will see your Visual IVR Editor. On this page, you will have a New Tree waiting to be created. You have the option to create a new IVR from this screen, or open an existing IVR and edit it in the Visual IVR Editor.
  - a. In the upper-left corner of the screen you have icons for **Open Existing Menu, Save, Validate**, and **Clear Workspace**.
- 2. In the upper-right corner you have a **search bar**, an **information drop-down menu** with options for **Take a Tour** and **Learn More**, and when you are viewing an IVR menu, you will see zoom in and out buttons.

|     | RingCentral     |   | Visual IVR Editor                      |            |   |  |  |  |
|-----|-----------------|---|----------------------------------------|------------|---|--|--|--|
| 2a. |                 |   | New Tree                               | 3 Q Search |   |  |  |  |
|     | Q. Search       |   | VR Menu 1003 المركزي 1003 المركزي 1003 |            |   |  |  |  |
|     | B IVR Menu 1001 | ۲ |                                        |            |   |  |  |  |
|     | B IVR Menu 1002 | ۲ | ¢                                      |            |   |  |  |  |
|     | B IVR Menu 1003 | ۲ | * IVR Men<br>1003                      |            |   |  |  |  |
|     |                 |   |                                        |            |   |  |  |  |
|     |                 |   |                                        |            |   |  |  |  |
|     |                 |   |                                        |            |   |  |  |  |
|     |                 |   |                                        |            |   |  |  |  |
|     |                 |   |                                        |            |   |  |  |  |
|     |                 |   |                                        |            |   |  |  |  |
|     |                 |   |                                        |            |   |  |  |  |
|     |                 |   | Open Clos                              | e          |   |  |  |  |
|     |                 |   |                                        |            | _ |  |  |  |

- 3. Click the **Phone icon** to start a new tree.
- 4. Your new tree will be automatically assigned a name and extension number.
- 5. Click the name or extension number to edit the text field and enter your preferred name and extension. Press enter when you are finished and the title will change automatically.
- 6. Hover over your new IVR menu to see more options.
- 7. Click "+" to add sub-items to your tree. Sub-items include:
  - a. New Menu: Create a new IVR menu as an option within your tree.
  - **b.Existing Menu**: Choose an existing IVR menu from a different IVR tree.
  - **c. External Transfer:** Include an external number in your tree.
  - d.Directory: Attach your company's dial-byname directory to your tree.
  - e. Voicemail: Give the option to leave a voicemail.
  - f. Extension: Add a specific extension to your tree.

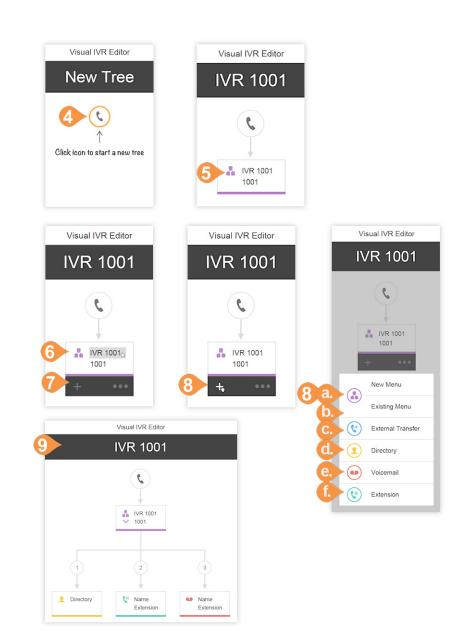

- 8. As you add sub-items to your tree, they will appear in the Visual IVR Editor. Once you have added your items to your menu, hover over an item to edit it and see more options. For some items you will see a "+" and "..." and other items will only have the trash can icon. **IVR Menus** 
  - Click the IVR name and extension text fields to edit them.
  - Click "+" to add sub-items to your tree.
  - Click "..." to open the menu for Settings and Delete.
  - Click Settings to edit your IVR Menu settings just as you would edit them in the IVR Group settings.
  - Click Delete to delete this item.

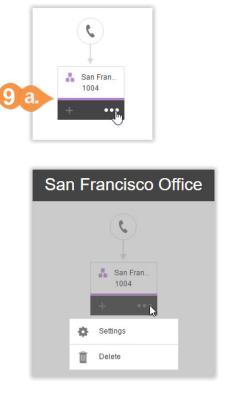

| San Fran              | ncisco Office   |         |          |           |     |
|-----------------------|-----------------|---------|----------|-----------|-----|
| 1004                  |                 |         |          |           |     |
| Select La             | nguage:         |         |          |           |     |
| English               | (U.S.)          |         |          |           | ~   |
| Use Text              | to Speech:      |         |          |           | 0   |
| Select P              | rompt File      |         |          |           | >   |
| Generic k             | key Presses     |         |          |           |     |
| Use Defa              | ult Settings:   |         |          |           | 1   |
| Press #:              |                 |         |          |           |     |
| Repeat                | menu greeting   |         |          |           |     |
| Press *:              |                 |         |          |           |     |
| Return to             | o previous mei  | nu      |          |           |     |
| If caller e<br>times: | enters no actio | n aftei | the pron | npt playe | d 3 |
| Call will             | disconnect      |         |          |           |     |
|                       | Cancel          | _       | Save     |           |     |

g. External Transfer Click the phone number text field to enter the external transfer number of your choice.

• Click the trash can icon to delete this item. h.Directory

- No further configuration is needed.
- Click the trash can icon to delete this item.
  - Click the name or extension text fields to open a menu to choose an existing user's extension.
  - Click the trash can icon to delete this item.
- j. Extension
  - Click the name or extension text fields to open a menu to choose an existing user's extension.
  - Click the trash can icon to delete this item.
  - You can also change the order and key press of an item by click on the existing number and typing a new number.
  - Click out to save.

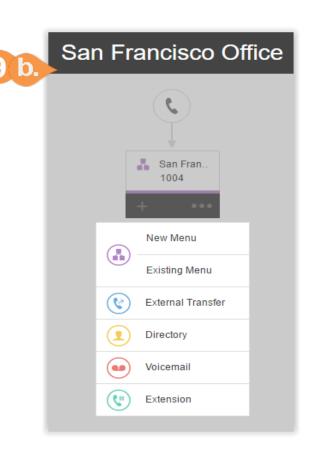

Edit an Existing IVR Menu with the Visual IVR Editor

- 1. From the Admin Portal, launch the Visual Editor, then click the Open Existing Menu icon.
- 2. Click on an existing menu to see a preview of the menu.
- 3. Click **Open** to be able to edit the menu in the Visual IVR Editor.
- 4. After editing your menu, click the Validate icon to check your IVR menu.
- 5. Click the **Save icon** once you are done editing to save your IVR.

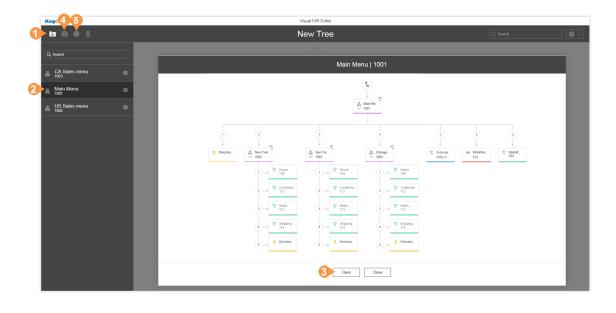

### Prompts

Prompt recordings guide callers with instructions on keys to press. Prompts can be pre-uploaded and saved to the Prompt Library, which you can then set up as prompts using the IVR Tool.

There are two prompt modes: audio and text-to-speech.

•Audio prompts are voice recorded.

• Text-to-speech prompts are written by you, then RingCentral's automated system reads the prompt to your callers.

Note: An IVR menu can function independently from the Auto-Receptionist, so it does not have to be set up for an Auto- Receptionist greeting.

#### **Record an Audio Prompt**

To record a new audio prompt for your system,

- 1. From the Admin Portal, select the Phone System tab.
- 2. Click Auto-Receptionist.
- 3. Select the **Prompts Library** tab.
- 4. Click **Record Prompts**. The **Record Prompts** popup appears.
- 5. Enter a name for your prompt in the **Prompt** Name field.
- 6. Select one of these prompt methods and follow the on-screen instructions:
  - Record Over the Phone
  - Record Using Computer Microphone.

Follow the remaining on screen instructions to record your prompt.

| Phone System             | Users | Reports -     | Call Log   | Billing    | Tools •                                                        |                                       | s E               |
|--------------------------|-------|---------------|------------|------------|----------------------------------------------------------------|---------------------------------------|-------------------|
| Company Info             | Gen   | eral Settings | IVR Menus  | IVR Editor | Prompts Library                                                |                                       | 4                 |
| Phone Numbers            | Sea   | rch Prompts   | ٩          |            |                                                                | <u>↑</u> Import Prompts               | Record Prompts    |
| Auto-Reception           | st    | Prompt Name   | e          | ~          | Used In                                                        |                                       |                   |
| 5 Group(s)<br>2 Other(s) |       | Custom (      | Greeting   |            |                                                                | C                                     | Download   Delete |
| Phones & Devic           | es    | customgr      | eeting.wav |            | IVR Menu 1002, Ext. 1002  Record Prompt  Prompt Name: Enter pr |                                       | Download   Delete |
|                          |       |               |            |            |                                                                | to record your prompt over the phone. |                   |
|                          |       |               |            |            | Call me at Enter a new                                         | v number                              |                   |

#### Select Prompt Mode: Audio

To select a previously recorded audio prompt, do the following:

- 1. From the Admin Portal, select the Phone System tab.
- 2. Click Auto-Receptionist.
- 3. Click the IVR Menus tab.
- 4. Select an existing IVR Menu. The Extension Info appears.
- 5. Click **Prompt**. The **IVR Prompt** pop-up appears.
- 6. Under **Prompt mode**, select the button next to **Audio**.
- 7. Click Select from Prompt Library.
- 8. The **Select Prompt** pop-up appears with a list of pre-uploaded prompts.
- 9. Select the button next to the prompt you'd like to set.
- 10. Click Save.

You can listen to your new prompt by dialing into the extension and re-recording it until you are satisfied.

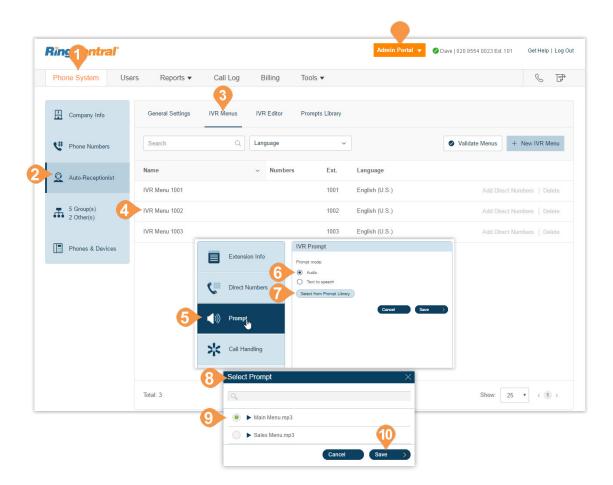

#### Select Prompt Mode: Text-to-Speech

RingCentral's text-to-speech utility converts the text greeting you typed into a voice file and saves it to the IVR Prompt Library. Set an IVR prompt using text-tospeech. The text you enter must contain only letters, digits, space, commas, and periods. No special symbols. Use the words "hash" or "pound" or "star" instead of "#" or "\*" if needed.

To set up a text-to-speech prompt for an IVR menu:

- 1. From the Admin Portal, select the Phone System tab.
- 2. Click Auto-Receptionist.
- 3. Click the IVR Menus tab.
- 4. Select an existing IVR Menu. The Extension Info appears.
- 5. Click **Prompt**. The IVR Prompt pop-up appears.
- 6. Under **Prompt mode**, select the button next to **Text to speech**.
- 7. In the box for **Text:** type your desired greeting and connection instructions for your callers.
- 8. Click Save.

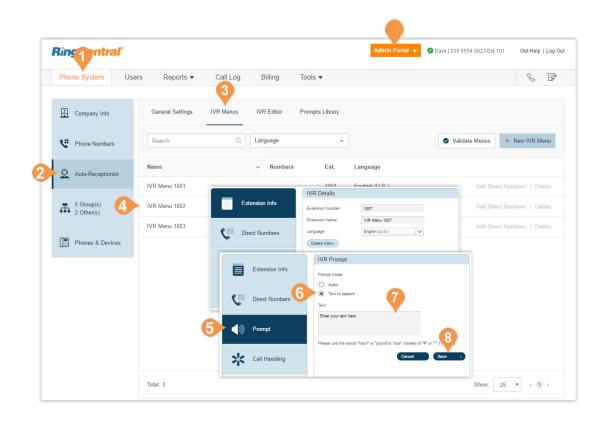

## **Recording Greetings and Messages**

Several tasks require admins to record messages or greetings for your RingCentral system. These steps explain how to do the following:

- Record Over the Phone
- Record Using the Computer Microphone
- Import a WAV or MP3 file.

### Import a WAV file for Your IVR Prompt

In the Prompts section, you can import or record your IVR prompts and edit prompts that have already been imported. To import a WAV file, do the following:

- 1. From the Admin Portal, click the Phone System tab.
- 2. Click Auto-Receptionist.
- 3. Click the **Prompts Library** tab.
- 4. Click the **Import Prompts** button.
- 5. A browser appears.
- 6. Navigate to the prompt file location.
- 7. Select the file and click **Open**.

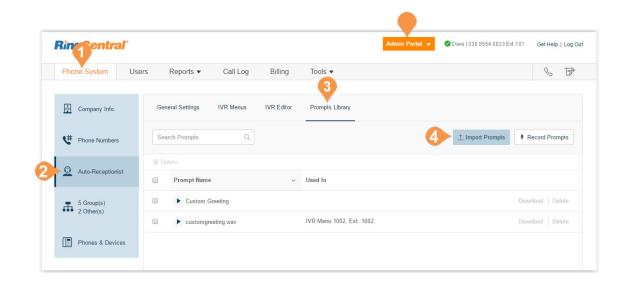

### Record a Prompt over the Phone

Account admins and users with permissions can create a custom audio prompt. One way to create this prompt is to record the prompt using your RingCentral phone.

- 1. From the Admin Portal, click the Phone System tab.
- 2. Click Auto-Receptionist.
- 3. Click Prompts Library.
- 4. Click **Record Prompts**.
- 5. The **Record Prompt** pop-up appears.
- 6. Enter a name in the text field next to **Prompt** Name.
- 7. Click Record Over the Phone.
  - Next to **Call me at**, choose a phone number from the drop-down menu if you have saved numbers or type a phone number in the text field.
  - Click the Call Now button, and RingCentral will call you to record your message. Record your IVR prompt over your phone when prompted.
- 8. Click Done.

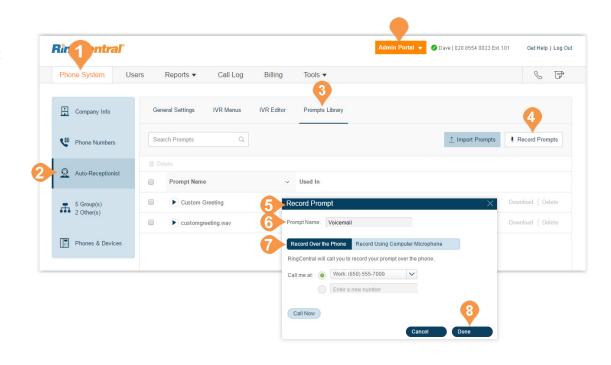

#### Record a Prompt Using Your Computer Microphone

Account admins and users with permissions can create a custom audio prompt. One way to create this prompt is to record the prompt using your computer microphone.

- 1. From the Admin Portal, click the Phone System tab.
- 2. Click Auto-Receptionist.
- 3. Click **Prompts Library**.
- 4. Click Record Prompts.
- 5. A pop-up will appear.
- 6. Enter a name for your prompt.
- 7. Click **Record Using Computer Microphone**. Click **Allow** if RingCentral asks to record through your computer.)
- 8. The **Record Prompt** pop-up appears.
  - a. When ready, click the red **Record** button to record or re-record your IVR prompt through your computer microphone.
  - b.Click the **Play** button to listen to your prompt and then click the Record button to re-record your IVR prompt.
  - c. Click the **Download** button to and save your recording to your computer.
- 9. Click Done.

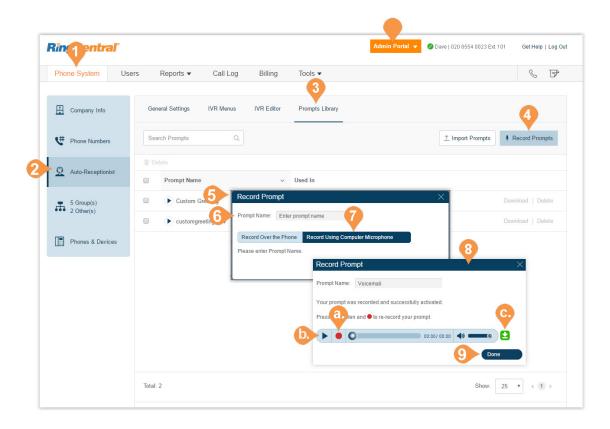

## **Custom Rules**

Custom rules let you manage call handling enabling you to create efficient processes and streamline your work flow.

When your call enters the RingCentral system it is filtered through any conditions you have set, for example Caller ID, Dialed Number, or Date and Time. You can also apply business hours or after hours conditions to incoming calls. These conditions are passed to the destination phone or voicemail.

Once you create a custom rule, be sure to test the rule to verify it works as you expect.

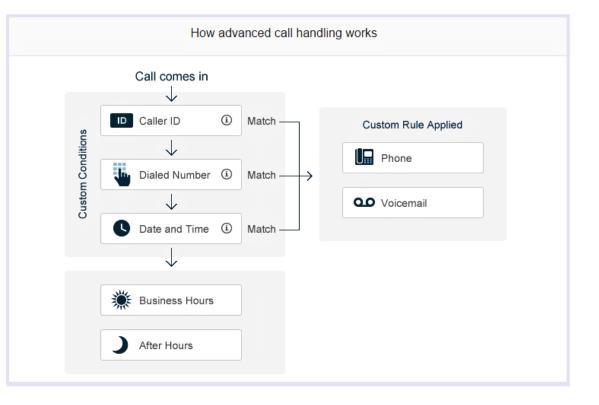

### Create a Custom Rule

Additionally, any previously-created rules are listed in the pop-up that appears.

- 1. From the Admin Portal, click the Phone System tab.
- 2. Click Auto-Receptionist.
- 3. Under the General Settings tab, click IVR Settings.
- 4. Under Custom Answering Rules, click Custom Rule.
- 5. Click Add Rule. The Custom Answering Rule pop-up appears.

Instructions continue on the following pages.

| Phone System Us          | ers Reports Call Log Billing Tools ▼                                                                                                    | .å. 🖇 🗗                                                                                                    |  |  |  |  |  |
|--------------------------|----------------------------------------------------------------------------------------------------|----------------------------------------------------------------------------------------------------|--|--|--|--|--|
| Company Info             | General Settings IVR Menus IVR Editor Prompts Library                                                                                                    | Single Level •                                                                                                    |  |  |  |  |  |
| V Phone Numbers          | Company Hours                                                                                                    | $\checkmark$                                                                                                    |  |  |  |  |  |
| Auto-Receptionist        | IVR Settings                                                                                                    | ~                                                                                                    |  |  |  |  |  |
| 0 Group(s)<br>0 Other(s) | Company Greeting<br>How to handle incoming calls during business hours.                                                                                          |                                                                                                    |  |  |  |  |  |
| Phones & Devices         | Company Hours Greeting<br>Play company greeting                                                                                                    | After Hours Greeting<br>After Hours call handling go into effect when your business is<br>closed. The Business Hours is currently set to 24 hours a day. |  |  |  |  |  |
|                          | If caller enters no action: Disconnect                                                                                                    | To change business hours, go to Auto-Receptionist > Company<br>Hours.                                                                                    |  |  |  |  |  |
| 4                        | Custom Answering Rules<br>You can create custom rules for special routing during holidays, specific time of th<br>Custom Rule                                    | he day (e.g. lunch break) or for special callers.                                                                                                    |  |  |  |  |  |
|                          | Custom Answering Rule                                                                                                    |                                                                                                    |  |  |  |  |  |
|                          | Multi-condition advanced call handling rules offer powerful call management c<br>called number. Please carefully test the call flows based on the rules set to e | capabilities using conditions based on time of day, date range, incoming caller ID and<br>nsure that the calls are being handled as expected.            |  |  |  |  |  |

- 6. Enter the Rule Name.
- 7. Click Next.
- 8. Click one of the answering rule conditions:
  - CallerID
  - Called Number
  - Date and/or Time.

Instructions continue on the following pages.

|             | Custom Answering F  | Rule                            |                       |
|-------------|---------------------|---------------------------------|-----------------------|
| 1 Name Rule | 2 Define Conditions | 3 Define Call Handling          |                       |
|             |                     |                                 |                       |
|             |                     |                                 |                       |
|             |                     |                                 | 7                     |
|             |                     |                                 | Cancel                |
|             | Custom Answering R  | lule                            |                       |
| ✓ Name Rule | 2 Define Conditions | 3 Define Call Handling          |                       |
|             |                     |                                 |                       |
|             |                     |                                 |                       |
|             |                     |                                 |                       |
|             |                     |                                 |                       |
|             |                     |                                 |                       |
|             |                     |                                 |                       |
|             |                     |                                 |                       |
|             |                     | 1 Name Rule 2 Define Conditions | Custom Answering Rule |

## Custom Rule Condition - Caller ID

Caller ID - applies the rule according to phone numbers you specify. Be sure the specified number is caller ID enabled.

Follow the previous steps, "Custom Rules" on page 70, then:

- 1. Click the answering rule conditions, CallerID.
- 2. Enter the phone number or contact name and press **Add**.
- 3. Click **Next**. the **Custom Answering Rule** pop-up appears. Go to "Custom Rule Call Handling Definitions" on page 76.

|                                                            |                              | Custom Answering            |                                               |                    |
|------------------------------------------------------------|------------------------------|-----------------------------|-----------------------------------------------|--------------------|
|                                                            | ✓ Name Rule                  | 2 Define Conditions         | 3 Define Call Handling                        |                    |
| Caller ID                                                  |                              |                             |                                               |                    |
| Caller ID rules apply to calls coming<br>using Caller ID.) | g from specific phone number | s. You can create a list of | phone numbers to be used for this setting. (N | lumbers selected m |
| When I receive calls from callers sp                       | pecified below.              |                             |                                               |                    |
| Type Phone Number or Contact N                             | lame ①                       |                             |                                               |                    |
| 020 8554 0023                                              | Add                          |                             |                                               |                    |
|                                                            |                              |                             |                                               |                    |
| Called Number                                              |                              |                             |                                               |                    |
| Called Number                                              |                              |                             |                                               |                    |
|                                                            |                              |                             |                                               |                    |
| None                                                       |                              |                             |                                               |                    |

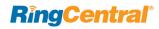

### Custom Rule Condition - Called Number

Called Number applies the rule to the phone number dialed.

From the previous steps, then:

- 1. Click the answering rule condition, **Called Number**.
- 2. Click the check box **Select Number**. The **Select Number** pop-up appears.
- 3. Click the **Select Number** button.
- 4. Click Save.
- 5. Click Next. Go to "Custom Rule Call Handling Definitions" on page 76.

|   |          |                       |                      |           | Custom An       | swering R     | ule           |                   |           |              | ×          |
|---|----------|-----------------------|----------------------|-----------|-----------------|---------------|---------------|-------------------|-----------|--------------|------------|
|   |          |                       | ~                    | Name Rule | 2 Define Co     | nditions      | 3 Define Call | Handling          |           |              |            |
|   | □<br>No  | Caller ID<br>ne       |                      |           |                 |               |               |                   |           |              | ~          |
| 1 | Ca       | Called Number         |                      |           | lled; for examp | le, a phone n | umber you are | using for a custo | omer prom | otion campai | gn.        |
| 2 | _        | en Selected Company l | Number(s) is Called: |           |                 |               |               |                   |           |              |            |
|   | No       | Date and/or Time      |                      |           |                 |               |               |                   |           |              | <b>5</b> ~ |
|   |          |                       |                      |           |                 |               |               |                   |           | Back         | Next       |
| Γ |          |                       |                      |           | Select N        | umber         |               |                   |           |              | ×          |
|   | Sea      | rch                   | Q                    | ,         |                 |               |               |                   |           |              |            |
|   |          | Phone Number          |                      |           | ~               | Name          |               |                   |           |              |            |
| 3 |          | 020 8554 0023         |                      |           |                 |               |               |                   |           |              |            |
|   |          |                       |                      |           |                 |               |               |                   |           |              | 4          |
|   | Total: 1 |                       |                      |           | Show:           | 10 🔻          | < 1 >         |                   |           | Cancel       | Save       |

### Custom Rule Condition - Date and/or Time

This condition applies rules based on a time of day, week, or date range.

- 1. Click the answering rule condition, **Date and/or Time**.
- 2. Select When this role Should be Active.
- **3.** Click **Next**. Go to "Custom Rule Call Handling Definitions" on page 76.

|                                                                                                    |                             | Custom Answering           | Rule                   |  |
|----------------------------------------------------------------------------------------------------|-----------------------------|----------------------------|------------------------|--|
|                                                                                                    | ✓ Name Rule                 | 2 Define Conditions        | 3 Define Call Handling |  |
| Caller ID<br>None                                                                                                    |                             |                            |                        |  |
| Called Number                                                                                                    |                             |                            |                        |  |
| ► Date and/or Time                                                                                                    |                             |                            |                        |  |
| Date and/or Time rules apply based on a tin                                                                               | me of the day and wee       | ek every week, or on a spe | ecific date range.     |  |
|                                                                                                    |                             |                            |                        |  |
| Select When This Rule Should be Active                                                                                    | : ()                        |                            |                        |  |
|                                                                                                    | : ⑦<br>) Specific Date Rang | e                          |                        |  |
|                                                                                                    |                             | e                          |                        |  |
| Weekly Schedule                                                                                                    |                             | e                          |                        |  |
| Weekly Schedule     Sunday                                                                                                |                             | e                          |                        |  |
| Weekly Schedule     Sunday     Monday                                                                                     |                             | e                          |                        |  |
| Weekly Schedule     Sunday     Monday     Tuesday                                                                         |                             | e                          |                        |  |
| Weekly Schedule     Sunday     Monday     Tuesday     Wednesday                                                           |                             | e                          |                        |  |
| <ul> <li>Weekly Schedule</li> <li>Sunday</li> <li>Monday</li> <li>Tuesday</li> <li>Wednesday</li> <li>Thursday</li> </ul> |                             | e                          |                        |  |

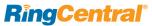

### **Custom Rule Call Handling Definitions**

From setting a rule condition, now define the call handling for that rule.

- 1. Select Action to Take When Incoming Calls Match This Rule:
  - Choose to Play Company Greeting or Bypass greeting to go to extension.
  - Set Greeting Choose Default or Custom. The default greeting is shown in the window. Select Custom to create your own.
  - If Caller Enters no Action Choose whether the call is routed to the operator or disconnected if the caller does not enter an action.
- 2. Click Done.

|                                                    | Custom Answering                                                                        | Rule 1                 |  |
|----------------------------------------------------|-----------------------------------------------------------------------------------------|------------------------|--|
|                                                    | ✓ Name Rule ✓ Define Conditions                                                         | 3 Define Call Handling |  |
| Select Action to Take When Incom                   | ing Calls Match This Rule:                                                              |                        |  |
| Play company greeting                              | Bypass greeting to go to extension                                                      |                        |  |
| Set Greeting                                       |                                                                                         |                        |  |
| Default                                            | •                                                                                       |                        |  |
| View In ()                                         |                                                                                         |                        |  |
| English (U.S.)                                     | •                                                                                       |                        |  |
|                                                    | you know your party's extension you may<br>ress 0. For the Dial-By-Name directory press |                        |  |
|                                                    | 30.00700.00 <b>4</b> //                                                                 |                        |  |
|                                                    |                                                                                         |                        |  |
| If Caller Enters no Action                         |                                                                                         |                        |  |
| If Caller Enters no Action Connect to operator  Di | sconnect ①                                                                              |                        |  |

### **Custom Answering Rule List**

All created custom answering rules are listed when you follow these steps, as shown in "Custom Rules" on page 70:

- 1. From the Admin Portal, click the Phone System tab.
- 2. Click Auto-Receptionist.
- 3. Under the General Settings tab, click IVR Settings.
- 4. Under Custom Answering Rules, click Custom Rule.

The list opens to this display.

#### Add Custom Rules

To add a custom rule:

5. Click Add Rule. Follow the instructions on the previous pages.

### Validate Custom Rules

To validate the list of created rules:

6. Click Validate.

### **Edit Custom Rules**

To edit an already created rule, click **Edit**.

# **Call Groups**

## **Groups Listing**

RingCentral offers different types of groups for your phone system needs.

Call Queues are different from extensions. Call queues increase the efficiency of your company by directing the calls to the right employees. Call queues can support up to 25 calls waiting in a call queue. Queue overflow can be enabled to extend your call queue. To learn more about Call Queues, see "Call Queue Group" on page 80.

Paging Only<sup>\*</sup> groups enable real-time one-way broadcasting through multiple desk phones and overhead paging devices. To learn more about Paging Only groups, see "Paging Only Group" on page 91.

Shared Lines<sup>\*</sup> allow calls made to one phone number to be answered by multiple phones. Answered calls can easily be handed off to other phones sharing the same phone number. To learn more about Shared Lines groups, see "Shared Lines Group" on page 94.

Park Locations are private locations for your employees to park and pick up calls. Create up to 100 park locations for different groups of users in your phone system. To learn more about Park Locations, see "Park Location Group" on page 105.

Call Monitoring<sup>\*\*</sup> allows you to set permissions that allow specific users to monitor the calls of other users. To learn more about Call Monitoring, see "Call Monitoring Group" on page 109.

Other - Message-Only Extensions allow you to create a dedicated extension specifically for receiving voice messages. All calls routed to this extension automatically directed to the extension's voicemail box. To learn more about Message-Only Extension groups, see "Message-Only Extension" on page 112.

Other - Announcements-Only Extensions allow you to create a dedicated extension specifically for playing an announcement. All callers routed to this extension will only hear a recorded announcement/greeting. To learn more about Announcement-Only Extension groups, see "Announcements-Only Extension" on page 120.

Other - Limited Extensions allow you to create an extension installed in a common area (meeting rooms or in hotel rooms) for anyone who has the need to access basic inbound/outbound calling capabilities. To learn more about Limited Extension groups, see .

\*Not available for one-line accounts. \*\*Available for Office Premium and Ultimate users only.

# Call Queue Group

## **Call Queues**

Create a call queue when you want a specific group of users (such as Sales, Support, or Billing) to share incoming calls. Each call queue can have an extension or direct (local or toll-free) number of its own. You can define specific business hours for each call queue and set up email or text message notifications of any missed calls or voice mails.

### Add a Call Queue Group

- 1. From the Admin Portal, select the Phone System tab.
- 2. Click Groups.
- **3**. Click the **Call Queues** tab.
- 4. Click the New Call Queue button.
- 5. In Add Call Queue, enter an Extension Number, Extension Name, and Manager Email.
- 6. Click Next.
- 7. Select the users you'd like to add to the group from the **Call Queue Members** list.
- 8. Click Done.

| Ring                     | tral"      |                   |                     |               |                |           | Admin Portal 🚽 🖉 🕻     | ave   020 8554 0023 Ext. 101 | Get Help   Log Out |
|--------------------------|------------|-------------------|---------------------|---------------|----------------|-----------|------------------------|------------------------------|--------------------|
| Phone System             | Users      | Reports           | Call Log            | Billing       | Tools •        |           |                        |                              | § F                |
| Company I                | nfo 3      | Call Queues       | Paging Only         | Shared Lines  | Park Loca      | tions C   | all Monitoring Others  |                              |                    |
| 🕊 Phone Nur              | nbers      | Search            | ٩                   |               |                |           |                        | 4 + N                        | w Call Queue       |
| Q Auto-Recei             | otionist   | Status Name       | ×                   | Numbers       | Ext.           | Msg.      | Members Availability ① |                              |                    |
| _                        |            | IT Help           | odesk               |               | 10             | 0/0       | 1/0                    | Expand   Resend Invits       | tion   Delete      |
| 11 Group(s<br>6 Other(s) |            | Marke             | ing Call Queue      |               | 9              | 0/0       | 1/0                    | Expand   Resend Invite       |                    |
| Phones & (               |            |                   |                     |               | Ad             | d Call Qu | eue                    |                              | ×                  |
| - Phones & C             |            |                   |                     |               | 1 Add Call C   | Queue     | 2 Select Users         |                              |                    |
|                          | 6          | Group Detai       | s                   | с.            |                |           |                        |                              |                    |
|                          |            | Extension Nan     |                     |               |                |           |                        |                              |                    |
|                          |            |                   |                     |               |                |           |                        |                              |                    |
|                          |            | Extension Nur     | nber                |               |                |           |                        |                              |                    |
|                          |            | 1                 |                     |               |                |           |                        |                              |                    |
|                          |            | Manager's Em      | ail                 |               |                |           |                        |                              |                    |
|                          |            |                   |                     |               |                |           |                        |                              |                    |
|                          |            |                   |                     |               |                |           |                        |                              | 6                  |
|                          |            |                   |                     |               |                |           |                        | Canc                         | el Next            |
|                          |            |                   |                     |               | Ad             | d Call Qu | eue 7                  |                              | ×                  |
|                          |            |                   |                     |               | ✓ Add Call G   | lueue     | 2 Select Users         |                              |                    |
|                          | Select the | members of the de | partment, then clie | ck Done > Act | ivate the Call | Queue.    |                        |                              |                    |
|                          | Search     |                   | Q De                | epartment     |                | ٣         |                        |                              |                    |
|                          | Show All   | Show Selected     | 2)                  |               |                |           |                        |                              |                    |
|                          | Name       | 10                |                     |               | ∽ Ext.         | De        | partment               |                              |                    |
|                          | DH.        | Test PDS          |                     |               | 102            |           |                        |                              |                    |
|                          | ✓ Joe      | Stephens          |                     |               | 103            | Pu        | rchasing               |                              |                    |
|                          | ✓ Matt     | hew Smith         |                     |               | 104            | Pu        | rchasing               |                              |                    |
|                          | Som        | ethina1234 New43  | 21                  |               | 101            |           |                        |                              | 8                  |
|                          | Total: 4   |                   |                     |               |                | < 1 >     |                        | Back                         | Done               |

## **Configure a Call Queue**

After you have created a Call Queue, you can configure the Call Queue Info, Direct Numbers, Greeting, Call Handling, and Messages & Notifications.

## Call Queue Info

- 1. From the Admin Portal, select the Phone System tab.
- 2. Click Groups.
- 3. Click the **Call Queues** tab.
- 4. Select an existing Call Queue.
- 5. The **Info** pop-up appears. If you don't have any existing call queues, go to the previous page to learn how to create one.
- 6. Edit your settings:
  - a. Extension Number
  - b. Group Name
  - c. Record Call Queue Name
  - d. Company Name
  - e. Contact Phone
  - f. Manager Email
  - g. Address
  - h. Call Queue Hours
  - i. Call Queue Members
  - j. Overflow Call Queues
  - k. Regional Settings
  - I. Resend Welcome Email
  - m. Delete Call Queue
- 7. Click Save.

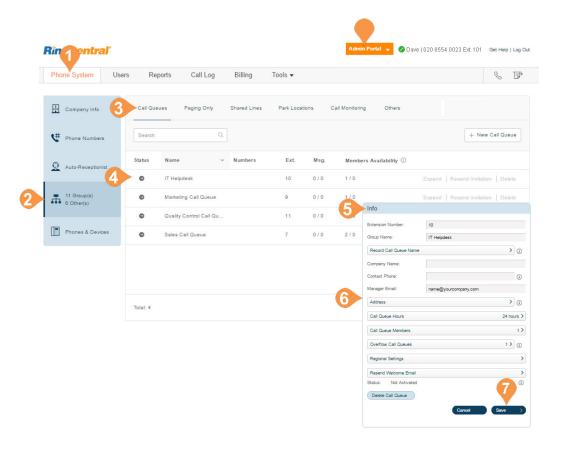

### Configure Call Queue-to-Queue Overflow

Call queue-to-queue overflow allows scalable management of inbound calls during heavier-thanusual or peak-season inbound call activity. You can append existing queues to the original queue, so if all lines are busy in the original queue, calls overflow to additional queues.

Call handling follows the call queue policy. Call queue overflow is supported for the *Rotating* and *In Fixed Order* sequence protocols. The *Simultaneous* protocol is not supported.

The **Overflow Call Queues** section lets you enable, create, and manage your overflow queues.

#### **Overflow Call Queues**

- 1. From the Admin Portal, select the Phone System tab.
- 2. Click Groups.
- 3. Click the Call Queues tab.
- 4. Select an existing call queue group. The call queue group must be configured with either a *Rotating* or *In Fixed Order* call handling protocol. See "Incoming Call Handling" on page 86.
- 5. Click Overflow Call Queues.
- 6. The Overflow Call Queues pop-up appears. Select a maximum of three groups from the Available Queues list.
- 7. Use the arrow buttons to move them to the **Selected Queues** list.
- 8. Click **Save**. On first use, an Alert pop-up appears. Select whether to **Keep disabled and save** or **Enable and save** the selected overflow queue.

The number of enabled overflow call queues are shown in the Info pop-up.

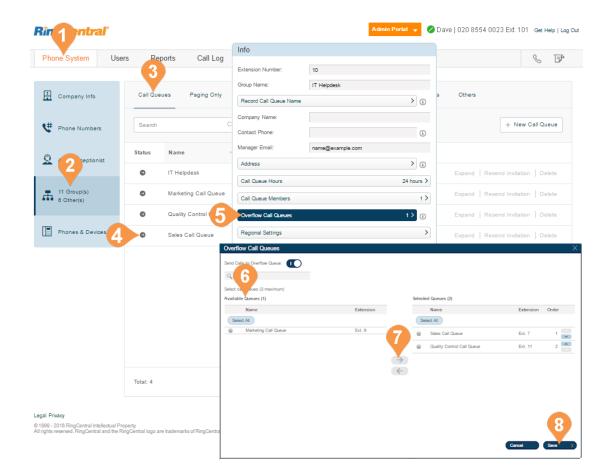

#### Add a Direct Number

- 1. From the Admin Portal, select the Phone System tab.
- 2. Click Groups.
- 3. Click the Call Queues tab.
- 4. Select an existing Call Queue.
- 5. Click Direct Numbers.
- 6. Click Add Direct Number.
- 7. Click the button next to one of these types of number:
  - a. Local: Select this button for Local number. Provide the State/Province and Area Code and Select Number.
  - **b.Toll-Free**: Select the button for **Toll-Free** number. Select a Toll-Free prefix and a number from the Available Numbers list.
  - c. Vanity: Select this button for Vanity number. Choose a number that helps customers remember your business phone number. Enter the numbers or letters you wish to use and click Search to see if it is available.
  - d.International: Select this button to add an
     International number, then select Geographic
     Number or Toll-Free Number and Country.
     Follow the prompts to complete your order.
- 8. Click **Next** when finished choosing your number.

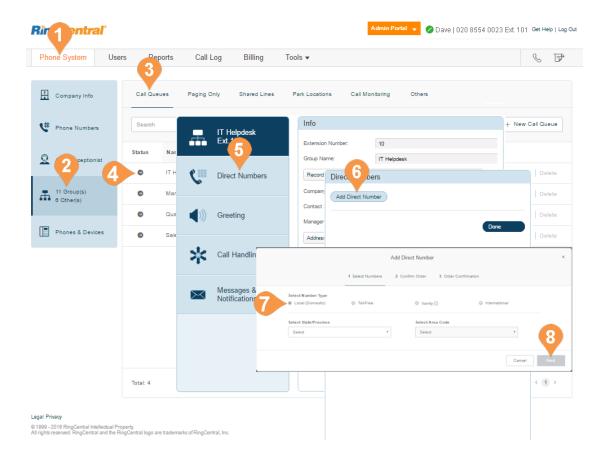

## **Call Queue Greetings**

If you would like your callers to hear a recorded greeting before being connected to a call group, turn on the Call Queue greeting.

Note: If you have set custom call queue hours, follow these steps for both the Call Queue Hours and After Hours tabs.

#### Set a Call Queue Greeting

- 1. From the Admin Portal, select the Phone System tab.
- 2. Click Groups.
- 3. Click the Call Queues tab.
- 4. Select an existing Call Queue.
- 5. Click Greeting.
- 6. Select the button next to **On**.
- 7. Click Set Greeting.
- 8. A pop-up window will appear displaying the current Greeting. Choose your preferred type of greeting:
  - a. Default Select the button next to Default.
  - b.Custom Select the button next to Custom and select how you'd like to set your custom recording:
  - Record Over the Phone

Next to **Call me at**, choose a phone number from the drop-down menu if you have saved numbers or type a phone number in the text field. Click the **Call Now** button and RingCentral will call you to record your message.

- Record Using Computer Microphone. Click Allow if RingCentral asks to record through your computer. The Microphone Test and Record settings will appear. When ready, click the red Record button to record your greeting through your computer microphone. Stop the recording and listen to the playback.
- Import Browse for a WAV or MP3 file you want to use. Click Attach.

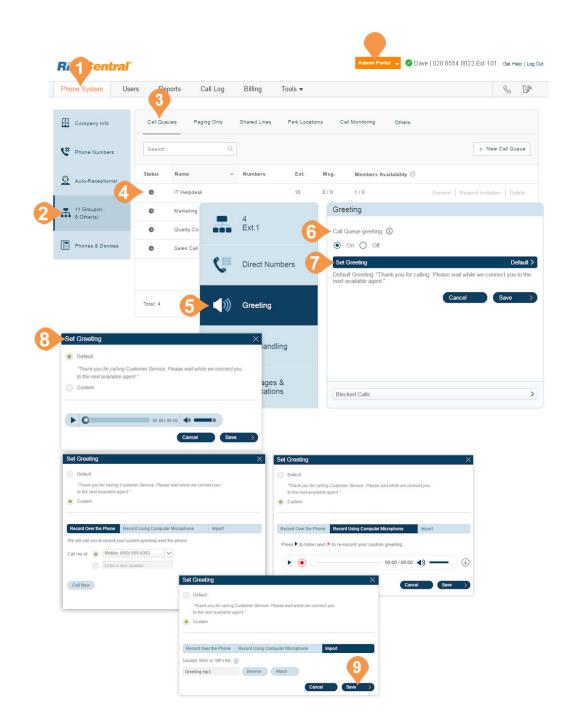

### **Incoming Call Handling**

Choose how you'd like each call queue to handle incoming calls. Set the order in which the calls will be transferred to the members of the call queue, and choose the audio while connecting, hold music, and hold time. .

- 1. From the Ad**min Portal**, select the **Phone System** tab.
- 2. Click Groups.
- 3. Click the Call Queues tab.
- 4. Click the name of the **Call Queue** you'd like to configure.
- 5. Select **Call Handlin**g to edit your call handling settings.
- 6. Select the order in which calls are transferred to department members:
  - a. Rotating: in order by extension number
  - b.Simultaneous: on all department extensions
  - c. In fixed order: select Specify Fixed Order.
- 7. To enable Audio while connecting select the On button.
- 8. To set what callers hear during business hours while waiting for a connection, select **Set Audio**. (see Note)
  - a. Ring Tones
  - a. Music: choose from a preloaded selection of music.
  - a. None
  - a. Custom: upload a WAV or MP3 file.
- 9. Click Save

Note: If you have set custom call queue hours, follow these steps for both the Call Queue Hours and After Hours tabs.

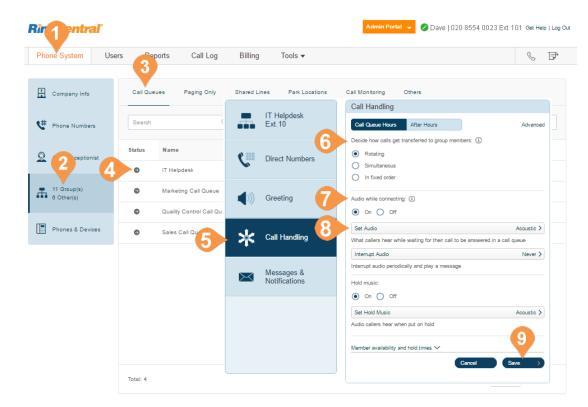

#### Legal Privacy

© 1999 - 2016 RingCentral Intellectual Property. All rights reserved. RingCentral and the RingCentral logo are trademarks of RingCentral, Inc.

### **Messages and Notifications**

In this section, set your message recipient, voicemail greeting, and notifications. RingCentral allows each Call Queue a separate voicemail message to greet unanswered calls, as well as allowing you to set a recipient for these voicemails.

### Set a Voicemail Greeting

- 1. From the Admin Portal, select the Phone System tab.
- 2. Click Groups.
- 3. Click the Call Queues tab.
- 4. Select a Call Queue.
- 5. Click Messages & Notifications.
- 6. Click Voicemail Greeting.
- 7. A pop-up will appear displaying the current **Voicemail Greeting**. Choose your preferred type of greeting.
  - a. Default: Select the button next to Default.
  - b.**Custom**: Select the button next to **Custom** and select how you'd like to set your custom recording:
    - Record Over the Phone

Next to **Call me at**, choose a phone number from the drop-down menu if you have saved numbers or type a phone number in the text field. Click the **Call Now** button, and RingCentral will call you to record your message.

• Import

Browse for a WAV or MP3 file you want to use. Click **Attach**.

8. Click Save.

Note: If you have set custom call queue hours, follow these steps for both the Call Queue Hours and After Hours tabs.

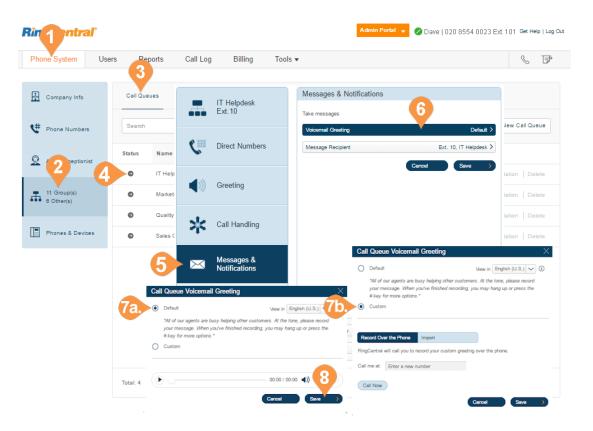

### Message Recipient

After you have set your Voicemail Greeting, you can set which users or call queues to receive messages.

### Set the Message Recipient

- 1. From the Admin Portal, select the Phone System tab.
- 2. Click Groups.
- **3**. Click the **Call Queues** tab.
- 4. Select a Call Queue.
- 5. Click Messages & Notifications.
- 6. Click Message Recipient.
- 7. A pop-up will appear with a list of members to receive messages left for this call queue.
- 8. Select the button next to the recipient.
- 9. Click **Done**, then click **Save**.

| ne System Use             |          | ports        | Call Log | Billing                     | Tools 🔻  |                                      |            |                        | s F         |
|---------------------------|----------|--------------|----------|-----------------------------|----------|--------------------------------------|------------|------------------------|-------------|
|                           | 3        |              |          |                             |          |                                      |            |                        |             |
| Company Info              | Call Que | ues Pa       |          |                             |          | Messages & Notifie                   | cations    |                        |             |
| Phone Numbers             | Search   |              | -        | IT Helpdesk<br>Ext.10       |          | Take messages                        |            | 6                      | Call Queue  |
|                           | Status   | Name         | e ==     | Direct Numbe                | ers      | Voicemail Greeting Message Recipient |            | Ext. 10, IT Help       | efault >    |
| 2 <sup>septionist</sup>   | 0        | IT Helpdes   | \$       |                             |          |                                      | (          | Cancel Save            | in   Delete |
| 11 Group(s)<br>6 Other(s) | Ð        | Marketing C  |          | Greeting                    | _        |                                      |            |                        | in Delete   |
|                           | ٢        | Quality Con  | ata      |                             | 8        |                                      |            | sage Recipient         |             |
| Phones & Devices          | Ð        | Sales Call ( | 24       | Call Handling               | Select   | Name                                 | ~ Ext      | Туре                   | Department  |
|                           |          |              |          |                             | 0        | Fax Group 1                          | 3          | Message-Only Extension |             |
|                           |          | 5            | $\sim$   | Messages &<br>Notifications | 0        | Holiday                              | 15         | Message-Only Extension |             |
|                           |          |              |          |                             | 0        | John Smith<br>Sandra Brown           | 1002       | User                   |             |
|                           |          |              |          |                             | 0        | Shared Line - message only           | 17         | Message-Only Extension |             |
|                           |          |              |          |                             | 0        | shared line 1                        |            | Shared Lines           |             |
|                           |          |              |          |                             | ٠        | This call queue                      | 10         | Call Queue             | 9           |
|                           |          |              |          |                             | Total: 7 |                                      | Show: 10 * |                        | Cancel      |

## **Voicemail Preview\***

The voicemail preview provides a voicemail text with the essential point of the message. It delivers a text version to your RingCentral mobile or desktop application or via e-mail.

- 1. From the Admin Portal, select the Phone System tab.
- 2. Click Groups.
- **3**. Click the **Call Queues** tab.
- 4. Select an existing **Call Queue**.
- 5. Click Messages & Notifications.
- 6. Click Voicemail Preview. The Voicemail Preview pop-up appears.
- 7. Select the **On** or **Off** button to activate or deactivate **Voicemail Preview**.
- 8. Click Save.

\*Available for Ultimate users only.

| Phone System Use            | rs Boports    | Call Log Billing            | Tools 🕶                                        |                                 | & F               |
|-----------------------------|---------------|-----------------------------|------------------------------------------------|---------------------------------|-------------------|
| Company Info                | Call Queues F | Paging Only Shared Li       | ines Park Locations Ca                         | all Monitoring IVR Menus Others |                   |
| 🕊 Phone Numbers             | Search        | IT Helpdesk<br>Ext. 10      | Info<br>Extension I<br>Take messages           | tions                           | + New Shared Line |
| Q Auto-Receptionist         | Status Na     | Direct Numbers              | Group Nan Record C Company t Message Recipient | Default ><br>Ext. 15, Holday >  |                   |
| A 12 Group(s)<br>5 Other(s) | •             | ))) Greeting                | Contact PF<br>Manager E<br>Address             | Cancel Save )                   |                   |
| Phones & Devices            | 2             | Call Handling               | Call Ques<br>Call Ques                         | Voicemail Preview               |                   |
|                             | 5             | Messages &<br>Notifications | Overflow<br>Regional                           | Voicemail Preview:              |                   |
|                             |               | (Totalizations              | Regional<br>Resend V<br>Status:                | Voicemail Preview: (1)          |                   |

#### Notifications

As an administrator, you can set up notifications to be sent to your phone or email when voicemails, faxes, missed calls, and text messages are received for each call queue.

- 1. From the Admin Portal, select the Phone System tab.
- 2. Click Groups.
- 3. Click the Call Queues tab.
- 4. Select a Call Queue.
- 5. Click Messages & Notifications.
- 6. Click Notifications.
- 7. A pop-up will appear with options for email or text-message notifications to a recipient of your choice when voicemail messages or faxes are received, or calls missed. Set your notification settings by checking the boxes and filling in email and phone numbers.
  - a. Click Advanced Notification Options to see more detailed notification settings.
  - b.Set your Advanced Notification Options. Here you can choose different email addresses and phone numbers for your notifications, select settings for marking messages as read, and select options for email attachments.
  - c. Click Save.
  - d.Click Switch to Basic Notification Settings to return to the Notifications pop-up.
- 8. Click Save

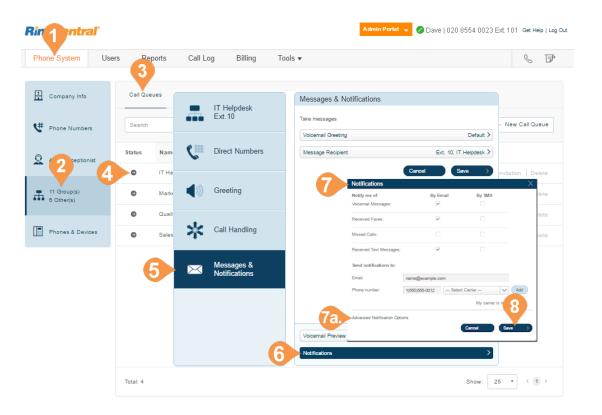

# Paging Only Group

## Paging Only\*

Paging Only groups enable real-time one-way broadcasting through multiple desk phones and overhead paging devices. Paging Only groups are great for a variety of locations such as warehouse/shipping centers, retail stores, schools and hospitals, among others.

You can page using a special phone with a paging softkey, or by dialing \*84 from your digital desk phone or from your VoIP calling-enabled mobile phone. In each case you need to set up the Group number, or the number representing a group of extensions receiving a paged message, prior to the page. .

### Add a Paging Only Group

- 1. From the Admin Portal, select the Phone System tab.
- 2. Click Groups.
- 3. Select the **Paging Only** tab.
- 4. Select New Paging Only button in the upper right.
- 5. Enter the Group Name and Extension Number.
- 6. Click Save.

\*This feature is available for accounts with two or more users

| R | lin | <b>1</b> entral           | ľ    |          |        |                  |              |                 | Admin Por       | tal 🗸 🖉 Dave | 020 8554 ( | 0023 Ext. 101 Get Help | Log Out |
|---|-----|---------------------------|------|----------|--------|------------------|--------------|-----------------|-----------------|--------------|------------|------------------------|---------|
|   | Pho | ne System                 | User | s Re     | ports  | Call Log         | Billing      | Tools 🕶         |                 |              |            | S                      | F       |
|   | ÷   | Company Info              |      | Call Qu  | eues   | 3<br>Paging Only | Shared Lines | Park Locations  | Call Monitoring | IVR Menus    | Others     | 4                      |         |
|   | ¢#  | Phone Numbers             |      | Search   |        | Q                |              |                 |                 |              |            | + New Paging On!       | ly .    |
|   | Q   | Auto-Receptionis          | t .  | Status   | Name   |                  | ~            | Devices         |                 | Ext.         |            |                        |         |
|   |     |                           |      | 0        | Paging | Only 1           |              | Cisco SPA-303 D | lesk Phone      | 5            |            | Disable                | e       |
|   | Ŧ   | 10 Group(s)<br>5 Other(s) |      | 0        | Suppo  | rt               |              |                 |                 | 1            |            | Disable                | e       |
|   |     | Phones & Device           | 15   |          |        |                  |              | Add Paging      | Group           |              | ×          |                        |         |
|   |     |                           |      |          | 5      | Group Nan        | ne           |                 |                 |              |            |                        |         |
|   |     |                           |      |          |        | Extension        | Number       |                 |                 | 6            |            |                        |         |
|   |     |                           |      | Total: 2 |        |                  |              |                 | Canad           |              | Sho        | w: 25 • (1)            | >       |
|   |     |                           |      |          |        |                  |              |                 | Cancel          | Save         |            |                        |         |

**RingCentral**\*

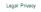

© 1999 - 2016 RingCentral Intellectual Property. All rights reserved. RingCentral and the RingCentral logo are trademarks of RingCentral, Inc

## Configure a Paging Only Group .

After you set up a paging group, select the devices to receive pages from the list of paging devices and user phones capable of doing so. See also, "Add a Paging Only Group" on page 92.

- 1. From the Admin Portal, select the Phone System tab.
- 2. Click Groups.
- 3. Select the Paging Only tab.
- 4. Select a Paging Only group.
- 5. The **Info** pop-up appears.
- 6. In the Info pop-up,
  - a. Edit your extension number, group name, or disable the extension.
- 7. Click Save.
- 8. Click Paging.
- 9. Click Devices to receive page.
  - a. Select the User Phones or Paging Devices to receive pages.
  - b.Use the arrows to move phones or devices allowing access to receive pages from **Available Devices** to **Selected Devices**.

c. Click Save.

- **10**. Click Users allowed to page this group.
  - a. Select the users who are to be allowed to page.
  - b.Use the arrows to move users from the Available Users to Allowed Users list. This allows or revokes access to page.
  - c. Click Save.
- 11. Click Done

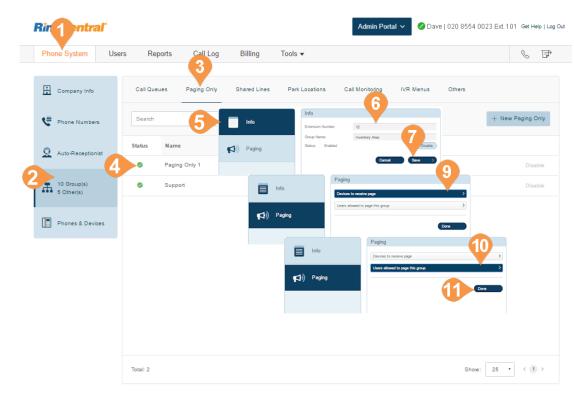

#### Legal Privacy

© 1999 - 2016 RingCentral Intellectual Property. All rights reserved. RingCentral and the RingCentral logo are trademarks of RingCentral, In

# **Shared Lines Group**

## Shared Lines\*

The Shared Lines feature allows calls made to one phone number to be answered by up to 16 phones as a designated group. Multiple groups of shared lines can be set up. Answered calls can easily be handed off to other phones sharing the same phone number.

#### Add a Shared Lines Group

- 1. From the Admin Portal tab, select Phone System.
- 2. Click Groups.
- 3. Click the **Shared Lines** tab.
- 4. Click New Shared Line. The Add Shared Line pop-up appears.
- 5. Select a location: **Domestic** or **International**.
- 6. Enter the Group Name, Manager's Email, and Extension.
- 7. Click Next.

The Add Shared Line pop-up appears.

- 8. Follow the prompts to add phone lines, order of phone number and devices.
- 9. Click Save.

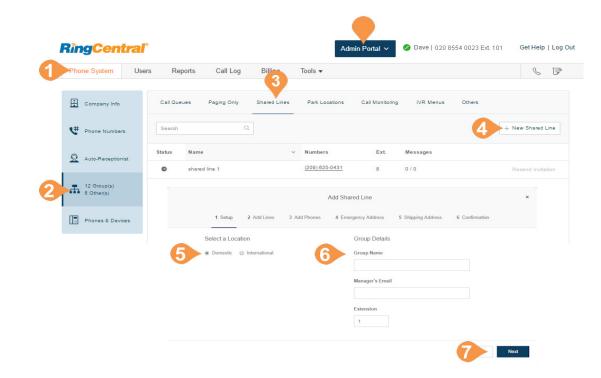

### **Configure a Shared Lines Group**

Configure the Shared Lines group's name, password, business hours, and regional settings. You can also apply a template to the group. Edit your extension number, name, or delete your menu.

- 1. From the Admin Portal, select the Phone System tab.
- 2. Click Groups.
- 3. Click the Shared Lines tab.
- 4. Select a Shared Line from the list. See page 95 for instructions on how to create a Shared Line.
- 5. Edit the Group Details information: a. Extension Number

b.Group Name

- c. Record Group Name Select Record Group Name and choose from the text-to-speech name or you can record your group name.
- d.RingCentral text-to-speech name: Select the button next to Default to use the provided text-to-speech name.
  - Record Group Name. You can either Record Over the Phone, Record Using a Computer Microphone, or Import a (WAV) file. Next to Call me at, choose a phone number from the dropdown menu if you have saved numbers or enter a phone number in the text field. Click the Call Now button and RingCentral will call you to record your message.
  - Import
    - Browse for a WAV or MP3 file. Click **Attach**.
- e. Manager Email
- f. Business Hours
- g. Regional Settings
- h.Resend Welcome Email
- i. Status (read only, shows information about the extension)
- 6. Click Save.

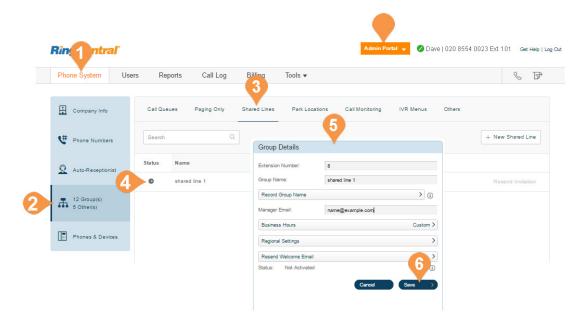

## Add a Direct Number

A direct number is a phone number that can be called without going through the auto-receptionist.

- 1. From the Admin Portal, select the Phone System tab.
- 2. Click Groups.
- **3.** Click the **Shared Lines** tab.
- 4. Select an existing **Shared Lines** group.
- 5. Click Direct Numbers.
- 6. Click Add Direct Number.
- 7. Follow these instructions to select the type of number:
  - a. Local: Select the button next to Local
     (Domestic). Provide the State/Province and Area Code and Select Number.
  - b. Toll-Free Number: Select the button for Toll-Free Number. Select a Toll-Free prefix and a number from the drop-down menu.
  - c. Vanity Number: Select the button for Vanity Number. Choose a number that helps customers remember your business phone number. Enter the numbers or letters you wish to use and click **Search** to see if it is available.
  - d. International Number: Select the button next to International, then Geographic Number or Toll-Free Number. Select the Country and Geographic Prefix. Call the phone number listed to order an international number.
- 8. Click **Next** after choosing your number. Follow the prompts to purchase your new number.

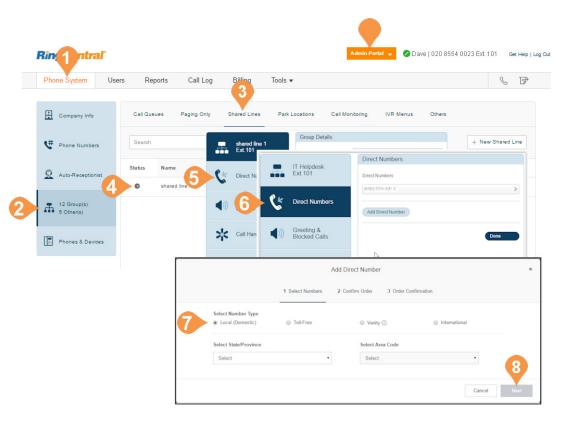

### **Greeting and Blocked Calls**

Set Greeting and keep the default, or record a custom group greeting. Click Blocked Calls to block specific calls or all calls for this call group. Then, set up the message blocked callers will hear.

- 1. From the Admin Portal, select the Phone System tab.
- 2. Click Groups.
- 3. Click the **Shared Lines** tab.
- 4. Select an existing **Shared Lines** group.
- 5. Click Greeting & Blocked Calls.
- 6. Under Group greeting, be sure the button next to **On** is selected if you'd like a greeting.
- 7. Click Set Greeting to set your greeting.
- A pop-up will appear displaying the current Voicemail Greeting. Choose your preferred type of greeting.
   a. Default: To use the provided greeting, click Default.
  - **b.Custom**: Select the button next to **Custom** and select how you'd like to set your custom recording:
    - Record Over the Phone Next to Call me at, choose a phone number from the drop-down menu if you have saved numbers or type a phone number in the text field. Click the Call Now button, and RingCentral will call you to record your message.
    - Record Using Computer Microphone Click Allow if RingCentral asks to record through your computer. The Microphone Test and Record settings appear. When ready, click the red Record button to record your greeting through your computer microphone. Stop the recording and listen to the playback.
    - Import Browse for a WAV or MP3 file you want to use. Click Attach.
- 9. Click Save.
- 10. Click Blocked Calls.
- **11**. Set your preferences for **Blocked Calls**.
- 12. Click Save.

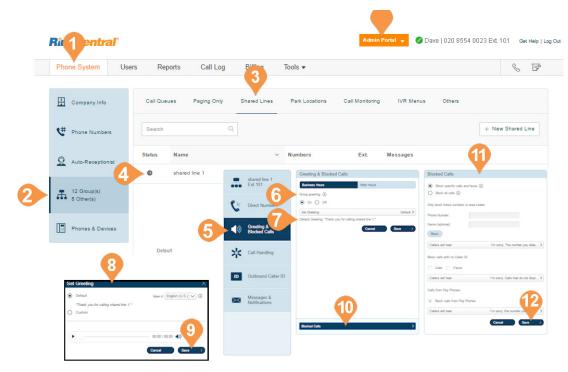

## Call Handling

Review or change each option for handling incoming calls for both Business Hours and After Hours. Click the drop-down menu and set the number of rings to wait before forwarding unanswered calls to any value between 10 and 80 seconds.

- 1. From the Admin Portal, select the Phone System tab.
- 2. Click Groups.
- 3. Select the **Shared Lines** tab.
- 4. Select an existing Shared Lines group
- 5. Click Call Handling.
- 6. Under Audio while connecting, select the button next to On and click Set Audio.
  - a. Choose a Ring Tone, Music, None or Custom for your audio.

b.Click Save.

- 7. Under When all lines are busy forward calls to, click Select Destination.
  - a. Select the button next to the call destination you'd like to set.

a. Click Save.

- 8. Under Number of seconds to wait before forwarding unanswered calls use the drop-down menu to choose a value between 10 and 80 seconds.
- 9. Click Save.

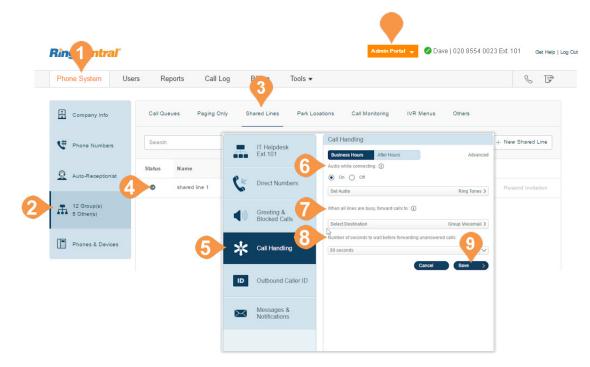

## **Outbound Caller ID**

Set up an outbound caller ID for the group, or use individual numbers as caller IDs for each line.

- 1. From the Admin Portal, select the Phone System tab.
- 2. Click Groups.
- 3. Click the **Shared Lines** tab.
- 4. Select an existing **Shared Lines** group.
- 5. Click Outbound Caller ID.
- 6. Choose whether you'd like to use the one number as the caller ID for the entire group or if you'd like to use individual lines.
  - a. Group: Select the button next to Group and choose a number from the drop-down menu.
    b.Individual Lines: Select the button next to
  - Individual Lines.
- 7. Click Save.

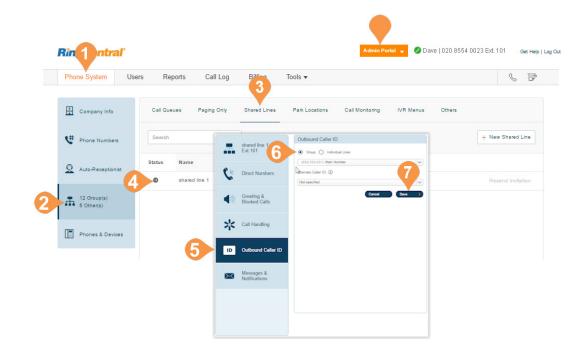

#### Messages & Notifications

Set up a group voicemail and notification options.

### **Voicemail Greeting**

- 1. From the Admin Portal, select the Phone System tab.
- 2. Click Groups.
- 3. Click the Shared Lines tab.
- 4. Select an existing **Shared Lines** group. The **Group Details** pop-up appears.
- 5. Click Messages & Notifications.
- 6. Click Voicemail Greeting.
- 7. A pop-up will appear displaying the current **Voicemail Greeting**. Choose your preferred type of greeting.
  - a. Default: To use the provided greeting, select the button next to Default.
  - b. Custom: Select the button next to Custom and then select how you'd like to set your custom recording:
    - Record Over the Phone Next to Call me at, choose a phone number from the drop-down menu if you have saved numbers or type a phone number in the text field. Click the Call Now button, and RingCentral will call you to record your message.
    - Record Using Computer Microphone Click Allow if RingCentral asks to record through your computer. The Microphone Test and Record settings will appear. When ready, click the red Record button to record your company greeting.
- 8. Click Save.

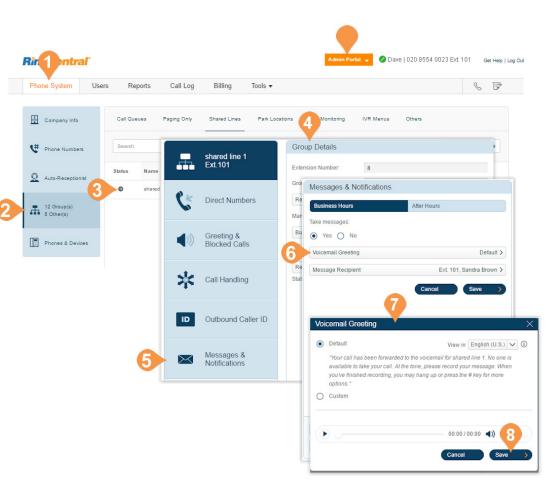

### **Message Recipient**

Set a message recipient for a Shared Line.

- 1. From the Admin Portal, select the Phone System tab.
- 2. Click Groups.
- 3. Click the **Shared Lines** tab.
- 4. Select an existing **Shared Lines** group.
- 5. Click Messages & Notifications.
- 6. Under Take messages, select the button next to On.
- 7. Click Message Recipient. The Select Message Recipient pop-up appears.
- 8. Select a message recipient.
- 9. Click Done.

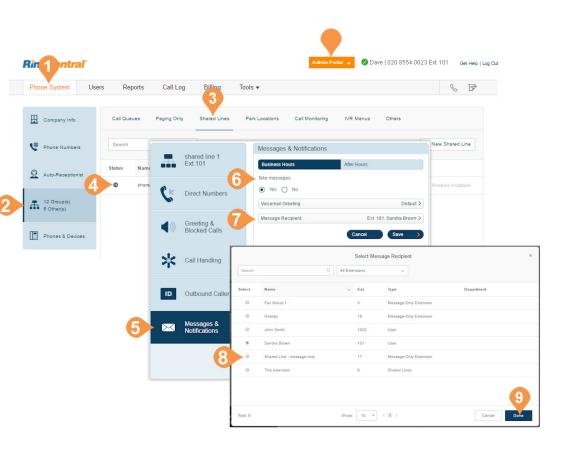

### Voicemail Preview\*

The voicemail preview provides the essential point of a voicemail message. It delivers the message to your RingCentral mobile or desktop application or via email.

- 1. From the Admin Portal, select the Phone System tab.
- 2. Click Groups.
- 3. Click the **Shared Lines** tab.
- 4. Select an existing Message-Only Extension.
- 5. Click Messages & Notifications.
- 6. Click Voicemail Preview.
- 7. A pop-up will appear with the option to turn Voicemail Preview on or off.
- 8. Select the button next to **On** or **Off**.
- 9. Click Save.

\*Available for Ultimate users only.

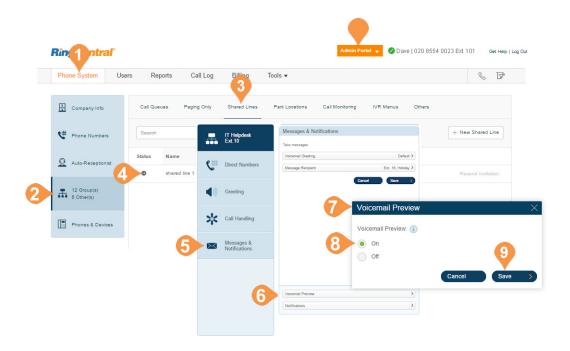

#### Notifications

Choose who will receive notifications for voicemail messages and how they will receive them.

- 1. From the Admin Portal, select the Phone System tab.
- 2. Click Groups.
- 3. Click the **Shared Lines** tab.
- 4. Select an existing **Shared Lines** group.
- 5. Click Messages & Notifications.
- 6. Click **Notifications**. A pop-up will appear with notification options.
- 7. Set your notification settings by checking the boxes and filling in email and phone numbers.
  - a. Click Advanced Notification Options to see more detailed notification settings.
  - b.Set your Advanced Notification Options. Here you can choose different email addresses and phone numbers for your notifications, select settings for marking messages as read, and select options for email attachments.
  - c. Click Switch to Basic Notification Settings.
- 8. Click Save.

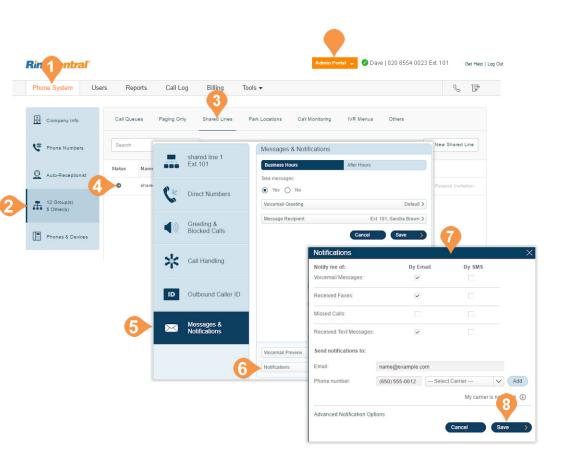

# Park Location Group

## **Park Locations**

Use Park Location groups to create a private location in which specific users can park and pick up calls. Once users have been added to the group, the park location can be added to the user's Presence on a desk phone or HUD on RingCentral Phone. You can have up to 100 park locations in your phone system.

### Add a Park Location

- 1. From the Admin Portal tab, select Phone System.
- 2. Click Groups.
- 3. Click the **Park Locations** tab.
- 4. Click New Park Location. The Add Park Location pop-up appears.
- 5. Enter the Group Name and Extension Number.
- 6. Click Save.

Note: Only one call can be parked in each location at a time.

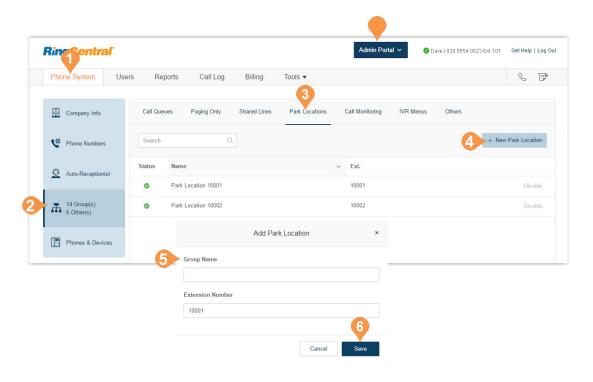

## **Configure a Park Location**

After you have created a Park Location, you can edit its information and the users in the group.

To edit your Park Location's Extension Number and Name:

- 1. From the Admin Portal tab, select Phone System.
- 2. Click Groups.
- **3.** Click the **Park Locations** tab.
- 4. Select an existing Park Location.
- 5. The **Info** pop-up appears.
- 6. Edit the Extension Number and Park Location.
- 7. Click Save.

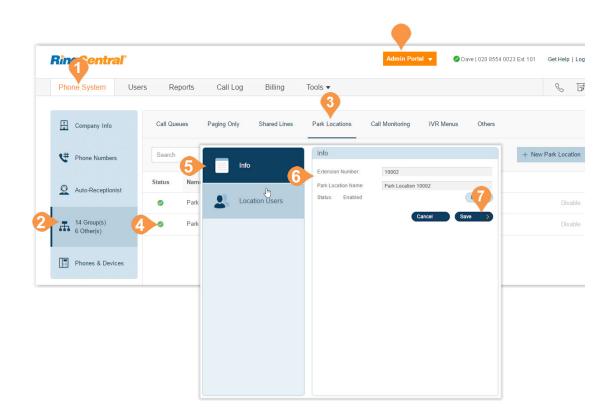

### Add Users to a Park Location

To add or remove users from a Park Location:

- 1. From the Admin Portal tab, select Phone System.
- 2. Click Groups.
- 3. Click the **Park Location** tab.
- 4. Select an existing Park Location.
- 5. Click Location Users.
- 6. Click Users of this park location.
- 7. Select users you'd like to add to the group from the right column.
- 8. Click the blue arrow in the middle of the pop-up to move the selected users to the right column. You can also select users from the right column and move to the left column to remove them from the group.
- 9. Click Save.

Next, see "Enable this Park Location" on page 108.

#### Enable this Park Location

On your selected user's phones, go to the Users list, select the user and configure the park location extension:

- 1. Select Phones & Numbers.
- 2. Select Presence.
- **3**. Select the **Appearance** tab.

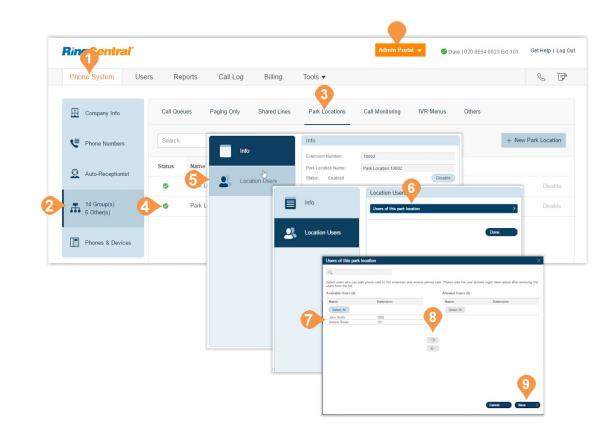

## **RingCentral**®

# Call Monitoring Group

### Call Monitoring Group\*

Call monitoring groups all authorised users to access calls made by other users in real time. These functions provide training, coaching, and QA tools for supervisors or other levels of the management team. They can also help improve teams' performance and productivity. The following actions are available for an authorised user in a call monitoring group: Monitor, Whisper, Barge, and Take Over.

To set up call monitoring, you'll need to create a call monitoring group and configure it. The system prompts you to select the users who will have permission to monitor, and lastly, select the users who can be monitored.

After creating a call monitoring group, users who have the permission to monitor others' calls will use the touch-tones on their phones to access the call monitoring features. These users will select a current call in progress on their phones then press the touch-tone for the action they'd like to take.

You must have a supported device with presence capabilities to use this feature. The following devices are supported:

- Polycom VVX 310
- Polycom VVX 410
- Polycom VVX 500
- Cisco SPA 303
- Cisco SPA 508G
- Cisco SPA 514G
- Cisco SPA 525G2
- RingCentral Phone

\*Available for Office Premium and Ultimate users only.

| Action    | Description                                                                     | Example                                                                                                | Touch<br>Tone |
|-----------|---------------------------------------------------------------------------------|----------------------------------------------------------------------------------------------------|---------------|
| Monitor   | Silently listen in on a call                                                    | Supervisors/QA<br>to monitor<br>performance                                                            | *80           |
| Whisper   | Speak only to the<br>employee without the<br>caller on the other<br>end hearing | Provide support<br>to users to help<br>them handle a<br>call                                           | *81           |
| Barge     | Join the call so all<br>parties can<br>communicate with<br>each other           | Help facilitate<br>discussion<br>between all<br>parties                                                | *82           |
| Take Over | Take over the call<br>entirely and release<br>the employee from<br>the call     | Allow the<br>supervisor to<br>handle a call<br>and allow the<br>employee to<br>continue other<br>tasks | *83           |

## **RingCentral**

Add and Configure a Call Monitoring Group\*

- 1. From the Admin Portal, select the Phone System tab.
- 2. Click Groups.
- 3. Click the **Call Monitoring** tab.
- 4. Select New Call Monitoring. The Add Group pop-up appears.
- 5. Select the button next to Call Monitoring.
- 6. Click Next.
- 7. Enter a Group Name.
- 8. Click Next.
- 9. Select the users that can monitor this group.
- 10. Click Next.
- **11**. Select the users that can be monitored by this group.
- 12. Click Save.

Note: The users who will be monitoring (for example, supervisors) can add the users who are monitored (for example, agents) in their desk phone Presence appearance. The desk phone may need to be rebooted after these settings have been changed.

 $^*\mbox{Available}$  for Office Premium and Ultimate users only.

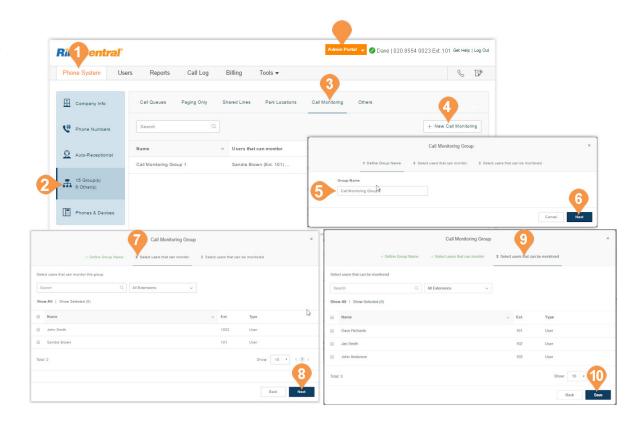

## **Message-Only Extension**

Create an extension dedicated to receiving messages. All calls routed to this extension are automatically directed to the extension's voicemail box.

### Add a Message-Only Extension

**Message-Only Extensions** 

- 1. From the Admin Portal, select the Phone System tab.
- 2. Click Groups.
- **3**. Click the **Others** tab.
- 4. Click New Message-Only Extension. The Add Messages-Only Extension pop-up appears.
- 5. Enter the Extension Name, Extension Number, and Email.
- 6. Click Save.

| Phone System User         | rs Reports Call Log     | Billing Tools •             |                   |            | 3                            |
|---------------------------|-------------------------|-----------------------------|-------------------|------------|------------------------------|
| Company Info              | Call Queues Paging Only | Shared Lines Park Location: | s Call Monitoring | IVR Menus  | Others 4                     |
| Phone Numbers             | Search Q                |                             |                   |            | + New Message-Only Extension |
| Q Auto-Receptionist       | Status Type             | Name ~ Num                  | nbers Ext         | . Message: |                              |
|                           | Announcements-Only E    | Announcements Only          | 14                | 0 / 0      | Resend Invitation<br>Delete  |
| 18 Group(s)<br>8 Other(s) | Add Me                  | essages-Only Extension      | ×                 | 0 / 0      | Resend Invitation<br>Delete  |
| Phones & Devices          | Extension Name          |                             |                   | 0 / 0      | Resend Invitation<br>Delete  |
|                           |                         |                             |                   | 0 / 0      | Resend Invitation<br>Delete  |
|                           | Extension Number        |                             |                   |            |                              |
|                           | 1                       |                             |                   |            |                              |
|                           | Email                   |                             |                   |            |                              |
|                           |                         |                             |                   |            |                              |

### Configure a Message-Only Extension

After you've created a Message-Only Extension configure the Extension Info, Direct Numbers, and Messages & Notifications.

### **Extension Info**

Edit your extension number, name, or delete your menu.

- 1. From the Admin Portal, select the Phone System tab.
- 2. Click Groups.
- **3**. Click the **Others** tab.
- 4. Select an existing Message-Only Extension.
- 5. Click **Extension Info** to edit the following:
  - a. Extension Number
  - b.Extension Name
  - c. Record Extension Name
  - d.Company Name
  - e.Contact Phone
  - f. Email
  - g. Regional Settings
  - h.Resend Welcome Email
  - i. Delete Extension
- 6. Click Save.

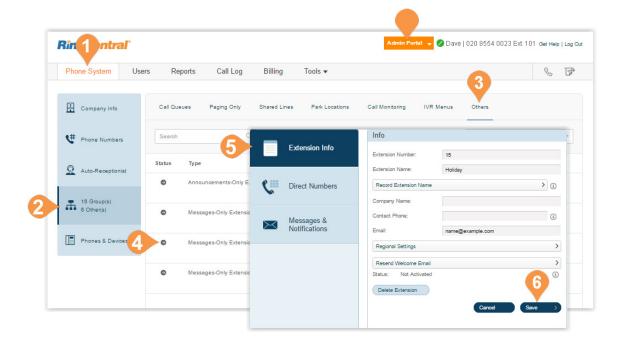

#### Add a Direct Number

- 1. From the Admin Portal, select the Phone System tab.
- 2. Click Groups.
- 3. Click the **Others** tab.
- 4. Select an existing Message-Only Extension.
- 5. Click Direct Numbers.
- 6. Click Add Direct Number. The Add Direct Number pop-up appears.
- 7. Follow these instructions for your selection:
- a. Local (Domestic): Select this button to add a local number, Provide the State/Province and Area Code and Select Number.
  - **b.Toll-Free Number**: Select this button to add a Toll-Free number. Select a Toll-Free prefix and a number from the drop-down menu.
  - c. Vanity Number: Select this button to add a Vanity number. Choose a number that helps customers remember your business phone number. Enter the numbers or letters you wish to use and click **Search** to see if it is available.
  - d. International Number: Select this button to add an International number. Then, select the button next to Geographic Number or Toll-Free Number. Call the phone number listed to order an international number.

8. Click Next.

Follow the prompts to purchase your new number.

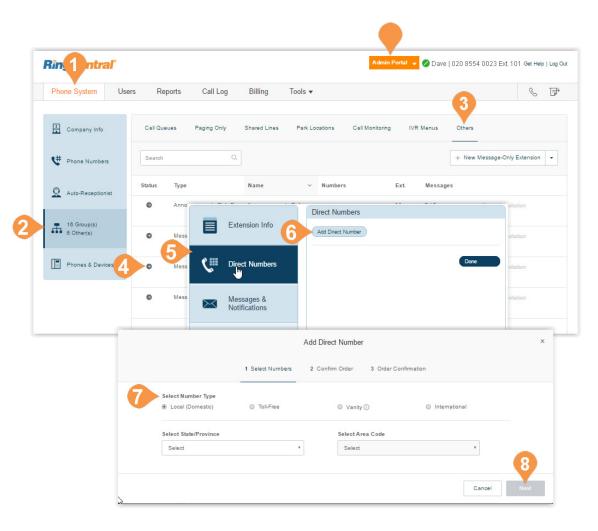

### Message Recipient

Choose an extension to receive and save messages.

- 1. From the Admin Portal, select the Phone System tab.
- 2. Click Groups.
- 3. Click the **Others** tab.
- 4. Select a Message-Only Extension.
- 5. Click Messages & Notifications.
- 6. Click Message Recipient. The Select Message Recipient pop-up appears.
- 7. Select the user.
- 8. Click Done.
- 9. In the Messages & Notifications pop-up, click Save.

|                           | s Reports                              | Call Log                                    | Billing Tools                                                                             | •                                                                    | 3                       | 5                        |
|---------------------------|----------------------------------------|---------------------------------------------|-------------------------------------------------------------------------------------------|----------------------------------------------------------------------|-------------------------|--------------------------|
| Company Info              | Call Queues                            | Paging Only                                 | Shared Lines Park                                                                         | Locations Call Monitoring                                            | IVR Menus Others        |                          |
| 😃 Phone Numbers           | Search                                 |                                             | Extension Info                                                                            | Info                                                                 |                         | nsion 👻                  |
| Auto-Receptionist         | Status Type                            |                                             |                                                                                           | Extension Number:                                                    | 17                      |                          |
| Auto-receptionia          | Anno                                   | ounceme 🕈 🔛                                 |                                                                                           | Extension Info                                                       | Messages & Notification | าร                       |
| 16 Group(s)<br>6 Other(s) |                                        | 6                                           | Direct Numbers                                                                            | -                                                                    | Voicemail Greeting      |                          |
| ••• 6 Other(s)            | Mess                                   | sages-O                                     | Manage 9                                                                                  | 6                                                                    | Message Recipient       | Ext. 17, Shared Line - r |
|                           |                                        | <b>5</b> ×                                  | Messages &<br>Notifications                                                               | C Direct Numbers                                                     |                         | Cancel Save              |
| Phones & Devices          | Mess                                   | sages-O                                     |                                                                                           |                                                                      |                         |                          |
| Phones & Devices          |                                        | sages-O                                     |                                                                                           | Messages &<br>Notifications                                          |                         |                          |
|                           |                                        |                                             | Select Mes                                                                                | Messages &<br>Notifications                                          | ×                       |                          |
|                           |                                        |                                             | Select Mes                                                                                |                                                                      | ×                       |                          |
|                           | Mess                                   |                                             |                                                                                           | sage Recipient                                                       |                         |                          |
|                           | Mess                                   | sages-O                                     | Q. All Extensions                                                                         | sage Recipient                                                       |                         |                          |
|                           | Mess     Seatch     Setert     O     O | Name<br>Fix. Goup 1<br>Holday               | Q At Extensions C Ext 3 15                                                                | age Recipient Uppe Deper Message City Edension Message City Edension |                         |                          |
|                           | Mess     seath     seket     0         | Name<br>Fax Onup 1                          | C) At Extensions                                                                          | sage Recipient           v                                           |                         |                          |
|                           | Mess     Seatch     Genetic            | Name<br>Fix. Goup 1<br>Holday<br>John Smith | Al Extensions           v         Ext.           3         15           1002         1002 | sage Recipient User                                                  |                         |                          |

#### **Messages and Notifications**

Set the voicemail greeting you would like to use for your Message-Only Extension. This feature is available to Ultimate users only.

### Set a Voicemail Greeting

- 1. From the Admin Portal, select the Phone System tab.
- 2. Click Groups.
- 3. Click the Others tab.
- 4. Select an existing Message-Only Extension.
- 5. Click Messages & Notifications.
- 6. Click Voicemail Greeting.
- 7. A pop-up will appear displaying the current **Voicemail Greeting**. Choose your preferred type of greeting.
  - a. Default: Select the button next to Default.
  - b.**Custom**: Select the button next to **Custom** and select how you'd like to set your custom recording:
  - Record Over the Phone Next to Call me at, choose a phone number from the drop-down menu if you have saved numbers or type a phone number in the text field. Click the Call Now button, and RingCentral will call you to record your message.
  - Import Browse for a V

Browse for a WAV or MP3 file you want to use. Click **Attach**., then **Save**.

- Record Using Computer Microphone Click Allow if RingCentral asks to record through your computer. The Microphone Test and Record settings will appear. When ready, click the red **Record** button to record your company greeting.
- 8. Click Save.

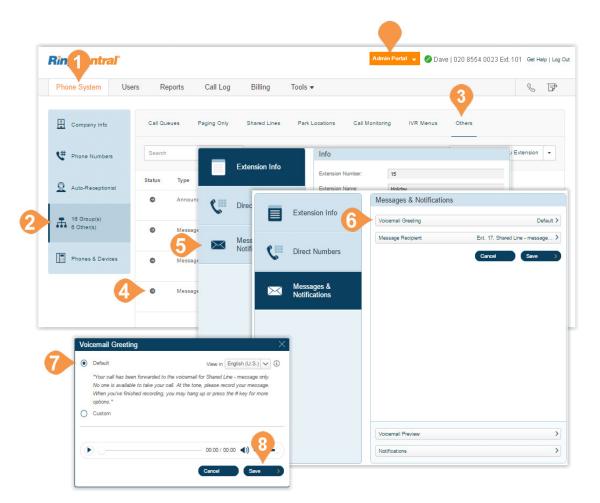

### Set Voicemail Preview\*

The voicemail preview provides a text version of your voicemail that lets you get the essential point of the message. It delivers a text version of your voicemail to your RingCentral mobile or desktop application or via email.

- 1. From the Admin Portal, select the Phone System tab.
- 2. Click Groups.
- 3. Select the **Others** tab.
- 4. Select an existing Message-Only Extension.
- 5. Click Messages & Notifications.
- 6. Click Voicemail Preview. The Voicemail Preview pop-up appears.
- 7. Select the button next to On or Off.
- 8. Click Save.

\*Available for Ultimate users only.

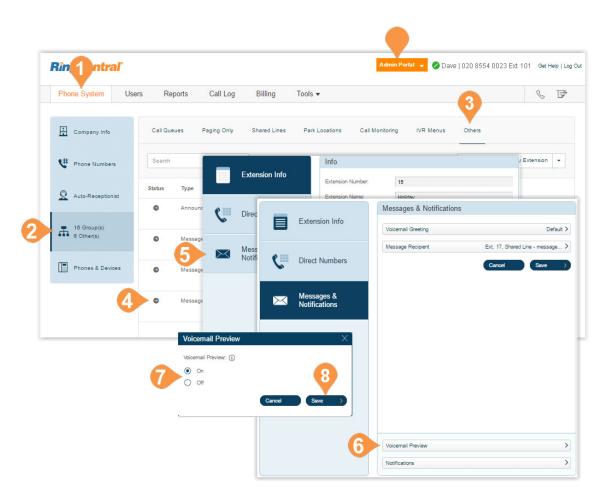

### Notifications

Choose who will receive notifications for voicemail messages and how they will receive them.

- 1. From the Admin Portal, select the Phone System tab.
- 2. Click Groups.
- 3. Click the **Others** tab.
- 4. Select an existing Message-Only Extension.
- 5. Click Messages & Notifications.
- 6. Click Notifications.
- 7. A pop-up will appear with notification options. Set your notifications by checking the boxes and filling in email and phone numbers.
  - a. Click Advanced Notification Options to see more detailed notification settings.
  - b.Set your Advanced Notification Options. Here you can choose different email addresses and phone numbers for your notifications, select settings for marking messages as read, and select options for email attachments.
  - c. To return to the previous Notifications pop-up, Click **Switch to Basic Notification Settings**.

8. Click Save.

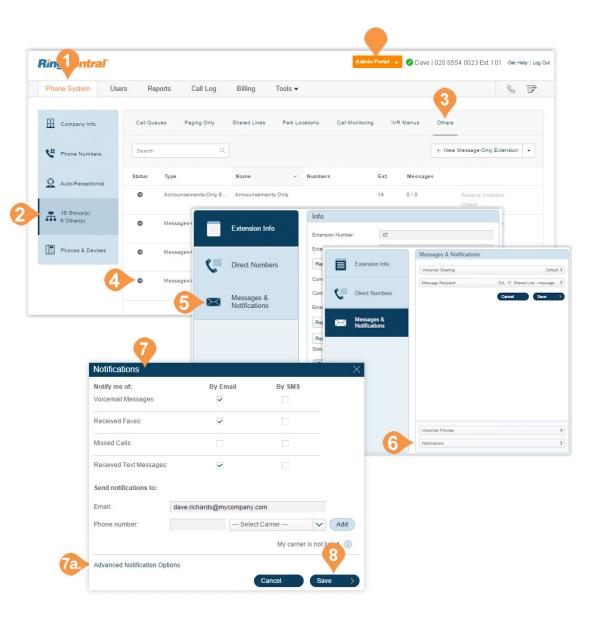

## **Announcements-Only Extension**

### Announcements-Only Extensions

Create an extension that only plays an announcement for your callers. All callers routed to this extension hear a recorded announcement such as a holiday closure announcement. Add an Announcements-Only Extension.

- 1. From the Admin Portal, select the Phone System tab.
- 2. Click Groups.
- 3. Click the **Others** tab.
- Select New Announcements-Only Extension from the menu. The Add Announcements-Only Extension popup appears.
- 5. Enter the Extension Name, Extension Number, and Email.
- 6. Click Save.

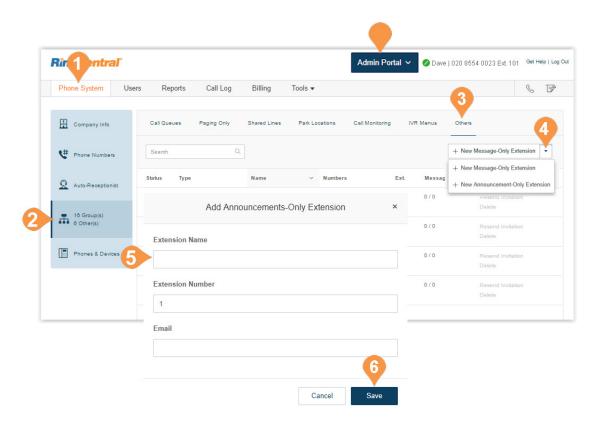

### Edit Announcements-Only Extension Info

Edit your Announcements-Only extension number, name, or delete the extension.

- 1. From the Admin Portal, select the Phone System tab.
- 2. Click Groups.
- 3. Click the **Others** tab.
- 4. Select an existing Announcements-Only Extension.
- 5. Edit the **Info** for the extension:
  - a. Extension Number
  - b.Extension Name
  - c. Company Name
  - d.Contact Phone

e.Email

- f. Regional Settings
- g. Resend Welcome Email
- h.Delete Extension

6. Click Save.

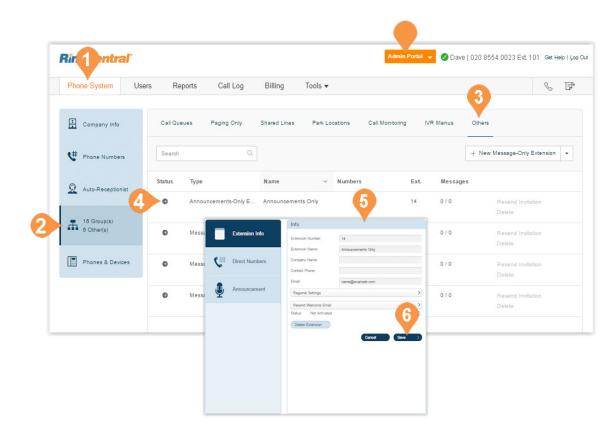

### Add a Direct Number

Add a direct number to an existing announcement-only extension.

- 1. From the Admin Portal, select the Phone System tab.
- 2. Click Groups.
- 3. Click the **Others** tab.
- 4. Select an existing Announcement-Only Extension.
- 5. Click Direct Numbers.
- 6. Click Add Direct Number.
- 7. Follow these instructions for your selection:
  - a. Local (Domestic): Select this button to add a local number, Provide the State/Province and Area Code and Select Number.
  - **b.Toll-Free Number**: Select this button to add a Toll-Free number. Select a Toll-Free prefix and a number from the drop-down menu.
  - c. Vanity Number: Select this button to add a Vanity number. Choose a number that helps customers remember your business phone number. Enter the numbers or letters you wish to use and click **Search** to see if it is available.
  - d.International Number: Select this button to add an International number. Then, select the button next to Geographic Number or Toll-Free Number. Call the phone number listed to order an international number.
- 8. Click **Next**. and follow the prompts to purchase your new number.

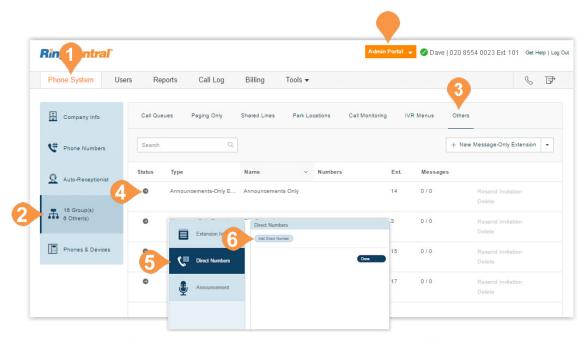

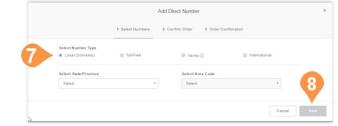

#### Set an Announcement

Customise a greeting for an announcement-only extension.

- 1. From the Admin Portal, select the Phone System tab.
- 2. Select Groups.
- 3. Click the Others tab.
- 4. Select an Announcements-Only Extension.
- 5. Click Announcement.
- 6. Click **Greeting** A pop-up will appear displaying the current announcement.
- 7. Choose your preferred type of announcement. a. Default: Select the button next to Default.
  - b.Custom: Select the button next to Custom and select how you'd like to set your custom recording:
    - Record Over the Phone Next to Call me at, choose a phone number from the drop-down menu if you have saved numbers or type a phone number in the text field. Click the Call Now button, and RingCentral will call you to record your message.
    - Record Using Computer Microphone Click Allow if RingCentral asks to record through your computer. The Microphone Test and Record settings will appear. When ready, click the red **Record** button to record your announcement through your computer microphone. Stop the recording and listen to the playback.
    - Import Browse for a WAV or MP3 file you want to use. Click Attach.
- 8. Click Save.

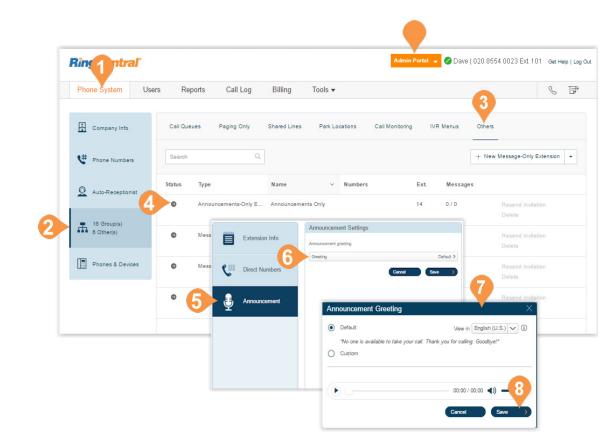

## **Limited Extension**

### **Limited Extensions**

Create limited extensions\* for installation in a common area (meeting room or hotel room) for anyone who has the need to access basic inbound/outbound calling capabilities.

RingCentral provides the ability to separately purchase limited extensions as unassigned extensions and then later set up and activate those extensions by assigning them. Bulk purchases of up to 1,000 extensions are also supported.

### Add a Limited Extension

- 1. From the Admin Portal, select the Phone System tab.
- 2. Click Groups.
- 3. Click the **Others** tab.
- 4. Click New Limited Extension.
- 5. Select the button next to Limited Extension.
- 6. Click Next.

\*This feature is available on an on-demand basis. Contact RingCentral Support to discuss the requirements for enabling this feature for your account.

continued on the next page...

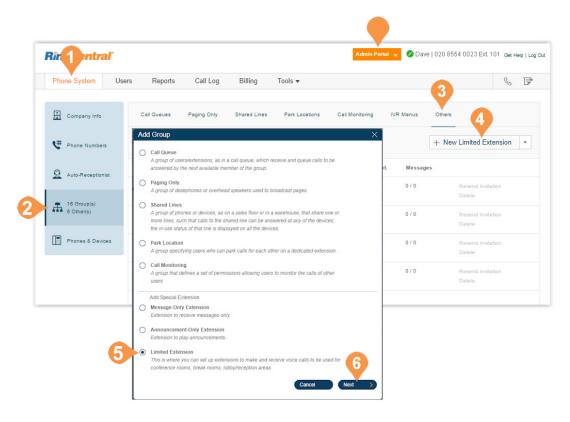

- 7. Select a device for use as limited extension.
- 8. Click Next.
- 9. Assign a number from Assign to Selected menu.
- 10. Click Next.
- **11**. Select your shipping options.
- 12. Click Next.
- **13**. Click **Next** to confirm the order.

An order summary is displayed.

Once the purchase of a limited extension is complete, it will appear in your account with an unassigned status. You can activate unassigned extensions as needed. Once assigned, a limited extension can be unassigned or reassigned as needed.

| Buy Unassigned                                                                                                    | Limited Extension                                                                   | ×            | Buy Unassigned Limited Extension                                                                                                    |                                                                  | ×         |
|----------------------------------------------------------------------------------------------------|-------------------------------------------------------------------------------------|--------------|----------------------------------------------------------------------------------------------------|------------------------------------------------------------------|-----------|
| 1 Buy Phones 2 Numbers                                                                                                    | 3 Shipping Address 4 Confirmation                                                   |              | ✓ Buy Phones 2 Numbers 3 Shipping Address 4 Con                                                                                                    | firmation                                                        |           |
| Select a Device                                                                                                    | Order: 1 Device (max 947)                                                           | P            | Please assign Existing or New numbers to selected devices.                                                                                                    |                                                                  |           |
| Recently Bought Desktop Phones Other Phones                                                                                                    | QTD Item Price                                                                      |              | Existing Number New Number                                                                                                    |                                                                  |           |
| Cisco 594,508G<br>Desk Phone<br>Prive 3100 02<br>Phone<br>Prive 1100 02                                                                                                    | 1 Polycom VVX-311 Gigabit Ethernet Ph \$169.00<br>DigitalLine Basic (x1) \$14.99imo | 8            | State Area Code California - 3 lott •   650 - San Francisco - 1 lott •   4 Existing Numbers Let Device Ploone Number Number Type                                                                                                    | 9 Assign to Se                                                   | elected • |
| Polycom VVX-311 Gigabit Ethernet Perchase \$169.00                                                                                                    |                                                                                     |              |                                                                                                    |                                                                  | 10        |
| A high resolution display IP phone with<br>speakerphone, presence, Gigabit ethernet, and<br>more. Includes power adapter.                                                                                                    |                                                                                     | Те           | lout 1 (1) >                                                                                                    | Back                                                             | Next      |
| <ul> <li>6 line keys with ability to display the presence<br/>status for up to 4 uper on the phone display<br/>intelligitor closed-saved solidays</li> <li>Backt monochrome display with 200 x 104<br/>resolution</li> <li>Playcom HD /high-definition) value technology</li> <li>There as many presence of the phone many presence of the phone<br/>of the phone many presence of the phone many phone<br/>in the phone many phone many phone many phone<br/>in the phone many phone phone phone<br/>in the phone phone phone phone phone<br/>in the phone phone phone phone<br/>in the phone phone phone phone<br/>in the phone phone phone phone<br/>in the phone phone phone phone<br/>in the phone phone phone phone<br/>in the phone phone phone phone<br/>in the phone phone phone phone<br/>in the phone phone phone phone<br/>in the phone phone phone phone<br/>in the phone phone phone phone<br/>in the phone phone phone phone<br/>in the phone phone phone phone<br/>in the phone phone phone<br/>in the phone phone phone phone<br/>in the phone phone phone<br/>in the phone phone phone<br/>in the phone phone phone<br/>in the phone phone phone<br/>in the phone phone phone<br/>in the phone phone phone<br/>in the phone phone phone<br/>in the phone phone phone<br/>in the phone phone phone<br/>in the phone phone phone<br/>in the phone phone phone<br/>in the phone phone phone<br/>in the phone phone<br/>in the phone phone phone<br/>in the phone phone<br/>in the phone phone<br/>in the phone phone<br/>in the phone phone<br/>in the phone phone<br/>in the phone phone<br/>in the phone phone phone<br/>in the phone phone<br/>in the phone phone<br/>in the phone phone<br/>in the phone phone phone<br/>in the phone phone phone<br/>in the phone phone phone<br/>in the phone phone phone<br/>in the phone phone phone<br/>in the phone phone phone phone<br/>in the phone phone phone phone<br/>in the phone phone phone phone<br/>in the phone phone phone phone<br/>in the phone phone phone phone phone<br/>in the phone phone phone phone phone<br/>in the phone phone phone phone phone phone<br/>in the phone phone phone phone phone phone<br/>in the phone phone phone phone phone phone phone phone phone<br/>in the phone phone phone phone phone phone phone<br/>in the phone phone phone phone phone phone phone</li></ul> |                                                                                     |              | Buy Unassigned Limited Extension                                                                                                    | Imation                                                          | ×         |
| <ul> <li>Shale a single network connection with your<br/>phone and PC using the integrated Gigabit 2-<br/>port Ethernet switch</li> </ul>                                                                                                    |                                                                                     |              | Charges                                                                                                    |                                                                  |           |
| Dedicated RJ-9 headset port     Integrated Power over Ethernet (PoE) support                                                                                                    | Phone Total: \$169.00                                                               |              | 06/30/2017 - 07/30/2017                                                                                                    | Charges                                                          |           |
| (Class 2)                                                                                                    | Monthly Charges: \$14.99<br>Subtotal: \$183.99                                      |              | Additional RingCentral Services ()<br>One Time Charges                                                                                                    | \$14.99 Expand<br>Charges                                        |           |
| Polycom WX-411                                                                                                    | "Excludes taxes, fees and                                                           | Vor shipping | Additional RingCentral Services ()                                                                                                    | \$181.00 Expand                                                  |           |
| Color Gigabit<br>Ethernet Phone                                                                                                    |                                                                                     |              |                                                                                                    | Charges: \$195.99                                                |           |
| Price: \$220.00                                                                                                    |                                                                                     |              |                                                                                                    |                                                                  |           |
|                                                                                                    |                                                                                     | 8            | Adjustments<br>06/30/2017 - 07/16/2017                                                                                                    | Credit                                                           |           |
|                                                                                                    |                                                                                     | V            | Prerate Adjustment - Additional RingCentral Services ()                                                                                                    | (\$8.22) Expand                                                  |           |
|                                                                                                    | Cancel                                                                              | Next         |                                                                                                    | ustments: (\$8.22)                                               |           |
| Buy Unassigned                                                                                                    | imited Extension                                                                    | ×            | Taxes, Charges and Fees                                                                                                    |                                                                  |           |
| buy onusagnut                                                                                                    |                                                                                     |              | E State and local taxes and fees                                                                                                    | \$17.08                                                          |           |
| ✓ Buy Phones ✓ Numbers                                                                                                    | 3 Shipping Address 4 Confirmation                                                   |              | e911 Service Fee                                                                                                    | \$1.00                                                           |           |
| -                                                                                                    |                                                                                     |              | Compliance and Administrative Cost Recovery Fee<br>Federal Universal Service Fund                                                                                                    | \$3.50<br>\$0.53                                                 |           |
| Shipping Address Ship Attent                                                                                                    |                                                                                     |              |                                                                                                    | and Fees: \$22.11                                                |           |
| 20 davis dr, belmont, California, 90002, Un v Edit New Dave Rich                                                                                                    | ards Ground Ground Shipping                                                         | Group -      |                                                                                                    | I Charges: \$195.99                                              |           |
| Device                                                                                                    |                                                                                     | ~            | Total Ad                                                                                                    | justments: (\$8.22)                                              |           |
|                                                                                                    |                                                                                     |              |                                                                                                    | es & Fees: \$22.11<br>Sub-total: \$209.88                        |           |
|                                                                                                    |                                                                                     |              | Total deducted from account cred                                                                                                    |                                                                  |           |
|                                                                                                    |                                                                                     |              | Total charged to cr                                                                                                    | adit card: \$209.88                                              |           |
| All devices are assigned with shipping                                                                                                    | details. Please proceed to the next step.                                           |              | Adjustments are calculated based on the unused partien of your previous service(s) and deducted from<br>All charges will appear as "RingCentral, inc" on your credit card statement and will be charged to the co<br>Your credit card information is encrypted and processed on a secure server.          |                                                                  |           |
|                                                                                                    |                                                                                     |              | ✓ I acknowledge that I have read this information and understand the itemized charges listed above. I<br>\$209.88 to be charged to my credit card ending in ['1111]. I further authorize the monthly recurring c<br>6/731/2017 and continuing until canceled, which is in addition to my regular charges. | authorize the total amount of<br>harges of \$14.99° beginning on |           |
| Total: 0<br>Shipping Groups                                                                                                    |                                                                                     | < (1) >      | * Prices do not include taxes or fees                                                                                                    | 6                                                                | 13        |
|                                                                                                    |                                                                                     |              |                                                                                                    |                                                                  | W.        |
| Devices Address ~ Ship Attention                                                                                                    |                                                                                     |              |                                                                                                    | Back                                                             | Next      |
| 1 20 davis dr, belmont, California, 90002, United Dave Richards                                                                                                    |                                                                                     |              |                                                                                                    |                                                                  |           |
|                                                                                                    | Shipping Cost Total: \$12.00                                                        | ¥ 🗌          |                                                                                                    |                                                                  |           |
|                                                                                                    | Back                                                                                | Next         |                                                                                                    |                                                                  |           |

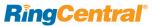

### Assign a Limited Extension

To assign a limited extension and enter extension info:

- 1. From the Admin Portal, select the Phone System tab.
- 2. Click Groups.
- 3. Click the **Others** tab.
- 4. Click a Limited Extension with Unassigned status. If needed, you can filter extensions by Extension Type.
- 5. Set the extension information:
  - a. Extension Number
  - b.Extension Name
  - c. Emergency Address
  - d.Extension Email
  - e. International Calling Allowed
- 6. Click Save & Enable.

The status for the extension becomes **Assigned**.

| <b>RingCentra</b>        | ľ                                                       | ^                                               | dmin Portal 👻 🕜 Dave   020 8554 0023 Ext. 101 | Get Help        |
|--------------------------|---------------------------------------------------------|-------------------------------------------------|-----------------------------------------------|-----------------|
| Phone System             | Users Reports Call Log Bi                               | lling Tools -                                   | 3                                             | .°. &           |
| Company Info             | Call Queues Paging Only Shar                            | ed Lines Park Locations Call                    | Monitoring Others                             |                 |
| CH Phone Numbers         | Search Q E                                              | ttension Type v Status                          | ✓ + New Message                               | -Only Extension |
| Q Auto-Receptionis       |                                                         | d Status Name ~ Nu                              | umbers Ext. Messages                          |                 |
| 0 Group(s)<br>2 Other(s) | Limited Extension Unassig     Limited Extension Unassig |                                                 | 80) 557-2228 0 / 0<br>80) 557-2229 0 / 0      | Del             |
| Phones & Device          | 25                                                      |                                                 |                                               |                 |
| Chone System             |                                                         | 5<br>Limited Extension                          | °Čo & EP*                                     |                 |
|                          | Cisco SPA-122 ATA                                       | Phone Number: (480) 557-2<br>Serial Number: N/A | 2228                                          |                 |
|                          | Extension Info<br>Extension Number                      | Extension Email                                 |                                               |                 |
|                          | 102<br>Extension Name                                   | International Calling                           | ved                                           |                 |
|                          |                                                         |                                                 |                                               |                 |
|                          | Emergency Address ①                                     |                                                 |                                               |                 |
|                          | Emergency Address<br>United States                      |                                                 |                                               |                 |
|                          | Emergency Address                                       |                                                 | 6                                             |                 |

### Edit Limited Extension Info

Edit your Limited extension number.

- 1. From the Admin Portal, select the Phone System tab.
- 2. Click Groups.
- 3. Click the **Others** tab.
- 4. Select an existing Limited Extension.
- 5. Edit the **Info** for the extension:
  - f. Extension Number
  - g. Extension Name
  - h.Record Company Name
  - i. Company Name
  - j. Company Phone
  - <mark>k.</mark>Email
  - I. International Calling Allowed
  - m.Regional Settings
- 6. Click Save.

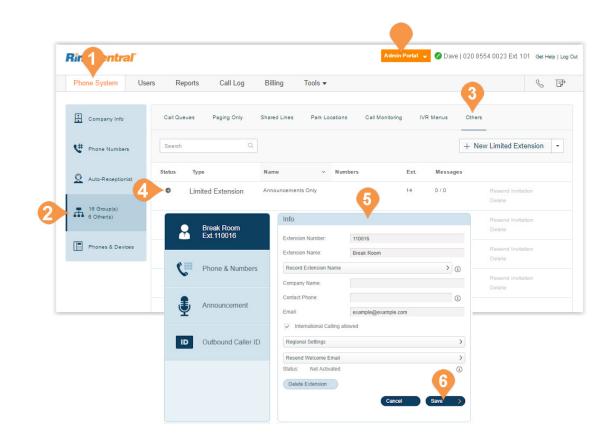

## **Phones and Devices**

### Phones and Devices

This section provides you a view of all phones that are associated with your RingCentral Office account. You can also add phones and devices from this section.

### View and Edit Devices

To view and edit devices on your account:

- 1. From the Admin Portal, select the Phone System tab.
- 2. Click Phones & Devices.
- 3. Click on the tabs at the top panel to see:
  - a. User Phones
  - b. Common Area (Hot Desk) Phones
  - c. Paging Devices
  - d. Shared Lines
  - e. Unassigned
- 4. Click on a device to view and edit details.

### **Search Devices**

You can search or filter the phones or devices by specifying search text, status, or device, and selecting the search icon. The search displays results for devices meeting the search criteria in the device category.

### Add a Device

You can add a phone or device by clicking **Add Device** in the upper right. See the next pages for more detailed instructions.

| Phone System U           |         | ports Call Log Billing          | Tools 🔻                 |                |              | .°. &          |
|--------------------------|---------|---------------------------------|-------------------------|----------------|--------------|----------------|
| Company Info             | User Ph | ones Common Area Phones Pagi    | ng Devices Shared Lines | Unassigned     |              | + Add Device   |
| V Phone Numbers          | Search  | User Phones Q Status            | ~ Device                | ~              |              |                |
| Q Auto-Receptionist      | Status  | Device                          | ~ Assigned              | Phone Number   | Serial No.   |                |
| - (4                     | Ð       | Cisco SPA-303 Desk Phone        | New User1               | (650) 491-0152 | N/A          | Check Progress |
| 5 Group(s)<br>3 Other(s) | ٥       | Cisco SPA-303 Desk Phone        | Jane Smith              | (650) 206-0147 | CCQ16422G0G  |                |
| 0 0 0 0 (c)              | 0       | RingCentral for Desktop         | John Smith              | (205) 419-0285 | LMRC6163     |                |
| Phones & Devices         | 0       | RingCentral for Desktop         | Donald Harrison         | (205) 419-0268 | N/A          |                |
|                          | 8       | Yealink SIP-T21P Basic IP Phone | George Mc Lennon        | (205) 406-0306 | 00156589673A |                |

### Add a User Phone

To add a user phone:

- 1. From the Admin Portal, select the Phone System tab.
- 2. Click Phones & Devices.
- 3. Click Add Device.
- 4. Select the button next to User Phone and click Next.
- 5. Select a user to assign the phone to. Select **Domestic** or **International** as the location for your new user. If you'd like to add an International phone number, select a country from the drop-down menu.\*
- 6. Select a phone to rent or buy.
- 7. Choose to add a new phone number for this phone or assign it to an existing RingCentral number. If you choose to add a new phone number, choose a number from the drop-down menu.

Instructions continue on the next page.

\*You can only add devices for one country at time. Repeat the process for different countries as needed.

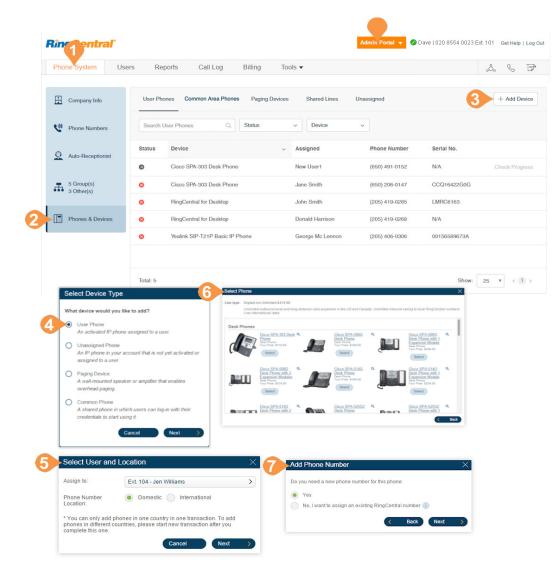

- 8. Name your new phone.
- 9. Register your emergency address.
- 10. Choose to add more phones or proceed to checkout.
- **11**. Select your shipping preferences and click **Next**.
- 12. Confirm your order by checking the acknowledgment box and click **Next**.

Note: When adding international phones, you will also need to register an emergency address in the selected country for your phone. Review these details when confirming your order.

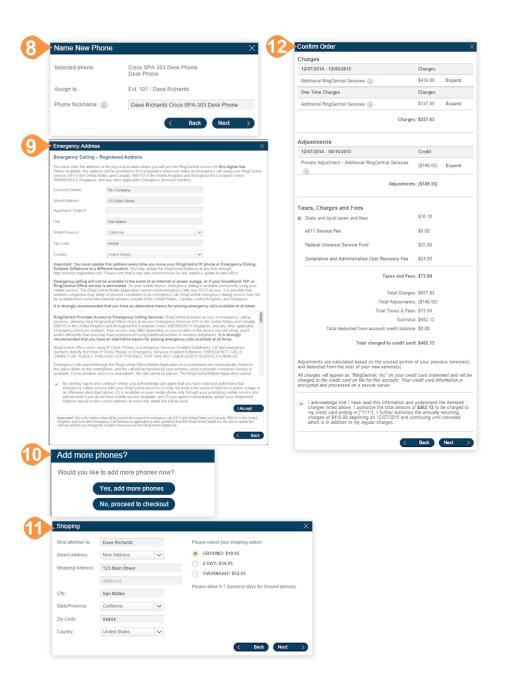

### Add a Hot Desk Phone

A hot desk phone provides hot desking, and enables any employee to log in to a shared phone that adopts the user's phone settings. There are two types: hot desk phones and limited extensions that are enabled for hot desking.

For more information on managing hot desk phones, see "Managing Hot Desking" on page 140. For more information on managing limited extensions and on enabling a limited extension for hot desking, see "Limited Extensions" on page 126.

- 1. From the Admin Portal, select the Phone System tab.
- 2. Click Phones & Devices.
- 3. Click the Common Area Phones tab.
- 4. Click Add Hot Desk Phone.
- 5. Click on the phone that you want to purchase, and then click **Add to Cart**.
- 6. Specify the number of phones that you want to order under QTY, and then click Next.
- 7. Register your Emergency Address.
- 8. Select your shipping preferences and click **Next**.
- Confirm your order by checking the acknowledgment box and click Next.

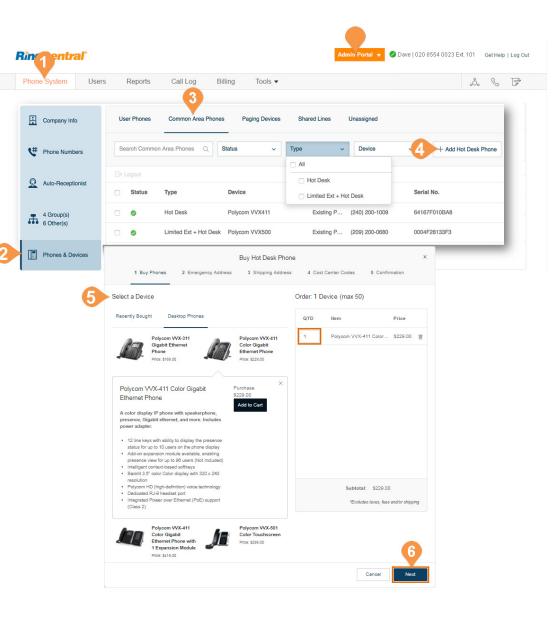

### Add a Paging Device

A paging device is a wall-mounted speaker or amplifier that enables overhead paging.

- **10**. From the Admin **Portal**, select the **Phone System** tab.
- 11. Click Phones & Devices.
- 12. Click the Paging Devices tab.
- 13. Click Add Device.
- 14. Enter a name for the paging device.
- 15. Click Next.
- 16. View the provisioning information for the device.
- 17. Click **Done** to add the paging device to your system.

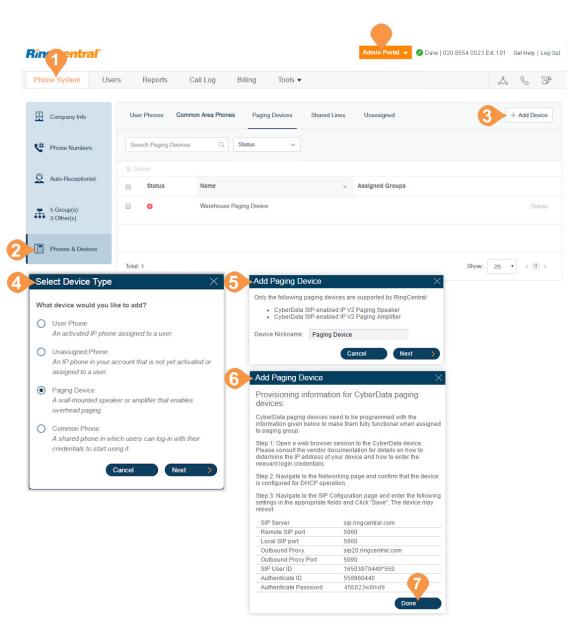

### View Shared Lines

View a list of devices assigned to a particular shared line group.

- 1. From the Admin Portal, select the Phone System tab.
- 2. Click Phones & Devices.
- 3. Click Shared Lines.

The group assigned to a particular **Shared Line** and the **Phones Assigned** to that shared line are listed.

- 4. Filter numbers by search term or device.
- 5. The **Shared Line** and **Phones Assigned** are shown here. If you have made any changes, click **Apply**.

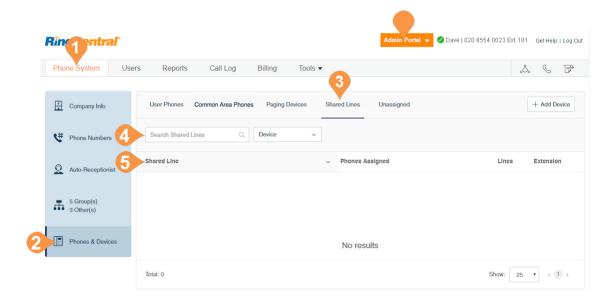

### Add an Unassigned Phone

An unassigned phone is an IP phone in your account tha is not yet activated or assigned to a user.

- 1. From the Admin Portal, select the Phone System tab.
- 2. Click Phones & Devices.
- 3. Click Unassigned.
- 4. Click Add Device.
- 5. Select the button next to **Unassigned Phone** and click **Next**.
- 6. Select **Domestic** or **International**\* as the location for your new phone. If you'd like to add an International phone, select a country from the drop-down menu.
- 7. Select a phone to rent or buy.

Instructions continue on the next page.

\* You can only add devices for one country at time. Repeat the process for different countries as needed

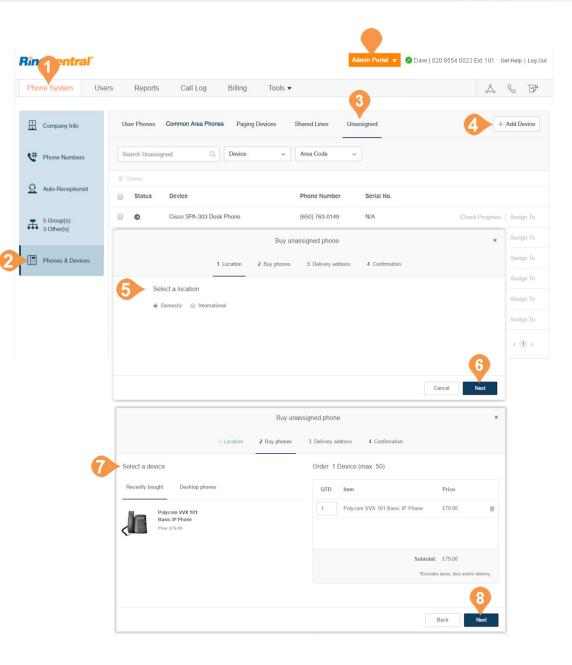

- 8. Choose to add more phones or proceed to checkout.
- 9. Select your shipping preferences and click **Next**.
- **10.** Confirm your order by checking the acknowledgment box and click **Next**.

| would you like to ad                                                                   | Id more phones now?                              |                                                                                                    |                                                                                                    |                  |                   |
|----------------------------------------------------------------------------------------|--------------------------------------------------|----------------------------------------------------------------------------------------------------|----------------------------------------------------------------------------------------------------|------------------|-------------------|
| Yes,                                                                                   | add more phones                                  |                                                                                                    |                                                                                                    |                  |                   |
| No, p                                                                                  | proceed to checkout                              |                                                                                                    |                                                                                                    |                  |                   |
|                                                                                        |                                                  |                                                                                                    |                                                                                                    |                  |                   |
| Shipping                                                                               |                                                  |                                                                                                    |                                                                                                    |                  |                   |
| Ship attention to:                                                                     | Dave Richards                                    | F                                                                                                    | lease sele                                                                                          | ct your shipping | option:           |
| Select Address:                                                                        | New Address                                      |                                                                                                    |                                                                                                    | ND: \$18.95      |                   |
|                                                                                        |                                                  | × (                                                                                                    |                                                                                                    | : \$34.95        |                   |
| Shipping Address:                                                                      | 123 Main Street                                  |                                                                                                    | OVER                                                                                                | NIGHT: \$52.95   |                   |
|                                                                                        | Address2                                         | F                                                                                                    | lease allo                                                                                          | v 5-7 business d | ays for Ground de |
| City:                                                                                  | San Mateo                                        |                                                                                                    |                                                                                                    |                  |                   |
| State/Province:                                                                        | California                                       | $\checkmark$                                                                                                    |                                                                                                    |                  |                   |
| Zip Code:                                                                              | 94404                                            |                                                                                                    |                                                                                                    |                  |                   |
| Country:                                                                               | United States                                    | ×                                                                                                    |                                                                                                    |                  |                   |
|                                                                                        |                                                  |                                                                                                    |                                                                                                    |                  |                   |
| Confirm Order                                                                          |                                                  |                                                                                                    |                                                                                                    | <<br>×           | Back Ne           |
| Confirm Order<br>Charges                                                               |                                                  |                                                                                                    |                                                                                                    |                  | Back Nex          |
|                                                                                        |                                                  | (                                                                                                    | Charges                                                                                             |                  | Back Ne:          |
| Charges                                                                                | il Services (3)                                  |                                                                                                    |                                                                                                    |                  | Back Ne           |
| Charges<br>One Time Charges                                                            | il Services (j)                                  |                                                                                                    | 257.95                                                                                              | ×                | Back Nez          |
| Charges<br>One Time Charges                                                            |                                                  | ş                                                                                                    | 257.95                                                                                              | ×                | Back Ne           |
| Charges<br>One Time Charges<br>Additional RingCentra                                   | and Fees                                         | S<br>Charges: \$                                                                                                    | 257.95                                                                                              | ×                | Back Ne           |
| Charges One Time Charges Additional RingCentra Taxes, Charges a                        | and Fees                                         | S<br>Charges: \$                                                                                                    | 257.95<br>257.95<br>22.12                                                                           | ×                | Back Nez          |
| Charges<br>One Time Charges<br>Additional RingCentra                                   | and Fees                                         | S<br>Charges: \$                                                                                                    | 257.95<br>257.95<br>22.12<br>22.12                                                                  | ×                | Back Ne           |
| Charges<br>One Time Charges<br>Additional RingCentra                                   | and Fees                                         | S<br>Charges: S<br>S<br>Taxes and Fees: S<br>Total Charges: S<br>Total Charges: S                                                                                                    | 257.95<br>257.95<br>222.12<br>22.12<br>22.12<br>22.795<br>0.00                                      | ×                | Back Ne           |
| Charges One Time Charges Additional RingCentra Taxes, Charges a                        | and Fees                                         | S<br>Charges: \$<br>S<br>Taxes and Fees: \$<br>Total Charges: \$                                                                                                    | 257.95<br>257.95<br>22.12<br>22.12<br>22.12<br>22.7.95<br>0.00<br>22.12                             | ×                | Back Ne           |
| Charges One Time Charges Additional RingCentra Taxes, Charges a                        | and Fees                                         | S<br>Charges: \$<br>Taxes and Fees: \$<br>Total Charges: \$<br>Total Adjustment: \$<br>Total Taxes & Fees: \$<br>Sub-total \$                                                                                                  | 257.95<br>257.95<br>22.12<br>22.12<br>257.95<br>0.00<br>22.12<br>280.07                             | ×                | Back Ne           |
| Charges One Time Charges Additional RingCentra Taxes, Charges a                        | and Fees<br>s and fees<br>Total deducted from ac | S<br>Charges: \$<br>Taxes and Fees: \$<br>Total Charges: \$<br>Total Adjustment: \$<br>Total Taxes & Fees: \$<br>Sub-total \$                                                                                                  | 257.95<br>257.95<br>22.12<br>22.12<br>257.95<br>0.00<br>22.12<br>280.07<br>280.07                   | ×                | Back Ne           |
| Charges One Time Charges Additional RingCentra Taxes, Charges a 3 State and local taxe | and Fees<br>s and fees<br>Total deducted from ac | S<br>Charges: \$<br>S<br>Taxes and Fees: \$<br>Total Charges: \$<br>Total Charges: \$<br>Total Adjustments: \$<br>Sub-total \$<br>Sub-total \$<br>sub-total \$<br>sub-total \$<br>sub-total \$<br>sub-total \$<br>sub-total \$ | 257.95<br>257.95<br>22.12<br>22.12<br>257.95<br>0.00<br>22.12<br>280.07<br>280.07<br>280.07<br>0.00 | ×                | Back Nez          |

## Hot Desking

### Managing Hot Desking

Hot desking<sup>\*</sup> enables any employee to log in to a hot desk phone that adopts the user's phone settings. Employees who travel from different offices can share the same hot desk phone and desk while keeping their own extension profiles and voicemail access.

### **Types of Hot Desk Phones**

The following configurations of hot desk phones that support access to hot desking are available to support your business needs:

- Hot Desk (Common) Phone: An employee visiting from a different office can log in to a hot desk phone and use it as their own, accessing their own extensions, profiles, voicemail, and other phone features. Hot desk phones do not provide any telephony support unless the guest user activates them by entering their credentials (except for making emergency calls).
- Hot Desking for Limited Extension: Limited extensions are installed in common areas (meeting rooms or in hotel rooms) for anyone who has the need to access basic inbound/outbound calling capabilities. With Hot Desking for Limited Extension, a visiting employee can log in to a limited extension phone and use it as their own with access to full telephony features. Hot desking enables field sales and remote employees to work in a variety of spaces when visiting different offices and the fact that this feature is available on limited extension phones ensures that the hardware still provides functional value for on-site employees in all other cases.

### Phone Support and Setup

You can either purchase a new phone that supports Hot Desking, or convert an existing unassigned Polycom VVX phone to a hot desk phone. Supported phone models are the Polycom VVX 601, 501, 500, 411, 311, 310, and 410.

### Using Hot Desking for Limited Extension

Calls are routed to a Hot Desking for Limited Extension phone as follows:

- Calls to the Guest User: the limited extension device is added to the forwarding rules of User Business Hours and After Hours (if it has forwarding rule). Calls are routed to Limited Extension device based on active answering rule of the guest user.
- Calls to Limited Extension are still routed to its device: Extension, DID, or DL number, and paging calls. However, calls to the phone number of the Limited Extension DL follow the guest answering rules.

After logging out through the logout soft key on the physical phone device, the phone resumes operation as a limited extension device.

### Managing Hot Desking Devices

You can configure and manage hot desking devices from the **Phone and Devices** tab of your online account. See these sections:

- Add a Hot Desk Phone.
- Enabling a Limited Extension Phone for Hot Desking
- Convert an Unassigned Phone to a Hot Desk Phone.
- Unassign a Hot Desk Phone
- Log out a Hot Desk Phone
- Set the Hot Desking Session Timeout

\*This option is available for Office Premium and Ultimate only.

### Enabling a Limited Extension Phone for Hot Desking

To enable a visiting employee to log in to a limited extension phone and use it as their own with access to full telephony features:

- 1. From the Admin Portal, select the Phone System tab.
- 2. Click Phones & Devices.
- 3. Click the **Common Area Phones** tab.
- 4. Select a Limited Extension to view the device details.
- 5. Click the **Use as Hot Desk Phone** box.
- 6. Click Save.

Note: On the Phone & Devices page, the device type is now identified as Limited Ext + Hot Desk.

A login softkey is provisioned on the device. Once a guest user is logged in, the device details page displays the guest user name.

| <b>RingCentral</b> <sup>*</sup> |                                                                                                    |                                 |           |             | Admin Portal 🔻                     | 🖉 Dave   020 8554 0023 Ext. 101 |     | Get Help | Log Ou |
|---------------------------------|----------------------------------------------------------------------------------------------------|---------------------------------|-----------|-------------|------------------------------------|---------------------------------|-----|----------|--------|
| Phone System Use                | rs Reports •                                                                                                    | Call Log                        | Billing   | Tools 🔻     |                                    |                                 | ංරී | S        | F      |
| < Back                          |                                                                                                    |                                 | Pol       | ycom VVX311 |                                    |                                 |     |          |        |
|                                 | Device: Polycom VVX311<br>Serial Number: 04001111<br>Assigned Type: Limited I<br>Use as Hot Desk Phot<br>Status<br>Order in Progress<br>Check Progress | 1111111111 🕡<br>Extension Phone |           |             | Name ()<br>Polycom VVX-311 Gigabit | Ethernet Phone                  |     |          |        |
|                                 | Assigned To<br>User<br>Recreation - Ext. 110017<br>Phone Number<br>(510) 629-4224 View<br>Edit Number                                                  |                                 |           |             | Default Area Code ①<br>510         |                                 |     |          |        |
|                                 | Bandwidth Settings (<br>Data Usage<br>High •<br>Wise HD Voice if possil<br>Emergency Address<br>Emergency Address<br>20 DAVIS DR, BELMONT              | i)                              | ed States |             |                                    |                                 |     |          |        |
|                                 | Edit Address                                                                                                    |                                 |           |             |                                    |                                 |     |          |        |
|                                 |                                                                                                    |                                 |           |             |                                    | Cancel                          |     | Sav      | e      |

### Convert an Unassigned Phone to a Hot Desk Phone

Converting an unassigned phone to a hot desk phone makes that phone only available for use in hot desking. No minutes are included for any type of calls.

To convert an unassigned phone to a hot desk phone:

- 1. From the Admin Portal, select the Phone System tab.
- 2. Click Phones & Devices.
- 3. Click the **Unassigned** tab.Select an unassigned phone.
- 4. Under Phone Details, select **Convert to Common Phone**.
- 5. Follow the instructions to complete the conversion.

| Pho      | one System U      | sers Reports               | Call Log Billing                   | Tools 🔻              | 3                  | .o. 6                  |
|----------|-------------------|----------------------------|------------------------------------|----------------------|--------------------|------------------------|
| H        | Company Info      | User Phones                | Common Phones Paging De            | vices Shared Lines U | Inassigned         | + Add De               |
| <b>!</b> | Phone Numbers     | Search Unass               | igned Q Device                     | ~ Area Code          | ~                  |                        |
| Q        | Auto-Receptionist | Delete     Status          | Device                             | Phone Number         | Serial No.         |                        |
| -        | 5 Group(s)        |                            | Cisco SPA-303 Desk Phone           | (650) 763-0149       | N/A                | Check Progress   Assig |
| m        | 3 Other(s)        |                            | Cisco SPA-303 Desk Phone           | (650) 515-0171       | N/A                | Check Progress   Assig |
|          | Phones & Devices  | •                          | Cisco SPA-303 Desk Phone           | (650) 763-0171       | N/A                | Check Progress   Assig |
|          |                   | •                          | Cisco SPA-303 Desk Phone           | (650) 491-0148       | N/A                | Check Progress   Assig |
|          |                   | •                          | Cisco SPA-303 Desk Phone           | (650) 491-0149       | N/A                | Check Progress   Assig |
|          |                   | •                          | Cisco SPA-303 Desk Phone           | (650) 763-0153       | N/A                | Check Progress   Assig |
|          |                   | Total: 6                   |                                    |                      |                    | Show: 25 ¥ < 1         |
|          | Ra                | •                          | Cisco SPA-303 Desk Phone           | (650) 763-0153       | N/A                | Check Progress         |
|          |                   | Assigned Type: U<br>Status |                                    | Cisco                | SPA-303 Desk Phone |                        |
|          |                   | Order in Progress          |                                    |                      |                    |                        |
|          |                   | Check Progress             |                                    |                      |                    |                        |
|          |                   | Check Progress             | This device h<br>Setup & Assign Or | as not been 5 p yet  |                    |                        |

### Unassign a Hot Desk Phone

You can unassign a hot desk phone to remove it from hot desking use, and return it to the list of unassigned devices.

To unassign a hot desk phone:

- 1. From the Admin Portal, select the Phone System tab.
- 2. Click Phones & Devices.
- 3. Click the **Common Area Phones** tab.
- 4. Select a hot desk phone.
- 5. Under Phone Details, select **Unassign Phone**.

The phone is returned to Unassigned phones.

#### Log out a Hot Desk Phone

You can log out the currently logged in user from the hot desk phone.

To log out a hot desk phone:

- 1. From the Admin Portal, select the Phone System tab.
- 2. Click Phones & Devices.
- 3. Click the **Common Area Phones** tab.
- 4. Select one or more hot desk phones.
- 5. Click Logout.

The currently logged in users are logged out from the selected phones.

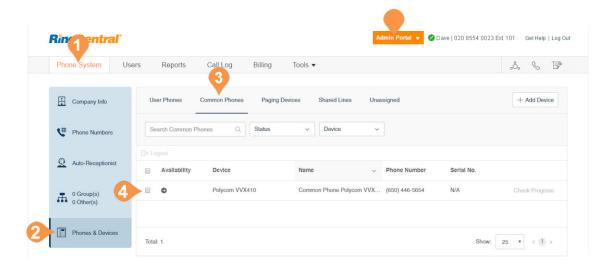

#### Set the Hot Desking Session Timeout

The hot desking session timeout specifies the time period when guest users will be logged out from phone endpoints. The default session timeout is 12 hours.

To set session time out for all hot desk phones on the system:

- 1. From the Admin Portal, select the Tools tab.
- 2. Select Hot Desk Session Timeout.
- 3. Set the session timeout from the menu.
- 4. Click Save.

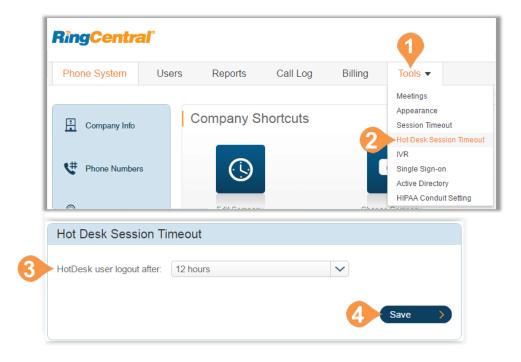

## **Assisted Provisioning**

You can provision supported third-party devices with your service. To learn more about phone provisioning, click <u>here</u>.From the Admin Portal, select the **Phone System** tab.

- 5. Click Phones & Devices.
- 6. Select the device that needs to be provisioned.
- 7. Click Setup and Provision.
- 8. Select your phone model. If you have selected:
  - a. Cisco/Linksys IP Devices: select the phone model from the menu and click Next. Proceed with the steps described in the wizard.
  - **b.Polycom IP Phones**: select the phone model from the menu and click **Next**. Proceed with the steps described in the wizard.
  - c. Yealink IP Phone: select the phone model from the menu and click Next. Proceed with the steps described in the wizard.
  - d.Other Phone: click Next. The next window displays the SIP Configuration or information needed for manual provisioning. Contact your manufacturer to know how to configure your phone using these configurations.

#### Assisted provisioning - Step 1

In addition to the devices RingCentral sells pre-provisioned, RingCentral supports assisted provisioning for additional models. If your model is not available via assisted provisioning, RingCentral may have documented how to manually configure it. Please see the **office devices** page for more information.

#### Select your phone model to begin:

| 0 | Cisco / Linksys IP Device: | Select Phone Model              |               |
|---|----------------------------|---------------------------------|---------------|
| 0 | Polycom IP Phone:          | Select Phone Model              | V             |
| ۲ | Yealink IP Phone           | Yealink SIP-T21P Basic IP Phone |               |
| 0 | Other Phone                |                                 |               |
|   |                            |                                 | Cancel Next > |
|   |                            |                                 |               |

# **User Management**

## User Management

This section describes user settings actions that only admins can perform.

#### View Users with Extensions

View your users and their extension information as well as any unassigned extensions on your account:

- 1. From the Admin Portal, select the Users tab.
- 2. Click **Users with Extensions** to view the users on your account.
- 3. Select a user.
- 4. View or edit the settings for the selected user. See the <u>RingCentral Office User Guide</u> for more information about user settings.

#### **View Unassigned Extensions**

View unassigned extensions, assign an extension to a user, or delete an unused extension.

- 1. From the Admin Portal, select the Users tab.
- 2. Click **Unassigned Extensions** to view the unassigned extensions on your account.
- **3**. Select an extension.
  - a. Enter information about the user that the extension will be assigned to. Click Save and Enable to add the user to your phone system.
    b. Click Delete to delete the extension.

The user interface shown is for accounts with two or more users. Accounts with one user will see a different interface.

| Phone System                   | Users                                                                                                    | Repor                                                                                                    | rts Ca                                                                                                    | ll Log                                    | Billing     | Too          | s 🔻           |                                                                                                    |                        | ංරී              | S         |      |
|--------------------------------|----------------------------------------------------------------------------------------------------|----------------------------------------------------------------------------------------------------|----------------------------------------------------------------------------------------------------|-------------------------------------------|-------------|--------------|---------------|----------------------------------------------------------------------------------------------------|------------------------|------------------|-----------|------|
|                                |                                                                                                    | 2                                                                                                    |                                                                                                    |                                           |             |              |               |                                                                                                    |                        |                  |           |      |
| User list                      | Us                                                                                                    | ers With Ext                                                                                                    | ensions                                                                                                    | Unassigned                                | Extensions  |              |               |                                                                                                    |                        |                  |           |      |
| area Roles                     | Se                                                                                                    | arch Users                                                                                                    |                                                                                                    | Q                                         | Status      | · ·          | Roles ~       |                                                                                                    | + Add I                | User 🛓 Do        | ownload U | Use  |
| ~                              | De                                                                                                    | partment                                                                                                    | ~                                                                                                    |                                           |             |              |               |                                                                                                    |                        |                  |           |      |
| User groups                    | 1 C                                                                                                    | )elete ~                                                                                                    | Enable                                                                                                    | × Disable                                 | C Rese      | end Invite   | Apply Templa  | tes                                                                                                    |                        |                  |           |      |
| A= Templates                   |                                                                                                    | Status                                                                                                    | Name ~                                                                                                    | Numbe                                     | r           | Ext.         | Roles         | Department                                                                                                    | Msg.                   |                  |           |      |
| - (                            | 3 •                                                                                                    | 0                                                                                                    | Bob Miller                                                                                                    | (205) 53                                  | 8-0122      | 104          | Manager       | Quality Assurance                                                                                                    | 0/0                    |                  |           | Dis  |
|                                |                                                                                                    | 0                                                                                                    | Debbie Smith                                                                                                    | i                                         |             | 105          | User Admin    |                                                                                                    | 0/0                    |                  |           | Dis  |
|                                |                                                                                                    | ø                                                                                                    | John Smith                                                                                                    | (205) 53                                  | 38-0301     | 150          | Super Admin   |                                                                                                    | 0/2                    |                  |           |      |
|                                |                                                                                                    | 0                                                                                                    | Sam Smith                                                                                                    | (650) 68                                  | 32-1372     | 103          | Standard (Int | Customer Service                                                                                                    | 2/3                    |                  |           | Dis  |
|                                |                                                                                                    | Ð                                                                                                    | Sandra Bro                                                                                                    | (205) 53                                  | 8-3967      | 102          | Standard (Int |                                                                                                    | 0/0                    |                  | Invite    |      |
| <b>lingCentral</b>             | Tota                                                                                                    | 1: 5                                                                                                    |                                                                                                    |                                           |             | Adm          | in Portal 🔻 🥥 | Dave   020 8554 0023 E                                                                                                    |                        | Show: 25         | 1         |      |
| RingCentral<br>Phone System    |                                                                                                    |                                                                                                    | ports C                                                                                                    | Call Log                                  | Billin      | _            | in Portal V   | Dave   020 8554 0023 E                                                                                                    | d. 101 Ge              | t Help   Log Out | 1         | < (  |
| Phone System                   | 1                                                                                                    | Rep                                                                                                    |                                                                                                    |                                           | -           | g To         |               | Dave   020 8554 0023 E:                                                                                                    | d. 101 Ge              | t Help   Log Out | 1         | ĸ    |
|                                | 1                                                                                                    | Rep                                                                                                    | ports C<br>Extensions                                                                                                    |                                           | 2 Billin    | g To         |               | Dave   020 8554 0023 E                                                                                                    | d. 101 Ge              | t Help   Log Out | 1         | « () |
| Phone System                   | 1                                                                                                    | Rep                                                                                                    | Extensions                                                                                                    |                                           | -           | g To         |               | Dave   020 8554 0023 E                                                                                                    | d. 101 Ge              | t Help   Log Out | 1         | « ·  |
| Phone System User list         | Users                                                                                                    | Rep<br>Users With                                                                                                    | Extensions                                                                                                    |                                           | gned Extens | g To<br>ions |               | Dave   020 8554 0023 E                                                                                                    | d. 101 Ge <sup>r</sup> | t Help   Log Out | 1         | K (* |
| Phone System User list         | Users<br>Users                                                                                                | Rep<br>Users With<br>Search Use<br>me<br>t. with Cisco S                                                                                                    | Extensions<br>ers<br>SPA-303 Desk P                                                                                                    | Unassię<br>                               | gned Extens | g To<br>ions |               | Number<br>(650) 257-8526                                                                                                    | d. 101 Ge <sup>r</sup> | t Help   Log Out | 1         | « (* |
| Phone System  User list  Roles | Users<br>Users                                                                                                | Users With<br>Search Use<br>me<br>t. with Cisco S                                                                                                    | Extensions<br>ers<br>SPA-303 Desk P                                                                                                    | Unassig<br>                               | gned Extens | g To<br>ions |               | Number<br>(650) 257-8526<br>(650) 257-8542                                                                                           | d. 101 Ge <sup>r</sup> | t Help   Log Out | 1         | < (1 |
| Phone System  User list  Roles | Users<br>Users<br>3<br>Ex<br>Ex<br>Ex                                                                         | Rep<br>Users With<br>Search User<br>t. with Cisco S<br>t. with Cisco S<br>t. with Cisco S                                                                                                    | Extensions<br>ers<br>SPA-303 Desk P<br>SPA-303 Desk P<br>SPA-303 Desk P                                                                                                    | Unassig                                   | gned Extens | g To<br>ions |               | Number<br>(650) 257-8526<br>(650) 257-8542<br>(650) 472-4072                                                                         | d. 101 Ge <sup>r</sup> | t Help   Log Out | 1         | « () |
| Phone System  User list  Roles | Users<br>Users<br>3<br>Ex<br>Ex<br>Ex                                                                         | Rep<br>Users With<br>Search Use<br>t. with Cisco S<br>t. with Cisco S<br>t. with Cisco S<br>t. with Cisco S                                                                                                    | Extensions<br>ers<br>SPA-303 Desk P<br>SPA-303 Desk P<br>SPA-303 Desk P<br>SPA-303 Desk P                                                                                                    | Unassig                                   | gned Extens | g To<br>ions |               | Number<br>(650) 257-8526<br>(650) 257-8542<br>(650) 472-4072<br>(650) 472-4082                                                       | d. 101 Ge <sup>r</sup> | t Help   Log Out | 1         |      |
| Phone System  User list  Roles | Users<br>Users<br>3<br>Ex<br>Ex<br>Ex<br>Ex                                                                   | Rep<br>Users With<br>Search Use<br>me<br>t. with Cisco S<br>t. with Cisco S<br>t. with Cisco S<br>t. with Cisco S<br>t. with Cisco S                                                                                                    | Extensions<br>ers<br>SPA-303 Desk P<br>SPA-303 Desk P<br>SPA-303 Desk P<br>SPA-303 Desk P<br>g device                                                                                                    | Unassig                                   | gned Extens | g To<br>ions |               | Number<br>(650) 257-8526<br>(650) 257-8542<br>(650) 472-4072<br>(650) 472-4082<br>(720) 388-7581                                     | d. 101 Ge <sup>r</sup> | t Help   Log Out | 1         |      |
| Phone System  User list  Roles | Users<br>Users<br>3<br>Ex<br>Ex<br>Ex<br>Ex                                                                   | Rep<br>Users With<br>Search Use<br>t. with Cisco S<br>t. with Cisco S<br>t. with Cisco S<br>t. with Cisco S                                                                                                    | Extensions<br>ers<br>SPA-303 Desk P<br>SPA-303 Desk P<br>SPA-303 Desk P<br>SPA-303 Desk P<br>SPA-303 Desk P<br>g device<br>g device<br>g Phone                                                                 | Unassig                                   | gned Extens | g To<br>ions |               | Number<br>(650) 257-8526<br>(650) 257-8542<br>(650) 472-4072<br>(650) 472-4082                                                       | d. 101 Ge <sup>r</sup> | t Help   Log Out | 1         | « ·  |
| Phone System  User list  Roles | Users<br>Users<br>3<br>Ex<br>Ex<br>Ex<br>Ex<br>Ex<br>Ex                                                       | Rep<br>Users With<br>Search Use<br>t. with Cisco S<br>t. with Cisco S<br>t. w | Extensions<br>ers<br>SPA-303 Desk P<br>SPA-303 Desk P<br>SPA-303 Desk P<br>SPA-303 Desk P<br>SPA-303 Desk P<br>g device<br>g device<br>g Phone                                                                 | Unassig                                   | gned Extens | g To<br>ions |               | Number<br>(650) 257-8526<br>(650) 257-8542<br>(650) 472-4072<br>(650) 472-4082<br>(720) 388-7581                                     | d. 101 Ge <sup>r</sup> | t Help   Log Out | 1         |      |
| Phone System  User list  Roles | Users<br>Users<br>8<br>8<br>8<br>8<br>8<br>8<br>8<br>8<br>8<br>8<br>8<br>8<br>8<br>8<br>8<br>8<br>8<br>8<br>8 | Rep<br>Users With<br>Search Use<br>t. with Cisco S<br>t. with Cisco S<br>t. w | Extensions<br>ors<br>SPA-303 Desk P<br>SPA-303 Desk P<br>SPA-303 Desk P<br>SPA-303 Desk P<br>g device<br>g Phone<br>g device                                                                                   | Unassig                                   | gned Extens | g To<br>ions |               | Number<br>(650) 257-8526<br>(650) 257-8542<br>(650) 472-4072<br>(650) 472-4082<br>(720) 388-7581<br>(206) 257-7061                   | d. 101 Ge <sup>r</sup> | t Help   Log Out | 1         | K T  |
| Phone System  User list  Roles | Users<br>Users<br>3<br>Ex<br>Ex<br>Ex<br>Ex<br>Ex<br>Ex                                                       | L with Cisco S<br>t. with Cisco S<br>t. with                                                                                                    | Extensions<br>ars<br>SPA-303 Desk P<br>SPA-303 Desk P<br>SPA-303 Desk P<br>SPA-303 Desk P<br>g device<br>g Phone<br>G device<br>g Phone<br>G device<br>g Phone<br>G device<br>g device<br>g device<br>g device | Unassig<br>hone<br>hone<br>hone<br>p<br>p | gned Extens | g To<br>ions |               | Number<br>(650) 257-8526<br>(650) 257-8526<br>(650) 472-4022<br>(650) 472-4082<br>(720) 388-7581<br>(206) 257-7061<br>(205) 588-2144 | d. 101 Ge <sup>r</sup> | t Help   Log Out | 1         |      |

**RingCentral**\*

#### Add Users with Phone Devices

To add users with phone devices:

- 1. From the Admin Portal, select the Users tab.
- 2. Click the Add User (+) icon.
- 3. A pop-up window will appear with steps for adding your extension.
- 4. Select **Domestic** or **International** as the location for your new user. If you'd like to add an International phone number, select a country from the drop-down menu.
- 5. Click Next.
- 6. Select Add Users with Phones.
- 7. Choose the number of users you'd like to add, the phone numbers you'd like to add for them, and the phones you'd like to add.
- 8. Follow the prompts for your shipping address and billing information then review and submit your order.

| <b>RingCentra</b> | Admin Portal  C Dave   020 8554 0023 Ext. 101 Get                                                                                                    | Help   Log Out |
|-------------------|----------------------------------------------------------------------------------------------------|----------------|
| Phone System      | Users Reports Call Log Billing Tools ▼                                                                                                    | .°. 🖇 🗗        |
| (L) User list     | Users With Extensions Unassigned Extensions                                                                                                    |                |
| 🛎 Roles           | Search Users     Q     Status     ~     Roles     ~     + Add User       Department     ~                                                                                       |                |
| (2) User groups   | Belete ✓ Enable X Disable C Resend Invite I Apply Templates                                                                                                    |                |
| _                 | Status Name v Number Ext. Roles Messages                                                                                                    |                |
| A= Templates      | Donald Harrison (205) 419-0268 104 Standard (Internation 3 / 3                                                                                                    | Disable        |
|                   | Ge     Ge     Add Users                                                                                                    | ×              |
|                   | Jane St 1 Location 2 Add Users 3 Shipping Address 4 Confirmation                                                                                                    |                |
|                   | John St Select a Location                                                                                                    |                |
|                   | Nev.      Ormestic International                                                                                                    | 5              |
|                   | Total users: 12                                                                                                    | Cancel Next    |
|                   | ,<br>Add Users                                                                                                    | ×              |
|                   | Add Users With Phones Add Users Without Phones                                                                                                    | on             |
|                   | Account Status:                                                                                                    |                |
|                   | Your Plan: 20 - 59 Users - Need more? Call Sales <u>1-800-820-3878</u> and <u>1-925-301-8209</u><br>Paid users aready setup: 2<br>Paid users avaitable for purchase & setup: 79 |                |
|                   | You can add multiple users at a time if they will all use the same area code.                                                                                                   |                |
|                   | Number of Users State Area Code Device<br>1 Select • Select • Select • Select •                                                                                                 | Add            |
|                   | Number of Users Area Code v Device Phone Charges                                                                                                    |                |
|                   | 2 530 - Quincy (Edit) Polycom VVX-310 Gigabit Et (Edit) \$338.00 (2 X \$169.00) - c                                                                                             | ne-time Delete |

#### Add Users without Phones

To add users without a phone assigned:

- 1. From the Admin Portal, select the Users tab.
- 2. Click the Add User (+) icon.
- 3. A pop-up window will appear with steps for adding your extension.
- 4. Select **Domestic** or **International** as the location for your new user. If you'd like to add an International phone number, select a country from the drop-down menu.
- 5. Click Next.
- 6. Select Add Users without Phones.
- 7. Choose the number of users you'd like to add and the phone numbers you'd like to add for them.
- 8. Follow the prompts for your shipping address and billing information then review and submit your order.

Note: Users without phones can receive caller ID only on incoming calls, while users with phones can also receive called ID on outbound calls.

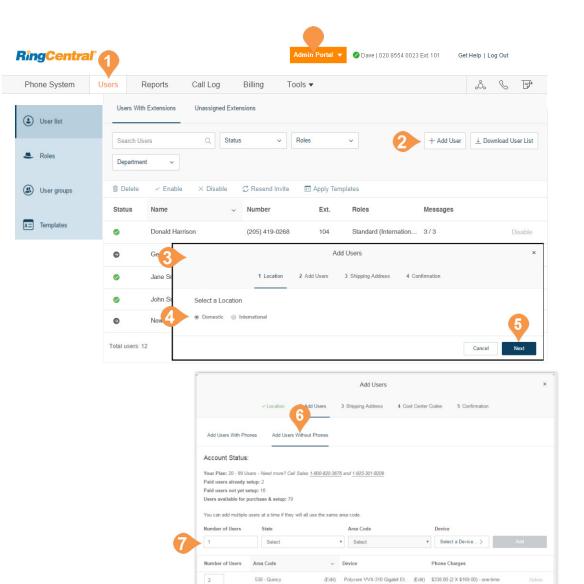

### Manage Users and Extensions

In the Users List, you can manage users and extensions.

#### Export a User List

You can export a list of users and extensions in Microsoft Excel file format. You can use this feature to create a company directory or to perform an audit of users.

- 1. From the Admin Portal, select the Users tab.
- 2. To download a list of users and extensions for audit, click **Download User List**.
- 3. View the file in Microsoft Excel.

|            | System Users               |             |                |                   |                    |                                      |                     |                                        |                                                                                 |            |         |
|------------|----------------------------|-------------|----------------|-------------------|--------------------|--------------------------------------|---------------------|----------------------------------------|---------------------------------------------------------------------------------|------------|---------|
| ) Us       |                            | Rep         | orts C         | all Log Billi     | ng Tools 🔻         | •                                    |                     |                                        |                                                                                 | Q          |         |
|            | ser list                   | Users With  | h Extensions   | Unassigned Ext    | ensions            |                                      |                     |                                        |                                                                                 | 0          |         |
| - Rol      | bles                       | Search Us   | sers           |                   | Q Status           | •                                    | Roles               | ¥                                      | + Add User                                                                      | Download   | User    |
| Ter        | mplates                    | Departme    | nt v           |                   |                    |                                      |                     |                                        |                                                                                 |            |         |
|            |                            | Status      | Name           | ~                 | Number             | Ext.                                 | Roles               | Messages                               |                                                                                 |            |         |
|            |                            | 0           | Donald Harris  | son               | (205) 419-0268     | 104                                  | Standard (Internati | on 3/3                                 |                                                                                 |            | Disable |
|            |                            | ٥           | George Mc L    | ennon             | (205) 406-0306     | 103                                  | Standard (Internati | on 0/0                                 | Res                                                                             | and Invite | Delet   |
|            |                            | 0           | Jane Smith     |                   | (650) 206-0147     | 102                                  | Standard Internatio | n 1/1                                  |                                                                                 |            | Disable |
|            |                            | 0           | John Smith (   | Super Admin)      | (205) 419-0285     | 101                                  | Super Admin         | 0/0                                    |                                                                                 |            |         |
|            |                            | Θ           | New User1      |                   | (650) 491-0152     | 401                                  | Standard (Internati | on 0/0                                 | Res                                                                             | end Invite | Delete  |
| 6          | <u>הי∂י</u>                | 6           | 52816311006    | -20171010.xls [Co | mp_tibility Mode]  | - Excel                              |                     | <b>A</b> –                             |                                                                                 |            |         |
|            |                            | sert Page   | Layout F       | ormulas Data      | Review Vie         |                                      |                     |                                        | $eta_{\!\!\!\!\!\!\!\!\!\!\!\!\!\!\!\!\!\!\!\!\!\!\!\!\!\!\!\!\!\!\!\!\!\!\!\!$ | 5 🔻 <      | 1 >     |
|            | Arial                      | <b>~</b> 12 | · ÂĂ           | = = = 8           |                    | Conditional F                        |                     |                                        | - 2 <b>T</b> -                                                                  |            |         |
| Past       | ste BIU                    | •   HH •    | <u>β</u>       | ≡≡≡₩.             |                    | Format as Tal                        |                     |                                        | - Q-                                                                            |            |         |
| -          | → → <u>→</u>               | •   • • •   | 🗢 - <u>A</u> - | € → ≫ -           | €.0 .00<br>.00 →.0 | 📝 Cell Styles 🕶                      |                     | 🛛 Format 👻 ,                           | -                                                                               |            |         |
| Clip       | board 🗔                    | Font        | Es.            | Alignment 🕞       | Number 🕞           | Styles                               | 5                   | Cells                                  | Editing ^                                                                       |            |         |
| <b>B</b> 4 | • • E                      | × 🗸         | <i>f</i> x 62  | 934108006         |                    |                                      |                     |                                        | *                                                                               |            |         |
| _ A        | В                          |             | С              | D                 | E                  | F                                    | G                   | н                                      |                                                                                 |            |         |
| 3          | Mailbox ID                 |             | irst Name      | Last Name         | Roles              | Email                                | Mobile Phone        | Department                             | Extension                                                                       |            |         |
|            | 62934108006<br>62934108006 | Bob         |                | Miller<br>Miller  | Manager<br>Manager | dave.richards@ex<br>dave.richards@ex |                     | Quality Assurance<br>Quality Assurance |                                                                                 |            |         |
|            | 62934108006                | Bob         |                | Miller            | Manager            | dave.richards@ex                     |                     | Quality Assurance                      |                                                                                 |            |         |
|            | 62979221006                | Debbi       | ie             | Smith             | User Admin         | dave.richards@ex                     |                     | and the second second                  | 105                                                                             |            |         |
|            | 62816311006                | John        |                | Smith             | Super Admin        | dave.richards@ex                     |                     |                                        | 150                                                                             |            |         |
|            | 62816311006                | John        |                | Smith             | Super Admin        | dave.richards@ex                     |                     |                                        | 150                                                                             |            |         |
|            | 62816311006                | John        |                | Smith             | Super Admin        | dave.richards@exa                    |                     |                                        | 150                                                                             |            |         |
|            | 62816311006                | John        |                | Smith             | Super Admin        | dave.richards@ex                     |                     | -                                      | 150                                                                             |            |         |
|            | 62914834006<br>62912830006 | Sam         | -              | Smith             |                    | samsmith@gmail.                      |                     | Customer Service                       | 103                                                                             |            |         |
| 13         | 02912030000                | Sandr       | d              | Brown             | siandard (internat | dave.richards@ex                     | 9                   |                                        | 102 👻                                                                           |            |         |

#### **Bulk Edit User Information**

You can efficiently make changes for multiple users in a single action. You export a template and add your user information into the template for import to RingCentral.

This feature is available for accounts with two or more users, and is not available to accounts that are using Active Directory.

To edit user information in bulk:

- 1. From the Admin Portal, select the Users tab.
- 2. Click Edit User Information.
- 3. Click **Download** or enter an email address and click **Send**.
- 4. Fill out the template with the user information.
- 5. Click **Browse** and upload the user file.
- 6. Confirm that you will overwrite all the user data.

| <b>RingCentral</b>                                                                                           | 1                                                                                                    |                                           | Admin Portal 👻               | 🖉 Dave   020 8554 0023 Ext. 101                                                       | Get Help   Log       |
|----------------------------------------------------------------------------------------------------|----------------------------------------------------------------------------------------------------|-------------------------------------------|------------------------------|---------------------------------------------------------------------------------------|----------------------|
| Phone System                                                                                                 | Jsers Reports Ca                                                                                                    | II Log Billing Tools 🔻                    |                              |                                                                                       | s F                  |
| (2) User list                                                                                                | Users With Extensions                                                                                                    | Unassigned Extensions                     |                              |                                                                                       |                      |
| 🛎 Roles                                                                                                    | Search Users                                                                                                    | Q Status                                  | • Roles •                    | + Add User ⊥ Downloa                                                                  | d 12 st :            |
| Templates                                                                                                    | Department v                                                                                                    | Edit Use                                  | Information                  | ×                                                                                     | lit User Information |
|                                                                                                    | Status Name                                                                                                    | You have 4 Users to edit.                 |                              | sages                                                                                 |                      |
|                                                                                                    | Onald Harriso                                                                                                    | n If you already have a filled out templa | te please proceed to Step 3. |                                                                                       | Disable              |
|                                                                                                    | George M.                                                                                                    | Step 1: Get Template                      |                              | Resent                                                                                | Invite Delete        |
| <b>□ 5 · ♂ · </b> 31563                                                                                      | 32031-20180106 (1).xls [Compatibility N                                                                                                    | Download or Enter email ad                | dress Send                   |                                                                                       | Disable              |
| Arial 10<br>B I U - A<br>Paste ↔<br>Clipboard r Font                                                         |                                                                                                    | Step 3: Upload File<br>↑ Browse           |                              | Resent                                                                                | l Invite   Delete    |
| A Please follow the instructions carel                                                                       | B C D fully and ensure that information is accurate p                                                                                                    |                                           | Cancel                       | Show: 25                                                                              | ▼ < 1 >              |
| You will always have the option to<br>Instructions<br>Allowed file format : xlsx, xls                        | but must be unique to each user.                                                                                                    |                                           |                              | nation - Confirmation<br>all users in the file. This will overwrit<br>ant to proceed? | ×                    |
| 7 - delete any columns     - add any new columns     - update more than 1000 users at      BEGINNING of DATA |                                                                                                    |                                           |                              | No                                                                                    | 15                   |
|                                                                                                    | Itension         First Name         Last Na           equired         Required         Required           101         Dave         Richar           et2         Sheet3         (+) | ed Optional                               | Optional<br>16505551212      |                                                                                       |                      |

## Managing Active User Extensions

A virtual extension is a user extension without an assigned digital line. It becomes an Active User Extension if it makes/receives ten or more calls per month (billing cycle). For more information on managing usage of Active User Extensions, see Billing.

A virtual extension allows you to make limited outbound calls and provides access to many of the same features as a RingCentral digital line including the RingCentral Phone app, RingCentral Glip, RingCentral Meetings, integrations and more. By converting a virtual extension to a digital line, you can get full access to RingCentral Phone or a desk phone for a similar price as an active extension.

#### Convert a Virtual Extension to a Digital Line

To convert a virtual extension to a digital line:

- 1. From the Admin Portal, select the Users tab.
- 2. Select a user to convert with a direct inward dialing (DID) number but without a digital line.
- 3. Click Phones & Numbers.
- 4. Click Phones.
- 5. Click Add Phone.
- 6. In the Buy User Phone wizard:
  - a. Select a phone for the user on the **Buy Phones** screen (this phone may be either a softphone or a physical phone).
  - b.Click **Existing Number** on the **Select Number** screen. Select the DID (number) from the user you are trying to convert.
  - c. Complete the wizard.

Note: on the checkout screen, you will see a charge for the digital line, and a credit for the DID. You will not see a credit for virtual extensions that are Active User Extensions, as those are post-billed.

| <b>RingCentra</b> | <sup>a/</sup> <b>1</b>                                             | Admin Portal  C Dave   020 8554 0023 Ext 101 Get            | Help   Log Out       |
|-------------------|--------------------------------------------------------------------|-------------------------------------------------------------|----------------------|
| Phone System      | Users Reports Cal                                                  | Log Billing Tools -                                         | .ô. 🖇 🗊              |
| ( User list       |                                                                    | ssigned Extensions                                          |                      |
| 🚢 Roles           | Search Users Department  V                                         | Q Status v Roles v + Add User                               |                      |
| User groups       |                                                                    | < Disable  CResend Invite  Apply Templates                  |                      |
| _                 | Status Name                                                        | Vumber Ext. Roles Messages                                  | × .                  |
| A= Templates      | 2 Ø Donald Harrison                                                | Donald Harrison                                             | ×                    |
|                   | George Mc Lennor                                                   | Ext. 103 Outbound Calls/Faxes                               | lete                 |
|                   | Jane Smith                                                         |                                                             | able                 |
|                   | John Smith (Super                                                  | ✓ User Details                                              |                      |
|                   | New User1                                                          | Phones & Numbers                                            | lete                 |
|                   | Total users: 12                                                    | Numbers Phones                                              | 1 >                  |
|                   |                                                                    | 5 + Add Phone ● Presence                                    | Intercom             |
|                   |                                                                    | Phones 3 Numbers 4 Emergency Address 5 Shipping Address 6 C | X                    |
| <u>6</u> b.       | Please assign Existing or New numbers t Existing Number New Number | o selected devices.                                         |                      |
|                   | State                                                              | Area Code                                                   |                      |
|                   | Select •                                                           | Select    O Existing Numbers Left                           | Assign to Selected < |
|                   | Device                                                             | Phone Number Number Type                                    |                      |
|                   | RingCentral for Desktop                                            | (205) 605-8663 Existing                                     | Unassign Number      |
|                   | Total: 1                                                           | < 1 >                                                       | Back Next            |

**RingCentral** 

## Call Forwarding for an Unreachable Phone

Manage the rerouting of inbound calls when an Internet outage occurs. This feature is for situations where most installed phones are desktop phones and there is little-to-no access via mobile or soft phones. When triggered, the call will be handled by the forwarded extension's Call Handling & Message rules like voicemail. Once Internet service is restored, the incoming calls will automatically resume to ring the user endpoint phone as usual.

#### **Feature Activation**

- By default, Call Forwarding for Unreachable Phone is not available for configuration in your online account. Contact RingCentral Support to turn on this feature in your account.
- Once activated for your account, you must be an administrator to enable and configure Call Forwarding for Unreachable Phone.
- The feature is disabled when the **Notify my Desktop App** or **Smartphone** features are enabled.

Use Call Forwarding for Unreachable Phone with these extensions or groups:

- Individual user extensions that have desk phones and/or RingCentral Phone with a digital line.
- Virtual extensions with call forwarding to desk phones and/or RingCentral Desktop with a digital line.
- A Shared Line group

The feature is available in Call Handling for:

- Business Hours
- After Hours
- Advanced Rules

Call Forward destinations can only be one of the following:

- Another extension in the account
- An external public switched telephone network destination.

Guidelines for individual users:

- Mobile and RingCentral Desktop notifications must be turned OFF.
- The user must specify at least one (1) desk phone or digital line set in Call Handling.
- User must not have a public switched telephone network destination specified in Call Forwarding.
- If the user has multiple desk phones and RingCentral digital lines, all of them must be unreachable to trigger this call forwarding feature.
- If a virtual extension has forwarded to other user digital lines, then call forward is triggered only if all the forwarded endpoints are unreachable.

Note: When guidelines are not met, error messages may appear. If you encounter error messages, see this Knowledge Base article for solutions.

# Configuring Call Forwarding for Unreachable Phone

You can configure Call Forwarding for Unreachable Phone through your online account.

- 1. Log in to your RingCentral online account.
- 2. From the Admin Portal, select the Users tab.
- 3. Select a particular User.
- 4. Click Call Handling & Forwarding.
- 5. Edit Call Forward for Unreachable Phone.

The Call Forward for Unreachable Phone pop-up appears.

- 6. Set the Call Redirection slider button to On.
- 7. Choose a Call Forward destination.
  - a. Extension: for an Extension, click the button next to the User or Extension to which you want the call forwarded. You can also find the name of a User or Extension by entering the User name or Extension in the Search field and enter All Departments.
  - b.Other Number: For an Other Number, enter the destination phone number in the Phone Number field.
- 8. Click Save.

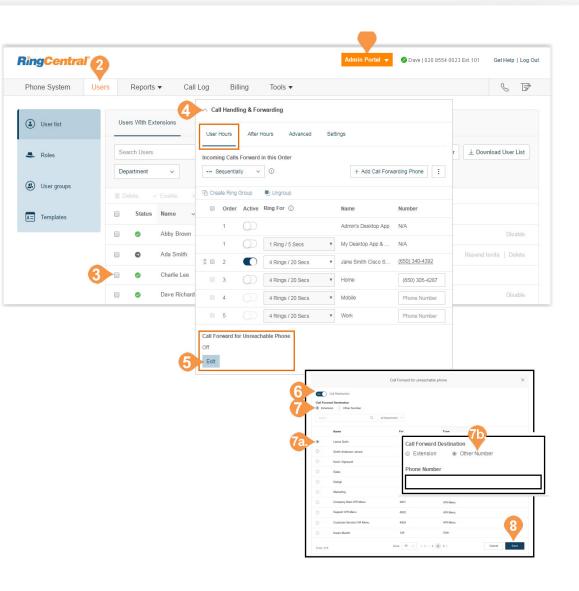

## **User Settings**

## **User Settings**

Admins can edit the following user settings:

- User Details
- Phones & Numbers
- Screening, Greeting & Hold Music
- Call Handling & Forwarding
- Messages & Notifications
- Outbound Caller ID
- Outbound Fax Settings

Learn more about each of these settings in the RingCentral Office User Guide.

Administrators access and edit settings through the Users panel.

- **1**. From the **Admin Portal**, select the **Users** tab.
- 2. Select a user.
- 3. On the user settings pane,
  - Select the extension, for example, Ext. 105, then the category to edit.
- 4. On the user settings pane,
  - Select Outbound Calls/Faxes, then the category to edit.

| <b>RingCentr</b>   |                                            | Admin Portal V                  | ⊘ Dave   020 8554 0023 Ext. 101 Get Help   Log Out |
|--------------------|--------------------------------------------|---------------------------------|----------------------------------------------------|
| Phone System Users | Reports V Call Log Billing Tools           | 5 ¥                             | ت ،                                                |
| ( User list        | Users With Extensions Unassigned Extension | ns                              |                                                    |
| area Roles         | Search Users Q Status                      | ✓ Roles ✓                       | + Add User ↓ Download User List                    |
| User groups        |                                            | isend Invite 📧 Apply Templates  |                                                    |
| Templates          | <ul> <li>Status Name</li> </ul>            | Sam Smith                       | <b>4</b>                                           |
|                    | Audrey Guglinelli                          | Ext. 105 Outbound Calls/Faxes   | Ext. 105 Outbound Calls/Faxes                      |
|                    | Joe Stephens                               |                                 |                                                    |
|                    | Joellen Brown                              | ✓ User Details                  | ✓ Caller ID                                        |
|                    | Matthew Smith                              | ✓ Phones & Numbers              | ✓ Fax Settings                                     |
| 2                  | Sam Smith                                  |                                 |                                                    |
|                    |                                            | ✓ Call Handling & Forwarding    |                                                    |
|                    |                                            | $\vee$ Messages & Notifications |                                                    |
|                    |                                            |                                 |                                                    |

### **User Details**

Click on **User Details** to view and edit the selected user's information. From this menu, you can edit the role assigned to a user, as well as a user's extension, name, recording, phone numbers, email address, department, hours, password, and regional settings.

| Bob Miller                                  | ×                                          | Bob Miller                                     |                                            |
|---------------------------------------------|--------------------------------------------|------------------------------------------------|--------------------------------------------|
| Ext. 104 Outbound Calls/Faxes               |                                            | Ext. 104 Outbound Calls/Faxes                  |                                            |
| ∽ User Details                              | •                                          | ∧ User Details                                 |                                            |
| General Settings & Permissions              |                                            | General Settings & Permissions                 |                                            |
| First Name<br>Bob                           | Record User Name ①<br>Bob Miller (Default) | Regional Settings<br>GMT-08:00, English (U.S.) | User Hours<br>Custom                       |
| Last Name                                   | Edit                                       | Edit                                           | Edit                                       |
| Miller                                      |                                            | Roles ()<br>Manager                            | User Groups<br>Call Queue 1, sales group 1 |
| Extension Number                            | Department                                 | Edit                                           | Edit                                       |
| 104                                         | Quality Assurance                          | Template                                       | Schedule Meetings for Me                   |
| Contact Phone ①                             | Mobile Phone                               | Apply                                          | 0 users selected                           |
| Email                                       | Status                                     |                                                |                                            |
| bob.miller@example.com                      | Enabled                                    |                                                |                                            |
| ✓ Use email to log in ③                     | Disable                                    |                                                |                                            |
| Verify Email Uniqueness                     |                                            |                                                |                                            |
| Password                                    |                                            |                                                |                                            |
| Change Password                             |                                            |                                                |                                            |
| Yes, I would like to receive information on | product education, training materials, etc |                                                |                                            |
|                                             | Cancel Save                                |                                                |                                            |
|                                             |                                            |                                                |                                            |

## Phones & Numbers

Click **Phones & Numbers** to view and edit the selected user's phone numbers and phone settings. You can add a direct number for this user, add a phone, download/ activate apps, change presence and intercom settings, and view and edit conference settings.

| John Smith                              |                | ×                   |               |
|-----------------------------------------|----------------|---------------------|---------------|
| Ext. 150 Outbound Calls/Faxes           | 5              |                     |               |
| ✓ User Details                          |                | Super Admin (?)     |               |
| ∧ Phones & Numbers                      |                |                     |               |
| Numbers Phones                          |                |                     |               |
|                                         |                | + Add Direct Number |               |
| Number                                  | ~ Туре         |                     |               |
| (208) 337-3083                          | Direct         | Edit                |               |
| (860) 446-0747                          | Direct         | Edit                |               |
| Ext. 150 Outbound Calls/Faxes           |                |                     |               |
| ✓ User Details                          |                | Ş                   | Super Admin ( |
| Phones & Numbers     Numbers     Phones |                |                     |               |
|                                         | + Add Ph       | none 🕑 Presence     | Intercom      |
|                                         | Phone Type     | Number              |               |
| Phone Nickname ~                        |                |                     |               |
| Phone Nickname                          | Polycom VVX311 | (650) 682-0533      | Edit          |

(

## Screening, Greeting & Hold Music

Click **Screening, Greeting & Hold Music** to view and edit the selected user's greeting, call screening options, connecting message, audio while connecting, hold music, and blocked call settings.

| ∧ Screening, Greeting & Hold Music                             |                                                                                       | Screening, Greeting & Hold Music                                                                                                    |
|----------------------------------------------------------------|---------------------------------------------------------------------------------------|----------------------------------------------------------------------------------------------------|
| User Hours After Hours Block                                   | red Calls                                                                             | User Hours After Hours Blocked Calls                                                                                                    |
| User Greeting ①                                                | Call Screening ① Enable                                                               | Block option ①<br>Specific calls and faxes                                                                                                    |
| Connecting Message ①                                           | Audio While Connecting ①                                                              | Specific Calls and raxes                                                                                                    |
| 8 Enable<br>Custom                                             | <ul> <li>Enable</li> <li>Music: Acoustic</li> </ul>                                   | Phone Numbers or Area Codes Name (Optional) + Add                                                                                                    |
| ▶ 00.00/00.00 ◀)) —<br>Edit                                    | Octor / 00:00 / 00:00 (1)  Music or Ringtone callers will hear while connecting  Edit | Callers will hear I'm sorry. The number you dialed can not be reached from your calling area. Goodbye. 00:00 / 00:00 (00:00 ())                                                                                                    |
| old Music ①<br>Enable<br>usic: Acoustic<br>▶ 00.00 / 00:00 ◀)) | Ð                                                                                     | Block calls with no caller ID<br>Block option                                                                                                    |
| Edit                                                           |                                                                                       | Block calls from pay phones<br>Enable block calls from pay phones<br>Callers will hear<br>I'm sorry, the number you dialed cannot accept calls from payphones at this time. Please try your call age<br>later. Goodbye.     O000 / 00.00 |

Edit

## Call Handling & Forwarding

Click **Call Handling & Forwarding** to view and edit the selected user's call handling, call forwarding, ring group, additional phones, ring pattern, incoming call, and call flip settings.Setting Call Forwarding on the Phone Hardware

You can enable and disable call forward options on some equipment, such as Polycom<sup>®</sup> VVX<sup>®</sup> phones. The ability to ability to enable call forwarding on the phone hardware must be enabled in your account. Some limitations apply:

- If the call forward is configured on the phone hardware, the forwarding will not be indicated in the RingCentral system.
- The **Call Forward on Busy** menu option is not supported.
- The Call Forward selection on the phone setup between multiple devices is restricted to run only three times.
- A 911 call back, if received on the user's phone with Call Forward enabled is forwarded to the destination.

#### Messages and Notifications

Click **Messages & Notifications** to view and edit the selected user's voicemail settings, voicemail greeting, message recipient, messages, and notification settings.

| User Hours                        | After H    | lours Advanced    | Setting | S                               |                |
|-----------------------------------|------------|-------------------|---------|---------------------------------|----------------|
| ncoming Calls                     | Forward    | in this Order     |         |                                 |                |
| · → Sequential                    | ly ~       |                   |         | + Add Call Forwa                | arding Phone   |
| Create Ring                       | Group      | Ungroup           |         |                                 |                |
| Order                             | Active     | Ring For (i)      | )       | Name                            | Number         |
| 1                                 |            |                   | 1       | Admin's Desktop App             | N/A            |
| 1                                 |            | 1 Ring / 5 Secs   | •       | My Desktop App &                | N/A            |
| 2                                 |            | 4 Rings / 20 Secs | •       | Bob Miller Cisco SP             | (205) 538-2244 |
| i 🗆 3                             |            | 4 Rings / 20 Secs | •       | Bob Miller VVX-311              | (205) 538-0122 |
| 4                                 |            | 4 Rings / 20 Secs | Ŧ       | Home                            | Phone Number   |
| 5                                 |            | 4 Rings / 20 Secs | v       | Mobile                          | Phone Number   |
| 6                                 |            | 4 Rings / 20 Secs | v       | Work                            | Phone Number   |
| Messages &                        | & Notifica | tions             |         |                                 |                |
| User Hours                        | After H    | ours Settings     |         |                                 |                |
| ake Messages<br>Enable            |            |                   |         |                                 |                |
| <b>/oicemail Greet</b><br>)efault | ng         |                   |         | e Recipient<br>, This extension |                |

**RingCentral** 

## **Outbound Calls/Faxes**

In the user settings pane, click the **Outbound Calls/ Faxes** tab to configure settings for caller ID and fax.

#### **Outbound Caller ID**

Click **Caller ID** to view and edit the selected user's outbound caller ID numbers.

| Decide what phone number you want to dis | play as your Caller ID number for outgoing calls. |
|------------------------------------------|---------------------------------------------------|
| By Phone                                 |                                                   |
| Desktop App                              | Bob Miller VVX-311                                |
| (866) 200-8330 - Main Number             | (866) 200-8330 - Main Number                      |
| Edit                                     | Edit                                              |
| Bob Miller Cisco SPA-122 ATA             |                                                   |
| (866) 200-8330 - Main Number             |                                                   |
| Edit                                     |                                                   |
| By Feature                               |                                                   |
| RingOut from Web                         | RingMe (Outgoing to Caller)                       |
| (866) 200-8330 - Main Number             | (866) 200-8330 - Main Number                      |
| Edit                                     | Edit                                              |
| Call Flip                                | Fax Number                                        |
| (866) 200-8330 - Main Number             | (866) 200-8330 - Main Number                      |
| Edit                                     | Edit                                              |
| Additional Desktop App                   | Common Phone                                      |
| (866) 200-8330 - Main Number             | (866) 200-8330 - Main Number                      |
| Edit                                     | Edit                                              |
| Alternate Caller ID                      |                                                   |
| Not-specified                            |                                                   |
| Edit                                     |                                                   |
|                                          |                                                   |

## **Outbound Fax Settings**

Click **Fax Settings** to view and edit the selected user's fax cover page settings and fax via email settings.

| Cover Page Info                              |                                                             |
|----------------------------------------------|-------------------------------------------------------------|
| This information will be printed on your fax | cover page                                                  |
| Company                                      | Country                                                     |
|                                              | United States 🔻                                             |
| Street Address                               | Apartment / Suite #                                         |
| e.g. 120 1st St SW                           | e.g. App. 25                                                |
| City                                         | State/Province                                              |
| e.g. Alabaster                               | Select State/Province                                       |
| Zip Code                                     |                                                             |
| e.g. 35007                                   |                                                             |
| Fax Number                                   | Cover Page                                                  |
| (866) 200-8330 - Main Number                 | Contempo                                                    |
| Edit                                         | Select                                                      |
|                                              |                                                             |
| Faxes Sent via Email                         |                                                             |
| To enable sending faxes via email from add   | titional email addresses, enter them here. To send a fax vi |
| email, send the fax via faxnumber@rcfax.c    | om.                                                         |
| Omit cover page when email subject is t      | olank 🔅                                                     |
| On  off                                      |                                                             |
| Email Addresses                              |                                                             |
| Linui Autroaca                               |                                                             |

# **Roles and Permissions**

## Manage Roles and Permissions

Roles and permissions enforce your company security policy by providing a flexible, role-based access to your RingCentral phone system. You can delegate access to certain areas without giving full admin access, or by retaining control over certain areas. You can use templates and bulk upload options to efficiently apply roles among users across an organization.

## **Predefined Roles**

You can grant access privileges by assigning users one of the seven predefined roles:

- Super Admin: Complete system administrator level access
- Phone System Admin: Phone System settings access plus full access to user level settings
- **Billing Admin**: Full access to billing functions, user level settings, international dialing, plus analytics features
- User Admin: Full access to user administration (self and others), international dialing, and system features/apps
- Manager: Provide users with all capabilities of Standard (International) along with access to key functions such as Reports and Company Call Log
- Standard (International): Full access to user level settings, access to features plus international dialing
- **Standard**: Full access to user level settings, access to features and no international dialing

Note: Predefined roles cannot be modified.

#### **Custom Roles\***

You can create custom roles to meet your business needs. When creating a custom role you select an existing role as a starting point, and select permissions to be assigned to the role. To create a custom role, click **New Role**.

\*This feature is available for Office Premium and Ultimate only.

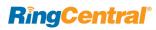

#### Manage Permissions in Multi-Site Accounts

RingCentral Multi-Site support allows you to provision independent account configurations for your individual sites, to enable you to uniquely register and manage each site from your account.

When assigning an administrative role to a user, you need to define the "role domain" if there are sites created in the account. The role domain contains one or more sites in which the user has the assigned admin permissions.

Example: If a user is assigned with a role of "user admin" with a role scope of Belmont and Denver sites, the user can only perform user administrative actions for those two sites and all the assets within those sites.

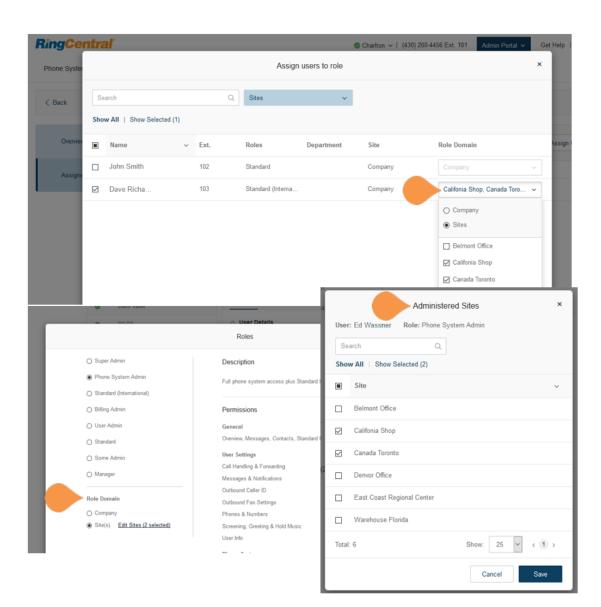

### Assign Users to a Role

To assign users to a role:From the **Admin Portal**, select the **Users** tab.

- 1. Click Roles.
- 2. Select one of the roles to assign users.
- 3. Click the **Assign Users** tab to view the users currently assigned to the selected role.
- 4. Click Assign User.
- 5. A list of users and their currently assigned roles is displayed.
- 6. Select the users to assign to the role.
- 7. Click Assign.

The users' roles are assigned and displayed in the Users list assignments are displayed in the **Users** list.

\*The **New Role** option is available for Office Premium and Ultimate users only.

| RingCentral    | 1                                                                    |                                  | Admin Portal 👻 🖉 Dave   020 8554 0023 Ext. 101 Get Help                                    |
|----------------|----------------------------------------------------------------------|----------------------------------|--------------------------------------------------------------------------------------------|
| Phone System U | Isers Reports Call L                                                 | og Billing Tools •               | B                                                                                          |
| User list      | Roles give admins the ability to<br>International is assigned to new |                                  | tern. A role is a collection of permissions which could be based on a job function. Standa |
| E Roles        | Search Roles                                                         | Q                                | + New R                                                                                    |
|                | Role Name                                                            | <ul> <li>Type of Role</li> </ul> | Description                                                                                |
| A= Templates   | Billing Admin                                                        | Predefined                       | Provide users with all capabilities of Standard (                                          |
|                | Manager                                                              | Predefined                       | Provide users with all capabilities of Standard (                                          |
|                | Phone System Admin                                                   | Predefined                       | Phone System Admin provides ability to modify                                              |
| 3              | Standard                                                             | Predefined                       | Provide users full access to all their settings &                                          |
|                | Standard (International)                                             | Predefined                       | Provide users full access to all their settings &                                          |
|                | Super Admin                                                          | Predefined                       | Super Admin provides system administrator lev                                              |
|                |                                                                      |                                  |                                                                                            |

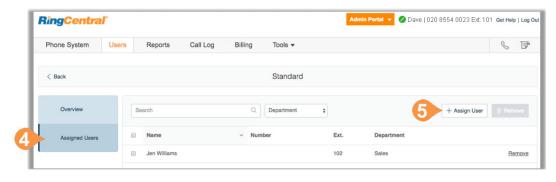

## Modify a User's Role

You can modify a user's role by editing the user's page.

- 1. From the Admin Portal, select the Users tab.
- 2. Click the user whose role you will modify. The User details popup appears.
- 3. Click the **Edit** button next to **Role**.
- 4. Select the role.
- 5. Click Save.

| <b>RingCentra</b> | 1     |                    |                     |             |                  |         | Admin Portal 🔻    |
|-------------------|-------|--------------------|---------------------|-------------|------------------|---------|-------------------|
| Phone System      | Users | Reports            | Call Log            | Billing     | Tools 🔻          |         |                   |
| User list         | L     | Jsers With Extensi | ons Unassig         | ned Extensi | ons              |         |                   |
| Roles             | s     | Search Users       |                     | C           | Status           | \$ Ro   | les 🜲             |
| A= Templates      | -     | + Add User         | ↓ Download User I   | .ist        |                  |         |                   |
|                   | Sta   | atus Name          | 9                   | ~ N         | umber            | Ext.    | Roles             |
|                   | 0     | Bob J              | lohnson             | +           | 44 (20) 12000004 | 104     |                   |
|                   | 2 •   | Charl              | ie Wilson           | (2          | 209) 736-0226    | 103     |                   |
|                   | ø     | David              | l Richards (Super A | dmin) (2    | 205) 406-0306    | 101     |                   |
|                   |       | < Ba               | ck                  |             |                  | Charlie | Wilson (Ext. 103) |
|                   |       |                    |                     |             | Jser Details     |         | ×                 |

| User Details       | User Details: Change n<br>password.                                                      | ame, contact info, user hours,                                                                                                    |
|--------------------|------------------------------------------------------------------------------------------|----------------------------------------------------------------------------------------------------|
|                    | First Name:                                                                              | Charlie                                                                                                    |
| Phones & Numbers   | Last Name:                                                                               | Wilson                                                                                                    |
| Filones & Numbers  | Record User Name                                                                         | >                                                                                                    |
| Conceries Creating | Contact Phone:                                                                           |                                                                                                    |
| & Hold Music       | Mobile Phone:                                                                            |                                                                                                    |
|                    | Email:                                                                                   |                                                                                                    |
| Call Handling &    | Department:                                                                              | π                                                                                                    |
| Forwarding         | Roles: (j)                                                                               | Phone System Admin                                                                                                    |
| Messages &         |                                                                                          | Edit                                                                                                    |
|                    | Phones & Numbers<br>Screening, Greeting<br>& Hold Music<br>Call Handling &<br>Forwarding | Oser Details     password.       Phones & Numbers     First Name:       Last Name:     Record User Name       Screening, Greeting & Hold Music     Contact Phone:       Email:     Department:       Call Handling & Forwarding     Roles: ① |

## Create a New Role\*

To create a new, custom role:

- 1. From the Admin Portal, select the Users tab.
- 2. Click the **Roles** panel.
- 3. Click New Role.
- 4. Select a role to use as a template, or starting point, then click Next. The **Create New Role** popup appears.
- 5. Enter the Name and Description for the new role, then click Next.
- 6. Set the permissions for the new role.
- 7. Click Create Role.

See also instructions on the following page.

\*This option is available for Office Premium and Ultimate only.

| <b>RingCentra</b> | V     |                        |                  |                  |                       |                                                   |            |
|-------------------|-------|------------------------|------------------|------------------|-----------------------|---------------------------------------------------|------------|
| Phone System      | Users | Reports                | Call Log         | Billing          | Tools 🔻               |                                                   | C          |
| User list         |       | Roles are a set of per | mission assigned | to users. Each u | iser is a "Standard U | Jser (International)" by default.                 |            |
| Roles             |       | Search Roles           |                  | Q                |                       |                                                   | 3 + New Ro |
|                   |       | Role Name              |                  | ~ Туре           | of Role               | Description                                       |            |
| A= Templates      |       | Billing Admin          |                  | Prede            | fined                 | Provide users with all capabilities of Standard   | (          |
|                   |       | Manager                |                  | Prede            | fined                 | Provide users with all capabilities of Standard   | (          |
|                   |       | Phone System Admin     |                  | Prede            | fined                 | Phone System Admin provides ability to modif      | y          |
|                   |       | Standard               |                  | Prede            | fined                 | Provide users full access to all their settings & |            |
|                   |       | Standard (Internation  | al)              | Prede            | fined                 | Provide users full access to all their settings & |            |
|                   |       | Super Admin            |                  | Prede            | fined                 | Super Admin provides system administrator le      | v          |
|                   |       | User Admin             |                  | Prede            | fined                 | Provide users with all capabilities of Standard   | (          |

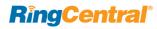

#### Step 1: Select Role

Select a role to use as a starting point. The permissions included in the starting role are displayed.

#### Step 2: Describe Role

Enter a **Name** for the role and a **Description** of the permissions of the role.

|                                |               | Create New Role                     |                                                          | × |
|--------------------------------|---------------|-------------------------------------|----------------------------------------------------------|---|
|                                | 1 Select Role | 2 Describe Role                     | 3 Permissions                                            |   |
| Select a role to use as a sta  | arting point  |                                     |                                                          |   |
| Super Admin                    |               | Description                         |                                                          |   |
| Phone System Admin             |               | Provide users with all capa         | ibilities of Standard (International) along with ability |   |
| Standard (International)       |               | to manage billing, user mg          | mt functions & Reports                                   |   |
| Billing Admin                  |               |                                     |                                                          |   |
| <ul> <li>User Admin</li> </ul> |               | Permissions                         |                                                          |   |
| <ul> <li>Standard</li> </ul>   |               |                                     |                                                          |   |
| <ul> <li>Manager</li> </ul>    |               | General<br>Overview, Messages, Call | Log, Contacts, Standard User Tools                       |   |
|                                |               | User Settings                       | v                                                        |   |
|                                |               | Call Handling & Forwarding          | 1                                                        |   |
|                                |               | Messages & Notifications            |                                                          |   |
|                                |               | Outbound Caller ID                  |                                                          |   |
|                                |               | Outbound Fax Settings               |                                                          |   |
|                                |               | Phones & Numbers                    |                                                          |   |
|                                |               | Screening, Greeting & Hole          | d Music                                                  |   |
|                                |               | User Info                           |                                                          |   |
|                                |               | Billing                             |                                                          |   |
|                                |               |                                     |                                                          |   |

|                              | Create New Role           |                     |        | ×    |
|------------------------------|---------------------------|---------------------|--------|------|
| ✓ Select Role                | 2 Describe Role           | 3 Permissions       |        |      |
| Name                         |                           |                     |        |      |
| Billing and Phone System /   | Admin                     |                     |        |      |
| Description                  |                           |                     |        |      |
| Provides access to billing s | settings, and limited pho | ne system settings. |        |      |
|                              |                           |                     |        |      |
|                              |                           |                     |        |      |
|                              |                           |                     | Cancel | Next |

#### **Step 3: Permissions**

Select permissions for the role by adding to or removing permissions as required. Multi-Site permissions are found in the bottom section which includes Site Management and Sites Call Log. For more information on Multi-Site support, see Multi-Site Settings.

The role is created and appears in the list on the Roles panel. To assign users to the role, see "Assign Users to a Role" on page 166..

| Select Role 2 Permissions     Select permissions to be assigned to new role     General   General   Overview, Messages, Call Log, Contacts, Standard User Tools   User Settings   Call Handling & Forwarding   Messages & Notifications   Outbound Caller ID |                                       | (                        | Create New Role |               |   | × |
|----------------------------------------------------------------------------------------------------|---------------------------------------|--------------------------|-----------------|---------------|---|---|
| <ul> <li>General</li> <li>Overview, Messages, Call Log, Contacts, Standard User Tools</li> <li>User Settings</li> <li>Call Handling &amp; Forwarding</li> <li>Messages &amp; Notifications</li> <li>Outbound Caller ID</li> </ul>                            |                                       | ✓ Select Role            | ✓ Describe Role | 3 Permissions |   |   |
| <ul> <li>Øverview, Messages, Call Log, Contacts, Standard User Tools</li> <li>User Settings ^</li> <li>Call Handling &amp; Forwarding</li> <li>Messages &amp; Notifications</li> <li>Outbound Caller ID</li> </ul>                                           | Select permissions to be a            | ssigned to new role      |                 |               |   |   |
| <ul> <li>User Settings</li> <li>Call Handling &amp; Forwarding</li> <li>Messages &amp; Notifications</li> <li>Outbound Caller ID</li> </ul>                                                                                                    |                                       |                          |                 |               | ~ |   |
| <ul> <li>Call Handling &amp; Forwarding</li> <li>Messages &amp; Notifications</li> <li>Outbound Caller ID</li> </ul>                                                                                                    |                                       | g, Contacts, Standard Us | er Tools        |               |   |   |
| Messages & Notifications Outbound Caller ID                                                                                                    | User Settings                         |                          |                 |               | ~ | × |
| Outbound Caller ID                                                                                                    | Call Handling & Forwarding            |                          |                 |               |   |   |
|                                                                                                    | Messages & Notifications              |                          |                 |               |   |   |
|                                                                                                    | Outbound Caller ID                    |                          |                 |               |   |   |
| Outbound Fax Settings                                                                                                    | Outbound Fax Settings                 |                          |                 |               |   |   |
| Phones & Numbers                                                                                                    | Phones & Numbers                      |                          |                 |               |   |   |
| Screening, Greeting & Hold Music                                                                                                    | Screening, Greeting & Hold N          | lusic                    |                 |               |   |   |
| User Info                                                                                                    | User Info                             |                          |                 |               |   |   |
| Phone System                                                                                                    | Phone System                          |                          |                 |               | ~ | × |
| Auto Receptionist                                                                                                    | <ul> <li>Auto Receptionist</li> </ul> |                          |                 |               |   |   |
| Company Numbers & Info                                                                                                    | Company Numbers & Info                |                          |                 |               |   |   |
| Groups                                                                                                    | Groups                                |                          |                 |               |   |   |
| Phones & Devices                                                                                                    | <br>Phones & Devices                  |                          |                 |               |   |   |

## Setting a Default Role

For ease of use, you can create a custom role and then set that role as the default role assigned to all newlycreated users.

If you do not set a default role, all newly-created users are automatically set to the Standard (International) role.

- 1. Create your custom role. See "Create a New Role\*" on page 168.
- 2. From the Admin Portal, click Users.
- 3. Click Roles.
- 4. Select the custom role you created.
- 5. Click the check box, Set as Default.

| RingCentra         | <sup>1</sup> 2 |                                         |                                                                                                    |                                                                                   |                            | Admin Portal 🔻                 | 🥏 Dave   020 8554 0023 Ext. 101                    | Get Help         | )   Log Out |
|--------------------|----------------|-----------------------------------------|----------------------------------------------------------------------------------------------------|-----------------------------------------------------------------------------------|----------------------------|--------------------------------|----------------------------------------------------|------------------|-------------|
| Phone System       | Users          | Reports •                               | Call Log                                                                                                    | Billing                                                                           | Tools 💌                    |                                |                                                    | C                | Þ           |
| User list          |                | Roles give admins<br>Standard (Internat | he ability to control wh<br>ional) is assigned to n                                                                                                    | nat users can do wit<br>ew users by defaul                                        | thin the system. A i<br>t. | role is a collection of permis | sions which could be based on a job fur            | nction.<br>+ New | Role        |
|                    |                | Role Name                               |                                                                                                    | ✓ Type of Ro                                                                      | ble                        | Description                    |                                                    |                  |             |
| User groups        |                | Billing Admin                           |                                                                                                    | Predefined                                                                        | i                          | Billing functions plus S       | tandard International and Manager fund             | tions.           |             |
| A= Templates       | 4              | Company Default F                       | ole                                                                                                    | Custom                                                                            |                            | This custom role is ass        | igned to all newly-created users.                  |                  |             |
|                    |                | Manager                                 |                                                                                                    | Predefined                                                                        | i i                        | Company reporting fur          | ctionality plus Standard International.            |                  |             |
|                    |                | Phone System Adn                        | in                                                                                                    | Predefined                                                                        | L.                         | Full phone system acc          | ess plus Standard International.                   |                  |             |
|                    |                | Standard                                |                                                                                                    | Predefined                                                                        | I                          | User level access with         | out international dialing access.                  |                  |             |
|                    |                | Standard (Internatio                    | nal)                                                                                                    | Predefined                                                                        | I                          | User level access with         | international dialing access.                      |                  |             |
| Dhasa Custos       |                | Deres                                   | - C-III -                                                                                                    | - Dilling                                                                         | Table                      |                                |                                                    |                  | о т         |
| Phone System       | n U            | sers Repor                              | ts ▼ Call Lo                                                                                                    |                                                                                   | Tools ▼<br>npany Default   | Role                           |                                                    |                  | S Edi       |
|                    | n U            |                                         | ts ▼ Call Lo<br>Name                                                                                                    |                                                                                   |                            | : Role                         | iption                                             |                  |             |
| < Back             |                |                                         |                                                                                                    | Con                                                                               |                            | Desci                          | iption<br>ustom role is assigned to all newly-crea |                  |             |
| < Back<br>Overview |                | 5                                       | Name<br>Company Default Role<br>Type of Role: Custor                                                                                                    | Con                                                                               |                            | Desci                          |                                                    |                  |             |
| < Back<br>Overview |                | 5                                       | Name<br>Company Default Role<br>Custom<br>Set as Default<br>Permissions<br>Z General                                                                                                    | Con                                                                               | npany Default              | Desci                          |                                                    |                  |             |
| < Back<br>Overview |                | 5                                       | Name<br>Company Default Role<br>Type of Role: Custor<br>Set as Default<br>Permissions                                                                                                    | Con                                                                               | npany Default              | Desci                          |                                                    | ted users.       |             |
| < Back<br>Overview |                | 5                                       | Name<br>Company Default Role<br>Custor<br>Set as Default<br>Permissions<br>General<br>Overview, Messag                                                                                                    | Con                                                                               | npany Default              | Desci                          |                                                    | ted users.       |             |
| < Back<br>Overview |                | 5                                       | Name<br>Company Default Role<br>Custor<br>Set as Default<br>Permissions<br>General<br>Overview, Messag<br>User Settings<br>Cust Settings                                                                                                    | Con<br>Con<br>a<br>es, Contacts, Stand<br>rwarding                                | npany Default              | Desci                          |                                                    | ted users.       |             |
| < Back<br>Overview |                | 5                                       | Name<br>Company Default Role<br>Custor<br>Set as Default<br>Permissions<br>General<br>Overview, Messag                                                                                                    | Con<br>Con<br>es, Contacts, Stand<br>rwarding<br>aations                          | npany Default              | Desci                          |                                                    | ted users.       |             |
| < Back<br>Overview |                | 5                                       | Name<br>Company Default Role<br>Company Default Role<br>Set as Default<br>Set as Default<br>Permissions<br>General<br>Overview, Message<br>User Settings<br>Call Handling & Fo<br>Messages & Notific                                            | es, Contacts, Stand<br>rwarding<br>cations                                        | npany Default              | Desci                          |                                                    | ted users.       |             |
| < Back<br>Overview |                | 5                                       | Name<br>Company Default Role<br>Type of Role: Custor<br>Set as Default<br>Permissions<br>General<br>Overview, Messag<br>User Settings<br>Cull Handling & Fo<br>Messages & Notifi<br>Outbound Caller ID                                          | es, Contacts, Stand<br>rwarding<br>cations<br>)<br>ings                           | npany Default              | Desci                          |                                                    | ted users.       |             |
| < Back<br>Overview |                | 5                                       | Name<br>Company Default Role<br>Type of Role: Custor<br>Set as Default<br>Permissions<br>General<br>Overview, Messag<br>Overview, Messag<br>Overview, Messag<br>Cuser Settings<br>Call Handling & Fo<br>Messages & Notifi<br>Outbound Caller ID | con<br>Con<br>con<br>es, Contacts, Stand<br>rwarding<br>cations<br>)<br>ings<br>s | npany Default              | Desci                          |                                                    | ted users.       |             |

## User Groups

## Manage User Groups\*

A RingCentral User Group associates users based on organization hierarchy. A group is managed by a user group manager who accesses and modifies group members' settings and view their call logs. The account administrator controls who gets access to view or create user groups.

The account administrator creates multiple groups as required for your organization. A flat, non-nested group structure is supported. Users may belong to multiple groups. For example, for a director with two team managers (and their team members), you might create three user groups: one group for each of the team managers, and an overall group for the director that includes all reporting members.

When a user is assigned to be a user group manager, the user automatically inherits certain permissions. These permissions work in conjunction with the role assigned to the user in the Roles section of user administration. You must ensure that the primary role has the correct permissions so that user access is controlled when the user is given user group manager access.

\* This feature is available for Office Premium and Ultimate only.

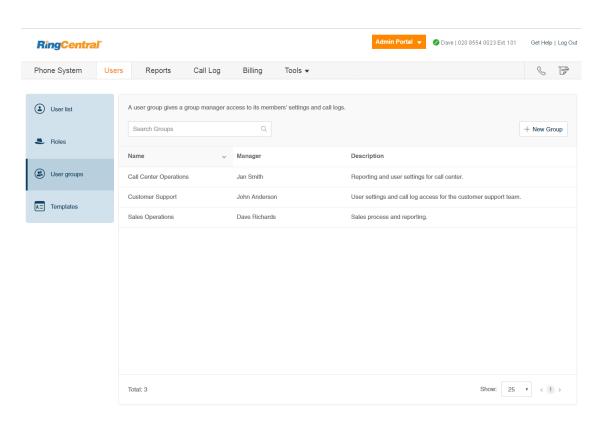

## **RingCentral**

### User Group Management Tasks

The tasks involved in managing user groups include:

- Assigning Users to User Groups: the Templates section in user management allows the account administrator to streamline the assignment of users to user groups. This assignment is performed in the User Groups option in Templates. See "Templates" on page 178.
- Viewing and modifying User Settings: the User Settings sections, accessed from the User List in user management, allows the user group manager to view and modify the settings assigned to a member of their group, including the roles and user groups in the User Details section. See "Templates" on page 178.
- Accessing Reports for your group members: Office@Hand Reports help admins and user group managers optimise the phone system by presenting usage analysis and trending metrics in an easy-toread graphical format. When logged in as a user group manager, you can see your group members' data only. See "Reports" on page 187.

## Create a User Group

When you create a user group, you organise a group of users by adding members to the group and assigning a group manager who can modify members' settings and view their call logs. The manager must have at least a User Admin role and permission to access the group manager interface. For more information, see "Roles and Permissions" on page 163.

- **1**. From the **Admin Portal**, click the **Users** tab.
- 2. Click **User Groups**. You will see a list of existing user groups, if any.
- 3. Click **Create** (if no user groups exist), or click **New Group**.
- 4. Enter a Name and Description for the user group.
- 5. Click Next.

Instructions continue on the following page.

| <b>RingCentral</b> | •     |                        |                     |               |                      | Admin            | Portal 👻          | 🖉 Dave   020 8554 0023 Ext. 101  | Get Help | p   Log Ou |
|--------------------|-------|------------------------|---------------------|---------------|----------------------|------------------|-------------------|----------------------------------|----------|------------|
| Phone System       | Users | Reports                | Call Log            | Billing       | Tools 👻              |                  |                   |                                  | C        | F          |
| User list          |       | A user group gives a g | group manager a     |               | ers' settings and ca | III logs.        |                   |                                  | 3        | )          |
| Roles              |       | Search Groups          | ~                   | Q             |                      | Description      |                   |                                  | + New G  | roup       |
| User groups        | (     | Call Center Operation  | s                   | Jan Smith     |                      | Reporting and u  | iser settings for | call center.                     |          |            |
| Templates          | (     | Customer Support       |                     | John Anderson |                      | User settings an | nd call log acce  | ss for the customer support team | i.       |            |
|                    | 5     | Sales Operations       |                     | Dave Richards |                      | Sales process a  | and reporting.    |                                  |          |            |
|                    |       |                        |                     | Create User G | iroup                |                  |                   | ×                                |          |            |
|                    |       | 1 Describ              | e User Group        | 2 Add Membe   | ers 3 Select         | Group Manager    |                   |                                  |          |            |
|                    |       | A Name                 |                     |               |                      |                  |                   |                                  |          |            |
|                    |       | Sales Op               | erations            |               |                      |                  |                   |                                  |          |            |
|                    |       | Descriptio             |                     |               |                      |                  |                   |                                  |          |            |
|                    |       | Sales pro              | ocess and reporting | ng.           |                      |                  |                   |                                  |          |            |
|                    |       |                        |                     |               |                      |                  | Cancel            | S 25                             | • < 1    | ) >        |

- 6. Add members to the user group. Search by department or all departments, and check to select the users.
- 7. Click Next.
- 8. Select a member of the user group to be the user group manager. (The manager must be a member of the user group).
- 9. Click Done.

The user group is created and a confirmation message is displayed. The user group's name and manager are displayed in the User Groups view.

|                   |                                            |              |                |                  | Cre                                    | 6                                            | er Group                                                               |                |             |      |        |   |                  |
|-------------------|--------------------------------------------|--------------|----------------|------------------|----------------------------------------|----------------------------------------------|------------------------------------------------------------------------|----------------|-------------|------|--------|---|------------------|
|                   |                                            |              | ✓ Describe Us  | ser Group        | 2                                      | 2 Add Me                                     | embers                                                                 | 3 Select Gro   | up Manager  |      |        |   |                  |
| Search            | I Users                                    | Q            | All Departme   | nts              |                                        | ~                                            |                                                                        |                |             |      |        |   |                  |
| Show All          | I   Show Selected (3)                      |              |                |                  |                                        |                                              |                                                                        |                |             |      |        |   |                  |
| ✓ Na              | ame                                        |              |                | ~                | Ext.                                   |                                              | Roles                                                                  |                |             | Depa | rtment |   |                  |
| ✓ Da              | ave Richards                               |              |                |                  | 101                                    |                                              | Super Adm                                                              | nin            |             |      |        |   |                  |
| 🗷 Jai             | n Smith                                    |              |                |                  | 102                                    |                                              | Standard (                                                             | International) |             |      |        |   |                  |
| Jol               | hn Anderson                                |              |                |                  | 103                                    |                                              | Standard (                                                             | International) |             |      |        |   |                  |
|                   |                                            |              |                |                  |                                        |                                              |                                                                        |                |             |      |        |   | 0                |
|                   |                                            |              |                |                  |                                        |                                              |                                                                        |                |             |      |        |   | Ý                |
| Total: 3          |                                            |              |                | Show:            | 25                                     | • <                                          | 1 >                                                                    |                |             |      | Cancel | N | Next             |
|                   |                                            |              | ✓ Describe Us  | ser Group        |                                        | ∕ Add Me                                     | er Group<br>embers                                                     | 3 Select Gro   | bup Manager |      |        |   |                  |
| Search            | Users                                      | 0            |                |                  |                                        | Add Me                                       |                                                                        | 3 Select Gro   | up Manager  |      |        |   |                  |
| Search<br>The gro | i Users<br>Dup manager will ha             | م<br>ve acce | All Departme   | nts              | )                                      | ✓ Add Me                                     | embers                                                                 |                | up Manager  |      |        |   |                  |
|                   |                                            |              | All Departme   | nts              | )                                      | ✓ Add Me                                     | embers                                                                 |                | Manager     | Depa | rtment |   |                  |
| The gro           | oup manager will ha                        |              | All Departme   | nts<br>ttings ar | nd call I                              | ✓ Add Me                                     | embers<br>the group                                                    | members.       | up Manager  | Depa | rtment |   |                  |
| The gro<br>Select | oup manager will ha                        |              | All Departme   | nts<br>ttings ar | nd call I<br>Ext.                      | ✓ Add Me                                     | embers<br>the group<br>Roles<br>Super Adm                              | members.       | Nanager     | Depa | rtment |   |                  |
| The gro<br>Select | Dup manager will ha                        |              | All Departme   | nts<br>ttings ar | nd call I<br>Ext.<br>101               | ✓ Add Me                                     | embers<br>the group<br>Roles<br>Super Adm<br>Standard (                | members.       | up Manager  | Depa | rtment |   |                  |
| The gro<br>Select | Name<br>Dave Richards<br>Jan Smith         |              | All Departme   | nts<br>ttings ar | nd call I<br>Ext.<br>101<br>102        | ✓ Add Me                                     | embers<br>the group<br>Roles<br>Super Adm<br>Standard (                | members.       | up Manager  | Depa | rtment |   |                  |
| The gro<br>Select | Name<br>Dave Richards<br>Jan Smith         |              | All Departme   | nts<br>ttings ar | nd call I<br>Ext.<br>101<br>102<br>103 | <ul> <li>Add Me</li> <li>ogs of f</li> </ul> | embers<br>the group<br>Roles<br>Super Adrr<br>Standard (<br>Standard ( | members.       | up Manager  | Depa |        |   | <b>9</b><br>Done |
| The gro<br>Select | Name<br>Dave Richards<br>Jan Smith         |              | All Departme   | nts<br>ttings ar | nd call I<br>Ext.<br>101<br>102        | <ul> <li>Add Me</li> <li>ogs of f</li> </ul> | embers<br>the group<br>Roles<br>Super Adm<br>Standard (                | members.       | up Manager  | Depa | rtment |   | V                |
| The gro<br>Select | Name Dave Richards Jan Smith John Anderson | ve acce      | All Departme   | nts<br>ttings ar | nd call I<br>Ext.<br>101<br>102<br>103 | ✓ Add Mo                                     | embers<br>the group<br>Roles<br>Super Adrr<br>Standard (<br>Standard ( | members.       | up Manager  | Depa |        |   | V                |
| The gro           | Name Dave Richards Jan Smith John Anderson | r Group      | All Department | nts ttings ar    | nd call  <br>Ext.<br>101<br>102<br>103 | v Add Ma                                     | embers<br>the group<br>Roles<br>Super Adrr<br>Standard (<br>Standard ( | members.       | up Manager  | Depa |        |   | 9<br>Done        |

## Edit a User Group

To edit or delete an existing user group:

- 1. From the Admin Portal, click the Users tab.
- 2. Click User Groups.
- 3. Select an existing group from the list.
- 4. On the **Overview** page, click **Edit** to change the name or description of the user group. To change the manager of the user group, click **Change**, select a new manager, and click **Done**.
- 5. Click **Save** to save the group's changes.
- 6. On the **Members** page, add to or remove members from the group as needed. To add a member click **Add Member**, select members to be added, and click **Add**.

To delete a user group, click **Delete** and confirm the deletion. Deleting a group will result in members being removed from the group and the group manager losing some privileges.

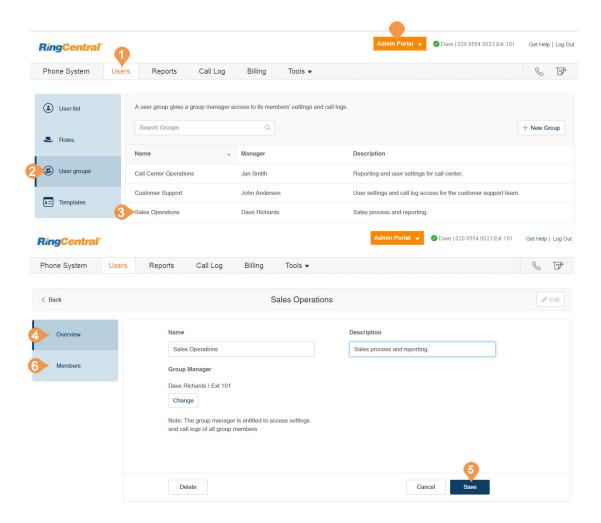

## Templates

## Templates\*

RingCentral Templates will save you time and repetitive manual effort by streamlining your administrative routine. There are two types of templates, one for user settings and another for specifying call handling rules. Create a template and apply it to users as you need.

#### Create a Template for User Settings

- 1. From the Admin Portal, click the Users tab.
- 2. Click Templates.
- 3. Click Add User Settings Template.
- 4. Enter a New Template Name.
- 5. Click Save.

\*Not available for one-line accounts.

#### **RingCentral**<sup>\*</sup> O Dave | 020 8554 0023 Ext. 101 Get Help | Log Out dmin Portal 👻 .°. 🖇 🖻 Phone System Users Reports Call Log Billing Tools • User list Unassigned Extensions Users With Extensions Q Status Roles + Add User ↓ Download User List Search Users V L Roles Department $\mathbf{\vee}$ ( User groups Status Name × Number Ext. Roles Department Messages A= Templates **RingCentral** Admin Portal 🗸 Oave | 020 8554 0023 Ext. 101 Get Help | Log Out Phone System Users Reports ~ Call Log Billing Tools ~ **ن** ت User list User templates can be applied to multiple users at once. + Add User Settings Template Q Type Search User Templates 1 Roles 🗊 Delete (A) User groups Name Туре Last modified FLOWERS INC User Settings 09/26/2017 A= Templates 09/22/2017 Halloween Call Handling Lunch Time Add User Settings Template Bastille day Enter a descriptive name for your template. Columbus Day New Template Name Sample Billing Customer Service Billing Cancel Save Business Dev Rep Template Total: 11 Show: 25 • < 1 >

- 6. Select a template from the left pane. You see options you can set for this template in the right panel, grouped into categories of settings for Inbound and Outbound calling. For each group of settings, you can specify whether the settings override each users' settings by checking **Override User Settings**.
- Configure Template Information settings.
   a. New Template Name: Edit the name of your template and see the last time it was modified and when it was created.
- 8. Configure User Details settings.
  - a. **Regional Settings**: Specify regional settings for users such as timezone and time format.
  - b.**User Hours**: Set user hours to 24 hours or Specify hours.
  - c. Roles: Select the role to be applied to the users. Roles give admins the ability to control what users can do within the system. A role is a collection of permissions which could be based on a job function.
  - d.User Groups: Specify the user groups where the user is to have membership.
  - e. Emergency Address: Provide a physical address for First Responders.
  - f. Bandwidth Settings: To improve the quality of your calls, you can set how much network bandwidth to use for calls:
  - High Bandwidth gives you better sound quality but calls can become choppy when it's not available.
  - Low Bandwidth gives you lower sound quality but ensures no interruptions during your conversation.
  - g. Receive Communications from RingCentral: Select if users receive voicemail messages from RingCentral on product education.

| p Template<br>Dutbound<br>formation<br>Greeting & Hold Music<br>g & Forwarding<br>Notifications |                                          | ×                                                                   |
|-------------------------------------------------------------------------------------------------|------------------------------------------|---------------------------------------------------------------------|
| Dutbound<br>formation<br>Greeting & Hold Music<br>g & Forwarding                                |                                          | ×                                                                   |
| ormation<br>Greeting & Hold Music<br>g & Forwarding                                             |                                          |                                                                     |
| Sreeting & Hold Music<br>g & Forwarding                                                         |                                          |                                                                     |
| Greeting & Hold Music<br>g & Forwarding                                                         |                                          |                                                                     |
| g & Forwarding                                                                                  |                                          |                                                                     |
|                                                                                                 |                                          |                                                                     |
| Notifications                                                                                   |                                          |                                                                     |
|                                                                                                 |                                          |                                                                     |
|                                                                                                 |                                          |                                                                     |
|                                                                                                 |                                          |                                                                     |
|                                                                                                 |                                          |                                                                     |
| 1                                                                                               | Cancel Save                              |                                                                     |
| ×                                                                                               | Billing                                  |                                                                     |
|                                                                                                 | Inbound Outbound                         |                                                                     |
| 8                                                                                               | <ul> <li>Template Information</li> </ul> |                                                                     |
|                                                                                                 | ∧ User Details                           |                                                                     |
|                                                                                                 | Regional Settings                        | User Hours                                                          |
|                                                                                                 |                                          | 24 hours                                                            |
| by John Smith                                                                                   | Edit                                     | Edit                                                                |
|                                                                                                 |                                          | Viser Details      Regional Settings      GMT-08 00, English (U.S.) |

Override User Settings

Override User Settings

- 9. Configure Screen, Greeting, and Hold Music settings.
  - a. User Greeting: Turn on this option when you want the system to answer the call with a recorded welcome message so callers know they've reached the right person. This is not a personal voicemail announcement.
  - b.Call Screening: Turn on this option when you want callers to announce their name before continuing to connect the call. This option lets you identify the caller so you can pick up the call immediately. After turning on this option, go to Call Handling & Forwarding > Settings > Incoming Call Information to set your preferences.
  - c. **Connecting Message**: Set a recorded message you want callers to hear to let them know the call will now be transferred to your line.
  - d. Audio While Connecting: Incoming callers will hear the music selection that is configured with this setting. The music selection callers will hear when they are placed on hold can be set in the Hold music selection. Note that the Audio While Connecting setting is applied on a rule basis, whereas the Hold Music setting is applied for all calls.
  - e. Hold Music: Turn on this option when you want callers to hear music whenever you put a call on hold.

| Inbound Outbound                          |                                           |
|-------------------------------------------|-------------------------------------------|
| ✓ Template Information                    |                                           |
| ✓ User Details                            |                                           |
| $\sim$ Screening, Greeting & Hold Music   |                                           |
| User Greeting (i)                         | Call Screening ③                          |
| Enable                                    | Enable                                    |
| Override User Settings                    | Override User Settings                    |
| Connecting Message (i)                    | Audio While Connecting ()                 |
| Enable                                    | Enable                                    |
| Default                                   | Music: Acoustic                           |
| ● _ 00:00 / 00:00 <b>∢))</b>              | ► 00:00 / 00:00 <b>∢))</b>                |
| Default Message: "Please hold while I try | Music or Ringtone callers will hear while |
| to connect you."                          | connecting                                |
| Edit                                      | Edit                                      |
| Override User Settings                    | Override User Settings                    |
| Hold Music 🕡                              |                                           |
| Enable                                    |                                           |
| Music: Acoustic                           |                                           |
| ► ( 00:00 / 00:00 ◀))                     |                                           |
|                                           |                                           |

- **10.** Configure **Call Handling and Forwarding** settings.
  - a. Desktop Apps & Smartphones: Specify whether to notify your Desktop app(s) and smartphone(s) before forwarding the incoming call to your desk phones and forwarding numbers, and specify a wait time.
  - b. Incoming Call Information: Specify display and announcements for incoming calls.
  - c. Outbound Caller ID: Choose phone number to display as outbound caller ID for outgoing calls.
  - d. Outbound Fax: Specify settings for sending outbound faxes, including cover page information, and settings for faxes sent by email. Configure Messages and Notifications Settings.

| Billing                                                                                                    |  |
|----------------------------------------------------------------------------------------------------|--|
| Inbound Outbound                                                                                                    |  |
| ✓ Template Information                                                                                                    |  |
| ∨ User Details                                                                                                    |  |
| $\vee$ Screening, Greeting & Hold Music                                                                                                    |  |
| Call Handling & Forwarding                                                                                                    |  |
|                                                                                                    |  |
| Desktop Apps & Smartphones                                                                                                    |  |
| ■ Notify my Desktop app and Smartphone ①                                                                                                    |  |
| ✔ Notify my Desktop app and Smartphone ①                                                                                                    |  |
|                                                                                                    |  |
| <ul> <li>Notify my Desktop app and Smartphone ①</li> <li>Wait Time</li> </ul>                                                                                                    |  |
| <ul> <li>Notify my Desktop app and Smartphone ①</li> <li>Wait Time</li> <li>Select the time before forwarding begins</li> </ul>                                                                                                    |  |
| <ul> <li>Notify my Desktop app and Smartphone ①</li> <li>Wait Time</li> <li>Select the time before forwarding begins</li> <li>1 Ring / 5 Secs</li> </ul>                                                                                        |  |
| <ul> <li>Notify my Desktop app and Smartphone ①</li> <li>Wait Time</li> <li>Select the time before forwarding begins</li> <li>1 Ring / 5 Secs</li> <li>Override User Settings</li> </ul>                                                        |  |
| <ul> <li>Notify my Desktop app and Smartphone ①</li> <li>Wait Time</li> <li>Select the time before forwarding begins         <ul> <li>1 Ring / 5 Secs</li> <li>Override User Settings</li> </ul> </li> <li>Incoming Call Information</li> </ul> |  |

**11.** Configure **Messages and Notifications** settings.

- a. Take Messages: Allow or deny users to take voicemail messages; specify a default or custom voicemail greeting.
- b.Notifications: Choose how to be notified about voicemail messages missed calls, fax transmission results and received text messages.
- c. Voicemail Greetings: Specify a default voicemail greeting.

| Billing                                                                                                    |                                                 |
|----------------------------------------------------------------------------------------------------|-------------------------------------------------|
| Inbound Outbound                                                                                                    |                                                 |
| ✓ Template Information                                                                                                    |                                                 |
| ✓ User Details                                                                                                    |                                                 |
| $\vee$ Screening, Greeting & Hold Music                                                                                                    |                                                 |
| ✓ Call Handling & Forwarding                                                                                                    |                                                 |
|                                                                                                    |                                                 |
| Messages & Notifications                                                                                                    | Natifications                                   |
| Messages & Notifications                                                                                                    | Notifications                                   |
|                                                                                                    | Notifications<br>Edit<br>Override User Settings |
| <ul> <li>Messages &amp; Notifications</li> <li>Take Messages</li> <li>Enable</li> <li>Voicemail Greeting</li> </ul>                                             | Edit                                            |
| <ul> <li>Messages &amp; Notifications</li> <li>Take Messages</li> <li>Enable</li> <li>Voicemail Greeting</li> <li>Default</li> <li>00:00 / 00:00 (1)</li> </ul> | Edit                                            |
| <ul> <li>Messages &amp; Notifications</li> <li>Take Messages</li> <li>Enable</li> <li>Voicemail Greeting</li> <li>Default</li> <li>00:00 / 00:00 (1)</li> </ul> | Edit                                            |

- **12**. Click the **Outbound** tab to configure settings for outbound calls such as caller ID and fax settings.
  - a. Caller ID: Specify caller ID settings by phone or by feature. If you select Toll-Free number or Blocked as your Default Caller ID for any of your endpoints/calling features, you can also select an alternate local number to use in case we detect that your call will not go through.
  - b. Fax Settings: Specify fax settings including fax cover page information and settings for faxes sent through email.
- 13. Click Save.

| Customer Service ×                                                                                                    | ∧ Fax Settings                                                                              |                                                          |
|----------------------------------------------------------------------------------------------------|---------------------------------------------------------------------------------------------|----------------------------------------------------------|
| Inbound Outbound                                                                                                    | Cover Page Info                                                                             |                                                          |
| ∧ Caller ID                                                                                                    | This information will be printed on your fax co                                             | ver page                                                 |
| Decide what phone number you want to display as your Caller ID number for outgoing calls. ①                                      | Company                                                                                     | Country                                                  |
|                                                                                                    |                                                                                             | Select Country                                           |
| By Phone                                                                                                    | Street Address                                                                              | Apartment / Suite #                                      |
| (866) 200-8330 - Main Number                                                                                                    | e.g. 120 1st St SW                                                                          | e.g. App. 25                                             |
| Edit                                                                                                    | City                                                                                        | State/Province                                           |
|                                                                                                    | e.g. Alabaster                                                                              | Select State/Province                                    |
| By Feature                                                                                                    | Zip Code                                                                                    |                                                          |
| RingOut from Web         RingMe (Outgoing to Caller)           (866) 200-8330 - Main Number         (866) 200-8330 - Main Number | e.g. 35007                                                                                  |                                                          |
|                                                                                                    | Fax Number                                                                                  | Cover Page                                               |
| Edit                                                                                                    | (866) 200-8330 - Main Number                                                                | None                                                     |
| Call Flip         Fax Number           (866) 200-8330 - Main Number         (866) 200-8330 - Main Number                         | Edit                                                                                        | Select                                                   |
| Edit                                                                                                    | Faxes Sent via Email                                                                        |                                                          |
|                                                                                                    | To enable sending faxes via email from addition email, send the fax via faxnumber@rcfax.com | onal email addresses, enter them here. To send a fax via |
| Internal calls                                                                                                    | Omit cover page when email subject is bla                                                   |                                                          |
| ✓ Display my extension number for internal calls. ①                                                                              | On      Off                                                                                 |                                                          |
|                                                                                                    | Delete Template                                                                             | Cancel Save                                              |

#### Create a Template for Call Handling Settings

- 1. From the Admin Portal, click the Users tab.
- 2. Click Templates.
- 3. Click Add Call Handling Template.
- 4. Enter a New Template Name.
- 5. Click Next.
- 6. Specify the caller ID or date conditions that will trigger the application of this template.
- 7. Click Next.
- 8. Specify the action to take when incoming calls match this rule.
- 9. Click Save.

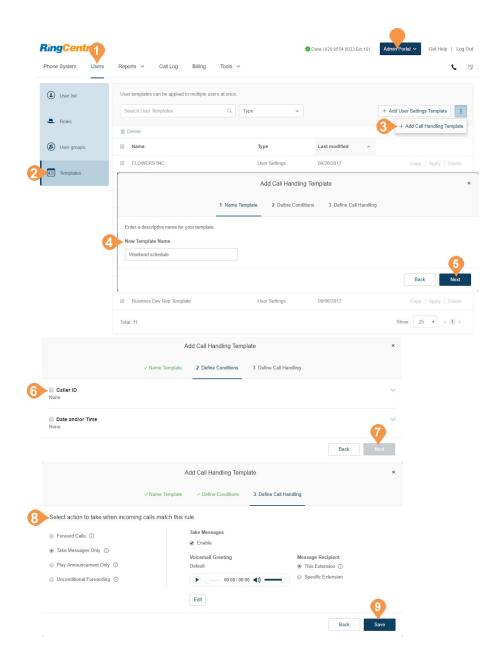

#### Apply a Template to Users

- 1. From the Admin Portal, click the Users tab.
- 2. Select a number of users.
- 3. Click Apply Templates.
- 4. Select a template to apply.
- 5. Click Apply Template.
- 6. Click **Yes** to confirm that you are about to make settings changes for all the selected user(s). This will overwrite any configuration the user might have done previously.

| <b>RingCentral</b> |                                                                         | ⊘ Dave   020 8554 0023 Ext. 101   Admin Portal ~ Get Help   Log Out |
|--------------------|-------------------------------------------------------------------------|---------------------------------------------------------------------|
| Phone System Users | Reports V Call Log Billing Tools V                                      | د. ا                                                                |
| User list          | Users With Extensions Unassigned Extensions                             |                                                                     |
| area Roles         | Search Users Q Status V Roles C                                         | → Add User J Download User List                                     |
| User groups        | Delete      Fnable      X Disable      C Resend Invite      Apply Templ | lates                                                               |
| Templates          | E Status Name ~ Number Ext. Roles                                       | Department Msg.                                                     |
|                    | <ul> <li>Bob Miller (205) 538-0122 104 Manager</li> </ul>               | Quality Assurance 0 / 0 Disable                                     |
|                    | Debbie Smith 105 User Admin                                             | 0 / 0 Disable                                                       |
|                    | Select Template                                                         | ×                                                                   |
|                    | Search Q Type v                                                         | Disable<br>Resend Invite   Delete                                   |
|                    | Name v Type                                                             |                                                                     |
|                    | All Saints Day     Call Handling                                        |                                                                     |
|                    | Bastille day     Call Handling                                          | Show: 25 v < 1 >                                                    |
|                    | Billing User Settings                                                   |                                                                     |
|                    | Lunch Time     Call Handling                                            |                                                                     |
|                    | Sample User Settings                                                    |                                                                     |
|                    | Xmas Patry     User Settings                                            |                                                                     |
|                    | Total: 12                                                               | Show: 25 V                                                          |
|                    |                                                                         | Cancel Apply Template                                               |

# Reports

#### Live Reports

RingCentral Live Reports provides access to a separate section which allows building dashboards and reports to show data on inbound and outbound calls in close to real-time. Users with administrative access can create and customise reports based on metrics such as Service Level, Call Volume, Agents Count, Agent Details, Queue Monitor, Queue Details, and Queue Calls.

When you contact RingCentral to enable Live Reports for your account, users with admin privileges are granted access, and you can access a **Live Reports** menu item from the **Reports** menu.

For more information on using Live Reports, see:

- Live Reports User Guide
- <u>RingCentral Live Reports: Overview</u>
- Live Reports FAQ

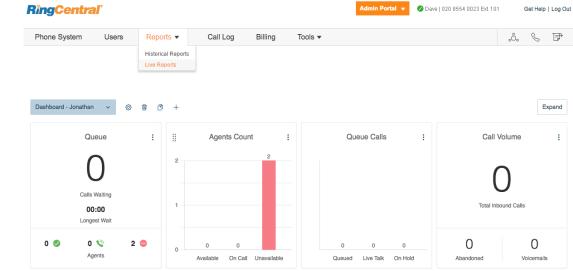

### Historical Reports

RingCentral Reports helps admins optimise the phone system by presenting usage analysis and trending metrics in an easy-to-read graphical format. You can create reports for most of the call activity in your company, such as, inbound and outbound call volume, total calls, details on missed or answered calls, average calls per day and time, and more.

- The **Summary** report provides an at-a-glance, highlevel usage overview of the entire phone system. Use the metrics to assess the volume of incoming and outgoing calls, or answered and missed calls, then review your business hours to ensure they're consistent with caller patterns.
- The **Queue Activity** report summarises call queue activity and volume for historical activity. Review the ratio of calls answered vs missed, call wait times, and average talk time on a call, and fine-tune your call queue responses accordingly.
- The User Activity report summarises inbound and outbound call volume and usage for selected users over a selected date range. Compare call volume metrics with a user's job performance or workload to understand how to optimise the calls for best results.
- The **Phone Number** report summarises the call activities of each purchased phone number over a selected date range, so you can understand which numbers receive the most calls, which numbers result in the highest placement results, and which calls are answered.
- The **Call Detail** report (not available on mobile) provides call log information, including caller ID, destination, call duration, and call results, to allow you to understand and control the usage of the company's phone system.

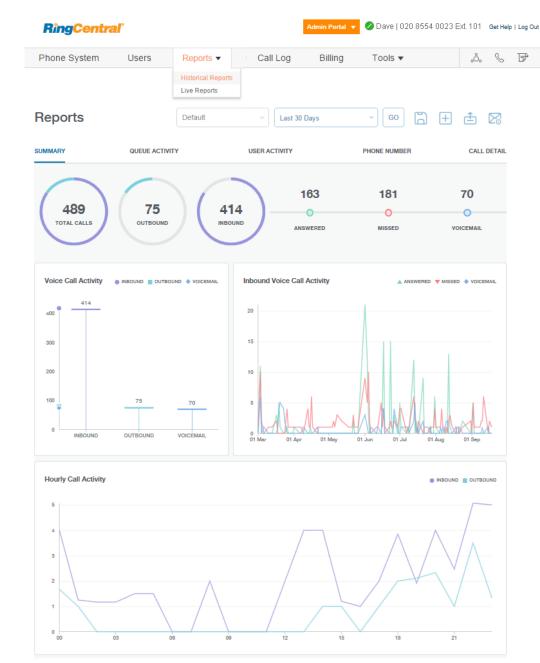

**RingCentral** 

#### Generate and Export Reports

You can generate custom reports by settings filters that show the data you want. You can save Reports as a custom report, or export reports for later analysis.

Create a custom report by setting the filters you want, then selecting **Go**. Specify a fixed number of days, or a custom date range. Date and time information comes from the logged in user's regional settings. In the detailed report screens, you can click **Expand** to set more filters such as Call Type. Select the filters, and click **Apply**.

- To save your custom report for future viewing, select the **Add View** icon, and enter a name for the custom view. When you click **Save**, the view is added to the menu of available reports.
- To make changes to an existing report, select it from the menu, change the filters as needed, and click the **Save** icon.
- To export a report, select the report you want to export, click **Go**, and click the **Export icon**. The report is exported as a Microsoft Excel file. To learn more, click <u>here</u>.

Administrators can also view the report dashboard from the RingCentral Phone app for iOS and Android. See the <u>RingCentral Phone App Guide</u> for more details.

(See more reports on the following page.)

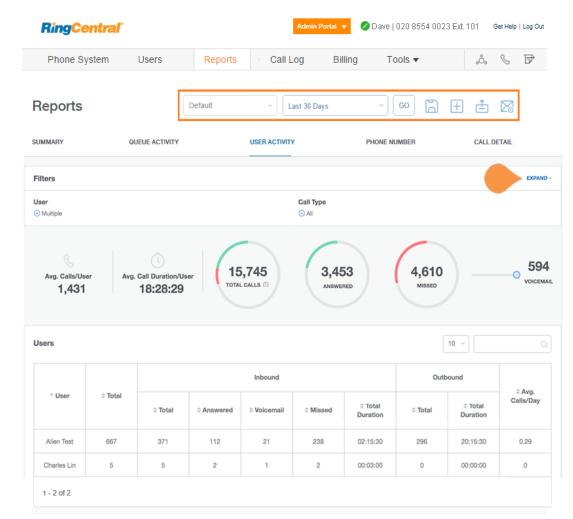

Reports for: User Activity, Queue Activity, Phone Number, and Call Detail.

| Phone Sys                                               | stem           | Users                        | Reports    | · Call L                     | .og Bi           | ling To                         | ools 🔻                           | ٥Ô۵                             | 8 B                         |
|---------------------------------------------------------|----------------|------------------------------|------------|------------------------------|------------------|---------------------------------|----------------------------------|---------------------------------|-----------------------------|
| eports                                                  |                |                              | Default    | ~ L                          | ast 30 Days      |                                 | 60                               | ± ±                             |                             |
| MMARY                                                   | QL             | JEUE ACTIVITY                |            | USER ACTIVITY                | e e e            | PHONE N                         | JMBER                            | CALL D                          | ETAIL                       |
| ters                                                    |                |                              |            |                              |                  |                                 |                                  |                                 | EDAN                        |
| er<br>Multiple                                          |                |                              |            |                              | Call Type<br>All |                                 |                                  |                                 |                             |
| Avg. Calls/User<br>1,431                                | . Avg.         | Call Duration/Us<br>18:28:29 |            | 5,745                        | 3,45             |                                 | <b>4,610</b><br>MISSED           |                                 |                             |
| Avg. Calls/User                                         | . Avg.         | Call Duration/Us             |            | L CALLS (D)                  |                  |                                 | MISSED                           | 10 ~                            | VOICEN                      |
| Avg. Calls/User<br>1,431                                | • Avg.         | Call Duration/Us             |            |                              |                  |                                 | MISSED                           | 10 v                            | 0                           |
| Avg. Calls/User<br>1,431<br>iers                        |                | Call Duration/Us 18:28:29    | тота       | Inbound                      | ANSWE            | e Total                         | MISSED<br>(<br>Outl              | bound<br>© Total                | O VOICEM                    |
| Avg. Calis/User<br>1,431                                | ≎ Total        | Call Duration/Un<br>18:28:29 | © Answered | Inbound                      | ° Missed         | o Total<br>Duration             | Outi<br>C Total                  | © Total<br>Duration             | O Avg.<br>Galls/Day         |
| Avg. Calis/User<br>1,431<br>eers<br>^User<br>Alien Test | o Total<br>667 | Call Duration/Un<br>18:28:29 | © Answered | Inbound<br>• Voicemail<br>21 | • Missed<br>238  | © Total<br>Duration<br>02:15:30 | MISSED<br>Outl<br>0 Total<br>296 | © Total<br>Duration<br>20:15:30 | • Avg.<br>Calls/Day<br>0.29 |

| Phone System       | Users         | Report                      | S Call L      | og Billing     | Tools 🔻                  | å S         |
|--------------------|---------------|-----------------------------|---------------|----------------|--------------------------|-------------|
| eports             |               | Default                     | ~ La          | st 30 Days     | · • • •                  | E 🗄 🖾       |
| MMARY              |               |                             | USER ACTIVITY |                | PHONE NUMBER             | CALL DETAIL |
| Filtere            |               |                             |               |                |                          | EXPAND      |
| Call Queue         |               | I Number<br>188936, 1650567 |               | II Type<br>All | Call Length<br>120 - 120 |             |
|                    |               |                             |               |                | $\frown$                 |             |
| wg. Time to Answer | Avg. Duration | TOTAL                       | 1             | O              | 1<br>MISSED              | VOICEMAIL   |
|                    |               | тота                        | 1<br>.calls   | -              | 1<br>MISSED -            |             |
| 0s                 |               | © Voicemail                 | Avg. Duration | -              |                          | VOICEMAIL   |

Phone System Users Reports Call Log Billing Tools 🔻 🖧 🌭 🕞

**RingCentral** 

 Last 30 Days - 👓 🛱 🗄 🖾 Reports Default QUEUE ACTIVITY USER ACTIVITY PHONE NUMBER CALL DETAIL SUMMARY Filtere EXPAND Dialed Number 10 ~ Calle detaile Avg. Call Duration Calls/Day C Dialed Nur ≎ Total ≎ Ansv © Missed Voicemail 30.88 1m 32s 16505674721 247 141 70 36 0.63 20s 18317062247 5 4 0 13086243934 1.5 53s 12 4 8 0 1 - 3 of 3

| eports             |             | Default                |                     | <ul> <li>Last 30</li> </ul> | Days            | ~ G0            | ΒE                 | 1 🗄 🖾            |
|--------------------|-------------|------------------------|---------------------|-----------------------------|-----------------|-----------------|--------------------|------------------|
| MMARY              | QUEUE AC    | TIVITY                 | U                   | SER ACTIVITY                | PHONE NUMBE     | CALL DETAIL     |                    |                  |
| Filtere            |             |                        |                     |                             |                 |                 |                    | EXPAND ^         |
| User<br>Elaina Tia |             | Ca                     | II Type<br>All      |                             |                 |                 |                    |                  |
| Call Dotail        |             |                        |                     |                             |                 |                 |                    | 10 ~             |
| © From             | ¢Το         | ^ Call Start<br>Time   | © Call<br>Direction | © Mailbox<br>Name           | © Queue<br>Name | © Dialed Number | © Call<br>Duration | Call Result      |
| 16788842707        | 13086243934 | 06/04/2015<br>16:05:48 | in                  | Elaina Tia                  |                 | 13086243934     | 6s                 | Not<br>connected |
| 14017093451        | 13086243934 | 05/04/2015<br>17:50:45 | in                  | Elaina Tia                  |                 | 13086243934     | 68                 | Not<br>connected |
| 12036600025        | 13086243934 | 05/06/2015<br>20:15:00 | in                  | Elaina Tia                  |                 | 13086243934     | 6s                 | Not<br>connected |
| 16466637944        | 13086243934 | 08/24/2015<br>15:27:54 | in                  | Elaina Tia                  |                 | 13086243934     | 0s                 | Not<br>connected |
| 16502783633        | 16502788920 | 07/02/2015<br>00:29:19 | in                  | Elaina Tia                  |                 | 16502788920     | 36s                | Voice Mail       |
| 14088213191        | 16505674721 | 06/04/2015<br>00:01:26 | in                  | Elaina Tia                  |                 | 16505674721     | 24s                | Not<br>connected |
| 19132259734        | 16502788920 | 05/12/2015<br>17:05:34 | in                  | Elaina Tia                  |                 | 16502788920     | 0s                 | Not<br>connected |
| 15108301126        | 16502788920 | 04/07/2015<br>03:55:53 | in                  | Elaina Tia                  |                 | 16502788920     | 128                | Not<br>connected |
| 14156936174        | 16502788920 | 04/13/2015<br>22:39:26 | in                  | Elaina Tia                  |                 | 16502788920     | 12s                | Not<br>connected |
| 16502823120        | 16505674721 | 04/16/2015             | in                  | Elaina Tia                  |                 | 16505674721     | 36s                | Not              |

### **RingCentral**<sup>®</sup>

Admin Portal 🔻 🖉 Dave | 020 8554 0023 Ext. 101 Get Help | Log Out

# Call Log

### Call Log Description

The Call Log provides reports on inbound and outbound calls and faxes for the company number and specified extensions. Select the time period, type of call (inbound or outbound), blocked calls, or recorded calls. You can have the call log delivered to an email address daily, weekly, or monthly on specified day.

In the **Type** column you will see icons for the following types of calls:

#### 锋 Inbound Call

🔮 Outbound Call

#### 😵 Missed Call

In the **Recording** column, you will see an icon if the call has been recorded. Hover over the icon to listen to the recording.

Listen to a call recording

Administrators can enable the bad call quality indicator in the RingCentral Admin Portal for an account. By default, the feature is disabled. If this feature is enabled, and you were not satisfied with the call quality of a connected call, you can mark the thumbs down icon in the **Quality** column in your Call Log.

 $\mathbb{Q}$  Click to mark as a bad call

Marked as a bad call

| Show ( | Call Log re | Detailed             | ays 🗸 🗸        | From: 05/04/2015        | То: О     | 5/05/2015   | Show           | )       |         |
|--------|-------------|----------------------|----------------|-------------------------|-----------|-------------|----------------|---------|---------|
|        | number:     | Con                  | Block          | Delete Downlo           | ad Purg   | e           |                | Pag     | e 1     |
|        | Туре        | Phone Number         | Name           | Date / Time             | Recording | Action      | Result         | Length  | Quality |
|        | \$          | From: (650) 555-9866 | 🗟 SAN MATEO CA | Thu 04/23/2015 10:58 AM | 50 F      | Phone Call  | Missed         | 0:00:05 |         |
|        | \$          | To: (650) 555-1603   | 🗟 SAN MATEO CA | Thu 04/23/2015 10:58 AM | 50 P      | RingOut Web | Call connected | 0:00:04 | - 🖷     |
|        | <b>\$</b> * | From: (650) 555-8447 | 🗟 SAN MATEO CA | Thu 04/23/2015 10:57 AM | 64 Þ      | Phone Call  | Missed         | 0:00:08 |         |
|        | 6           | To: (650) 555-1482   | 🗟 SAN MATEO CA | Thu 04/23/2015 10:57 AM | (* •      | RingOut Web | Call connected | 0:00:09 | Q'      |
|        |             |                      |                |                         |           |             |                |         |         |

### **RingCentral**

# Billing

#### Billing

The **Billing** tab leads to menus for managing your Service Plan, Payment Method, International Calling, Meetings (including licenses), Device Orders and Cost Center Management. View and edit your service plan, payment information, international calling plans, and cost center codes here.

Note: Billing is an administrator function only. This option is not available to standard users.

#### Service Plan

View or change your service plan

- 1. From the Admin Portal, select the Billing tab.
- 2. Click Service Plan to view your plan details.
- 3. Click Change Edition.
  - a. Follow the instructions on the pop-up to learn more about different editions.

b.Click OK.

- 4. Click Change Billing Cycle.
  - a. View options for monthly or yearly subscriptions.
  - b.Select the button next to the plan you'd like.

c. Click Next.

d.Follow the purchase flow.

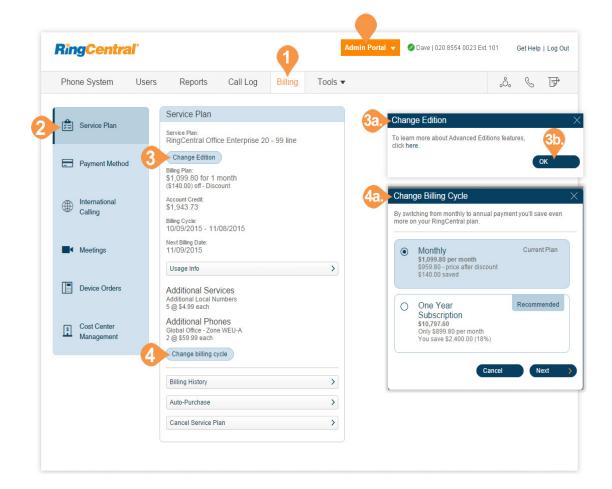

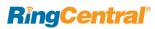

#### View Service Plan Options

To view options for billing history and auto-purchase:

- 1. From the Admin Portal, select the Billing tab.
- 2. Click Service Plan.
- 3. Click Usage Info.
  - a. View your Usage Info.
  - b.Click Add if you'd like to add an additional tollfree minute bundle. Select the bundle, click Next, and review and confirm.
  - c. Click **Change** if you'd like to change your international calling credit bundle. Select the bundle, click **Next**, and review and confirm.
- 4. Click Billing History.
  - a. View your Billing History.
  - b.Click View Full Billing History if you'd like to see more details.
  - c. Check the box next to **Send me my billing** statement via email to set this option.
  - d.Click Done.
- 5. Click Auto-Purchase.
  - a. Select the **Calling Credits Package** you wish to purchase.
  - b.Select the **Cost Center Code** you'd like to use for this purchase.

c. Click Save.

- 6. Click Cancel Service Plan.
  - a. If you would like to cancel your service plan, follow the instructions on the pop-up.

b.Click Close.

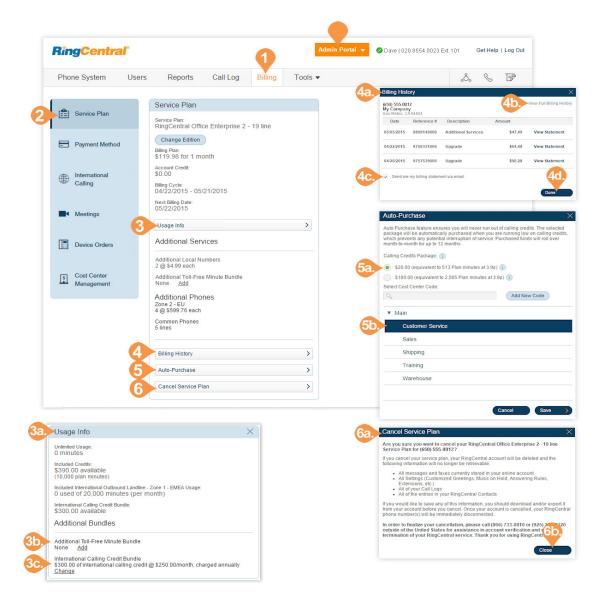

#### Active User Extensions

A virtual extension is a user extension without an assigned digital line. Virtual extensions forward incoming calls to mobile phones, extensions, or other external numbers and allow for limited outbound dialing. It becomes an Active User Extension if it makes or receives ten or more calls per month (billing cycle).

#### View Active User Extensions Usage and History

To view the active user extensions in your account:

- 1. From the Admin Portal, select the Billing tab.
- 2. Click Service Plan.
- 3. Click Usage Info.
- 4. Review the Active User Extensions section for the number of Active User Extensions (those extensions with ten or more external calls in the current the billing cycle).
- 5. In the Service Plan pane, click Active Virtual Extensions History to view the number of external calls each active user has made or received within a specified period of time.
- 6. In Active Virtual Extensions History, specify the search parameters and click Show.
- 7. Enter an email address and click **Send** to email yourself the report containing extension level calling data by account.

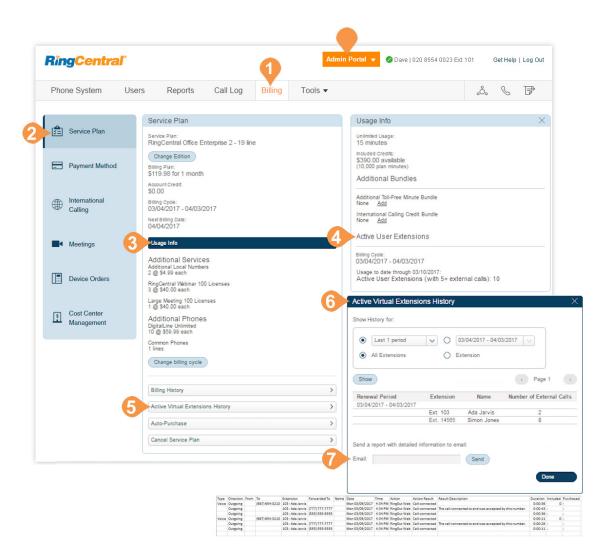

#### Payment Method

The Payment Method contains the credit card information attached to the RingCentral account.

- 1. From the Admin Portal, select the Billing tab.
- 2. Click Payment Method.
- 3. View your **Payment Method** details.
- 4. Click Edit Payment Method.
- 5. Edit your Payment Method information.
- 6. Click Save.

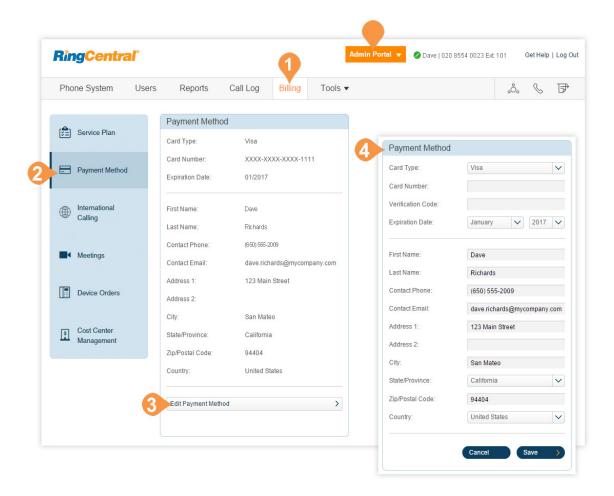

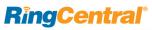

#### International Calling

To enable, disable, and view international calling rates:

- 1. From the Admin Portal, select the Billing tab.
- 2. Click International Calling.
  - c. If International Calling is not enabled, click Enable International Calling to enable it.
  - d. If International Calling is enabled, you can disable international calling completely by clicking **Disable International Calling**.
- 3. View the countries international calling is available to and the price for each country.
  - a. Use the alphabet at the top of the screen to jump to a list of countries. All countries start with a specific letter.
  - b.Sort by Countries that are enabled or disabled by using the drop-down menu.
- Turn calling to a specific country on or off by clicking the switch to the right of that country. You will see a white, vertical line with a navy blue background when the switch is in the "on" position as shown in the image on the right.

| -y-e             | ntral`         |                                 |                     | 1           |                                                                                                    | Admin Portal 👻 🥥            | Dave   020 8554 0023 E           | tt. 101 Get i            | Help   Log Out |                                                    |                |               |         |
|------------------|----------------|---------------------------------|---------------------|-------------|----------------------------------------------------------------------------------------------------|-----------------------------|----------------------------------|--------------------------|----------------|----------------------------------------------------|----------------|---------------|---------|
| hone Syste       | em Re          | eports                          | Call Log            | Billing     | Tools -                                                                                                    |                             |                                  | .°. C                    | . ₽            |                                                    |                |               |         |
|                  |                |                                 | Internatio          | onal Calli  | ng                                                                                                    |                             |                                  |                          |                |                                                    |                |               |         |
| Servi            | ice Plan       |                                 | Country             | Тур         | ,                                                                                                    | Destination<br>Country Code | Inbound to<br>Toll-Free Number ( |                          |                |                                                    |                |               |         |
|                  |                |                                 | Hawaii              | Reg         | ular/Mobile                                                                                                    | 1                           | 3.9¢                             |                          |                |                                                    |                |               |         |
| Paym             | nent Metho     | d                               | Alaska              | Reg         | ular/Mobile                                                                                                    | 1                           | 3.9¢                             |                          |                |                                                    |                |               |         |
| Interr<br>Callin | national<br>ng |                                 |                     |             | <b>2</b> a                                                                                                    | Enable International Ca     | alling (b)                       |                          |                |                                                    |                |               |         |
|                  | Rin            | gCe                             | ntral               | ľ           |                                                                                                    |                             |                                  | Admin P                  | Portal 🔻       | 🖉 Dave   020 8554 0023 Ex                          | d. 101 G       | iet Help      | Log Out |
|                  | Pho            | ine Syst                        | em                  | Users       | Reports                                                                                                    | s Call Log                  | Billing Tool:                    | 5 🕶                      |                |                                                    | ංරීං           | C             | F       |
|                  |                |                                 |                     |             |                                                                                                    |                             |                                  |                          |                |                                                    |                |               |         |
|                  | (*=)           | Service I                       | Plan                | 3           | Internationa                                                                                                    | I Calling                   |                                  |                          |                |                                                    |                |               |         |
|                  |                |                                 |                     |             | Country                                                                                                    | Туре                        | Destinatio<br>Country C          | n<br>ode                 |                | Inbound to<br>Toll-Free Number (1)                 |                |               |         |
|                  |                | D                               | Markad              |             | Hawaii                                                                                                    | Regular/Mobile              | 1                                |                          |                | 3.9¢                                               |                | C             |         |
|                  | _              | Payment                         | wentou              |             | Alaska                                                                                                    | Regular/Mobile              | 1                                |                          |                | 3.9¢                                               |                | $\mathcal{S}$ |         |
|                  |                |                                 |                     |             |                                                                                                    |                             |                                  |                          |                |                                                    |                |               |         |
|                  | ۲              | Internatio<br>Calling           | onal                | <u>3a</u> . | A B C D E                                                                                                    | FGHIJKLN                    | 1 N O P Q R S T I                | J V W Y<br>ternational C |                |                                                    | abled<br>abled | Č             |         |
|                  |                | Calling                         |                     | 3a.         | A B C D E                                                                                                    | FGHIJKLN                    |                                  |                          |                | All                                                | abled          | č             |         |
|                  |                |                                 |                     | 3a.         | ABCDE                                                                                                    | FGHIJKLN                    |                                  |                          |                | All                                                | abled          |               |         |
|                  |                | Calling<br>Meetings             | 5                   | 3a.         | A B C D E<br>Afghanistan<br>Mobile                                                                                                    | FGHIJKLM                    |                                  |                          |                | All<br>Ena<br>Dis                                  | abled          |               |         |
|                  |                | Calling                         | 5                   | 38.         | A B C D E<br>Afghanistan<br>Mobile<br>937<br>Regular                                                                                                    | FGHIJKLM                    |                                  |                          |                | 38.0¢                                              | abled<br>abled |               |         |
|                  |                | Calling<br>Meetings             | 5                   | 3a.         | A B C D E<br>Afghanistan<br>Mobile<br>937<br>Regular<br>93<br>Albania<br>Mobile                                                                                                    | FGHIJKLM                    |                                  |                          |                | 38.0¢                                              | abled<br>abled |               |         |
|                  |                | Calling<br>Meetings<br>Device C | s<br>Orders<br>nter | 3a.         | A B C D E<br>Afghanistan<br>Mobile<br>937<br>Regular<br>93<br>Albania<br>Mobile<br>35567<br>Regular                                                                                                    | FGHIJKLM                    |                                  |                          |                | 38.0¢<br>28.0¢                                     | abled<br>abled |               |         |
|                  |                | Calling<br>Meetings<br>Device C | s<br>Orders<br>nter | 3a.         | A B C D E<br>Afghanistan<br>Mobile<br>937<br>Regular<br>355<br>Regular<br>355                                                                                                    | FGHIJKLM                    |                                  |                          |                | 38.0¢<br>28.0¢<br>37.0¢                            | abled          |               |         |
|                  |                | Calling<br>Meetings<br>Device C | s<br>Orders<br>nter | 3a.         | A B C D E<br>Afghanistan<br>Mobile<br>937<br>Regular<br>93<br>Albania<br>Mobile<br>35567<br>Regular<br>355<br>Algeria<br>Mobile                                                                              |                             |                                  | ternational C            | alling         | 38.0¢<br>28.0¢<br>37.0¢<br>12.0¢                   | abled<br>abled |               |         |
|                  |                | Calling<br>Meetings<br>Device C | s<br>Orders<br>nter | 33.         | A B C D E<br>Afghanistan<br>Mobile<br>937<br>Regular<br>93<br>Albania<br>Mobile<br>35567<br>Regular<br>355<br>Algeria<br>Mobile                                                                              |                             | 20 Disable In                    | ternational C            | alling         | 38.0¢<br>28.0¢<br>37.0¢<br>12.0¢                   | abled<br>abled |               |         |
|                  |                | Calling<br>Meetings<br>Device C | s<br>Orders<br>nter | 33.         | A B C D E<br>Afghanistan<br>Mobile<br>937<br>Regular<br>93<br>Albania<br>Mobile<br>35567<br>Algeria<br>Mobile<br>21379, 213781<br>Regular                                                                    | 1, 213780, 21377, 2136      | 20 Disable In                    | ternational C            | alling         | 38.0¢<br>28.0¢<br>37.0¢<br>12.0¢<br>22.0¢          |                |               |         |
|                  |                | Calling<br>Meetings<br>Device C | s<br>Orders<br>nter | 38.         | A B C D E<br>Afghanistan<br>Mobile<br>937<br>Albania<br>Mobile<br>35567<br>Regular<br>355<br>Algeria<br>Mobile<br>21379, 213781<br>Regular<br>213                                                            | 1, 213780, 21377, 2136      | 20 Disable In                    | ternational C            | alling         | 38.0¢<br>28.0¢<br>37.0¢<br>12.0¢<br>22.0¢          |                |               |         |
|                  |                | Calling<br>Meetings<br>Device C | s<br>Orders<br>nter | 38.         | A B C D E<br>Afghanistan<br>Mobile<br>337<br>Albania<br>Mobile<br>35567<br>Algeria<br>Mobile<br>21379, 213781<br>Regular<br>213<br>American Samm<br>Regular                                                  | 1, 213780, 21377, 2136      | 20 Disable In                    | ternational C            | alling         | 38.0¢<br>28.0¢<br>37.0¢<br>12.0¢<br>10¢<br>11.0¢   |                |               |         |
|                  |                | Calling<br>Meetings<br>Device C | s<br>Orders<br>nter | 3a.         | A B C D E<br>Afghanistan<br>Mobile<br>937<br>Albania<br>Mobile<br>355<br>Albania<br>Mobile<br>35557<br>Regular<br>213<br>American Same<br>Regular<br>1084                                                    | , 213780, 21377, 2136<br>Da | 20 Disable In                    | ternational C            | alling         | 38.0¢<br>28.0¢<br>37.0¢<br>12.0¢<br>10¢<br>11.0¢   |                |               |         |
|                  |                | Calling<br>Meetings<br>Device C | s<br>Orders<br>nter | 3a.         | A B C D E<br>Afghanistan<br>Mobile<br>937<br>Albania<br>Mobile<br>33567<br>Algana<br>Segular<br>213<br>Angular<br>213<br>American Samu<br>Regular<br>213<br>American Samu<br>Regular<br>213<br>American Samu | , 213780, 21377, 2136<br>Da | 20 Disable In                    | ternational C            | alling         | 38.0¢<br>28.0¢<br>37.0¢<br>12.0¢<br>11.0¢<br>12.0¢ |                |               |         |

#### Meetings

The Meetings sections allows you to manage RingCentral Meetings, including managing licenses, downloading software, adding and viewing rooms, and managing settings.

#### Add Large Meeting Licenses

RingCentral Meetings is available for free with any RingCentral Office edition: Standard edition supports 4 people per meeting, Premium edition supports 50 people per meeting and Ultimate edition supports 75 participants.

An additional Large Meeting add-on is available for Premium and Ultimate edition to extend meeting capacity with up to 500 participants. You can add and assign a Large Meeting license to a user who has a need for hosting larger meetings.

#### Add a Large Meeting license

- 1. From the Admin Portal, select the Billing tab.
- 2. Click Meetings.
- 3. Click Large Meetings Your existing licenses are displayed.
- 4. Click Add Licenses.
- 5. Enter the number of each type of license.
- 6. Click Next.
- 7. The purchase information is displayed.
- 8. Click **Next** and complete the transaction.

To remove licenses, call Customer Support.

To assign or reassign a license, click **Assign** and select a user.

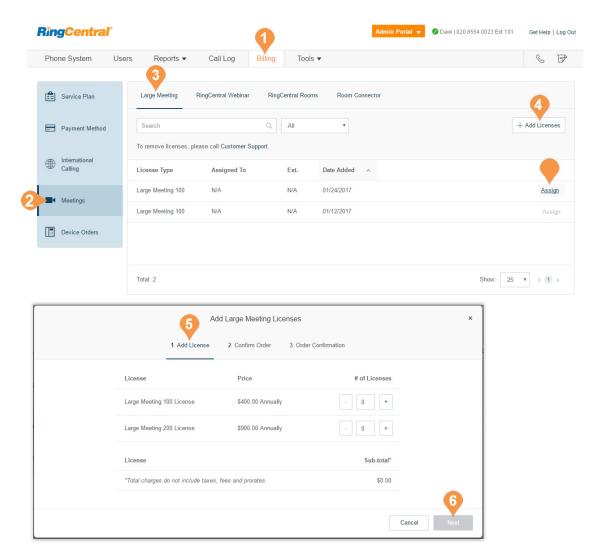

### **RingCentral**\*

### **RingCentral**\*

#### Add RingCentral Webinar Licenses

RingCentral Webinar, an add-on for RingCentral Meetings, lets you host virtual events and online training with up to 10,000 attendees. Attendees can join from desktops, tablets, and smart devices, or from a telepresence system.

RingCentral Webinar is a user-based license for users who need to host online events. It is not an accountwide license.

#### Add a RingCentral Webinar License

- 1. From the Admin Portal, select the Billing tab.
- 2. Click Meetings.
- 3. Click **RingCentral Webinar** Your existing licenses are displayed.
- 4. Click Add Licenses.
- 5. Enter the number of each type of license.
- 6. Click Next.
- 7. The purchase information is displayed.
- 8. Click **Next** and complete the transaction.

To remove licenses, call Customer Support.

To assign or reassign a license, click **Assign** and select a user.

| <b>RingCentral</b> | 3        |                       |                         | 1         |               |            | Admin Portal 👻 | 🖉 Dave   020 8554 | 0023 Ext. 101 | Get Help     | Log Ou |
|--------------------|----------|-----------------------|-------------------------|-----------|---------------|------------|----------------|-------------------|---------------|--------------|--------|
| Phone System       | Users    | Reports •             | Call Log                | Billing   | Tools         | •          |                |                   |               | C            | F      |
| Service Plan       |          | Large Meeting         | RingCentral Webinar     | Ring      | Central Rooms | Room Conn  | lector         |                   |               | 4            |        |
| Payment Method     |          | Search                |                         | ۹         | All           | T          |                |                   | +             | - Add Licens | ses    |
| A International    |          | To remove licenses,   | please call Customer S  | upport.   |               |            |                |                   |               |              |        |
| Calling            |          | License Type          | Assigned To             |           | Ext.          | Date Added | ^              |                   |               |              |        |
| Meetings           |          | Webinar 100           | N/A                     |           | N/A           | 04/18/2017 |                |                   |               | Ass          | ign    |
|                    |          | Webinar 100           | N/A                     |           | N/A           | 04/03/2017 |                |                   |               | Ass          | ign    |
| Device Orders      |          |                       |                         |           |               |            |                |                   |               |              |        |
|                    |          |                       |                         |           |               |            |                |                   |               |              |        |
|                    |          | 5                     | Add RingCentral V       | Webinar L | icenses       |            |                | ×                 | Show: 25      | • < 1        | >      |
|                    |          | 1 Add Lic             | ense 2 Confirm          | Order     | 3 Order Conf  | ïrmation   |                |                   |               |              |        |
|                    | Licens   | e                     | Price                   |           |               | # of Li    | censes         |                   |               |              |        |
|                    | Webina   | ar 100 License        | \$40.00                 | Monthly   |               | - 0        | +              |                   |               |              |        |
|                    | Webina   | ar 500 License        | \$140.0                 | ) Monthly |               | - 0        | +              |                   |               |              |        |
|                    | Webina   | ar 1000 License       | \$340.0                 | ) Monthly |               | - 0        | +              |                   |               |              |        |
|                    | Webina   | ar 3000 License       | \$990.0                 | ) Monthly |               | - 0        | +              |                   |               |              |        |
|                    | Licens   | e                     |                         |           |               | Su         | b-total*       |                   |               |              |        |
|                    | *Total o | charges do not includ | e taxes, fees and prora | tes.      |               |            | \$0.00         |                   |               |              |        |
|                    |          |                       |                         |           |               |            |                | 6                 |               |              |        |
|                    |          |                       |                         |           |               |            | Cancel         | Next              |               |              |        |
|                    |          |                       |                         |           |               |            |                | -                 |               |              |        |

#### Add RingCentral Rooms Licenses

RingCentral Rooms is a cloud-based HD video conferencing solution for every conference room. RingCentral Rooms transforms your conference room spaces into dynamically enabled web conferencing destinations. You can easily set up, hold, and manage web conferences with the highest quality "in-room" experience.

Google and Microsoft Office 365<sup>™</sup>/Exchange<sup>®</sup> are integrated for simple conference scheduling and calendar synchronization. RingCentral Rooms automatically displays all of your scheduled meetings for the specific conference room.

RingCentral Room Connector enables your existing H.323/SIP room systems to communicate with other meeting participants from desktops, tablets, and mobile devices. Room Connector works with a wide range of video endpoints from Polycom, Cisco, Lifesize and more.

RingCentral Rooms requires a RingCentral Office subscription and add-on licenses for the RingCentral Rooms conference rooms.

You set up Rooms and Room Connector licenses, and Rooms conference rooms in the Admin Portal. The management tasks for RingCentral Rooms and Room Connector include: Add RingCentral Rooms Licenses

- Add RingCentral Room Connector Licenses
- Download RingCentral Rooms Software
- Add RingCentral Rooms for meeting spaces
- View Rooms in Your Account
- Manage RingCentral Rooms General Settings

#### Add a RingCentral Rooms license

- 1. From the Admin Portal, select the Billing tab.
- 2. Click Meetings.
- 3. Click **RingCentral Rooms**. Your existing licenses are displayed.
- 4. Click Add Licenses.
- 5. Enter the number of licenses.\*
- 6. Click Add Licenses.
- 7. The purchase information is displayed.
- 8. Click **Next** and complete the transaction.

For more information on managing and configuring RingCentral Rooms, see "RingCentral Meetings" on page 231.

\*You can add a maximum of 50 RingCentral Rooms licenses at a time. If you plan to purchase more than 50 licenses in bulk, you must break the purchase into several orders.

|   | <b>RingCentral</b>        | r     |                                                   |                 | 0       |                   | Admi           | in Portal 👻 | 🖉 Dave   02 | 20 8554 0023 E) | t. 101 | Get Help | Log Ou |
|---|---------------------------|-------|---------------------------------------------------|-----------------|---------|-------------------|----------------|-------------|-------------|-----------------|--------|----------|--------|
|   | Phone System              | Users | Reports                                           | Call Log        | Billing | Tools 🔻           |                |             |             |                 | ංරීං   | C        | ₽      |
|   |                           |       |                                                   |                 |         | 3                 |                |             |             |                 |        |          |        |
|   | Service Plan              |       | Large Meeting                                     | RingCentral Web | binar   | RingCentral Rooms | Room Connector |             |             |                 |        | 4        |        |
|   |                           |       | To remove licenses, please call Customer Support. |                 |         |                   |                |             |             |                 | + 4    | dd Licer | ISes   |
|   | A International           |       | License Type                                      |                 | С       | Cost Center Code  |                | Date Adde   | d ^         |                 |        |          |        |
|   | Calling                   |       | RingCentral Rooms                                 |                 | 1       | 23456             |                | 07/08/2016  |             |                 |        |          |        |
|   | Meetings                  |       | RingCentral Rooms                                 |                 | 1       | 23456             |                | 07/08/2016  |             |                 |        |          |        |
| 4 | - mooningo                |       | RingCentral Rooms                                 |                 | 1       | 23456             |                | 07/08/2016  |             |                 |        |          |        |
|   | Device Orders             |       | RingCentral Rooms                                 |                 | 1       | 23456             |                | 07/08/2016  |             |                 |        |          |        |
|   | Cost Center<br>Management |       |                                                   |                 |         |                   |                |             |             |                 |        |          |        |
|   | Management                |       | Total: 4                                          |                 |         |                   |                |             |             | Show:           | 25 🔻   | < 1      | ) >    |

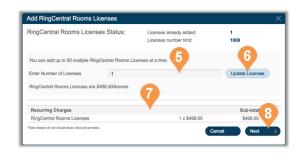

#### Add RingCentral Room Connector Licenses

RingCentral Room Connector requires a RingCentral Office subscription and add-on licenses for the RingCentral Room Connector conference rooms.

To add a RingCentral Room Connector license:

- 1. From the Admin Portal, select the Billing tab.
- 2. Click Meetings.
- 3. Click **Room Connector** Your existing licenses are displayed.
- 4. Click Add Licenses.
- 5. Enter the number of licenses.\*
- 6. Click Add Licenses.
- 7. The purchase information is displayed.
- 8. Click **Next** and complete the transaction.

For more information on RingCentral Room Connector, see the knowledgebase article, <u>Getting Started with</u> <u>RingCentral Room Connector</u>.

| Phone System    | Users Reports     | Call Log               | Billing     | Tools 💌        | 3              |            | .ô. &          | E |  |
|-----------------|-------------------|------------------------|-------------|----------------|----------------|------------|----------------|---|--|
| Service Plan    | Large Meeting     | RingCentral Webi       | nar Ring    | gCentral Rooms | Room Connector |            | 4              |   |  |
| Payment Method  | To remove license | s, please call Custome | er Support. |                |                |            | + Add Licenses |   |  |
| A International | License Type      |                        | Cost        | Center Code    |                | Date Added |                |   |  |
| Calling         | Room Connector    |                        | 1234        | 56             |                | 07/08/2016 |                |   |  |
| Meetings        | Room Connector    |                        | 1234        | 56             |                | 07/08/2016 |                |   |  |
| Meetings        | Room Connector    |                        | 1234        | 56             |                | 07/08/2016 |                |   |  |
| Device Orders   | Room Connector    |                        | 1234        | 56             |                | 07/08/2016 |                |   |  |
| Cost Center     |                   |                        |             |                |                |            |                |   |  |

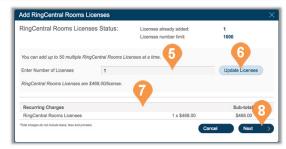

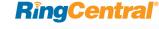

#### Manage Device Orders

The Device Orders management feature allows you to view past orders and edit those device orders that are in *pending* status to change the devices ordered, or the shipping address.

You can edit those orders during the hold period that occurs from one to four hours after your initial order placement. An order can only be modified a single time, after which is it submitted immediately to the distributor for processing.

- 1. From the Admin Portal, select the Billing tab.
- 2. Click Device Orders.
- 3. Click **Edit Order** on a pending order.
- 4. Select the pencil icon to make changes. Select the items that you want to change and change the devices (one or many) to the desired device.
- 5. Once completed, new charges (or credits) are displayed.
- 6. Click Next.

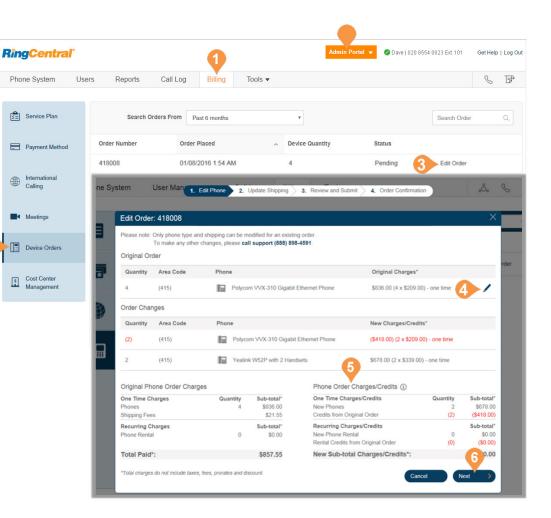

- 7. Change the shipping address, if desired.
- 8. Click Next.
- 9. Review the changes.
- 10. Check to indicate your acknowledgment of the sales conditions and understanding of the new charges.
- 11. Click Next.
- **12**. Confirm that once submitted, you can no longer update the order.

| tem User Man 1. Edi                                                | t Phone 2.          | Update Shipping   | 3. Review and Submit                    | 📏 4. Order       | Confirmation |           | ిం                        |      |                                  |                 |
|--------------------------------------------------------------------|---------------------|-------------------|-----------------------------------------|------------------|--------------|-----------|---------------------------|------|----------------------------------|-----------------|
| Update Shipping for Order                                          | 418008              |                   |                                         |                  |              | _         | ×                         |      |                                  |                 |
| Shipping Groups ()                                                 |                     |                   |                                         |                  |              |           |                           | ŧ    |                                  |                 |
| Quantity Destination                                               |                     |                   | Shipping Method                         |                  | 7            |           |                           |      |                                  |                 |
| 2 1400 Fashion Island                                              | Blud Sta 700 S      | an Mateo, CA      | GROUND                                  | View~            | Change Ship  | ping      | Delete                    | ø    |                                  |                 |
|                                                                    |                     |                   | GROUND                                  |                  |              |           |                           |      |                                  |                 |
|                                                                    |                     | J2                | GROUND                                  | View 🗸           | Change Ship  | ping      | Delete                    |      |                                  |                 |
| Select shipping for the phones                                     | below:              |                   |                                         | 0                |              |           |                           |      |                                  |                 |
| Add to Shipping Group Phone                                        | Dia                 | one Number        | Assigned To                             | q                | Ext.         |           |                           |      |                                  |                 |
| - Thome                                                            |                     |                   | signed to shipping groups               |                  | EAL .        |           |                           |      |                                  |                 |
| Original Phone Order Charges                                       |                     |                   | Phone Order Ch                          | arces/Credit     |              |           |                           |      |                                  |                 |
| One Time Charges                                                   | Quantity            | Sub-total*        | One Time Charges                        |                  |              | intity    | Sub-total*                |      |                                  |                 |
| Phones                                                             | 4                   | \$836.00          | New Phones<br>Credits from Origina      | al Order         |              | 2<br>(2)  | \$678.00<br>(\$418.00)    |      |                                  |                 |
| Shipping Fees                                                      |                     | \$21.55           | New Shipping Fees<br>Shipping Fees from |                  |              |           | \$28.42<br>(\$21.55)      |      |                                  |                 |
| Recurring Charges                                                  |                     | Sub-total*        | Recurring Charges                       |                  |              |           | Sub-total*                |      |                                  |                 |
| Phone Rental                                                       | 0                   | \$0.00            | New Phone Rental<br>Rental Credits from | Original Order   |              | 0<br>(0)  | \$0.00<br>(\$0.00)        |      |                                  |                 |
| Total Paid*:                                                       |                     | \$857.55          | New Sub-total C                         | Charges/Cre      | dits*:       |           | 8 66.87                   |      |                                  |                 |
| *Total charges do not include taxes, fe                            | es, prorates and di | scount.           |                                         |                  | K Back       |           | Next                      |      |                                  |                 |
|                                                                    |                     |                   |                                         |                  | _            |           |                           | · () | 2)                               |                 |
| Review and Submit<br>Charges                                       |                     |                   | 0 ha                                    |                  | ×            | wil<br>ch | II be processed<br>anges. |      | will no longer be elig<br>Cancel | ible for future |
| One Time Charges                                                   | -                   |                   |                                         | arges<br>16.42 E | xpand        |           |                           |      |                                  |                 |
| Additional RingCentral Servi                                       | ces 🕕               |                   | Charges: \$58                           |                  | xpand        |           |                           |      |                                  |                 |
|                                                                    |                     |                   |                                         |                  |              |           |                           |      |                                  |                 |
| Adjustments                                                        |                     |                   |                                         |                  |              |           |                           |      |                                  |                 |
| One Time Charges                                                   |                     |                   | Cre                                     |                  |              |           |                           |      |                                  |                 |
| Credit - Additional RingCent                                       | ral Services (      | )                 | (\$3                                    | 90.83) E         | xpand        |           |                           |      |                                  |                 |
|                                                                    |                     |                   | Adjustments: (\$3                       | 90.83)           |              |           |                           |      |                                  |                 |
| Taxes, Charges and Fe                                              | es                  |                   |                                         |                  |              |           |                           |      |                                  |                 |
| State and local taxes and                                          | fees                |                   | \$51                                    | .64              |              |           |                           |      |                                  |                 |
|                                                                    |                     |                   | Taxes and Fees: \$51                    | .64              |              |           |                           |      |                                  |                 |
| Adjustments are calculated ba<br>cost of your new service(s)       | ased on the un      | used portion of y | your previous service(s)                | ) and deduct     | ed from the  |           |                           |      |                                  |                 |
| All charges will appear as "Ri<br>cord on file for this account. Y |                     |                   |                                         |                  |              |           |                           |      |                                  |                 |
| I acknowledge that I hav<br>authorize the total amou               |                     |                   |                                         |                  | l above. I   |           |                           |      |                                  |                 |
|                                                                    |                     |                   | K Ba                                    | ack Ne           | ext >        |           |                           |      |                                  |                 |
|                                                                    |                     |                   |                                         |                  |              |           |                           |      |                                  |                 |

The order update is complete, and the order status is changed to *Submitted*.

You can click **View Order** to see the final order.

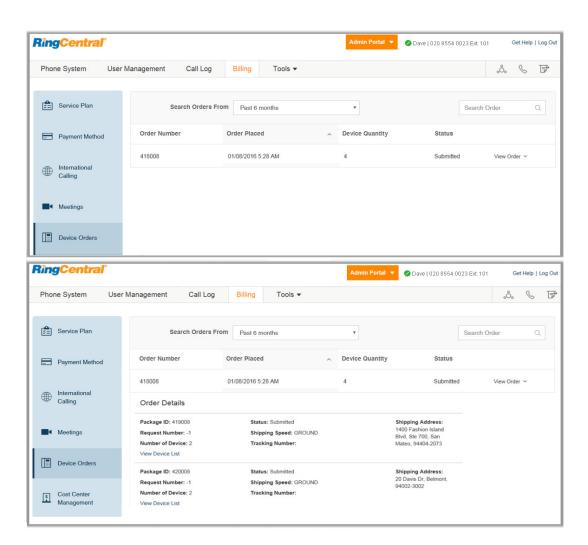

### **RingCentral**

#### Cost Center Management\*

The Cost Center Management feature allows you to manage and monitor expenses for groups or individuals. Administrators can assign purchases of RingCentral services to a department or an individual with cost center codes. Each transaction can be assigned to a specific cost center code that you have created. You can create cost center codes while you are in process or upload predefined codes.

- 1. From the Admin Portal, select the Billing tab.
- 2. Click Cost Center Management.
- 3. Select an existing **Cost Center Code** (Customer Service in this example). If you do not have any cost center codes, see the next page on how to create one.
- 4. Click **Code Info** to edit the Name and Billing Code or Delete the code.
- 5. Click **Recurring Billing Items** to view Bundled Items or any Additional Items that have been scheduled as recurring billing items for this cost center code.

\*To enable the Cost Center Management feature, contact your RingCentral Account Manager.

| Phone System                                                                                | Users | Reports                                                                    | Call Log    | Billing | Tools • |                                                                                                    |                                             | .ô. &                  | F                                |
|---------------------------------------------------------------------------------------------|-------|----------------------------------------------------------------------------|-------------|---------|---------|----------------------------------------------------------------------------------------------------|---------------------------------------------|------------------------|----------------------------------|
| <ul> <li>Service Plan</li> <li>Payment Method</li> <li>International<br/>Calling</li> </ul> |       | Cost Center Ma<br>You have 5 Cost Cen<br>Main Company<br>Main<br>Secondary | nter Codes. |         | 4       | Customer Service<br>Code Info<br>Name:<br>Billing Code (optional):<br>Parent Cost Center Code:<br>Delete | Customer Servic<br>200<br>Main              | e                      |                                  |
| Meetings     Device Orders                                                                  | 3     | Customer Se<br>Sales<br>Shipping<br>Warehouse                              | rvice       |         |         | Recurring Billing Items                                                                                  | Cancel                                      | Save >                 |                                  |
| Cost Center<br>Management                                                                   |       |                                                                            |             |         |         | 5                                                                                                    | Customer Se<br>Code Info<br>Recurring Billi |                        |                                  |
|                                                                                             |       |                                                                            |             |         |         |                                                                                                    | Bundled Items                               | ently no bundled billa | ditional Items<br>ble items asso |
|                                                                                             |       | Update All Billing It<br>Add Cost Center Co                                |             |         | >       |                                                                                                    |                                             |                        |                                  |
|                                                                                             |       |                                                                            |             |         |         |                                                                                                    |                                             |                        |                                  |

#### Update and Add Cost Center Codes

- 1. From the Admin Portal, select the Billing tab.
- 2. Click Cost Center Management.
- 3. View your current Cost Center Codes..
- 4. Click Update All Billing Items.
  - a. Download the template for updating your billing items
  - b.Follow the instructions on the downloaded template and fill out the spreadsheet.
  - c. Upload your completed spreadsheet to update your billing items.
- 5. Click Add Cost Center Codes.
  - a. Enter a name for your new Cost Center Code and a code if you'd like.
  - b.Select a Parent Cost Center Code.
  - c. Click Save.

Note: Administrators can also add a Cost Center Code while processing a transaction. When the administrator is asked to assign a purchase to a Cost Center Code, there will be a button to Add New Code the administrator can click.

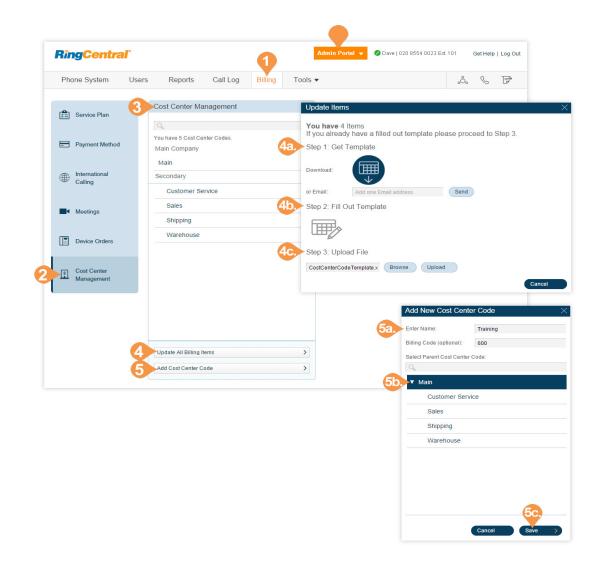

#### CloudConnect

CloudConnect allows a customer to connect to the RingCentral UCaaS cloud infrastructure by using a dedicated link with high quality of service.

Once purchased and enabled, admins can view information about licenses. You'll be able to read a listing of the license types, the cost center codes, and the date the license was added to the system.

- 1. From the Admin Portal, select the Phone System tab.
- 2. Click Billing.
- 3. Click CloudConnect.

This feature is available on an on-demand basis. Contact RingCentral Support to discuss the requirements for enabling this feature for your account.

| 1 | Rin      | <b>D</b> entral | 9                                     | 2                | Admin Portal 👻 | 🖉 Dave   020 8554 0023 Ext. 101 | Get Help   Log Ou | Jt |
|---|----------|-----------------|---------------------------------------|------------------|----------------|---------------------------------|-------------------|----|
|   | Pho      | ne System       | Users Reports • Call Log              | Billing Tools -  |                |                                 | 6 P               |    |
|   | <b>*</b> | Service Plan    | CloudConnect                          |                  |                |                                 |                   |    |
|   |          | Payment Method  | License Type                          | Cost Center Code | Date Added     | ^                               |                   |    |
|   |          | International   | CloudConnect - Custom 1gb/s           | RingCentral Inc. | 03/30/2017     |                                 |                   |    |
|   | -        | Calling         | CloudConnect - Cloud Exchange 200mb/s | RingCentral Inc. | 03/30/2017     |                                 |                   |    |
|   |          | Meetings        |                                       |                  |                |                                 |                   |    |
| 3 | <b></b>  | CloudConnect    |                                       |                  |                |                                 |                   |    |
|   | æ        | Live Reports    |                                       |                  |                |                                 |                   |    |
|   |          | Device Orders   |                                       |                  |                |                                 |                   |    |
|   |          |                 |                                       |                  |                |                                 |                   |    |
|   |          |                 |                                       |                  |                |                                 |                   |    |
|   |          |                 | Total: 0                              |                  |                | Show: 25                        | • (1)             |    |

#### Live Reports

Live Reports provides access for users to build dashboards and reports to show data on inbound and outbound calls in close to real time.

When Live Reports is enabled for your account, users with Live Reports permission has access to Live Reports. You can track the number of RingCentral Live Reports licenses billed to your account.

To change the number of licenses on your account, you must call RingCentral Customer Support.

- 1. From the Admin Portal, click Billing.
- 2. Click Live Reports.

This feature is available on an on-demand basis. Contact RingCentral Support to discuss the requirements for enabling this feature for your account.

| <b>RingCentral</b> | 8                        |                      | 1            |         | Admin Portal 👻 | 🖉 Dave   020 8554 0023 Ext. 101 | Get Help   Log Ou |
|--------------------|--------------------------|----------------------|--------------|---------|----------------|---------------------------------|-------------------|
| Phone System       | Users Reports •          | Call Log             | Billing      | Tools 💌 |                |                                 | § P               |
| Service Plan       | Live Reports             |                      |              |         |                |                                 |                   |
| Payment Method     | To add or remove license | es, please call Cust | omer Support |         |                |                                 |                   |
| International      | License Type             |                      |              |         | Dat            | te Added 🥎                      |                   |
| Calling            | Live Reports             |                      |              |         | 05/            | 16/2017                         |                   |
| Meetings           | Live Reports             |                      |              |         | 05/            | 16/2017                         |                   |
| CloudConnect       | Live Reports             |                      |              |         | 05/            | 16/2017                         |                   |
|                    | Live Reports             |                      |              |         | 05/            | 16/2017                         |                   |
| Live Reports       | Live Reports             |                      |              |         | 05/            | 16/2017                         |                   |
| Device Orders      | Live Reports             |                      |              |         | 05/            | 09/2017                         |                   |
|                    | Live Reports             |                      |              |         | 05/            | 09/2017                         |                   |
|                    |                          |                      |              |         |                |                                 |                   |
|                    | Total: 0                 |                      |              |         |                | Show: 25                        | • < 1 >           |

## **Tools Menu**

#### Tools

In the Admin Portal, the **Tools** menu lists many important features for your company's phone system.

Meetings includes tools for RingCentral Meetings, such as software download, configuration for your web conferencing settings (for Meetings, Rooms, and Webinar), and reports. To learn more about this, see, "Introduction to Managing Meetings" on page 232.

Archiver lets you securely save your messages and recorded calls automatically and easily search the stored data at any time from within your Dropbox account to quickly retrieve the records. To learn more about this, see "Archiver" on page 215.

Appearance lets you add your company logo to your RingCentral online account. You can also link your company logo to your company's website for smoother navigation. To learn more about this, see "Appearance" on page 216.

Session Timeout lets you configure a session timeout for all users. To learn more about this, see"Session Timeout" on page 217

Hot Desk Session Timeout specifies the time period when guest users will be logged out from phone endpoints. To learn more about this, see "Set the Hot Desking Session Timeout" on page 144.

2 Active Directory available for Office Premium and Ultimate users only3 Available for US users only.4 Available for Office Premium and Ultimate users with Multi-Level IVR.

Single Sign-On<sup>1</sup> lets employees in a company access multiple applications with one set of credentials. To learn more about this, see "Single Sign-on\*" on page 220.

Directory Integration<sup>2</sup> see allows lets you automatically provision users from your Active Directory or G Suite corporate directory into RingCentral. To learn more about this, see "Directory Integration" on page 223.

Multi-Site Settings<sup>4</sup> allows you to configure and manage your different office locations under one account. To learn more about this, see "Multi-Site Settings" on page 224.

Note: Users in Canada will also see an option for **Enable Free Line for All Users** in the **Tools** menu (this option is enabled automatically for US users). The Free Desktop App line is a free additional outbound line that may be assigned to user's Desktop App enabling you to allow users to make outbound calls. Be aware that the Free Desktop App line may incur taxes and fees.

1 Not available for one-line accounts.

#### Archiver

**RingCentral Archiver makes archiving important** communications data simple and convenient through the seamless integration of SFTP or Dropbox cloud storage with your RingCentral service.

With RingCentral Archiver, you can securely save your messages and recorded calls automatically and easily search the stored data at any time from within your Dropbox account to guickly retrieve the records you want.

#### **Configure RingCentral Archiver**

- 1. From the Admin Portal, select the Tools tab.
- 2. Click **Archiver** and log in to the tool with your RingCentral or Salesforce credentials.
- 3. The Accounts tab displays the connection status of your accounts. Click Connect and enter the credentials to connect RingCentral to your Dropbox or SFTP account.
- 4. Click Sync Options.
- 5. When connected to the Dropbox account, you can enable or disable data backup from RingCentral to Dropbox or SFTP by selecting Enable Backup.

RingCentral Archiver will run the job on an hourly basis and archive to Dropbox or SFTP all of the extensions' call recordings generated within the hour before last Archiver job run.

6. Select the types of **Data to backup**. By default, Call Recordings are backed up for admins and users. Users can select for their own extensions whether to backup Call Recordings, Voice Mails and/or Fax.

For more information on using the RingCentral Archiver tool, see the RingCentral for Dropbox User Guide.

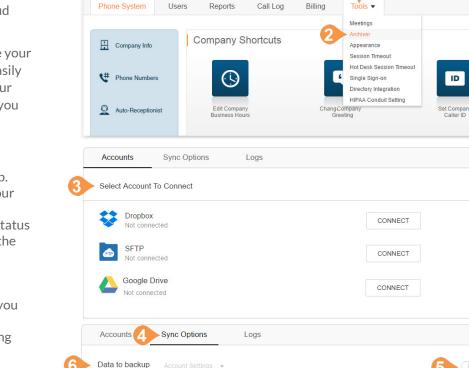

**RingCentral** 

Call Recordings

## **RingCentral**<sup>®</sup>

Get Help | Log Out

S P

411

Publish Company Info to Directory

Assistance

Admin Portal 👻 🖉 Dave | 020 8554 0023 Ext. 101

ID

Enable Backup

### Appearance

Add your company logo to your RingCentral online account for a custom look. Take one step further and link your company logo to your company's website for easy navigation.

To upload and link an image:

- 1. From the Admin Portal, select the Tools tab.
- 2. Click Appearance.
- 3. Click **Browse** to browse your computer for an image to upload and select the file you want to use.
- 4. Click Attach.
- 5. Enter the URL that will be opened when a user clicks on your image.
- 6. Click Submit.
- 7. View your logo in the upper-right corner of your online account and test the URL by clicking on the image.

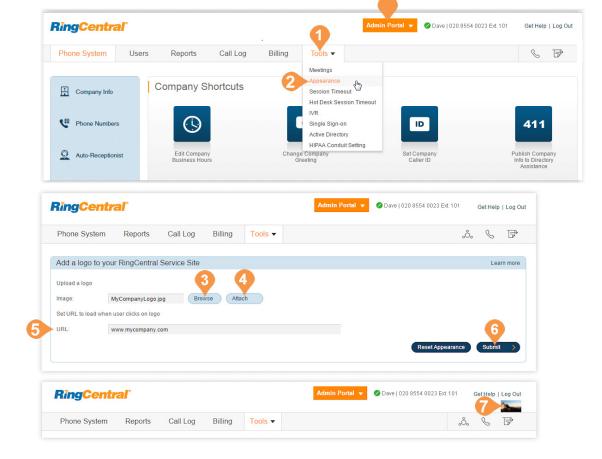

# Session Timeout

Configure a session timeout for all users on your account. If a user is inactive for a certain period of time, a warning message will appear notifying the user that the session is about to expire. The user can click **OK** to keep the session alive; however, if a user does not click **OK** before the time runs out, the user is logged out of the system and is asked to log in again.

To set a time interval for your phone system's session timeout:

- 1. From the Admin Portal, select the Tools tab.
- 2. Click Session Timeout.
- 3. Click the drop-down to view a list of time intervals.
- 4. Select the time interval you would like to use.
- 5. Click Save.

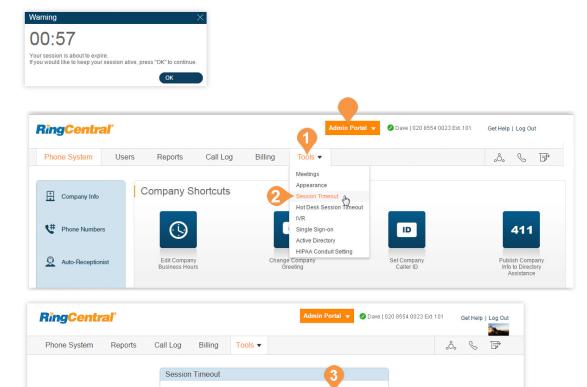

f inactiv

Log users out after: 30 minutes

2 hours 4 hours 8 hours 24 hours 24 hours

### **Account Federation**

Account Federation<sup>\*</sup> (account linking) is a solution that provides a set of features to support customers who are split across different accounts, and allows account users to find one another across accounts on all endpoints. Large customers may have this split because of a limit of number of users per account, or business needs for having different accounts or billing.

Accounts are linked into a federation that includes:

- The ability to create accounts in multiple tiers, allowing for a mix-and-match of certain feature sets.
- A consolidated company directory.
- Non-metered extension-to-extension and direct number dialing support in the federation.

Before setting up Account Federation:

- 1. Contact RingCentral support to request access to the Account Federation feature. RingCentral support will help evaluate if your account qualifies for the feature.
- 2. The RingCentral support agent enables the Account Federation feature and adds your linked accounts within your online account.
- 3. Unique extensions in the federation are preferred. If extensions are not unique, the support agent may be able to update the extensions number of the linked account for you by applying a template.
- 4. When the Account Federation setup is complete all the account users can find one another across accounts on all endpoints.

\*Feature not available for all accounts. Contact RingCentral support to evaluate if your account qualifies for this feature.

### Setting up Account Federation

Account Federation provides the administrator a list of linked accounts. To access Account Federation:

- 1. From the Admin Portal, click the Tools tab.
- 2. Click Account Linking.
- 3. Your list of linked accounts is displayed. Federated Name helps differentiate one account from another.

| <b>RingCent</b> | <b>ral</b> " |            |          |          |                                          | Adn     | nin Portal 👻 | 🖉 Dave   020 | 8554 0023 Ext. 101 🕻                | et Help | Log |
|-----------------|--------------|------------|----------|----------|------------------------------------------|---------|--------------|--------------|-------------------------------------|---------|-----|
| Phone System    | Users        | Reports    | Call Log | Billing  | Tools 💌                                  |         |              |              | ංරිං                                | S       | B   |
| newAcctFed      |              |            |          |          | Meetings<br>Archiver<br>Appearance       |         |              |              |                                     |         |     |
| User ID         | ~ Co         | mpany Name |          | Federat  | Session Timeout<br>Hot Desk Session Time |         | Number       | Linked Date  | Exts Duplicating<br>current account | with    |     |
| 400153147006    | RIN          | IGCENTRAL  |          | AcctFed  | Account Linking<br>Single Sign-on        | 37      | 724120       | 05/15/2017   | No                                  |         |     |
| 400162283006    | RIN          | IGCENTRAL  |          | AcctFedi | Directory Integration                    | 37      | 724119       | 05/15/2017   | No                                  |         |     |
| 400153147014    | RIN          | IGCENTRAL  |          | AcctFed0 | 01                                       | +121067 | 724724       | 05/15/2017   | No                                  |         |     |
| 400162286228    | RIM          | IGCENTRAL  |          | AcctFed0 | 02                                       | +121067 | 724141       | 05/15/2017   | No                                  |         |     |

### Single Sign-on\*

Single Sign-on allows employees in a company to access multiple applications with one set of credentials. You can work with RingCentral Customer Support to set up Single Sign-on for your RingCentral services. or you can set it up by yourself.

One of the SSO services that RingCentral integrates with is Google SSO, which allow G Suite customers to use the Google SSO service (offered as part of G Suite IDaaS) to sign into RingCentral. Google lists RingCentral as an approved SSO app in their SAML App catalogue. The configuration process involves configuring RingCentral for SSO in G Suite Admin Console and configuring RingCentral SSO as described here. For more information on configuring Google SSO with RingCentral, see <u>Google Auto User Provisioning</u>.

- 1. From the Admin Portal, click the Tools tab.
- 2. Click Single Sign-on.
- 3. Choose an option to set up SSO:
  - Set up SSO by yourself: use the self-service UI to configure the Service Provider (SP) settings. Perform the steps in Set up Single Sign-On by Yourself.
  - **Contact Customer Support**: use RingCentral Customer Support to configure the Service Provider (SP) settings. Click the **View Detail** link, and perform the steps in Contact Support to Enable SSO.

\*Available for Premium and Ultimate users only.

| RingCentra               | al                                                                           | 1                      | 🖉 Dave   020 8554 0023 Ext. 101 🛛 🗛 | min Portal 🗡 Get Help   Log Out                                                              |      |
|--------------------------|------------------------------------------------------------------------------|------------------------|-------------------------------------|----------------------------------------------------------------------------------------------|------|
| Phone System             | Users Reports ∽ Call Log Billing                                             | Tools ~                |                                     | ত 🌙                                                                                          |      |
|                          |                                                                              | Meetings               |                                     |                                                                                              |      |
| Company Info             | Company Shortcuts                                                            | Archiver               |                                     |                                                                                              |      |
|                          |                                                                              | Appearance             |                                     |                                                                                              |      |
| V Phone Number           |                                                                              | Session Timeout        | ID                                  | 411                                                                                          |      |
| Q Auto-Reception         | ist Edit Company<br>Business Hours                                           | Directory Integration  | Set Company<br>Caller ID            | Publish Company<br>Info to Directory                                                         |      |
|                          |                                                                              | App Gallery            |                                     | Assistance                                                                                   |      |
| 0 Group(s)<br>0 Other(s) | How do I                                                                     | Developer Portal       |                                     |                                                                                              |      |
|                          | Change what callers hear                                                     | Multi-Site Settings    |                                     |                                                                                              |      |
| Phones & Devi            | ces Set up call forwarding<br>Change company voicemail                       |                        | Change what callers hear            |                                                                                              |      |
|                          | Change company voicemail                                                     | <b>•</b> • • •         | -                                   |                                                                                              |      |
|                          |                                                                              |                        | Single Sign-on (SSO)                |                                                                                              |      |
|                          |                                                                              |                        |                                     |                                                                                              |      |
|                          | SSO Configuration                                                            | SSO for your compar    | η.                                  |                                                                                              |      |
|                          | Set up SSO by you<br>Step 1: Upload identity provider metado<br>certificate. |                        |                                     | contact Customer Support<br>Customer support number<br>entral customer support to set up SSO |      |
|                          | Step 2: Export Service Provider metada<br>your Federation Server.            | ata and import it into |                                     |                                                                                              |      |
|                          | Enable SSO                                                                   |                        |                                     |                                                                                              |      |
|                          | Enable SSO Service                                                           |                        |                                     |                                                                                              |      |
|                          | Identity Provider Entity ID<br>http://www.okta.com/fgeuigrhTGEfjdn           |                        | SSO unique ID<br>Email              |                                                                                              |      |
|                          |                                                                              |                        |                                     |                                                                                              | Save |

# **RingCentral**

# Set up Single Sign-On by Yourself

To set up SSO by yourself, upload your Identity Provider (IdP) SAML metadata, make sure the attribute is mapped correctly, and download the metadata for importing it into your Federation Server:

- 1. In the Set up SSO by yourself box, click **Set Up** to set up SSO for the first time, or **Edit** to change your configuration.
- 2. Upload the Identity Provider metadata from either a local file or an URL from your IdP. If the IDP entity ID has already been used by another account, you need to contact support for manually configuration.

Once uploaded, the information will be parsed from the metadata and displayed automatically.

- Select the attribute in your metadata which should be mapped to email on RingCentral. The Map Email Attribute To menu lists all the attributes parsed from the IdP metadata.
- 4. If the metadata already contains the certificate information, it will show in the list. Otherwise, add the certificates manually. You can add multiple certificates, but only the ones ordered as Primary and Secondary certificates will be used. Click **Save**.
- 5. Click **Download** to export the Service Provider metadata and import it into your Federation Server to complete the configuration.
- 6. Check Enable SSO Service.
- 7. Click Save.

| SSO Configuration                                                                                                    | Set up                                                                                                    | o Single Sign-on                | ×                      |
|----------------------------------------------------------------------------------------------------|----------------------------------------------------------------------------------------------------|---------------------------------|------------------------|
| SSO Configuration<br>Choose one of the options below to set up SSO for your company.<br>Set up SSO by yourself<br>Step 1: Upload identity provider metadata file and certificate.<br>Step 2: Export Service Provider metadata and import it into<br>your Federation Server.<br>Download | Set up<br>In order to set up SSO properly, please upload your ide<br>attribute is mapped correctly.<br>Upload IDP metadata<br>Please upload a valid SAML metadata file.<br>Upload Metadata by<br>Upload with file<br>Browse<br>SSO General Information<br>Identity Provider Entity ID<br>None<br>Connection Type<br>Browser SSO |                                 | and then make sure the |
| 3                                                                                                    | SAML Bindings None Attribute Mapping Please make sure the email attribute is mapped to the Map Email Attribute to None Certificate Management Please upload certificate and set the primary one. ① Upload Order Subject DN                                                                                                    | correct value in the metadata.  | ires                   |
|                                                                                                    |                                                                                                    | ise upload metadata file first. |                        |
| 6                                                                                                    |                                                                                                    |                                 | Cancel Save            |
| Enable SSO                                                                                                    |                                                                                                    |                                 |                        |
| ✓ Enable SSO Service                                                                                                    |                                                                                                    |                                 |                        |
| Identity Provider Entity ID                                                                                                    | SSO unique ID                                                                                                    |                                 |                        |
| http://www.okta.com/fgeuigrhTGEfjdn                                                                                                    | Email                                                                                                    |                                 |                        |
| Allow users to log in with SSO or RingCentral credential                                                                                                    |                                                                                                    | •                               |                        |
|                                                                                                    |                                                                                                    | Save                            |                        |

# **RingCentral**

# Contact Support to Enable SSO

This section describes how you prepare the request, and contact RingCentral Customer Support to configure the Service Provider (SP) settings required to enable SSO on your IDP server:

- 1. In the Contact Customer Support box click the **View Detail** link, and perform the steps as described.
- 2. Get your SAML 2.0 metadata details from your Identity Provider (IDP), such as PingFederate, Okta, or a homegrown IdP.
- 3. Click **RingCentral Customer Support Number** and call support to request Single Sign-on setup assistance. A support member will ask for your SAML 2.0 metadata file and answer your Single Sign-On questions.
- 4. You will receive an email from RingCentral containing your SAML 2.0 SP metadata. Import the metadata into your IdP server to complete the configuration on your IdP.
- 5. Check Enable SSO Service.
- 6. Click Save.

#### SSO Configuration

Choose one of the options below to set up SSO for your company.

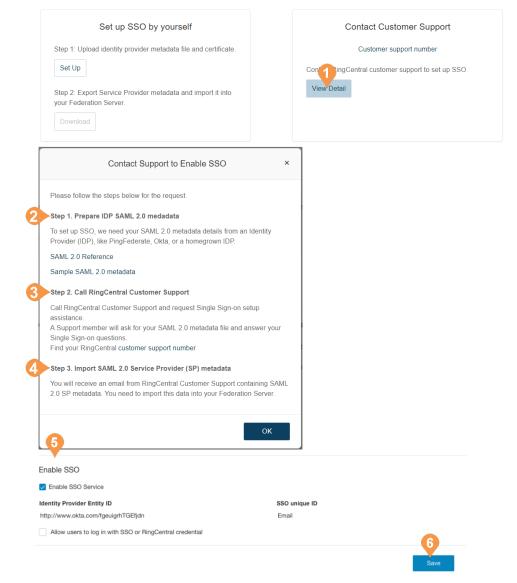

# **Directory Integration**

Directory Integration lets you automatically provision users from your corporate directory into RingCentral.

### **Active Directory**

RingCentral integrates with Microsoft Active Directory to let you automatically provision users from Active Directory to RingCentral.

The service leverages Okta so you can perform an initial import from Active Directory to RingCentral, and to synchronise Active Directory and RingCentral on user status. Users are automatically enabled or disabled in RingCentral as they join or move around your organization.

For more details on integrating RingCentral with Active Directory, click here for the Active Directory Implementation Guide.

To set up the RingCentral integration service:

- 1. From the Admin Portal, click the Tools tab.
- 2. Click Directory Integration.
- 3. Select Active Directory.
- 4. Click Enable Active Directory.
- 5. If you are not already an Okta member, sign up for Okta by selecting Become an Okta member.
- 6. Configure in Okta the settings for integration with Active Directory, and save the settings in Okta. The provisioning process starts.
- 7. Review the provisioning results. You will receive an email containing the provisioning results, including a summary and report.

If required, edit the extensions of provisioned users in User Management in the Admin Portal.

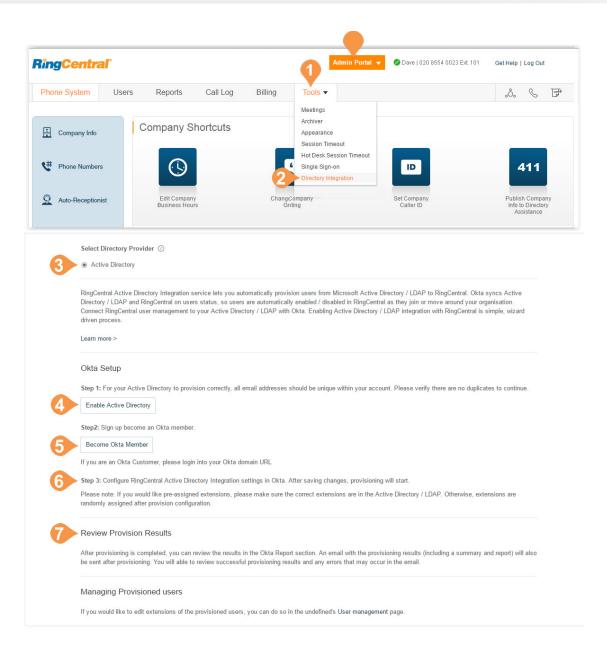

# Multi-Site Settings

Multi-Site Support provides a management solution for customers with multiple branch locations. Multi-Site Support is available for RingCentral Office Premium and Ultimate users with Multi-Level IVR enabled.

Accounts configured with multi-site support can enable the Site Code feature to define a dial plan for intra-site and inter-site calling. This feature allows the administrator to allocate account user or group extensions for defined sites.

To enable Multi-Level IVR mode, configure the dial-byname directory, create at least one IVR menu and enable the feature in Auto-Receptionist.

To enable your account to support multiple sites:

- 1. From the Admin Portal, click the Tools tab.
- 2. Click Multi-Site Settings.
- 3. Check the box beside **Enable account support** for multiple sites.
- 4. Configure site codes, if required for your dialing plan. See Manage a Dial-Plan Across Sites.

Your online account can now create and configure multiple sites. Site filters are available on pages with site assets to allow you to view the list of assets by sites.

For more information on Multi-Site support, see:

- Create a New Site
- Manage a Dial-Plan Across Sites
- Move Assets Across Sites
- Manage Sites with Multi-Site Support
- Manage Auto-Receptionist with Multi-Site Support
- Manage Permissions in Multi-Site Accounts

#### Meetings **Company Shortcuts** Company Info Appearance Session Timeout $\bigcirc$ CH Phone Numbers ID Multi-Site Settings Q Auto-Receptionist Edit Company Set Compan Caller ID Business Hours Greeting Multi-Site Setting Enable account support for multiple sites Multi-Site feature could be enabled ONLY for accounts in Multi-Level IVR mod

Call Log

**RingCentral** 

Phone System

Site Codes

Site Codes Disabled

Enable Site Codes

Users

Reports

By assigning a site code to every site, all the extensions in the sites will be in the format of [site code]-[short

Users can dial short extension number to reach another user in the same site or full extension number to reach users in the oth

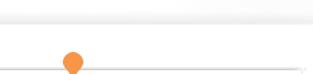

Dave | 020 8554 0023 Ext. 101

Admin Portal 👻

Tools ~

Billing

**RingCentral**<sup>®</sup>

Get Help | Log Out

.°. 🖇 F

411

Publish Compan Info to Directory

Assistance

# Create a New Site

RingCentral Multi-Site support allows you to provision independent account configurations for your individual sites, to enable you to uniquely register and manage each site from your account. Once Multi-Site Support is enabled, you can create additional sites as needed.

To create a site:

- 1. From the Admin Portal, click the Phone System tab.
- 2. On the Company Info page, click New Site.
- On the Site Info page, enter the Site Name, Site Address, and Site Extension. Or, you may click Select Site under Copy Settings from" to copy settings from another site. Click Next to proceed.
- 4. On the Site Settings page, configure the Regional Settings and Business hours. Click **Next** to proceed.
- 5. Assign Numbers to the Site. You may assign existing numbers or add (and purchase) new direct numbers. Click **Next** to proceed.

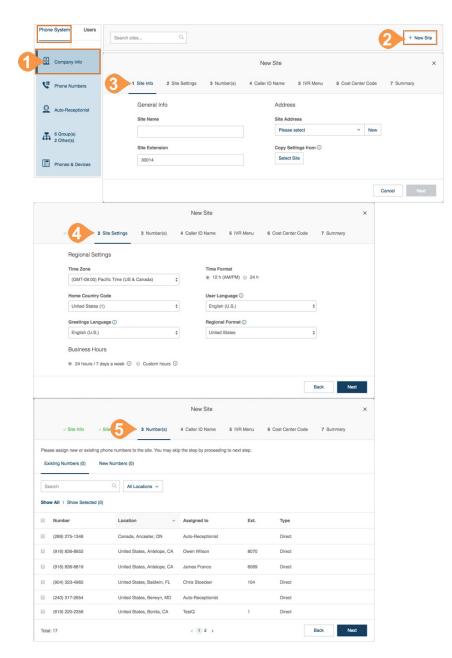

- 6. On the Caller ID Name page, enter the **Outbound Caller ID Name**.
- 7. On the IVR Menu page, select an **Existing IVR** or a **New IVR**.
- 8. On the Cost Center Code page, select the site's cost center code. For more information on Cost Center Codes, see Cost Center Management\*.

On the Summary page, you will be notified that the site is created successfully. Click **Done**. You can view or edit site information within **Phone System** > **Company**.

|           |                                                                              |                               | New Site                           |                      |                            | ×         |
|-----------|------------------------------------------------------------------------------|-------------------------------|------------------------------------|----------------------|----------------------------|-----------|
|           | ✓ Site Info ✓ Site Settings                                                  | ~ Nd 6                        | 4 Caller ID Name                   | 5 IVR Menu           | 6 Cost Center Code         | 7 Summary |
|           | This name along with the phone num<br>as the caller ID. Max 15 characters. I | Note: Does not app            | ly to toll-free numbers.           |                      |                            |           |
|           | Enter the name you want the calle<br>company's caller ID name.               | r ID to be displaye           | d for this site. If skipp          | ed, site's caller ID | name will be set to be the | same as   |
|           | Outbound Caller ID Name                                                      |                               |                                    |                      |                            |           |
|           |                                                                              |                               |                                    |                      |                            |           |
|           |                                                                              |                               |                                    |                      | В                          | ack Next  |
|           |                                                                              |                               | New Site                           |                      |                            | ×         |
|           | ✓ Site Info ✓ Site Settings                                                  | <ul> <li>Number(s)</li> </ul> | ~ Caller 1                         | 5 IVR Menu           | 6 Cost Center Code         | 7 Summary |
| Please a  | ssign Existing or New IVR                                                    |                               |                                    |                      |                            |           |
| Existing  | IVR New IVR                                                                  |                               |                                    |                      |                            |           |
| Search    | Q                                                                            |                               |                                    |                      |                            |           |
|           | Name                                                                         | <ul> <li>Numbers</li> </ul>   |                                    | Ext.                 | Language                   |           |
| ۲         | Belmont Main 1010                                                            |                               |                                    | 1010                 | English (U.S.)             |           |
| 0         | Chicago IVR                                                                  |                               |                                    | 1009                 | English (U.S.)             |           |
| 0         | Denver IVR                                                                   |                               |                                    | 1002                 | English (U.S.)             |           |
| 0         | IVR Menu 1006                                                                |                               |                                    | 1006                 | English (U.S.)             |           |
| 0         | IVR Menu 1007                                                                |                               |                                    | 1007                 | English (U.S.)             |           |
| 0         | IVR Menu 1008                                                                |                               |                                    | 1008                 | English (U.S.)             |           |
| 0         | IVR Menu 1012 TB                                                             |                               |                                    | 1012                 | English (U.S.)             |           |
| ۲         | IVR Menu 1015                                                                |                               |                                    | 1015                 | English (U.S.)             |           |
| ۲         | Magic_Land_IVR 1004                                                          |                               |                                    | 1004                 | English (U.S.)             |           |
| 0         | Main IVR                                                                     |                               |                                    | 1001                 | English (U.S.)             |           |
| Total: 15 |                                                                              |                               | < 1 2 >                            |                      | B                          | lack Next |
|           |                                                                              |                               | New Site                           |                      |                            | ×         |
|           | ✓ Site Info ✓ Site Settings                                                  | Vumber(s)                     | <ul> <li>Caller ID Name</li> </ul> | ~ 18                 | 6 Cost Center Code         | 7 Summary |
|           | Cost Center Code Learn More                                                  |                               |                                    |                      |                            |           |
|           | east coast v                                                                 | New                           |                                    |                      |                            |           |
|           |                                                                              |                               |                                    |                      |                            | Back Next |
|           |                                                                              |                               |                                    |                      |                            |           |

### Manage a Dial-Plan Across Sites

Accounts configured with multi-site support can enable the Site Code feature to define a dial plan for intra-site and inter-site calling. This allows users within a site to call each other using a short extension number, and users between sites to use a full extension number, consisting of a site code plus the short extension.

To set up your multi-site dial-plan:

- 1. From the Admin Portal, click the Tools tab.
- 2. Click Multi-Site Settings.
- 3. Verify that multi-site support is enabled.
- 4. In the Extension Number Length window, select an appropriate digit length for the short extension and the site code. The values must fall within the limits of the full extension number length, per the maximum extension length of five digits.\* Click Next.
- 5. In the **Provision Site Codes** window, the system will suggest site codes for all sites, per selected lengths for site code and short extension. The User and Group extension per site will be allocated per site code selected. Click **Next**.
- 6. In the **Adjust Extension Numbers** window, Existing extensions that have more digits than enabled with site code need to be adjusted or use system suggestions. Click **Done**.

Extensions in the **Users with Extensions** view display a site code plus a short extension. For example: Site Code: 11, Short Ext. #: 001, and Full-Ext #: 11001.

\*Note: a maximum extension length of six digits is available on-demand for certain international cases.

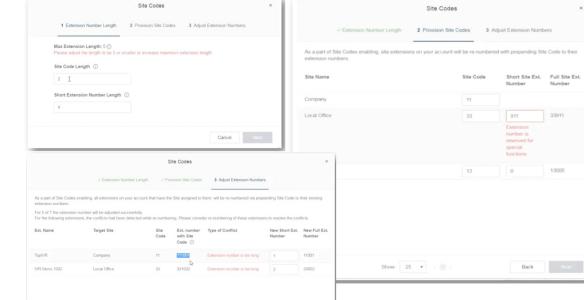

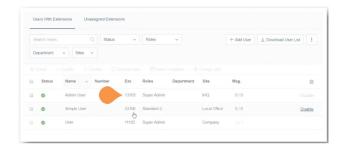

# **RingCentral**

### Move Assets Across Sites

The Change Site function of Multi-Site Support allows you to move selected Users, IVR Menus, and Call Queues to another site. This feature allows for individual or bulk movement of Users, IVR Menus, and Call Queues between sites.

#### Move Users across Sites

To move users between sites:

- 1. From the Admin Portal, click the Users tab.
- 2. On the User list tab, check the box of the users you want to assign to a different site, and click **Change Site**.
- 3. Select the site then click **Change Site**. Note: You may check the option to **Adjust time and regional settings to the settings of the new site?** to apply it to the moved users.

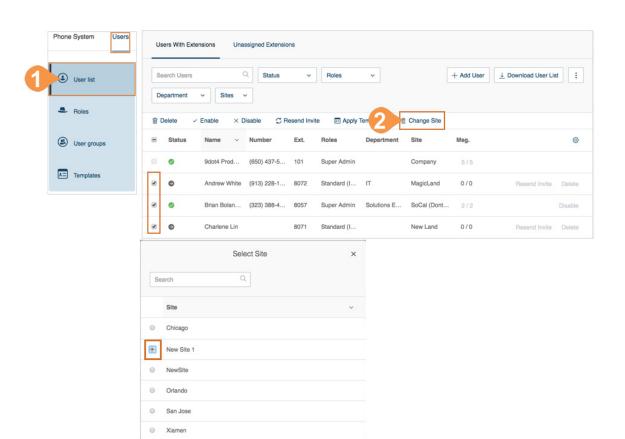

Show: 25 \$ < 1 >

Change Site

Adjust time and regional settings to the settings of the new site?

Total: 14

### Move IVR Menus across Sites

To move IVR menus between sites:

- 1. From the Admin Portal, click the Phone System tab, and click Auto Receptionist.
- 2. Click the IVR Menus tab. Select from the list of IVR Menus and click Change Site.

1

3. Select the site then click **Change Site**.

| Phone System Users       | Create your own Auto-Rec                  |                          |                           | ions for effective call mar | nagement. Learn More |                     |
|--------------------------|-------------------------------------------|--------------------------|---------------------------|-----------------------------|----------------------|---------------------|
| Company Info             | General Settings                          | /R Menus IVR Edito       |                           |                             | Validate M           | enus + New IVR Menu |
| C Phone Numbers          | Sites ~                                   |                          |                           |                             |                      |                     |
| Auto-Receptionist        | Before you can switch you                 | company call handling to | Multi-Level IVR, you must | first add and set up your   | IVR Menu. Learn More |                     |
| 6 Group(s)<br>2 Other(s) | Change Site                               | ~ Numb                   | ers Ext.                  | Language                    | Site                 |                     |
| Phones & Devices         | Belmont Main 1010                         | Select Site              | 1010<br>×                 | English (U.S.)              | Company              | Add Number Delete   |
|                          | Search                                    | Q                        | ~                         |                             |                      |                     |
|                          | Site<br>Chicago                           |                          | v                         |                             |                      |                     |
|                          | New Site 1                                |                          |                           |                             |                      |                     |
|                          | <ul><li>NewSite</li><li>Orlando</li></ul> |                          |                           |                             |                      |                     |
|                          | <ul><li>San Jose</li><li>Xiamen</li></ul> |                          |                           |                             |                      |                     |
|                          | Total: 14                                 | Shor                     | v: 25 \$ < 1 >            |                             |                      |                     |
|                          |                                           |                          | Change Site               |                             |                      |                     |

### Move Call Queues across Sites

To move call queues between sites:

- 1. From the Admin Portal, click the Phone System tab, and click Groups.
- 2. On the **Call Queues** tab select the Call Queues that you want to move, and click **Change Site**.
- 3. Select the site then click **Change Site**. Note: You may check the option to **Adjust time and regional settings to the settings of the new site?** to apply it to the moved Call Queue.

| Company Info             | Search      | Q Si                           | es       | ~       |      |      |         |                | + New Call Que  |
|--------------------------|-------------|--------------------------------|----------|---------|------|------|---------|----------------|-----------------|
| Phone Numbers            | Change Site |                                |          |         |      |      |         |                |                 |
| Q Auto-Receptionist      | Status      | Name                           | Site     | Numbers | Ext. | Msg. | Members | Availability 🕜 | ^               |
|                          | Ø 8         | Denver Test Queue              | Denver   |         | 3    | 0/0  | 2/0     | Resend In      | vitation Delete |
| 6 Group(s)<br>2 Other(s) |             | Select Site                    |          | ×       |      |      |         |                |                 |
| Phones & Devices         | Search      | ٩                              |          |         |      |      |         |                |                 |
|                          | Site        |                                |          | ~       |      |      |         |                |                 |
|                          | Chicago     |                                |          |         |      |      |         |                |                 |
|                          | New Site 1  |                                |          |         |      |      |         |                |                 |
|                          | NewSite     |                                |          |         |      |      |         |                |                 |
|                          | Orlando     |                                |          |         |      |      |         |                |                 |
|                          | San Jose    |                                |          |         |      |      |         |                |                 |
|                          | Xiamen      |                                |          |         |      |      |         |                |                 |
|                          | Total: 14   |                                | Show: 25 | ¢ (1)>  |      |      |         |                |                 |
|                          |             | d regional settings to the set |          | -       |      |      |         |                |                 |

# **RingCentral Meetings**

**RingCentral** 

### Introduction to Managing Meetings

Meetings contains tools for RingCentral Meetings, RingCentral Rooms\*, and RingCentral Webinar\*, including software download, configuration settings, and viewing reports. Use Meetings to:

- Download/update software for RingCentral Rooms
- Add RingCentral Rooms for meeting spaces
- Manage settings for Meetings, Rooms, and Webinar
- View/download reports for Meetings and Webinar

### System Requirements for RingCentral Rooms

You must connect and verify operation of all hardware before installing the RingCentral Rooms software on the Mac<sup>®</sup> and iPad<sup>®</sup> controller.

- Windows, or Mac with Mac OS<sup>®</sup> 10.9 or later

   For single monitor: Intel<sup>®</sup> Core<sup>™</sup> i5 2 GHz processor or higher
   For dual or triple monitors: Intel Core i7 3 GHz processor or higher
- Apple iPad or iPad mini<sup>™</sup> with iOS<sup>®</sup> 7 or later (as a control)
- Camera and audio system (microphone and speaker)
- Monitor(s)
- Requires RingCentral Office subscription

Sharing content by AirPlay requires:

- Mac or iOS AirPlay-compatible device
- Ethernet or Wi-Fi network (802.11n technology)

\*RingCentral Rooms and Webinar require purchased licenses.

### Download RingCentral Rooms Software

RingCentral Rooms requires installing software on both the Mac or Windows machine, and the iPad controller. The iPad controller software provides the meeting controls for your RingCentral Rooms conference room. The RingCentral Rooms application (available for Mac or Windows) lets you set up your conference room for one-touch meeting and calendar integration.

#### Install the RingCentral Rooms software:

- 1. From the Admin Portal, select the Tools tab.
- 2. Click Meetings.
- 3. Click Downloads.
- 4. To install software for the iPad controller:
  - Click Download on App Store.
  - Install the software on to the iOS 7.0 or later iPad through the iTunes application.
- 5. To install software for RingCentral Rooms:
  - Click Download for Mac or Download for Windows.
  - Install the software onto your machine.

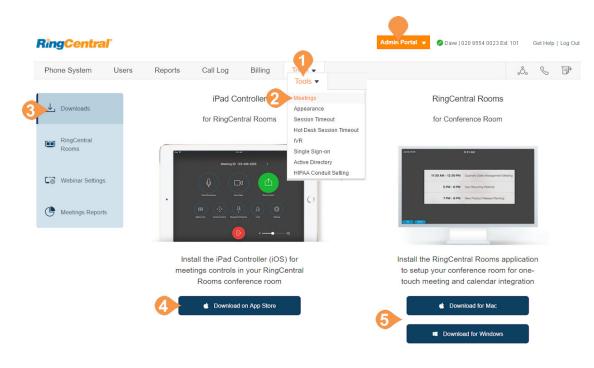

E

# **RingCentral**

### Add New RingCentral Rooms

Once an admin has purchased licenses, add rooms:

- 1. From the Admin Portal. select the Tools tab.
- 2. Click Meetings.
- 3. Click RingCentral Rooms.
- 4. Click Add RingCentral Rooms With.
- 5. Select the calendar integration type:
  - Google Service Account
  - Exchange/Office 365
  - No Calendar Integration
- 6. Enter information to set up calendar integration:

#### For Google

- Room Resource Delegate Account: the service account that is delegated access to RingCentral Rooms data.
- Google Service Account: The service account's email address.
- Service Account Private Key (p12): The service account's P12 private key. Click Upload and select the key.

#### For Exchange/Office 365

- Room Resource Delegate Account: A dedicated work email address for this room. This email must be a Pro user under your account.
- Room Resource Delegate Password: The password for that email account.
- EWS URL: Exchange Web Service (EWS) URL found in EMC/ECP.
- Domain: Applies if using domain login authentication. Enter the domain name only.
- Room Resource Account in Exchange/Office 365: The email address of the room set up in Exchange/Office 365.

#### For all Rooms

- Room Name: Conference room name.
- App Lock Code: Numeric code to lock iPad settings.
- 7. Click Verify to test the integration.
- 8. Click Add. A message indicates success.

| RingCentral<br>Rooms | Room Resource                         | Calendar Integration IP Phone                  | + Add RingCentral Rooms With<br>Google Service Account |
|----------------------|---------------------------------------|------------------------------------------------|--------------------------------------------------------|
| Webinar Settings     | Delegate Account:<br>Google Service   | Enter the delegate email address               | Exchange/Office 365<br>n No Calendar Integration       |
| Meetings Reports     | Account:                              | Enter the Google Service Account email address | Edit Delete                                            |
|                      | Service Account<br>Private Key(.p12): | Upload                                         | Edit Delete                                            |
|                      | Room Name:                            |                                                | .48085.0419 Edit Delete                                |
|                      | App Lock Code:                        |                                                |                                                        |
|                      | Country                               | United States •                                |                                                        |
|                      |                                       | Cancel Verify Add                              |                                                        |
| dd RingCentral       | Rooms With Exchar                     | ge/Office 365 × Add RingCentral Rooms          | With No Calendar Integration                           |
|                      |                                       | Calendar Integra                               | tion IP Phone                                          |

| Delegate Account:                   | Enter the delegate email address         |                |               |
|-------------------------------------|------------------------------------------|----------------|---------------|
| 0                                   |                                          | App Lock Code: |               |
| Room Resource<br>Delegate Password: | Delegate password in Exchange/Office 365 | Country        | United States |
|                                     |                                          |                |               |
| EWS URL:                            | https://                                 |                | Cancel Add    |
| Domain:                             | optional                                 |                |               |
|                                     |                                          |                |               |
| Room Name:                          |                                          |                |               |
| Room Resource<br>Account in         | Enter the room resource email address    |                |               |
| change/Office 365:                  | Enter the room resource email address    |                |               |
| App Lock Code:                      |                                          |                |               |
|                                     |                                          |                |               |
| Country                             | United States •                          |                |               |
|                                     |                                          |                |               |

Cancel Verify

#### View Rooms in Your Account

You can view all the rooms that are configured with RingCentral Rooms licenses in your account.

#### View existing conference rooms

- 1. From the Admin Portal, select the Tools tab.
- 2. Click Meetings.
- 3. Click RingCentral Rooms.
- 4. On the Rooms tab, you can view a list of rooms that are configured with RingCentral Rooms licenses. To search for a Room name, enter a name and click **Search**.
- 5. Information is displayed for each room:
  - Room Name: The name you assigned when creating the conference room.
  - Type: The type of calendar integration with the conference room.
  - App Lock Code: The numeric code that controls access to the iPad controller settings.
  - Creation Date: The date when you created the conference room.
  - Current Version: The version of RingCentral Rooms software installed on the Mac or Windows machine.
  - Controller Version: The version of software installed on the iPad controller. When a newer release becomes available, you can click to upgrade here (or, you can downgrade to an earlier version.)

| <b>RingCentral</b>   | 9     |                |          |                           |               |          | Admin Po | ortal 👻 🖉 Dave   0              | 20 8554 0023 Ext. 101 |         | Get Help  | )   Log Ou |
|----------------------|-------|----------------|----------|---------------------------|---------------|----------|----------|---------------------------------|-----------------------|---------|-----------|------------|
| Phone System         | Users | Reports        | Call Log | Billing                   | Tools •       |          |          |                                 |                       | ංරීං    | C         | F          |
| ↓ Downloads          |       | Rooms          | Gener    | al Settings               | Display       | Settings |          |                                 |                       |         |           |            |
| RingCentral<br>Rooms |       | Search by Room | name     | Search                    |               |          |          |                                 | Add RingCentr         | al Roon | ns With · | •          |
|                      |       | Room Name      | т        | ype                       | App Lock Code | Creation | n Date   | Current Version                 | Controller Version    | ı       |           |            |
| Co Webinar Settings  |       | Room 2         |          | lo Calendar<br>ntegration | 1212          | Sep 15,  | 2016     | 5.1.98131.0706 (Ma<br>Downgrade | c) 5.1.99701.0719     | Edit    | Delete    |            |
| Meetings Reports     |       | Room 3         |          | lo Calendar<br>ntegration | 8787          | Sep 15,  |          | 5.1.98131.0706 (Ma<br>Downgrade | c) 5.1.97870.0704     | Edit    | Delete    |            |
|                      |       |                |          |                           |               |          |          |                                 | Add RingCentr         | al Roon | ns With   | •          |
|                      |       |                |          |                           |               |          |          |                                 |                       |         |           |            |

# **RingCentral**

#### Manage RingCentral Rooms General Settings

You can edit general settings for RingCentral Rooms:

- 1. From the Admin Portal, select the Tools tab.
- 2. Click Meetings.
- 3. Click RingCentral Rooms.
- 4. Click the **General Settings** tab.
- 5. Edit the event notification settings as follows:
  - Notifications: Indicate events for which you want to receive notifications.
  - Email recipients: Enter the email addresses that receive notifications. Use a semicolon to separate multiple email addresses.
- 6. Edit the advanced settings as follows:
  - Upcoming meeting alert: enable receiving a meeting alert on the iPad controller 10 minutes before start of a scheduled meeting.
  - Start AirPlay service manually: enable users to start AirPlay service manually with the RingCentral Rooms Mac.
  - Weekly system restart: enable auto restart of your computer weekly (Saturday), between the hours of 2:00–4:00 a.m. (local time on the computer), when no meeting is in progress.
  - Display meeting list on TV: display all upcoming meetings on your TV, monitor or projector display. Requires meetings to be scheduled in Google, or Microsoft Exchange.
  - Automatic direct sharing using ultrasonic proximity signal: enables the iPad controller to generate an ultrasonic signal that can be detected by the Meetings desktop app.
  - Display end of meeting experience survey: prompt attendees with a feedback survey.
- 7. Click **Upload** to add a background image for RingCentral Rooms. This is an image of 1920 x 1080 maximum resolution, and 5 MB size.
- 8. Click Save to save your settings.

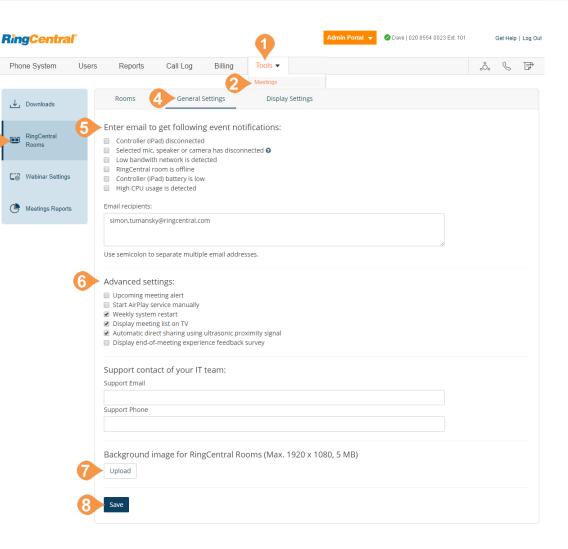

#### Manage RingCentral Rooms Display Settings

RingCentral Rooms supports multiple displays. The RingCentral Rooms display settings you can configure in this section apply to video and content display in all of your rooms. What users can see on each screen depends on the number of participants and whether anyone is sharing a screen.

Note: to customise individual rooms, go to the Rooms tab, click a room name, and select **Display Settings**.

To set display settings for RingCentral Rooms:

- 1. From the Admin Portal, select the Tools tab.
- 2. Click Meetings.
- 3. Click RingCentral Rooms.
- 4. Click the **Display Settings** tab.
- 5. You can customise the default screen views on one, two, or three displays. For each display configuration, select the default screen views for each number of participants. At least one screen must be set to Shared Content.
- 6. Click Save Changes to save your settings, or click Restore to Original Settings if needed.

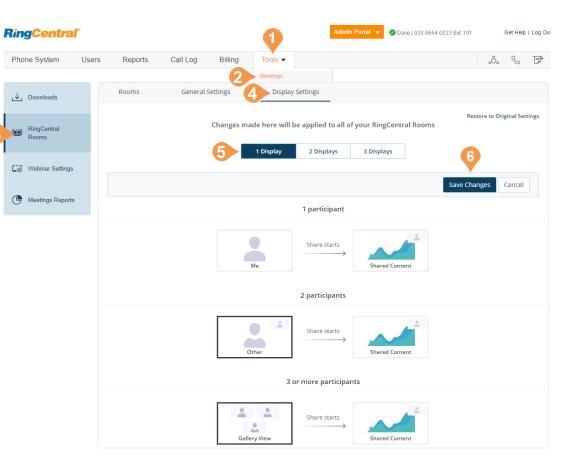

### **Configure Webinar Settings**

RingCentral Webinar, an add-on for RingCentral Meetings, lets you host virtual events and online training with up to 3,000 attendees, joining from desktops, tablets, and smart devices.

RingCentral Webinar allows you to add your branding which is composed of a banner and a logo. The banner and logo appear on your webinar registration page. invitation and all emails. The banner, logo, registration settings and email settings can be customised in the Webinar Settings page.

The Webinar Settings page can be accessed in your RingCentral online account. An administrator can make changes that will be applied to all webinars. Admin settings are treated as a default settings across the entire account. However, when users make changes to their own webinar settings in **Tools** > **Meetings** > **My** Webinars, those settings overwrite default settings.

You can edit settings for RingCentral Webinar:

- From the Admin Portal, select the Tools tab. 1.
- 2. Click Meetings.
- 3. Click Webinar Settings.
- Edit the settings as follows: 4.
- Banner: upload or delete a banner image for all webinars. The banner is displayed at the top of your registration page and email header.
- Logo: upload or delete a logo for all Webinars to be displayed on the right side of the Webinar topic on your invitation page, registration page, and in the email invitation to the webinar.
- Registration Settings: customise settings for how registrants register for and join webinars.

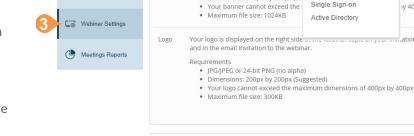

Requirements

Reports

Branding

Banner

Call Log

Your banner is displayed at the top of

GIF, JPG/JPEG or 24-bit PNG (no a IVR

Dimensions: 640px by 200px (Su

Billing

Tools -

Appearance

Session Timeout

Hot Desk Session Timeout

**RingCentral** 

Users

Phone System

↓ Downloads

RingCentral Rooms

| Registration Settings              | Edit |
|------------------------------------|------|
| Approval: No Registration Required |      |
|                                    |      |

| Select Email Language: English (U.S.) |
|---------------------------------------|
| Edit                                  |
| Send me a preview email   Edit        |
| Edit                                  |
| Edit                                  |
| Edit                                  |
|                                       |

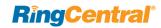

Get Help | Log Out

Upload

Upload

.°. & F

Oave | 020 8554 0023 Ext. 101

Admin Portal 👻

v 400px.

ation page, registration page

• Email Settings: customise different email templates to be sent to panelists, attendees, and registrants.

#### **Registration Settings**

Edit RingCentral Webinar registration settings to customise how registrants register for and join webinars. The current settings are displayed in Webinar Settings.

#### Approval

- No Registration Required: When this option is selected, recipients will be given a URL to join the webinar and will have to enter their name and email to join.
- Automatically Approve: When this option is selected, the webinar host will not need to approve every registrant. Registrants will automatically receive a confirmation once registration is complete.
- Manually Approve: When this option is selected, the webinar host will need to approve every registration.

To save the settings, click Save All.

### Registration Approval No Registration Required Registrants just enter their email address and display name at the time of the webinar to join. Automatically Approve Registrants will automatically receive information on how to join the webinar.

Ouestions

#### Manually Approve

Registration

The organizer must approve registrants before they receive information on how to join the webinar.

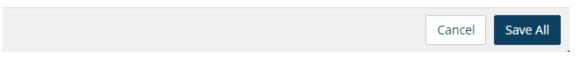

Custom Ouestions

# **RingCentral**

×

#### **Questions and Custom Questions**

Edit the **Questions** tab to add pre-defined questions into the RingCentral Webinar registration. Select the fields that will appear on the registration page and set the required fields. Check the **Required** field if any question field is mandatory.

Use the **Custom Questions** tab to create customised questions that are either short answer or multiple choice.

To save the settings, click Save All.

#### Registration Registration Questions Custom Questions Add Registration Fields First Name, Last Name and Email Address required. Field Required Address City Country Zip/Postal Code State/Province Phone Industry Organization Job Title Purchasing Time Frame Role in Purchase Process Number of Employees Questions & Comments Save All Cancel

| Registratio      | on                                                                                                    |         |
|------------------|----------------------------------------------------------------------------------------------------|---------|
| Registration     | Questions Custom Questions                                                                                                    |         |
| You are prohibit | Own Question<br>ed from soliciting confidential personal information (such as credit car<br>ocial security numbers) in your registration questions. | d       |
| Туре             | Short Answer      Multiple Choice (One Answer)                                                                                                    |         |
| Required         | •                                                                                                    |         |
| Question         | Would you attend a similar webinar?                                                                                                    |         |
| Answer           | Yes.                                                                                                    |         |
|                  | No.                                                                                                    |         |
|                  | Maybe.                                                                                                    |         |
|                  | Add another answer                                                                                                    |         |
|                  | Create Cancel                                                                                                    |         |
|                  | Cancel                                                                                                    | ave All |
|                  |                                                                                                    |         |
|                  |                                                                                                    |         |

# View Meetings Reports

Meetings Reports helps administrators optimise the operation of RingCentral Meetings by presenting usage analysis and trending metrics in an easy-to-read graphical format. You can view the following reports:

- Daily Report: provides metrics for each day in the specified month, including the number of new users, meetings, participants, and meeting minutes.
- Usage Report: two types of reports are available: you can sort by Meetings or by users. Provides metrics for a specified range of dates, including meeting topics, participants, and meeting duration.
- Inactive Users: provides information about inactive Meetings users.
- Webinar Report: allows you to generate reports for specific Webinars. Available reports include:
  - Registration Report: displays a list of registrants and their registration details.
  - Attendee Report: displays details about each attendee.
  - Performance Report: displays engagement statistics on registration, attendance and feedback.
  - Q&A Report: displays questions and answers from the webinar.
  - Poll Report: displays each attendee poll result.

Click Export to export a report.

| Phone System         | Users Reports Call Log                      | Billing Tools •                 |                                | .°. 🖇 🖻 |
|----------------------|---------------------------------------------|---------------------------------|--------------------------------|---------|
| ⊥ Downloads          | Daily Report<br>Show daily number of new    | users, meetings, participants a | nd meeting minutes in a month. |         |
| RingCentral<br>Rooms | Usage Report<br>View meetings, participant  | s and meeting minutes within a  | specified time range.          |         |
| Webinar<br>Settings  | Inactive Users<br>Show the users who are no | t active during a period.       |                                |         |
| Meetings<br>Reports  | Webinar Report                              |                                 |                                |         |

| Daily Report Usage Report Inactive Users |          |              |                 |        |  |  |
|------------------------------------------|----------|--------------|-----------------|--------|--|--|
| From: 07/08/2016 📅 To: 07/09/2016 🛅 Go   |          |              |                 | Export |  |  |
| Name                                     | Meetings | Participants | Meeting Minutes |        |  |  |
|                                          |          |              |                 |        |  |  |
| Denver Room                              | 16       | 50           | 480             |        |  |  |
| Derver Room<br>Grove Room                | 16       | 50           | 480<br>310      |        |  |  |

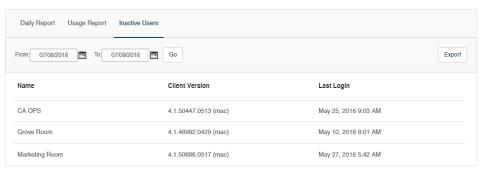

# **RingCentral**

### **Meetings Settings**

RingCentral Meetings settings provide admins and users more granular control of the user experience of RingCentral Meetings in their enterprise. You can use these settings to control the enablement of new features (default to off) to better manage changes in user experience for users.

The following Meeting settings are available:

#### Admin > account level settings

Configured in: the Admin portal in your online account. Accessed from Tools > Meetings > Meetings settings

#### Admin > each user setting (user level)

Configured in: the Admin portal in your online account. Accessed from Users >(Choose a user) > Meeting > edit

#### User > user setting (user level)

 $Configured \ in: My \ Extension \ in \ your \ online \ account.$ 

Accessed from Settings > Meetings

| ↓ Downloads          | In Meeting (Basic)                                                                                                    |                                                                                                    | Edit |
|----------------------|----------------------------------------------------------------------------------------------------|----------------------------------------------------------------------------------------------------|------|
| RingCentral<br>Rooms | Chat     Feedback to RingCentral     Allow host to put attendee on hold     ①                                                | Private chat     Co-host     O     Allow users to share Meetings windows in desktop sharing in their clien     settings                                                                      | t    |
| Webinar Settings     | In Meeting (Advanced)                                                                                                    |                                                                                                    | Edit |
| Meetings Reports     | <ul> <li>Q&amp;A in webinar</li> <li>Closed caption ①</li> <li>Only show default email when sending email invites</li> </ul> | <ul> <li>× Breakout room ①</li> <li>✓ Virtual background ①</li> <li>✓ Peer to Peer connection while only 2 people in a meeting ①</li> <li>✓ Listening ports range (11127 - 11140)</li> </ul> |      |
| -grinneen ga Geunga  | × Local recording                                                                                                    | <ul> <li>Allow users to select only signed-in users can join meetings in their clie<br/>settings</li> </ul>                                                                                  | nt   |
|                      | Email Notification<br>V When attendees join meeting before host                                                              | × When a meeting is deleted                                                                                                    | Edit |
|                      | Audio Options<br>Allow users to select stereo audio in their client settings<br>3rd party audio conference                   | <ul> <li>Allow users to select original sound in their client settings</li> </ul>                                                                                                    | Edit |
|                      | Integration<br>Geogle calendar<br>Dropbox<br>Microsoft (One Drive)                                                           | ✓ Google drive ✓ Box                                                                                                    | Edit |
|                      | HTML Email Template Use HTML format email for Outlook plugin  ()                                                             |                                                                                                    | Edit |

### **Configure Meetings Settings**

Table 1 lists the RingCentral Meetings settings that an admin or user can configure in the online account.

| Setting                                                                                 | Default value    | Description                                                                                                    | User<br>Level? | Account<br>Level? | Webinar<br>Support? |
|-----------------------------------------------------------------------------------------|------------------|----------------------------------------------------------------------------------------------------|----------------|-------------------|---------------------|
| Personal Meeting ID                                                                     | Sync with client | Only paid user can change the value of the Personal Meeting ID.<br>The value will sync to the client PMI setting. Free users can only<br>see the value.                                                                                                    | Y              | N                 | N                   |
| Chat                                                                                    | On               | The in-meeting chat allows you to send chat messages to other<br>users within a meeting. This setting controls whether you can<br>send a message to an entire group. A user may want to forbid to<br>chat in his or her meeting, or an admin may want to forbid to<br>chat in all meetings. | Y              | N                 | N                   |
| Private Chat                                                                            | On               | The in-meeting chat allows you to send chat messages to other<br>users within a meeting. This setting controls whether you can<br>send a private message to an individual user. A user may want to<br>forbid private chat in meetings.                                                      | Y              | Y                 | N                   |
| Feedback to RingCentral                                                                 | On               | User may want to hide the option "I'd like to give feedback to RingCentral" after each meeting.                                                                                                    | Y              | Y                 | Ν                   |
| Co-host                                                                                 | Off              | The Co-host feature allows you to assign another user in the meeting hosting privileges.                                                                                                    | Y              | Y                 | Y                   |
| Allow host to put attendee on hold                                                      | Off              | In meeting, host can put somebody on hold. Then the person<br>who is on hold can't hear any audio from the meeting nor see<br>any video or sharing content, until be resumed.                                                                                                    | Y              | Y                 | Y                   |
| Allow users to share Meetings<br>windows in desktop sharing in<br>their client settings | Off              | As a sales and support employee, a user want to share his or her<br>own Meetings windows.                                                                                                    | Ν              | Y                 | Y                   |

| Setting                                                          | Default value | Description                                                                                                    | User<br>Level? | Account<br>Level? | Webinar<br>Support? |
|------------------------------------------------------------------|---------------|----------------------------------------------------------------------------------------------------|----------------|-------------------|---------------------|
| Q&A in webinar                                                   | On            | If the option is disabled, there isn't the option for attendees to<br>ask questions in the webinar. The admin may want to disable<br>Q&A in all webinars. | Ν              | Y                 | Y                   |
| Breakout room                                                    | Off           | Breakout rooms allow you to split your meeting into up to 50 separate sessions.                                                                           | Y              | Y                 | Ν                   |
| Closed caption                                                   | Off           | Closed captioning allows you or another attendee within a meeting to add closed captioning in a meeting or webinar.                                       | Y              | Y                 | Y                   |
| Virtual background                                               | Off           | The virtual background feature allows you to display an image as your background during a meeting.                                                        | Y              | Y                 | Y                   |
| Only show default email when sending email invites.              | On            | Allow users to invite participants by email using the default email program selected on their computer.                                                   | Ν              | Y                 | Ν                   |
| Peer to Peer connection while only 2 people in a meeting         | On            | An admin may want to forbid a P2P connection, or restrict the port range.                                                                                 | Ν              | Y                 | Ν                   |
| Allow users to select only signed-<br>in user can join meeting   | Off           | A user may want to prevent those people without a RingCentral account from joining the meeting.                                                           | Ν              | Y                 | Ν                   |
| Email notification: When attend-<br>ees join meeting before host | On            | User can disable if user does not require a notification.                                                                                                 | Y              | Y                 | Ν                   |
| Email notification: When a meet-<br>ing is deleted               | On            | User can disable if user does not require a notification.                                                                                                 | Y              | Y                 | Y                   |
| Allow users to select stereo audio<br>in their client settings   | Off           | Enable Stereo Audio allows you to send audio in stereo during<br>your meetings and webinars, if your microphone can process<br>audio in stereo.           | Ν              | Y                 | Y                   |
| Allow users to select original sound in their client settings    | Off           | A user may want to preserve the sound from your microphone<br>without using Meeting's echo cancellation and audio-enhancing<br>features.                  | Ν              | Y                 | Y                   |

| Setting                                                           | Default value | Description                                                                                                    | User<br>Level? | Account<br>Level? | Webinar<br>Support? |
|-------------------------------------------------------------------|---------------|----------------------------------------------------------------------------------------------------|----------------|-------------------|---------------------|
| 3rd party audio conference                                        | Off           | Once selected, 3rd party audio is exclusively used for a meeting.                                                                                                    | Υ              | Υ                 | Ν                   |
| Integration<br>- Google calendar                                  | On            | In the client schedule page, a user can select Google calendar<br>integration. If their company doesn't use Google calendar, the<br>admin may think it unnecessary to provide the integration. | Ν              | Y                 | Ν                   |
| Integration<br>- Google drive / Dropbox / Box /<br>OneDrive       | On            | Cloud storage share integration in the RingCentral Phone app.<br>If their company doesn't use the cloud storage, the admin may<br>think it unnecessary to provide the integration.             | Ν              | Y                 | Ν                   |
| Annotation                                                        | On            | Meeting participants can annotate on a shared screen as a viewer. A user may want to turn off annotation.                                                                                      | Y              | Ν                 | Y                   |
| Local Recording                                                   | On            | Local recording allows users to record meeting video and audio<br>locally to a computer. A user may want to turn off recording.                                                                | Y              | Y                 | Y                   |
| Play sound on join/leave (heard by host or by host and attendees) | Off           | User may want to the chime be played on join/leave per meet-<br>ing.                                                                                                    | Y              | Ν                 | Y                   |
| Host key change                                                   | Off           | User may want to change the host key, which can be used to claim host and start meeting from a H.323/SIP room system.                                                                          | Y              | N                 | Ν                   |
| Auto saving chat                                                  | Off           | Auto-save chat will automatically save your in-meeting chat<br>locally on your computer. As a host, a user may want to save<br>every chat automatically.                                       | Y              | N                 | Y                   |
| Remote support                                                    | Off           | Remote Support Session allows a meeting host to remotely con-<br>trol and restart a Windows or Mac computer.                                                                                   | Y              | Ν                 | Ν                   |
| Far end camera control                                            | Off           | Far End Camera Control allows another user to take control of your camera and use Pan-Tilt-Zoom (PTZ) functionality of the camera.                                                             | Y              | N                 | Ν                   |

| Setting                                       | Default value | Description                                                                                                    | User<br>Level? | Account<br>Level? | Webinar<br>Support? |
|-----------------------------------------------|---------------|----------------------------------------------------------------------------------------------------|----------------|-------------------|---------------------|
| Dual camera share                             | Off           | Screen sharing a camera input allows for sharing a camera con-<br>nected to your computer. This will allow using two cameras at<br>once during a meeting.                             | Y              | Ν                 | Y                   |
| Attention tracking                            | Off           | As a host, user can see an indicator in the Participant panel of a meeting or webinar if an attendee does not have Meetings in focus more than 30s while someone is sharing a screen. | Y              | Ν                 | Y                   |
| Waiting room                                  | Off           | The Waiting Room feature allows the host to control when a participant joins the meeting.                                                                                             | Y              | N                 | N                   |
| Automatic recording                           | Off           | A user may want to start local recording automatically when the meeting starts.                                                                                                    | Y              | N                 | Y                   |
| Invitation email template                     | Off           | A user may add some content at the end of the email template.                                                                                                    | Υ              | Y                 | Ν                   |
| Use HTML format email for Out-<br>look plugin | Off           | User may want to use HTML format email, which may be more readable and capable.                                                                                                    | N              | Y                 | N/A                 |

# Appendix A: Express Setup for Admins

# Welcome to RingCentral

Welcome to the RingCentral business phone system! Once you have purchased the system, you'll receive an email to activate.

If this is your first login, it will take about 25 minutes to initially set up your account. As the administrator you'll be able to add users during the Express Setup or after you complete these steps. You will set up user profiles, set the company greeting, operator extension, and My Info profile. You'll also verify your regional setting, provide emergency calling location, and setup how you would like phone calls to be routed.

Note: If you leave the Express Setup without finishing, the changes you have made might not be saved.

You can learn more about user features through Knowledgebase articles.

#### **Activate Your Account**

You will receive a Welcome Email after you have purchased a RingCentral system.

To start your setup,

1. Open the email message.

The Welcome message appears.

- 2. To begin your set up, do one of the following:
  - Click Activate Account
  - Copy the link into your browser

The setup instructions continue on the following page.

| <b>RingCentral</b> *                                                                                                    | Please activate your account                                  |
|----------------------------------------------------------------------------------------------------|---------------------------------------------------------------|
|                                                                                                    |                                                               |
| Welcome to RingC                                                                                                    | Central                                                       |
| Thank you for selecting RingCentral as your bu<br>hours to get started.                                                                 | usiness phone service. Please activate your account within 48 |
| ► F                                                                                                    | Activate Account                                              |
| Or copy-and-paste this link into your browser:                                                                                          |                                                               |
| https://service.ringcentral.com/login/main.a                                                                                            | <u>isp?</u>                                                   |
| CDBB1210:1AC51D00124B7445398BCFBD3                                                                                                    | 319A0ABC25F26F&enc=2&aeh=2BAC31274647                         |
| There's one more step to set up your company<br>Change your temporary password<br>Register your e911 information<br>Set up your account | account (650) 555-0012 You will be asked to:                  |
| Thank you for using RingCentral.                                                                                                    |                                                               |
| Got Questions? The <u>RingCentral Support Cent</u>                                                                                      | ter offers startup guides, tutorial articles and videos and   |

### Your Account Security

After clicking **Activate Account**, authentication begins with a mobile number verification.

1. Click the I'm not a robot box, then Next.

A message informs you that you'll be receiving a phone call providing you with a verification code.

- 2. Enter the verification code.
- 3. Click Next.

| n begins             |                                                                                                    |
|----------------------|----------------------------------------------------------------------------------------------------|
| eiving a<br>on code. | Mobile Number Verification<br>Use for authentication of your mobile phone number<br>Mobile Number<br>(650) 555-0012   |
|                      | Next                                                                                                    |
|                      | Mobile Number Verification                                                                                            |
|                      | Use for authentication of your mobile phone number<br>Mobile Number<br>(650) 555-0012<br>Verification code<br>X X X X |
|                      | Next<br>Did you phone didn't ring? Try again?                                                                         |

A window opens for you to enter three account security settings:

- A password
- A PIN (Personal Identification Number)
- A Security Question and Answer

#### **Create Your Password**

Passwords and Security Questions on your online account maintain your account's confidentiality and privacy. The **PIN** is used to verify the User's identity when checking voicemail. The **Security Question and Answer** is requested by the RingCentral agent when contacting Customer Care.

Follow the on-screen prompts. For each security setting, certain requirements must be met. For your convenience, these requirements are listed next to the setting as you enter the information.

Note: If your extension is configured as a Google tagged account, your Express Setup will have different setup options. For information about setting up and using Google-tagged accounts, see the RingCentral for Google User Guide.

4. Create your Password.

Follow the requirements listed next to the **Password** and **Confirm Password** fields. A green check mark indicates when you have met a requirement and all requirements must be met for the password to be accepted.

5. After you Confirm Password, press Continue.

|                                                               | Your Account Security                                                                                                    |                                                                                                    |
|---------------------------------------------------------------|----------------------------------------------------------------------------------------------------|----------------------------------------------------------------------------------------------------|
| Login<br>Use to login to<br>Password:<br>Confirm<br>Password: | D your account           Letter, number, special character, min 8 characters, no spaces           Please input the password again | Password Criteria At least one letter (latin character) At least one number (0-9) Non-sequential, Non-repeating No account information One upper case letter or special character (!_@,\$,#) Length 8-32 characters |
| 2 Create P                                                    | N                                                                                                    |                                                                                                    |
| 3 Security                                                    | Question and Answer                                                                                                    |                                                                                                    |
|                                                               |                                                                                                    |                                                                                                    |

#### Set Your PIN

The next step in **Your Account Security** is to set your PIN.

6. Create your **PIN**.

Follow the requirements listed next to the **PIN** fields. A green check mark indicates when you have met a requirement. All requirements must be met before the PIN is accepted.

You'll need this PIN when checking voicemail.

7. Press Continue.

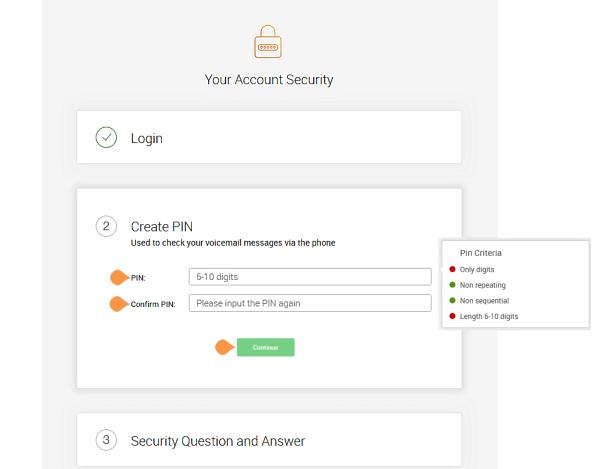

#### Set Your Security Question and Answer

The last step in **Your Account Security** is to select a **Security Question and Answer**.

Note: You will be asked for your **Security Question and Answer** each time you contact RingCentral Global Customer Care. Keep a record of the question and answer for future reference.

- 8. Select one of the questions listed in the **Security Question and Answer** menu.
- Enter your answer to the security Question in the Answer field. Note: Your answer must be at least four letters.
- **10.** Press **Continue**.

Should you lose your password, PIN, or Security Question, see this Knowledge Base article, "Changing a User's Password, Pin, or Security Question."

| Login      |                                                                                                    |
|------------|----------------------------------------------------------------------------------------------------|
|            |                                                                                                    |
| Create PII | ٨                                                                                                    |
|            | Question and Answer<br>our password or to identify your account when contacting<br>ce<br>What was your high school mascot? |
|            | Security C<br>Jsed to reset y<br>customer servi                                                                            |

### Your Company Account is now ready for setup

The next steps include setting up basic details about your company, users, call greeting and operator.

Your company's main number was assigned by RingCentral at the time of purchase in **System Setup**. At that time, your company number and fax number could have been changed. You can change the company and fax number by logging into your account after setup and navigating to the **Settings > Phone System** configuration tab.

11. Click Next.

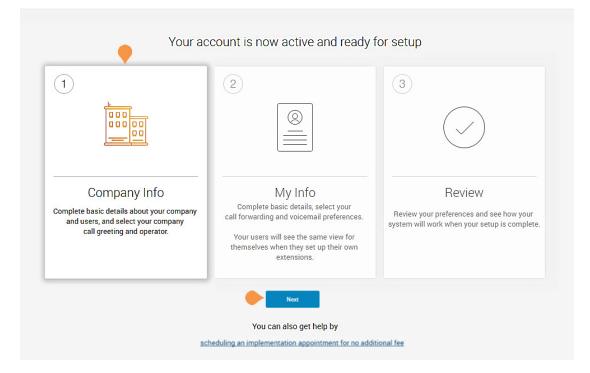

## Setting up Users

In this step, you'll complete information about your users.

- Assign user extensions
- Enable users to change their own extension settings
- Assign an operator
- Add users to the dial-by-name directory
- 12. Before you click **Set Up Now**, have information ready, such as, first and last names, email addresses, contact numbers, for each user.

Note: If you click **Skip This Step**, the setup continues to "Company Greeting" on page 256.

As you set up users, each of them will be sent a "Welcome Email" so they can begin setting up their extension.

13. Click Set Up Now.

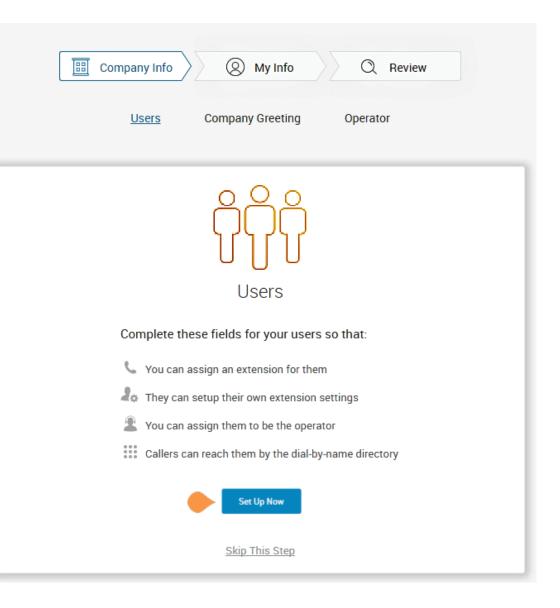

#### Set up User Profiles

In this step, you'll assign your users to a device.

When purchasing the RingCentral system, a number of phones or lines were bought for your account. Here you'll enter the details for those phones purchased.

Enter the details for each of your users. This information is used for the company directory. Except where noted, this information is set by the administrator.

- First Name
- Last Name
- Email
- Enable Email to log in The email address entered must be used for only one person and cannot be associated with more than one person or phone number.

If **Use email to log in** is not checked, the user can only log in with their phone number.

- Contact Number
- Extension (provided by RingCentral)
- Direct Number
- Scroll down to complete each User Details profile. Any User you do not assign at this time can be added to the system later. Go to the Users tab in the Admin Portal and click Add User.
- 14. When you are finished, scroll down and click Next.

|          |                     | User Details               |  |
|----------|---------------------|----------------------------|--|
| II Users | Assigned (1) Unassi | gned (9) Q                 |  |
| 1        | First Name:         | Julie                      |  |
|          | Last Name:          | Fielding                   |  |
|          | Email:              | julie.fielding@example.com |  |
|          |                     | O Use email to log in      |  |
|          | Contact Number.     | (650) 555-0012             |  |
|          | Extension:          | 101                        |  |
|          | Phone Assigned:     | Polycom VVX311             |  |
| - Colde  | Direct Number.      | (650) 555-0012             |  |

#### **Company Greeting**

In this step, you'll set the greeting callers will hear when they dial your company's main number.

The default company greeting is shown in text below the playback controls. You can either use the default greeting or customise it.

If you choose to record a custom greeting, it can be recorded now or later.

15. To skip this step now and record it later, click Keep Default and go to "Set the Operator Extension" on page 257.

To customise your company greeting, click **Customise**.

#### Select **RECORD OVER THE PHONE** or **IMPORT**.

- To RECORD OVER THE PHONE, follow the on-screen instructions to record your greeting. When you are finished, click **Next**.
- To IMPORT a WAV or MP3 file, click IMPORT, then browse and attach the filename.

When you are finished, click **Next**.

| Company Info     Info     Info                                                                                                    |
|----------------------------------------------------------------------------------------------------|
| Users <u>Company Greeting</u> Operator                                                                                                    |
| Company Greeting                                                                                                    |
| Which greeting would you like callers to hear when they dial your company number?                                                                                                    |
| <ul> <li>00:00/00:00 •</li> <li>"Thank you for calling Company Name.</li> <li>If you know your party's extension you may dial it at any time.</li> <li>For the Operator press 0.</li> <li>For the Dial-By-Name directory press 9."</li> <li>Customize Keep Default</li> <li><u>Skip This Step</u></li> </ul> |
|                                                                                                    |

#### Set the Operator Extension

When callers dial your company number and press 0, the call is routed to the extension you designate.

Extension 101 is the Operator extension by default. You may reassign the Operator extension to other numbers in the system.

Note: Extension 101 has specific account authority. See the RingCentral Office Admin Guide for more information.

- 16. Select Customise or Keep Default.
  - To change the Operator Extension, click Change Operator, then select a different extension number.
  - You can also reassign the operator extension after setup. See the RingCentral Office Admin Guide for instructions.
- 17. Click Keep Default.

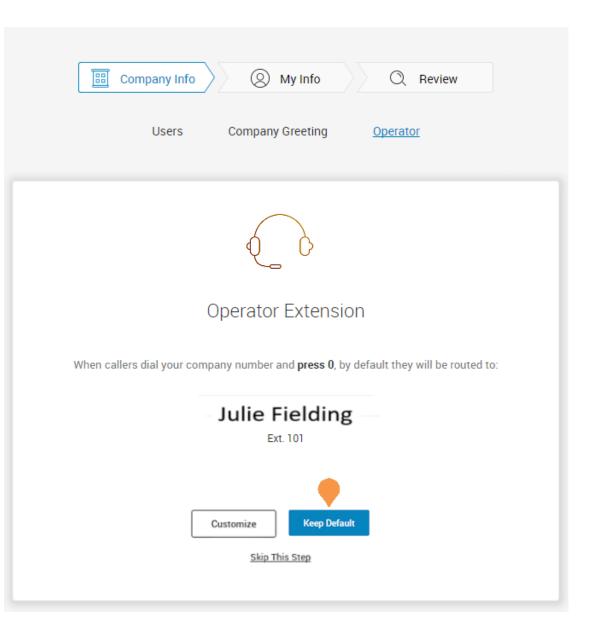

#### Verify My Info Profile

For this step, you'll make sure that your own information is correct.

**18**. Verify your information.

#### If it is not correct, update it.

- The name shown in your **My Info** will appear in your company directory for others to contact you.
- Select Use email to log in to enable login to your account using a unique corporate email address.

If **Use email to log in** is not checked, you can only log in with your phone number.

The email address must be used for only one person and cannot be associated with more than one person or phone number.

**19**. Scroll down to **Regional Settings**.

|   | Company Info      | My Info Q Review                   |  |
|---|-------------------|------------------------------------|--|
|   | <u>My Info</u>    | Call Forwarding Voicemail Greeting |  |
|   |                   |                                    |  |
| 1 | My Info           | $\odot$                            |  |
|   | First Name:       | Julie 🖍                            |  |
|   | Last Name:        | Fielding                           |  |
|   | Email:            | juliefielding@example.com          |  |
|   | Contact Number.   | +1 (650) 555-0012                  |  |
|   | Extension Number. | 101                                |  |
|   | Company Number.   | (650) 555-0012                     |  |
|   | Direct Number.    | (650) 555-0012                     |  |
|   |                   |                                    |  |

#### Check or Reset your Regional Settings

- 20. Verify **Regional Settings** specified for your account. These are: **Country**, **Time Format**, and **Time Zone**.
- 21. Click Continue.

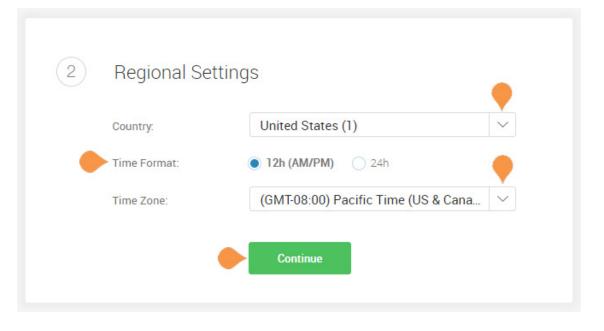

## **RingCentral**

Print

#### **Emergency Calling - Registered Location**

The **Emergency Calling - Registered Location** is the physical location of your phone that is using the RingCentral Digital Line. Emergency dispatchers (Emergency Call Service) will send first responders to this exact location.

For more information, see the Knowledgebase article, "Updating the Emergency Address."

- 22. Fill in the Emergency Calling Registered Location form.
  - Enter your name
  - Enter your country
  - Enter your address
  - Enter your state
  - Enter your postal zip code
- 23. Read the agreement describing Emergency Calling Registered Location.
- 24. Click Agree and Continue.

| Emergency | Calling - | Registered | Location |
|-----------|-----------|------------|----------|
|           |           |            |          |

3

Emergency Service dispatchers will send emergency first responders to this exact location. Where will you be using this phone?

| United States   | ~ |
|-----------------|---|
| Street Address  |   |
| Apartment/Suite |   |
| City            |   |
| Alabama         | ~ |

Important: You must update this address every time you move your RingCentral IP phone or Emergency Dialing-Enabled Softphone to a different location. You may update the Registered Address at any time through

Not may update the Registered Address at any time through <u>http://service.ringcentral.com</u>. Please note that it may take several hours for any address update to take effect.

Emergency calling may not be available in the event of an Internet or power outage, or if your broadband, ISP, or RingCentral Office service fails or becomes overloaded. VoIP emergency calls may not connect to your local emergency operators, may not transmit your location information, or may improperly ring to an administrative line. It is strongly recommended that you have an alternative means for placing emergency calls available at all times.

By clicking "Agree and Continue", I agree to the Emergency Service Terms and Conditions.

Agree and Continue

#### My Info > Call Forwarding

As a user, you can set up call forwarding rules for your extension. You can add up to 10 forwarding numbers for each extension assigned to you and set calls to ring sequentially or simultaneously.

In this step you'll enable call forwarding to another number. First, note the phone extensions to which you might want to forward your calls.

You can either skip this step or set your phone to route your calls to another phone.

- To omit this step, click Ring only my primary phone. Then go to "My Info > Voicemail" on page 264.
- To add desk phones or a home phone (not mobile phone, see note) to which you can forward calls, click **Yes, add phones**.
- 25. Click Yes, add phones.

Note: If you intend to use the RingCentral Phone app, do not enter the mobile number using these steps. The app's function is integrated into the RingCentral system.

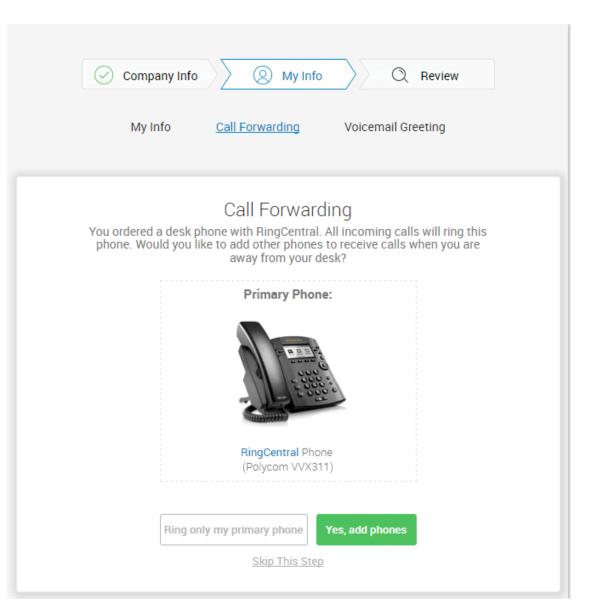

## **RingCentral**<sup>®</sup>

Select additional devices (if any) you would like to ring when you receive an incoming call to your business number. Any purchased phone or your home number can be selected.

- 26. Select the phone to which the forwarded call will be sent.
- 27. Enter the number of the selected phone. Continue adding phones, by clicking Add Additional Phones as needed.
- 28. Click Next.

|   | Company Info Q Review<br>My Info Call Forwarding Voicemail Greeting                 |        |
|---|-------------------------------------------------------------------------------------|--------|
| < | Add Phones<br>Please select which additional phones you would like to receive calls | 1 of 2 |
| • | (650) 555-0012                                                                      |        |
|   | Add Additional Phones                                                               |        |
|   | <u>Skip This Step</u>                                                               |        |

## **RingCentral**<sup>®</sup>

Call Handling - Simultaneously or Sequentially

- 29. Select whether the forwarded phones ring Simultaneously or Sequentially.
  - Select **Simultaneously** if you prefer the call to ring on all forwarded phones at the same time. Because of different networks, ringing to some devices, such as mobile devices may be delayed.
  - Select **Sequentially** if you prefer the call to ring on forwarded phones in a sequential order. Arrange the forwarding order by dragging up or down.

30. Click Save.

The setup instructions continue on the following page.

|   | Company Info <u>Q</u> Review<br>My Info <u>Call Forwarding</u> Voicemail Greeting                                                                                                    |        |
|---|----------------------------------------------------------------------------------------------------|--------|
| < | Call Handling   Which order would you like your devices to answer incoming calls?   Simultaneously   Sequentially   Simultaneously   Polycom VVX311   (550) 555-0012     Home   (550) 555-0010 | 2 of 2 |
|   | Save<br>Skip This Step                                                                                                    |        |

#### My Info > Voicemail

Now, set up the message your callers will hear when RingCentral forwards your calls to Voicemail. In this case, this is the voicemail for extension 101.

You can choose the default voicemail greeting or you can select "**Custom**" to record or import your greeting. See the default greeting text shown below the playback button.

To keep the default greeting, follow these steps:

• Click Default.

To keep the default, follow these steps:

• Click **Save** and skip to "Review Your Company Settings" on page 265.

#### Record or Import a Voicemail Custom Greeting

**31**. To record or import a new greeting, click **Custom**.

Record your greeting over the phone, or import a custom greeting.

- To record your message over the phone, click RECORD OVER THE PHONE, enter a number in Call me at field and click Call.
- To import a previously recorded message, click **IMPORT** and follow the instructions. (Use an MP3 or WAV formatted file.)

32. Click Save.

| Company Info                               | o 🔪 🛞 My Info                                                                                       | Q Review                                                           |
|--------------------------------------------|----------------------------------------------------------------------------------------------------|--------------------------------------------------------------------|
| My Info                                    | Call Forwarding                                                                                     | Voicemail Greeting                                                 |
|                                            | Voicemai                                                                                            |                                                                    |
| •                                          | Default 🔿 Cu                                                                                        | stom                                                               |
| If you do not answe will be transferred to | er the call on any of the p<br>o your voicemail. Please                                             | hones you specified, the caller<br>select your voicemail greeting: |
| take your call. At the t                   | warded to the voicemail for Ju<br>tone, please record your messa<br>ing up or press the # key for m |                                                                    |
| • 0-                                       | 00:0                                                                                                | 0/ 00:00 <b>4</b> »                                                |
|                                            |                                                                                                    |                                                                    |
|                                            | Save                                                                                                |                                                                    |
|                                            | Save                                                                                                |                                                                    |

## **RingCentral**<sup>®</sup>

## **Review Your Company Settings**

In this step, you'll review the settings set up. Check that these are correct. Continue scrolling to check or adjust all of the settings:

- Company Settings
- Company Greeting
- Users
- Operator
- The Operator Settings
- Call Handling
- Voicemail

If all settings are correct, click **Confirm Setup**.

| $\bigcirc$ | Company Info O My Info Q Review                                                                                                    |
|------------|----------------------------------------------------------------------------------------------------|
|            | Company's Settings                                                                                                    |
|            | ()<br>i                                                                                                    |
|            | Company Info                                                                                                    |
| S          | Company Number<br>(650) 555-0012 ⑦<br>My Company                                                                                                    |
|            | Continue to final step.                                                                                                    |
| $\bigcirc$ | Voicemail                                                                                                    |
|            | Default                                                                                                    |
|            | ► O 00:00/ 00:00 ◀0                                                                                                    |
|            | "Your call has been forwarded to the voicemail for Julie Fielding<br>No one is available to take your call. At the tone, please record your<br>message. When you've finished recording, you may hang up or press<br>the # key for more options." |
|            | Change                                                                                                    |
|            | Confirm Setup                                                                                                    |

### Use RingCentral Anywhere

Collaborate with co-workers and manage your phone system from any device. Apps are available for download that expand your ability to collaborate with others using RingCentral applications.

• You can download apps by clicking on this page. You can also download apps from the RingCentral website, see Downloads.

33. Click Finish.

Continue to the following page.

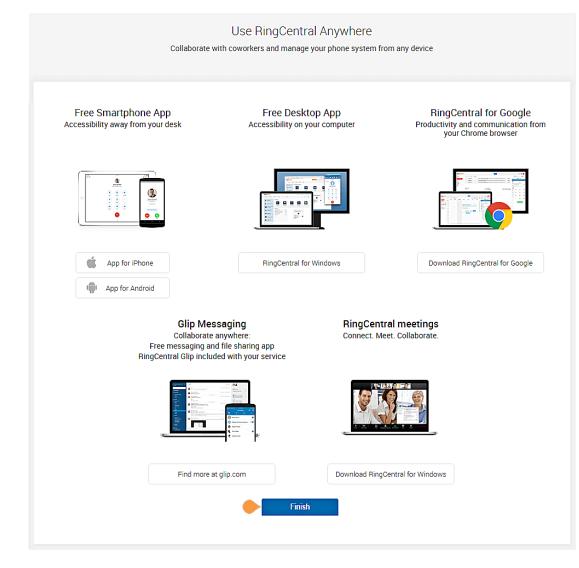

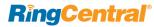

## **Congratulations!**

You have completed the initial setup of your RingCentral business phone system.

- If desired, click **Schedule Now** to schedule an appointment with an implementation advisor who will assist you in setting up your RingCentral phone system.
- Otherwise, click **Go to My Account** to access your account and view additional settings.

#### 34. Click Go to My Account.

In the following pages, you'll log in to your RingCentral account.

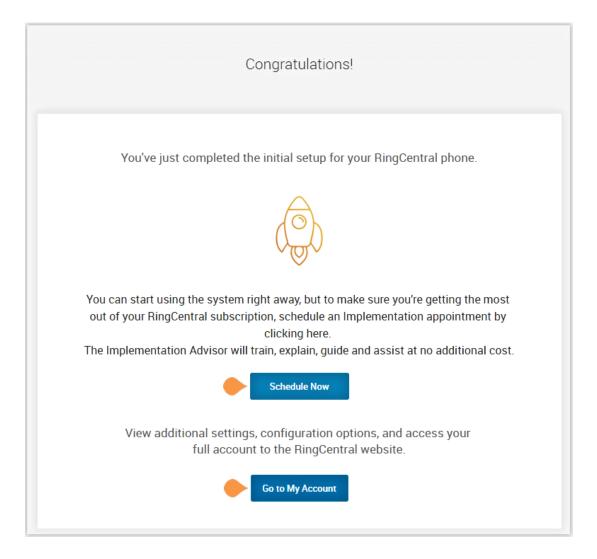

**RingCentral**\*

### The Admin Portal

Your RingCentral Office Admin Portal opens. Take a tour of your Admin Portal page:

- 1. The Admin Portal button lets you toggle between the admin interface or the user interface, My Extension.
- 2. **Get Help** lets you find answers to most of your questions or request Support.
- 3. Menu tabs lead you to a tab-specific menu on the left. Each tab has a different menu list. For example, the menu list for **Phone System** tab is **Company Info, Phone Numbers, Auto-Receptionist, Groups-Others,** and **Phones andDevices**.
- 4. **Company Shortcuts** provide buttons to frequently accessed settings.
- 5. How do I ... lists available admin-specific videos.
- 6. A featured video.
- 7. Check the **Billing** tab for questions relating to your account.

#### **To Find Information About**

• Support Videos, click here.

#### **Knowledgebase Articles**

For further instructions on these subjects:

- Sign in
- Changing your password
- Call Handling
- Emergency Calling Registered Location
- Voicemail Greetings

Continue to the following page.

| <b>RingCentral</b> '     |                                                      | 🖉 Dave   020 8554 0023 Ext. 10        | Admin Portal V Get Help   Log Out               |
|--------------------------|------------------------------------------------------|---------------------------------------|-------------------------------------------------|
| Phone System Users       | Call Log Billing Tools ~                             |                                       |                                                 |
| Company Info             |                                                      |                                       | (411)                                           |
| Q Auto-Receptionist      | Edit Business Hours Edit Company Ca                  | II Handling & Greetings Set Caller ID | Publish Company Info to Directory<br>Assistance |
| 0 Group(s)<br>0 Other(s) | Tutorials                                            |                                       |                                                 |
|                          | Change what callers hear                             |                                       | ۲                                               |
| Phones & Devices         | Set up call forwarding                               |                                       | ۲                                               |
|                          | Change company voicemail                             |                                       | ۲                                               |
|                          | Set up notification for calls, voicemails, and faxes |                                       | ۲                                               |
|                          | Use call queues                                      |                                       | ۲                                               |
|                          | Get more help                                        |                                       | ۲                                               |

**RingCentral**<sup>®</sup>

## While You are Using RingCentral Products

We're happy you have selected RingCentral for your business communication needs. RingCentral provides a variety of ways for you to learn more about our service.

### Attend a Training Webinar

Designed for both administrators and users, these sessions will give you the best practices, power-user tips, how to instructions and other valuable information on your RingCentral system View our upcoming scheduled Customer Training Webinars.

## Post in the RingCentral Community

Share your ideas and feedback, get your problems solved, and give back by helping others! See RingCentral Community.

### **Download Applications**

Wherever you go, RingCentral follows. Download our applications for your computer and smartphone to receive business calls on your mobile phone. Download Now.

# Appendix B: Bulk Purchase and Upload

## Introduction

RingCentral streamlines large-customer on-boarding with bulk purchase, upload, and activation for up to 1,000 users at a time.

Let's say a customer is expanding sales offices in multiple cities and wants to add hundreds of users and purchase hundreds of phones for them.

The customer Administrator begins by logging into their RingCentral Web account.

## **Bulk Purchase of Users**

Go to **Settings** > **Phone System**. Select **Users**, then select **Add Users**. The Account Status at the top of the panel shows your current Plan.

- Click the button Add Users with Phones (or Add Users without phones). First enter the number of users who will be in a specific area code and assigned a specific model of phone.
- Click **Select State/Province** and then the Area Code or City for the phone numbers for these users.
- Click **Select Phone**. Review the phone devices listed, scrolling down to see all devices.
- Click **Select** next to the phone type to be purchased for these users. Then, click **Add Users** to add them to the Your Selection list at the bottom of the page, which shows your order.

continued on the next page...

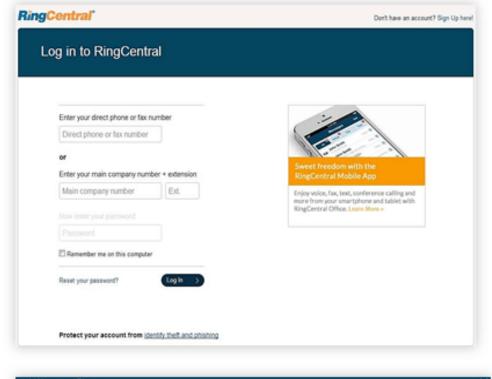

| Account Status: | Your plan:<br>Paid users already setup:<br>Users available for purchase & setur                                                                                                    | 2-19 Users - Need more? Call Sales (877) 245-1178<br>19<br>x 0 - Purchase & add below |            |
|-----------------|----------------------------------------------------------------------------------------------------|---------------------------------------------------------------------------------------|------------|
| Add Users:      | Ad                                                                                                    | d Users with Phones Add Users without Phones                                          |            |
|                 |                                                                                                    | number of user in the same area code with the same phones.                            |            |
|                 | Enter Number of Users 480<br>Add Phone Numbers Ark                                                                                                    | ansas V Fajeteville V                                                                 |            |
|                 |                                                                                                    | red Phone                                                                             |            |
|                 | and the second second s |                                                                                       |            |
|                 |                                                                                                    | Can                                                                                   | rel Next 2 |

Repeat this process to add users in a different area code, or to add users with a different phone model: enter the number of users, select the state and area code or city, then select a model of telephone. Click Add Users each time.

As you build your order, your Selection shows the details at the bottom of the screen.

- Now click the button Add Users without Phones.
- Select a location (State/Province and Area Code/ City).

Repeat this process until all the users, with or without phones, in various area codes, and assigned various phones, have been ordered.

• Review the order in the Your Selection list for accuracy.

Your Selection also shows the running total of recurring or monthly charges for users and one-time charges for phone devices.

- When ready, click **Next**. (If the city or area code you selected for a group of users doesn't have enough phone numbers available for this order, you will get a pop-up error message at this point.
- Click **Edit** to select another city or area code.)

Contact your sales representative if you're having trouble.

| Phones                          |                                                                                            |                                                                                                    |                                                                                                    |                                                                                                    | >                                                                                                    |
|---------------------------------|--------------------------------------------------------------------------------------------|----------------------------------------------------------------------------------------------------|----------------------------------------------------------------------------------------------------|----------------------------------------------------------------------------------------------------|----------------------------------------------------------------------------------------------------|
| Paid users already setup:       | 8                                                                                          |                                                                                                    | 78                                                                                                    |                                                                                                    |                                                                                                    |
|                                 | Add Users with Phones                                                                      | Add Users with                                                                                                    | out Phones                                                                                                    |                                                                                                    |                                                                                                    |
|                                 | Add number of user in the sa                                                               | me area code with the same                                                                                                    | phones.                                                                                                    |                                                                                                    |                                                                                                    |
| Enter Number of Users           | Enter Number of Users                                                                      |                                                                                                    |                                                                                                    |                                                                                                    |                                                                                                    |
| Add Phone Numbers               | Select State/Province                                                                      | Select Area Code/City                                                                                                    |                                                                                                    |                                                                                                    |                                                                                                    |
| Add Phones                      | Select Phone                                                                               |                                                                                                    |                                                                                                    |                                                                                                    |                                                                                                    |
|                                 |                                                                                            |                                                                                                    |                                                                                                    |                                                                                                    |                                                                                                    |
| Location Area Code              | Phone                                                                                      |                                                                                                    | Phones (One-time)                                                                                                    |                                                                                                    |                                                                                                    |
| (650) - California              | Cisco SPA-303 Desi                                                                         | k Phone                                                                                                    | \$357.00 (3 X \$119.00)                                                                                                    |                                                                                                    | Ŵ                                                                                                    |
| > Edit                          | > Edit                                                                                     |                                                                                                    |                                                                                                    |                                                                                                    | _                                                                                                    |
|                                 |                                                                                            |                                                                                                    |                                                                                                    |                                                                                                    |                                                                                                    |
| include taxes, fees and prorate | 18.                                                                                        | One Time Charges<br>Phones                                                                                                    |                                                                                                    | Quantity<br>3                                                                                                    | Sub-tota<br>\$357.0                                                                                                    |
| include taxes, fees and prorate | 15.                                                                                        | -                                                                                                    |                                                                                                    |                                                                                                    |                                                                                                    |
| include taxes, fees and prorate | 15.                                                                                        | Phones<br>Recurring Charges                                                                                                    | otal":                                                                                                    | 3                                                                                                    | \$357.0<br>Sub-tota                                                                                                    |
|                                 | Users available for purchase &<br>Enter Number of Users<br>Add Phone Numbers<br>Add Phones | Paid users already setup:     8       Users available for purchase & setup:     11 - Purchase & add       Add Users with Phones     Add number of user in the sar       Enter Number of Users     Enter Number of Users       Add Phone Numbers     Select State/Province        Add Phones     Select Phone       Image: Select State Phone     Select Phone       Image: Select State Phone     Select Phone | Paid users already setup:       8         Users available for purchase & setup:       11 - Purchase & add below         Add Users with Phones       Add Users with Phones         Add number of user in the same area code with the same         Enter Number of Users       Enter Number of Users         Add Phone Numbers       Select State/Province           Add Phones       Select Phone         Location Area Code       Phone         (650) - California       Cisco SPA-303 Desk Phone | Paid users already setup:       8         Users available for purchase & setup:       11 - Purchase & add below         Add Users with Phones       Add Users without Phones         Add number of user in the same area code with the same phones.       Add number of Users         Enter Number of Users       Enter Number of Users         Add Phone Numbers       Select State/Province           Select Phone       Select Phone         Location Area Code       Phone         (650) - California       Cisco SPA-303 Desk Phone | Paid users already setup:       8         Users available for purchase & setup:       11 - Purchase & add below         Add Users with Phones       Add Users without Phones         Add number of user in the same area code with the same phones.       Add number of users         Enter Number of Users       Enter Number of Users         Add Phone Numbers       Select State/Province           Select Phone       Select Phone         Location Area Code       Phone         (650) - California       Cisco SPA-303 Desk Phone |

## **RingCentral**

## **RingCentral**\*

On the Shipping page, check and, if necessary, update the account information displayed, including the shipping address if you ordered phones, and choose a shipping method.

For Ground delivery, please allow five to seven days.

Note: Each order can be delivered to only one address. To deliver phones to several addresses, enter separate orders for each address.

- Click **Next**. On the Review and Submit screen you can review your total phone order and all costs including Taxes, Charges and Fees, and Shipping.
- Click the Back arrow if you want to revise your order. If satisfied, click the Acknowledgment box at the bottom of the page, and then click **Next**.

An email confirmation of your order will be sent to the email address for your account.

| Shipping           |                 |   | ×                                                   |
|--------------------|-----------------|---|-----------------------------------------------------|
| Ship attention to: | My Company      |   | Please select your shipping option:                 |
| Select Address:    | 123 Main Street | ~ | GROUND: \$18.95                                     |
| Shipping Address:  | 123 Main Street |   | 2 DAY: \$34.95<br>OVERNIGHT: \$52.95                |
|                    |                 |   | Please allow 5-7 business days for Ground delivery. |
| City:              | San Mateo       |   |                                                     |
| State/Province:    | California      | ~ |                                                     |
| Zip/Postal Code:   | 94404           |   |                                                     |
| Country:           | United States   | ~ |                                                     |
|                    |                 |   | K Back Next >                                       |

I acknowledge that I have read this information and understand the itemized charges listed above. I authorize the total amount of \$1,623.89 to be charged to my credit card ending in [\*1111]. I further authorize the annually recurring charges of \$1,259.64 beginning on 7/30/2014 and continuing until canceled, which is in addition to my regular charges.

\* Prices do not include taxes or fees

## **Bulk Upload of Users**

A customer who wishes to activate a large number of purchased users at once should contact their Sales Agent for assistance.

Rather than entering users' information one user at a time, the Sales Agent will use a template file to upload and activate up to a thousand users at a time.

The Sales Agent accesses the customer account through the sales administrative screen, and can review the account with the customer.

The agent's template file will contain all the Unassigned User phone numbers and extensions currently in the customer account.

The customer must provide the data on the users to assign to each number or extension: user name and email address, and for users who will be assigned direct lines, emergency location information such as street address.

The Sales Agent can assist the customer in providing the correct data.

The customer can send this data to the Sales Agent to be transferred into the template and make necessary edits. Or the Sales Agent can email the template to the customer to be filled out and returned. The template contains instructions for proper use.

#### Enable Users

### You have 18 Users to enable.

If you already have a filled out template please proceed to Step 3.

| Step 1: Get Template      |                               |        |
|---------------------------|-------------------------------|--------|
| Download:                 | Email: Add one Email address. | Send   |
| Step 2: Fill Out Template | 5                             |        |
|                           |                               |        |
| Step 3: Upload File       |                               |        |
|                           | Browse                        |        |
|                           |                               | Cancel |

### **Activation of Users**

The Sales Agent checks the finished template to ensure that the customer's users are assigned to the area codes and Direct Lines or Extensions desired by the customer. The Sales Agent will also ensure that users with direct lines provide the required E911 address information.

Once the template is completed and checked, it is uploaded into the system for processing. The system generates a preview, with problem areas highlighted on the screen in red, and an Errors column spelling out the problem with any field that needs to be corrected.

Common errors include:

- Missing required information
- Bad email addresses (usually typos)
- Using a postbox address where a street address is required Duplicate extensions.

The customer or the Agent downloads the file, corrects the problems, and re-uploads the file. (Don't edit out the Errors columns; that is handled automatically.)

Once the template has been processed and checked, and found to be correct, the Activation process begins.

The Sales Agent will enter one or more email addresses that will be notified when the processing is done.

| Activate Your E                                                                                                    | xtensior                          | 1                       |    |
|----------------------------------------------------------------------------------------------------|-----------------------------------|-------------------------|----|
| Your password must be all nur<br>include repeating, sequential of<br>111111111, 12345678, 11223<br>personal or account information | or other easy to<br>344, 12121212 | guess password (such as |    |
| TIP: A good password is one to<br>remember. A good example is<br>or anniversary in the format M                                    | an important da                   |                         | C. |
| Enter password:                                                                                                    |                                   |                         |    |
| Retype password:                                                                                                    |                                   |                         |    |
| Security Question:                                                                                                    |                                   |                         |    |
| Please select one                                                                                                    |                                   | -                       |    |
| Answer: (1)                                                                                                    |                                   |                         |    |
|                                                                                                    |                                   |                         |    |

# Appendix C: Multi-Account Access

## Account Management Portal

The Multi-Account Access feature increases the efficiency of multiple account management for those administrators who manage multiple accounts, or who support multiple clients. From the management portal, you can easily switch from one account to another. The portal provides a consolidated view of all accounts, while they remain separate entities. The Multi-Account Access feature:

- Centralises access for customers with multiple RingCentral accounts
- Allows them to link all of their accounts in the Accounts Management portal.
- Allows company admins to access their RingCentral accounts from a single log in.
- Allows administrators to view services for all accounts from a single location.

To access the management portal:

- 1. Go to accounts.ringcentral.com.
- 2. Select **Sign In** to use RingCentral credentials.
- Enter your credentials for an account using one of the available options. If configured, you can enter an email address or Google account email address as your user ID. See <u>Use a Corporate Email Address to Log In</u> and <u>Use a Google Account to Log In</u>.
- 4. Click Log In.

Or, to access the portal using Salesforce:

- 1. Click Salesforce Account.
- 2. Enter your Salesforce credentials.
- 3. Click Log In.

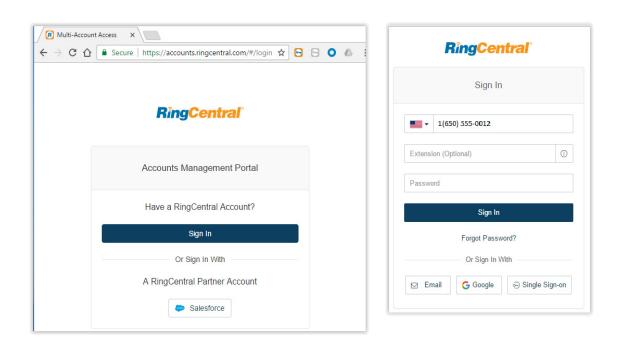

### Manage Linked Accounts

You can manage any number of accounts from the account management portal. Each page in the portal can display up to 20 linked accounts, and different pages are identified by page numbers.

To add accounts to the portal:

- 1. Click Link Account.
- 2. Enter credentials of the account.
- 3. Click Log In.
- 4. Repeat for each account to add.

To unlink an account:

- 1. Select one or more account(s).
- 2. Click Unlink selected account.
- 3. The account is removed from the view.

To edit the account name with descriptive text:

- 1. Click the **Edit** icon beside the account.
- 2. Enter the new Account Name.
- 3. Press Enter.

To search for an account, enter text in the search field.

To scroll between pages, click controls at bottom right.

#### **Access Accounts**

The account management portal allows you easily launch the **Admin Portal** for any of your accounts, avoiding the complexity of logging in to multiple accounts.

To trigger a login to an account:

- 1. Click **Open** beside the account.
- 2. A new browser tab is launched and you are automatically logged into the **Admin Portal** for the account.

Manage your account as normal.

| Manage Linked Accounts                  |                                   |                    |      |                              |
|-----------------------------------------|-----------------------------------|--------------------|------|------------------------------|
| Search<br>Manage all the RingCentral ac | Q counts that you have access to. |                    |      | Clink Accoun                 |
| č2 Unlink                               |                                   |                    |      |                              |
| Account Name                            | Main Number                       | Owner              | Ext. | Service Status C             |
| 🗌 New York 🖉                            | (888) 846-0010                    | John Smith         | 102  | 0                            |
| Chicago                                 | (866) 410-0001                    | Rachel Richards    | 101  | Inbound Call                 |
| London                                  | +44 (118) 250-0001                | Michael Huffman    | 301  | Outbound Call<br>Desk Phones |
| Canada                                  | (587) 404-0140                    | Charlie Lee        | 101  | RingCentral for Desktop      |
| San Francisco                           | (866) 410-0004                    | Abby Brown         | 101  | service.ringcentral.com      |
| C Leek                                  | +44 (118) 762-0008                | Jennifer Albertson | 301  | OutboundFax                  |
| Austin                                  | (888) 846-0010                    | Francisco Mendoza  | 101  | Inbound SMS<br>Outbound SMS  |
|                                         |                                   |                    |      |                              |

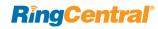

## **View Service Status**

The account management tool reports status for the following services:

- Inbound Calls
- Outbound Calls
- Desk Phones
- RingCentral Phone
- service.ringcentral.com
- Inbound Fax
- Outbound Fax

Service status is refreshed automatically every three minutes. Service status details and the date of the last refresh are displayed when you hover. To manually refresh the service status, select the **Refresh** icon:

## $\mathbf{C}$

An abnormal service status results in the display of an error reason when you hover on the status. The following statuses are reported:

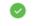

Green: The service is available.

Yellow: There is an error related to the service.

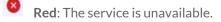

**Grey**: Service status has not been reported.

| Last refreshed on 12/14/2015, | 6:46 pm    | 12/14/2015, 6:48 pm |
|-------------------------------|------------|---------------------|
| OutboundFax                   | <b>o</b> > | warning message     |
| Inbound Fax                   | 0          |                     |
| service.ringcentral.com       | 8 >        |                     |
| RingCentral for Desktop       | 0          |                     |
| Desk Phones                   | 0          | « ( 2 )             |
| Outbound Call                 | 0          |                     |
| Inbound Call                  | 0          |                     |

**RingCentral**<sup>®</sup>

## © 2018 RingCentral, Inc. All Rights Reserved. RingCentral, RingCentral Office, Glip, and the RingCentral logo are registered trademarks of RingCentral, Inc. RingCentral Meetings and RingCentral Rooms are trademarks of RingCentral, Inc. Other third-party marks and logos displayed in this document are the trademarks of their respective owners. KID-11387